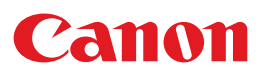

# **MULTIMEDIA PROJECTOR WUX7000Z WUX6600Z WUX5800Z User's Manual**

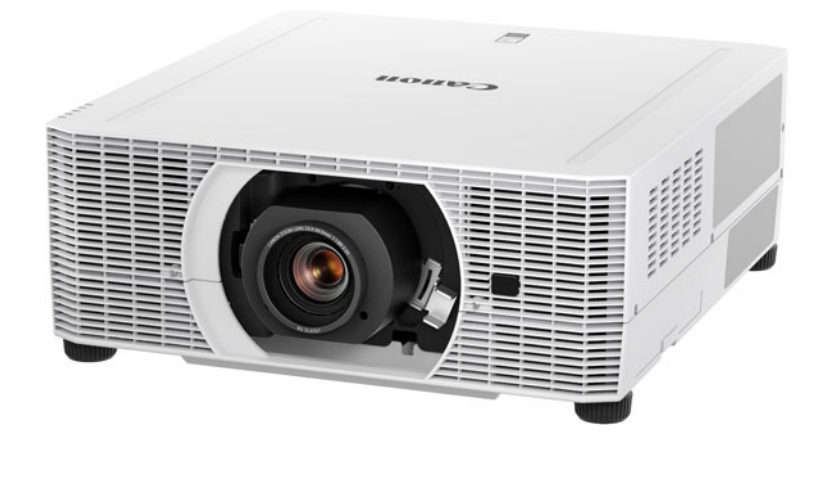

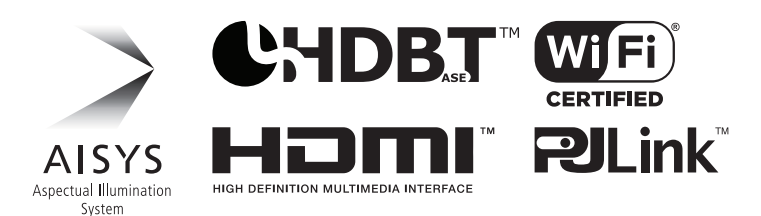

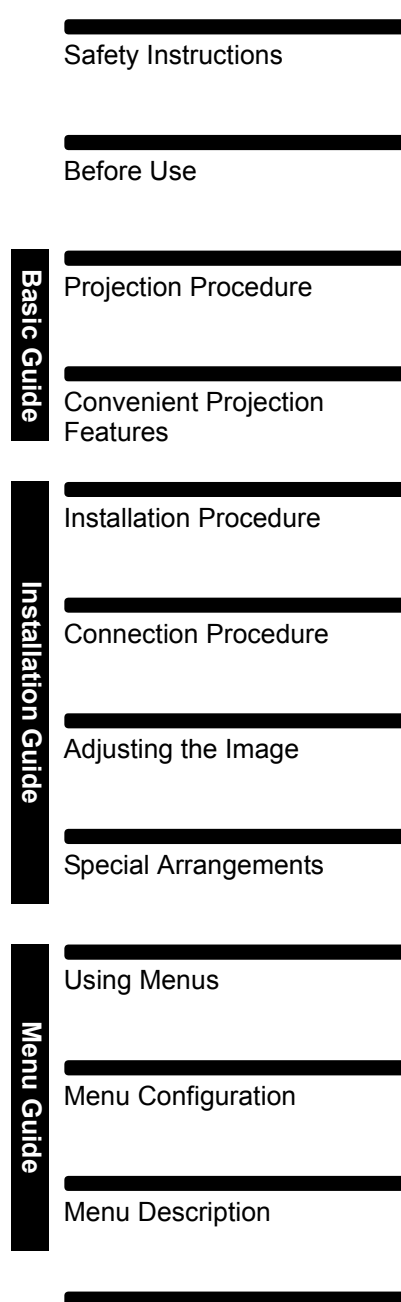

**Maintenance** 

Product Specifications

Troubleshooting

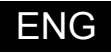

### <span id="page-1-0"></span>**How to Use This Manual**

#### **Thank you for purchasing a Canon projector.**

**The WUX7000Z/WUX6600Z/WUX5800Z Multimedia Projector is a highperformance laser projector capable of projecting high-resolution computer screens and high-quality digital images on a large screen.**

#### **This Manual**

This is the user's manual for WUX7000Z/WUX6600Z/WUX5800Z Multimedia Projector (hereafter, "projector"). The "Basic Guide" describes basic steps before projection and introduces features that are convenient in presentations and other situations. The "Installation Guide" covers how to install the projector and join a network, and the "Menu Guide" explains setting menus and how to use them. Read this manual thoroughly to make the most of your projector. We recommend requesting installation by a qualified technician or the Canon Customer Support Center.

#### **Symbols of Button Operations**

The projector can be operated using the buttons on the remote control or on the side of the projector. The remote control allows you to operate all functions of the projector.

In this document, the button's operations are shown as below.

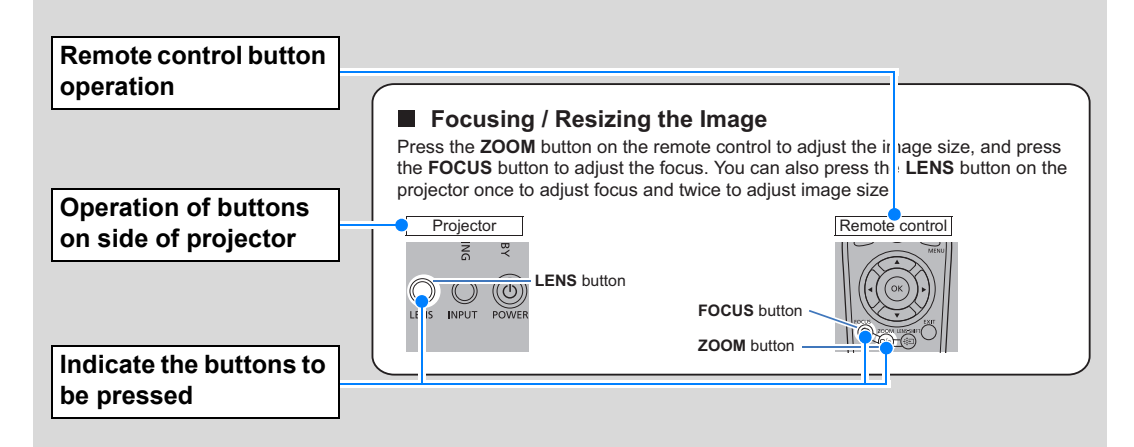

#### **Symbols Used in This Manual**

Sections labeled with these symbols give the following kinds of information.

 $\boxed{5}$  Indicates precautions and information to note when using the projector.

# **Table of Contents**

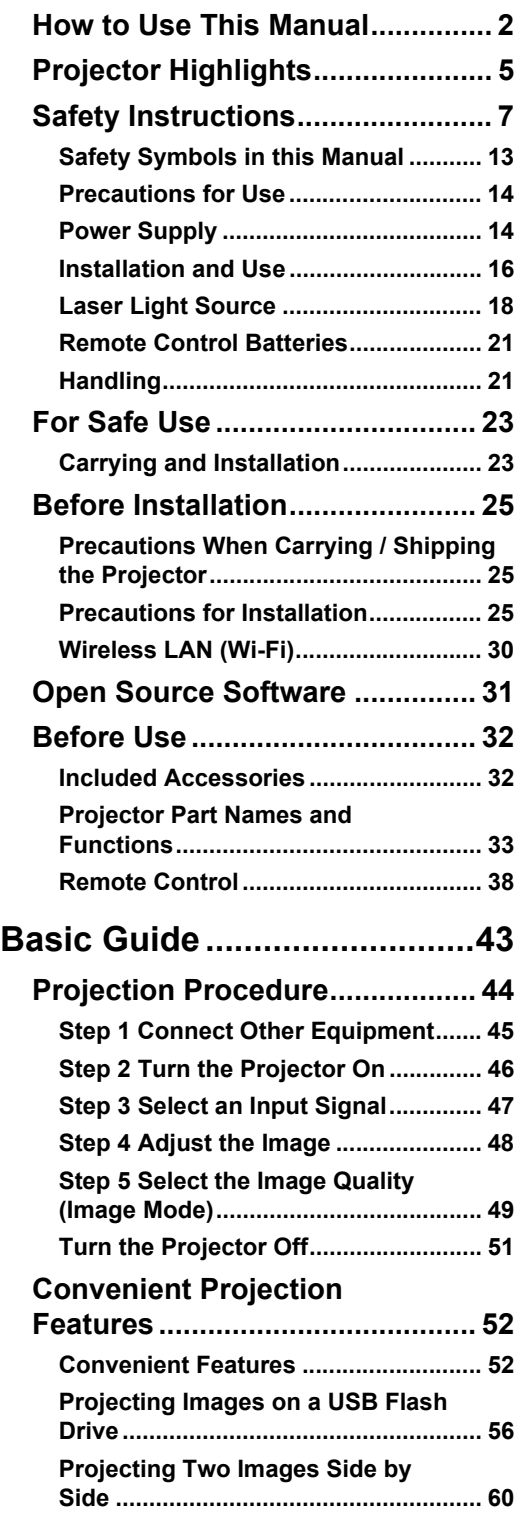

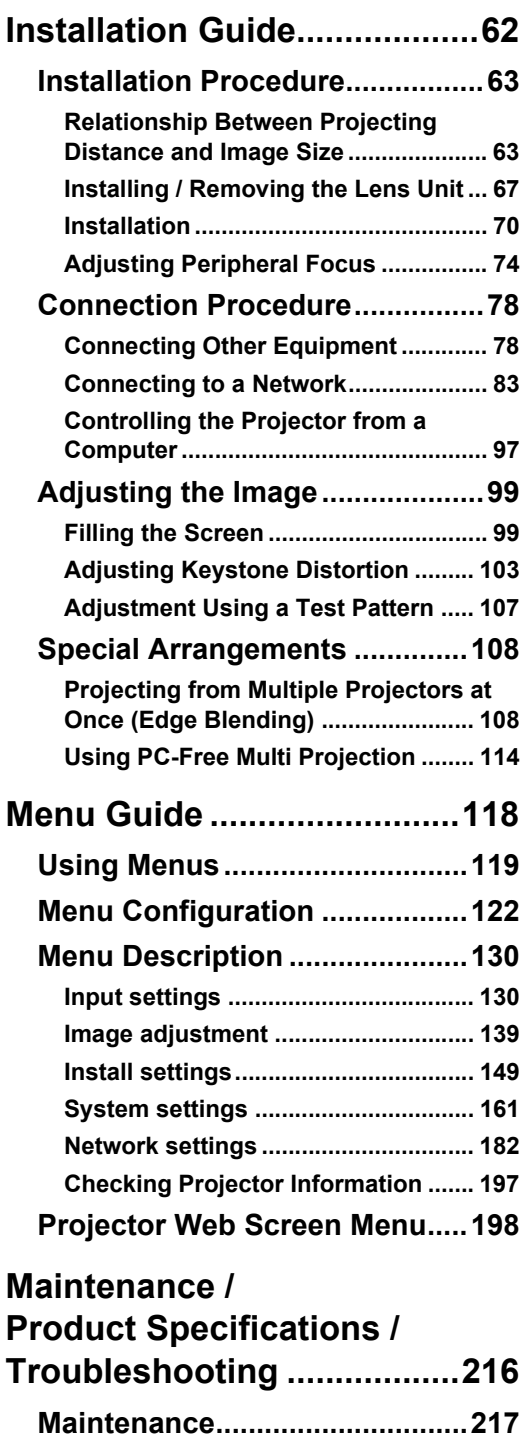

**[Cleaning the Projector....................... 217](#page-216-1) [Replacing the Air Filter...................... 217](#page-216-2)**

#### **Table of Contents**

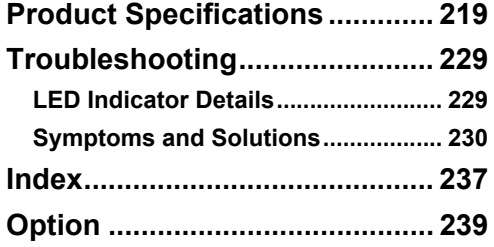

### <span id="page-4-0"></span>**Bright Yet Compact, With a Laser Light Source**

A bright projector that is also compact, at  $480 \times 545 \times 196$  mm  $(18.9 \times 21.5 \times 7.7)$  in. W x D x H). Features a laser light source that lasts longer than traditional mercury lamps.

### **Peripheral Focus Adjustment**

Image focus can be adjusted on the edges of the screen, enabling use in dome projection.

### **HDBaseT Input**

The projector supports HDBaseT, a next-generation connectivity standard. HDBaseT offers a convenient connection for carrying high-quality video and audio signals equivalent to HDMI across distances up to 100 m (328.1') over a single LAN cable.

### **Lens Shift**

Lens shift enables motorized image repositioning up, down, left, or right for greater freedom in installation.

### **Motorized Zoom and Focus Adjustment**

Efficient setup using motorized zoom and focus adjustment.

### **Full Range of Lens Units Available**

Choose the optimal lens unit for the projection distance or purpose.

### **Superior Video Viewing Experience**

Refinements in motion blur reduction make video projection more enjoyable to watch.

### **Scheduling**

Automate projector tasks according to your schedules. Turn the projector on or off, switch input signals, and more.

### **Edge Blending**

Blend the overlapping edges of images from multiple projectors to make the overall image more seamless.

### **Networked Multi-Projection (NMPJ)**

Project images from multiple computers via a network connection.

### **Wi-Fi Connectivity**

In addition to wired LAN connectivity, the projector also supports Wi-Fi. In Projector Access Point (PJ AP) mode, the projector can be connected to up to five computers without using a wireless access point.

### **Canon Service Tool for PJ (Canon ST)**

An iOS app for easy remote control and status management of projectors over Wi-Fi. Connect to a projector used as an access point ([P84](#page-83-1)), or connect via an existing access point  $(P84)$ . Note that a password is required when using Canon ST ( $P198$ ).

# <span id="page-6-1"></span><span id="page-6-0"></span>**Safety Instructions**

Before installing and operating the projector, read this manual thoroughly. This projector provides many convenient features and functions. Operating the projector properly enables you to manage those features and maintain it in good condition for many years to come.

Improper operation may result in not only shortening the product life, but also malfunctions, fire hazards, or other accidents.

If your projector does not seem to be operating properly, read this manual again, check operations and cable connections, and try the solutions in the

"Troubleshooting" section in the back of this manual. If the problem still persists, contact the Canon Customer Support Center.

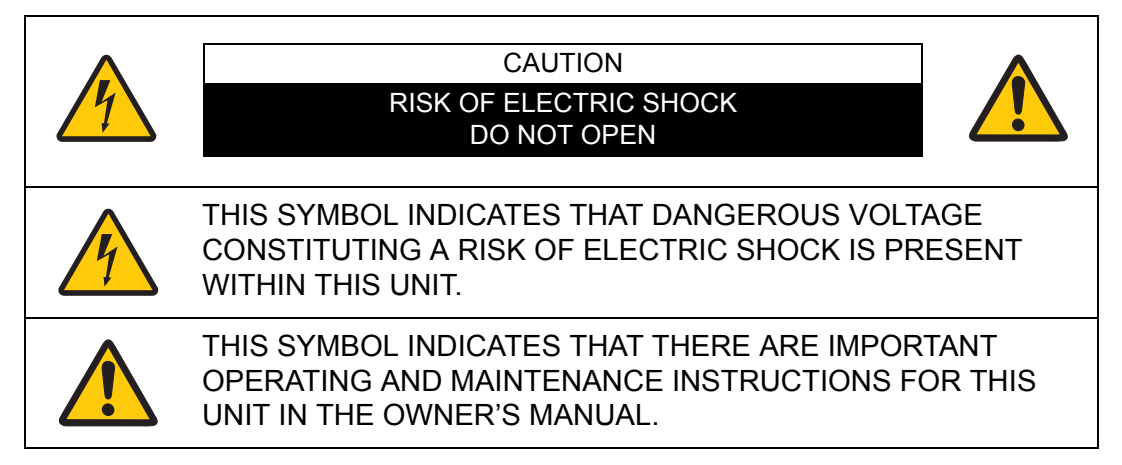

#### **CAUTION**

Not for use in a computer room as defined in the Standard for the Protection of Electronic Computer / Data Processing Equipment, ANSI / NFPA 75.

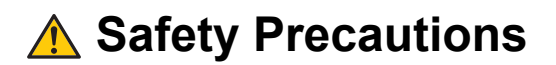

#### **WARNING:**

- **THIS APPARATUS MUST BE GROUNDED.**
- **TO REDUCE THE RISK OF FIRE OR ELECTRIC SHOCK, DO NOT EXPOSE THIS APPLIANCE TO RAIN OR MOISTURE.**
- **•** This projector produces intense light from the projection lens. Do not stare directly into the lens, otherwise eye damage could result. Be especially careful that children do not stare directly into the beam.
- **•** Install the projector in a proper position. Otherwise it may result in a fire hazard.
- **•** Do not cover the ventilation slots on the projector. Heat build-up can reduce the service life of your projector, and can also be dangerous.
- **•** If the projector is unused for an extended time, unplug the projector from the power outlet.
- **•** Do not project the same image for a long time.

An afterimage may remain on the LCD panels due to the characteristics of the panels of the projector.

### **A CAUTION ON HANGING FROM THE CEILING**

When hanging the projector from the ceiling, clean the air intake vents and top of the projector periodically with a vacuum cleaner. If you leave the projector unclean for a long time, the cooling fans can be clogged with dust, and it may cause a breakdown or a disaster.

**DO NOT SET THE PROJECTOR IN GREASY, WET, OR SMOKY CONDITIONS SUCH AS IN A KITCHEN TO PREVENT A BREAKDOWN OR A DISASTER. IF THE PROJECTOR COMES IN CONTACT WITH OIL OR CHEMICALS, IT MAY BECOME DETERIORATED.**

#### ■ **READ AND KEEP THIS OWNER'S MANUAL FOR LATER USE.**

All the safety and operating instructions should be read before beginning to operate the product.

Read all of the instructions given here and retain them for later use. Unplug this projector from the AC power supply before cleaning. Do not use liquid or aerosol cleaners on the projector. Use a damp cloth for cleaning.

Follow all warnings and instructions marked on the projector.

For added protection of the projector during a lightning storm, or when it is left unattended or unused for long periods of time, unplug it from the wall outlet. This will prevent damage due to lightning and power surges.

Do not expose this unit to rain or use near water... for example, in a wet basement, near a swimming pool, etc...

Do not use attachments not recommended by the manufacturer as they may result in hazards.

Do not place this projector on an unstable cart, stand, or table. The projector may fall, causing serious injury to a child or adult, and serious damage to the projector. Use only with a cart or stand recommended by the manufacturer, or sold with the projector. Wall or shelf mounting should be carried out in accordance with the manufacturer's directions, and should use a mounting kit approved by the manufacturers.

An appliance and cart combination should be moved with care. Sudden stops, excessive force, and uneven surfaces may cause the appliance and cart combination to overturn.

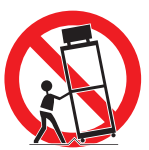

Slots and openings in the rear and front of the cabinet are provided for ventilation, to insure reliable operation of the equipment and to protect it from overheating.

The openings should never be covered with cloth or other materials, and the bottom opening should not be blocked by placing the projector on a bed, sofa, rug, or other similar surface. This projector should never be placed near or over a radiator or heat register.

This projector should not be placed in a built-in installation such as a book case unless proper ventilation is provided.

#### **Safety Instructions**

Never push objects of any kind into this projector through cabinet slots as they may touch dangerous voltage points or short out parts that could result in a fire or electric shock. Never spill liquid of any kind onto the projector.

Do not install the projector near the ventilation duct of air-conditioning equipment.

This projector should be operated using only the type of power source indicated on the marking label. If you are not sure of the type of power supplied, contact the Canon Customer Support Center or local power company.

Do not overload wall outlets and extension cords as this can result in fire or electric shock. Do not allow anything to rest on the power cord. Do not locate this projector where the cord may be damaged by people walking on it.

Do not attempt to service this projector yourself as opening or removing covers may expose you to dangerous voltages or other hazards. Refer all servicing to qualified service personnel.

Unplug this projector from the wall outlet and refer servicing to qualified service personnel under the following conditions:

- a. When the power cord or plug is damaged or frayed.
- b. If liquid has been spilled into the projector.
- c. If the projector has been exposed to rain or water.
- d. If the projector does not operate normally after following the operating instructions. Adjust only those controls that are covered in the operating instructions as improper adjustment of other controls may result in damage and will often require extensive work by a qualified technician to restore the projector to normal operating condition.
- e. If the projector has been dropped or the cabinet has been damaged.
- f. When the projector exhibits a distinct change in performance-this indicates a need for servicing.

When replacement parts are required, be sure the service technician uses replacement parts specified by the manufacturer that have the same characteristics as the original parts. Unauthorized substitutions may result in fire, electric shock, or injury.

Upon completion of any service or repairs to this projector, ask the service technician to perform routine safety checks to determine that the projector is in safe operating condition.

### **AC Power Cord Requirement**

The AC Power Cord supplied with this projector meets the requirements for use in the country you purchased it.

#### **AC Power Cord for the United States and Canada:**

The AC Power Cord used in the United States and Canada is listed by the Underwriters Laboratories (UL) and certified by the Canadian Standard Association (CSA).

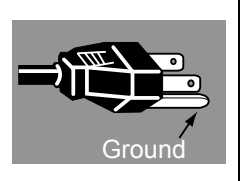

The AC Power Cord has a grounding-type AC line plug. This is a safety feature to ensure the plug fits into the power outlet. Do not try to tamper with this safety feature. Should you be unable to insert the plug into the outlet, contact your electrician.

#### **THE SOCKET-OUTLET SHOULD BE INSTALLED NEAR THE EQUIPMENT AND EASILY ACCESSIBLE.**

#### **Only for European Union and EEA (Norway, Iceland and Liechtenstein)**

These symbols indicate that this product is not to be disposed of with your household waste, according to the WEEE Directive (2012/ 19/EU), the Battery Directive (2006/66/EC) and/or national legislation implementing those Directives.

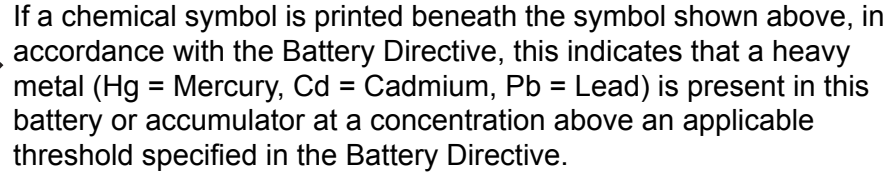

This product should be handed over to a designated collection point, e.g., on an authorized one-for-one basis when you buy a new similar product or to an authorized collection site for recycling waste electrical and electronic equipment (EEE) and batteries and accumulators. Improper handling of this type of waste could have a possible impact on the environment and human health due to potentially hazardous substances that are generally associated with EEE. Your cooperation in the correct disposal of this product will contribute to the effective usage of natural resources. For more information about the recycling of this product, please

contact your local city office, waste authority, approved scheme or your household waste disposal service or visit

www.canon-europe.com/weee, or www.canon-europe.com/battery.

### **Federal Communication Commission Notice**

This device complies with Part 15 of the FCC Rules. Operation is subject to the following two conditions:

- 1. This device may not cause harmful interference, and
- 2. This device must accept any interference received, including interference that may cause undesired operation.

Note: This equipment has been tested and found to comply with the limits for a Class A digital device, pursuant to Part 15 of the FCC Rules. These limits are designed to provide reasonable protection against harmful interference when the equipment is operated in a commercial environment. This equipment generates, uses, and can radiate radio frequency energy and, if not installed and used in accordance with the instruction manual, may cause harmful interference to radio communications. Operation of this equipment in a residential area is likely to cause harmful interference in which case the user will be required to correct the interference at his own expense. The cable with a ferrite core provided with the projector must be used with this equipment in order to comply with Class A of the FCC Rules. Use of a shielded cable is required to comply with Class A of FCC Rules. Do not make any changes or modifications to the equipment unless otherwise specified in the instructions. If such changes or modifications should be made, you could be required to stop operation of the equipment.

Warning:

This is a class A product. In a domestic environment this product may cause radio interference in which case the user may be required to take adequate measures. The cable with a ferrite core provided with the projector must be used with this equipment in order to comply with Class A.

Use of a shielded cable is required to comply with Class A.

 $\overline{\phantom{a}}$ 

### <span id="page-12-0"></span>**Safety Symbols in this Manual**

This section describes the safety symbols used in this manual. Important projector safety information is identified by the following symbols. Always observe the safety information by these symbols.

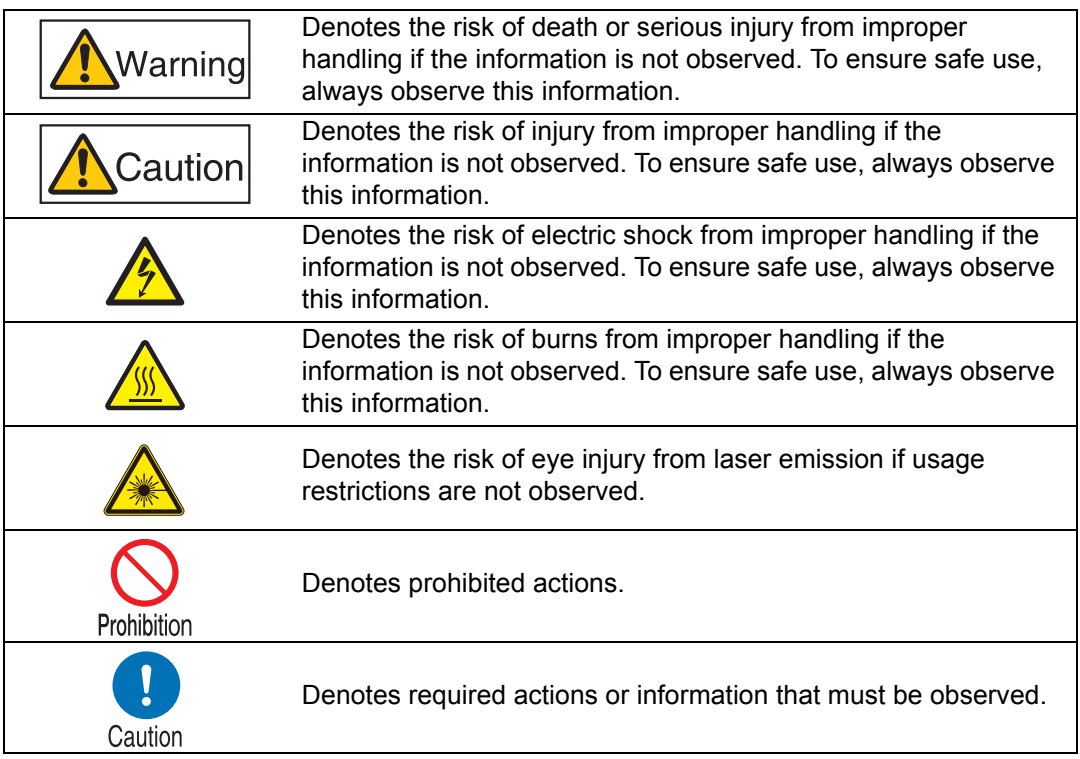

### <span id="page-13-0"></span>**Precautions for Use**

As this section contains important safety-related information, be sure to read the following carefully beforehand in order to use your projector correctly and safely.

# **Warning**

### <span id="page-13-1"></span>**Power Supply**

During installation, keep the projector plug easily accessible so that the projector can be unplugged immediately if necessary, or keep a circuit breaker within reach. If the following situations occur, turn the power off, remove the power plug from the power outlet and contact the Canon Customer Support Center. Failure to do so could cause a fire or result in an electric shock.

- **•** If smoke is emitted
- **•** If an unusual smell or noise is emitted **•** If water or other liquid has entered the projector
- 
- **•** If metal or any other foreign material has entered the projector
- **•** If the projector is knocked over or dropped and the cabinet is damaged

Pay attention to the following points regarding the power source, power plug and handling of the connector. Failure to do so may cause a fire or electric shock.

- **•** Do not place any objects on the power cord and do not allow it to become trapped under the projector.
- **•** Do not cover the power cord with a carpet.
- **•** Do not modify or excessively bend, twist, pull, wind, or bundle the power cord.
- **•** Keep the power cord away from heaters and other sources of heat.
- **•** Do not use a damaged power cord. If the power cord is damaged, contact the Canon Customer Support Center.
- **•** Do not use any power source with a voltage other than the voltage indicated (AC 100 – 240 V).
- **•** Do not insert any metal objects into the contact parts of the power plug or connector.
- **•** The power cord included with this projector is for use exclusively with this product. Do not use this cord for other products.

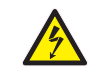

Prohibition

**•** Do not remove the power plug or connector with wet hands.

# A Warning

Pay attention to the following points regarding the power source, power plug and handling of the connector. Failure to do so may cause a fire or electric shock.

- **•** Insert the power plug and connector securely up to the base. Additionally, do not use a damaged power plug or an outlet that is loose.
- **•** Do not pull the power cord and be sure to hold the power plug or connector when removing. Incorrect handling may damage the power cord.
- **•** When using an extension cord, do not exceed the cord's rated capacity.

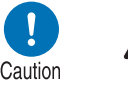

- **•** Do not exceed the rated capacity of the outlet (as by using it for more than one piece of equipment), which poses a risk of fire from overheating.
- **•** Periodically inspect the power plug and outlet and remove any dust or dirt from between the plug and the outlet.
- **•** Do not touch the projector itself, the power cord, or the cable if lightening strikes.
- **•** Do not move the projector until you have switched off the power, removed the power plug from the power outlet and unplugged any other cables.
- **•** Unplug the projector before cleaning or maintenance.
- **•** Before you install or remove the lens unit, be sure to unplug the power plug of the projector from the power outlet.

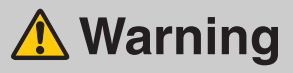

### <span id="page-15-0"></span>**Installation and Use**

Pay attention to the following points regarding installation and handling of the projector. Failure to do so may cause a fire, electric shock or personal injury.

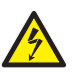

- **•** Do not use the projector where it might get wet, such as outdoors or by bathtubs or showers.
- **•** Do not place containers containing a liquid on top of the projector.
- **•** Make sure to implement anti-fall measures such as an anti-fall wire when installing the projector in high places, for example, installing it on the ceiling.
- **•** Do not remove the cabinet from the projector or disassemble it. The interior of the projector contains high-voltage components as well as parts that are hot. If inspection, maintenance or repair is required, contact the Canon Customer Support Center.
- **•** Do not disassemble or modify the projector (including consumable parts) or the remote control.
- **•** Do not look directly into the exhaust vents during use.
- **•** Do not insert any object into vents in the projector, such as the air intake vent or exhaust vents.
- **•** Do not place a pressurized can in front of the exhaust vents. The pressure of the contents of the can may increase due to heat from the exhaust vents and this could result in an explosion.
- **•** When cleaning off dust or dirt from projector parts such as the lens or filter, never use any spray that is flammable. Internal parts that become hot may ignite and cause a fire.
- **•** Do not use adhesives, lubricants, oils, or alkaline detergents for maintenance of the projector. They could adhere to the cabinet and damage it, possibly resulting in the projector falling from its mounting and causing an accident or personal injury.
- **•** As strong light beams are emitted while the projector is in use, do not look directly into the projector lens. Doing so could cause an

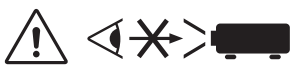

eye injury. Pay particular attention to prevent small children from doing so.

**•** Operators shall control access to the beam within the hazard distance or install the product at a height that will prevent eye exposure within the hazard distance.

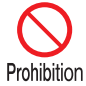

# A Warning

Pay attention to the following points regarding installation and handling of the projector. Failure to do so may cause a fire, electric shock or personal injury.

- **•** Light from the projector is classified as Risk Group 2 (RG2) according to IEC 62471-5:2015. However, it may be classified as Risk Group 3 (RG3) when a replacement lens with a projection ratio larger than 2.6 is used. Refer to the Hazard Distance table for various replacement lenses.
- **•** Do not hold or install optical instruments (such as magnifying glasses, reflectors, or glasses) in the path of light from the projector. If projected light is refracted or reflected and enters people's eyes, it may result in eye injury.
- **•** If children may approach the projector or touch it, always ensure the projector is used under adult supervision.
- **•** No direct exposure to the beam shall be permitted.
- **•** Do not lift the projector alone. Have at least one assistant.
- **•** When setting the projector on a high surface for projection, be sure the surface is flat and stable.
- **•** Do not use the projector on a soft surface such as carpet or sponge mat, etc.

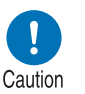

Prohibition

- **•** For ceiling mounting or other installation work, request service from a qualified technician or the Canon Customer Support Center. Poor installation work could result in an accident.
- **•** To avoid hazards such as parts falling when the lens of a ceilingmounted projector is replaced, request service from a qualified technician or the Canon Customer Support Center.
- **•** Do not use where combustible or explosive gases may occur. Internal parts that become hot may ignite and cause a fire.

### **Hazard Distance When Equipped with a Replacement Lens (IEC 62471-5)**

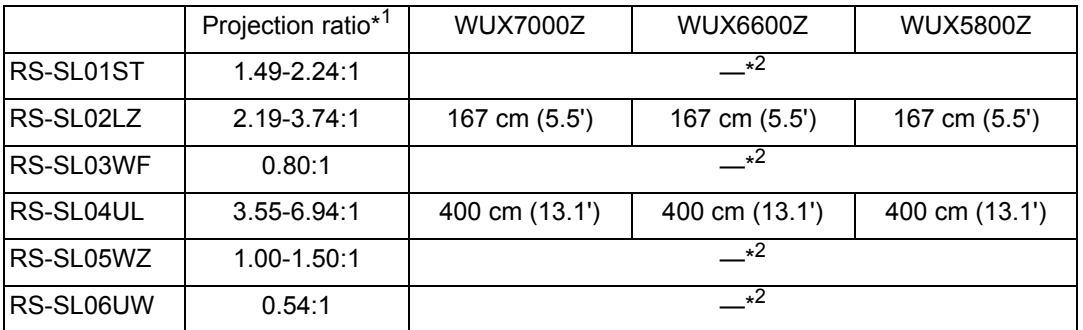

\*<sup>1</sup> Projection ratios are calculated values based on a 16:10 screen aspect and 100-inch screen size.

 $*^2$  Light from the projector is classified as Risk Group 2 (RG2) according to IEC 62471-5:2015.

#### **Hazard Distance**

- **•** During projection, looking into the lens from distances closer than this poses a risk of vision impairment or other serious injury.
- **•** When a projection lens with a hazard distance indicated on it is used with the projector, the operator shall either install the product at a height that will prevent eye exposure within the hazard distance or control access to ensure that persons do not approach within the hazard distance.

<span id="page-17-0"></span>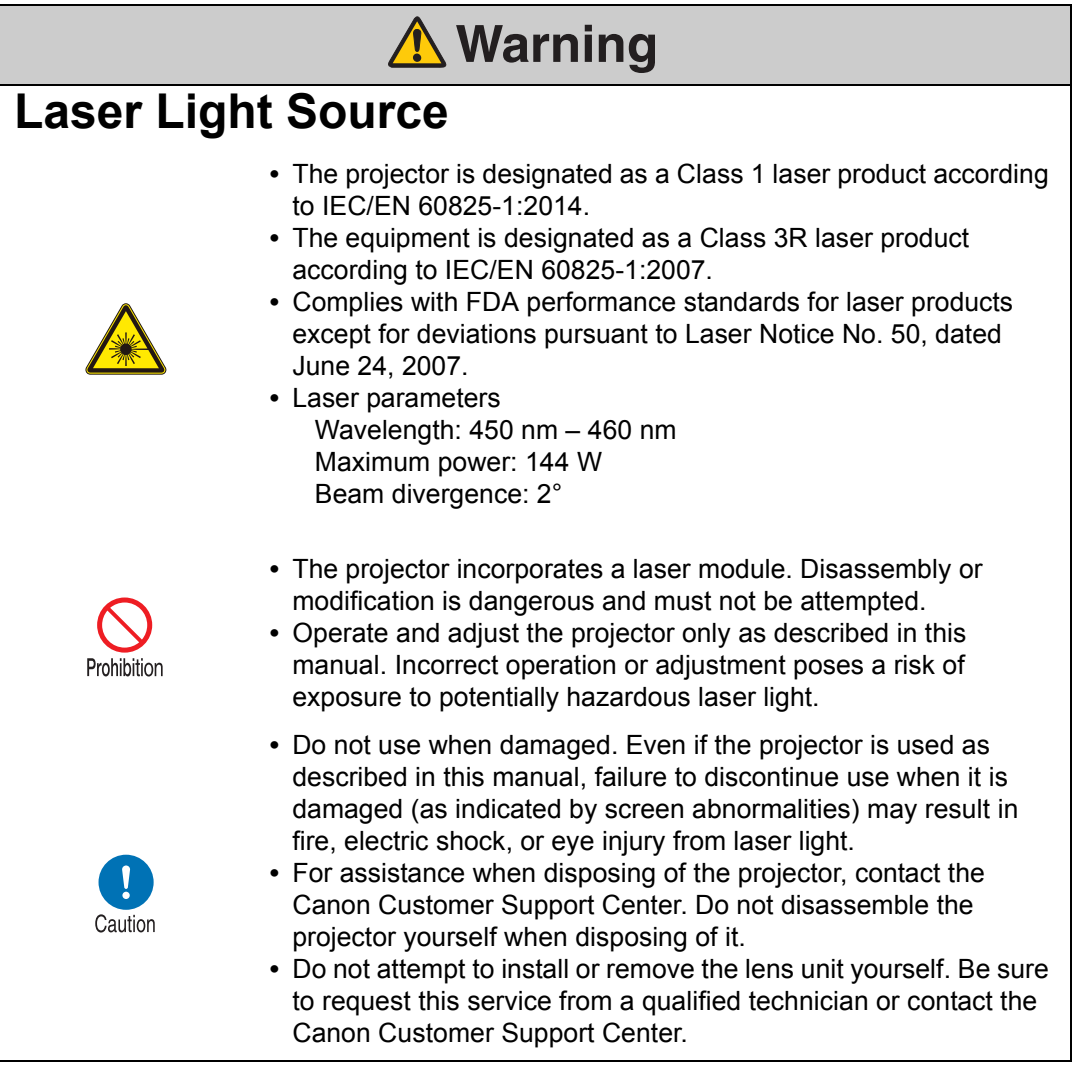

#### **Safety Instructions**

Explanatory and warning labels are located in the following positions on the projector.

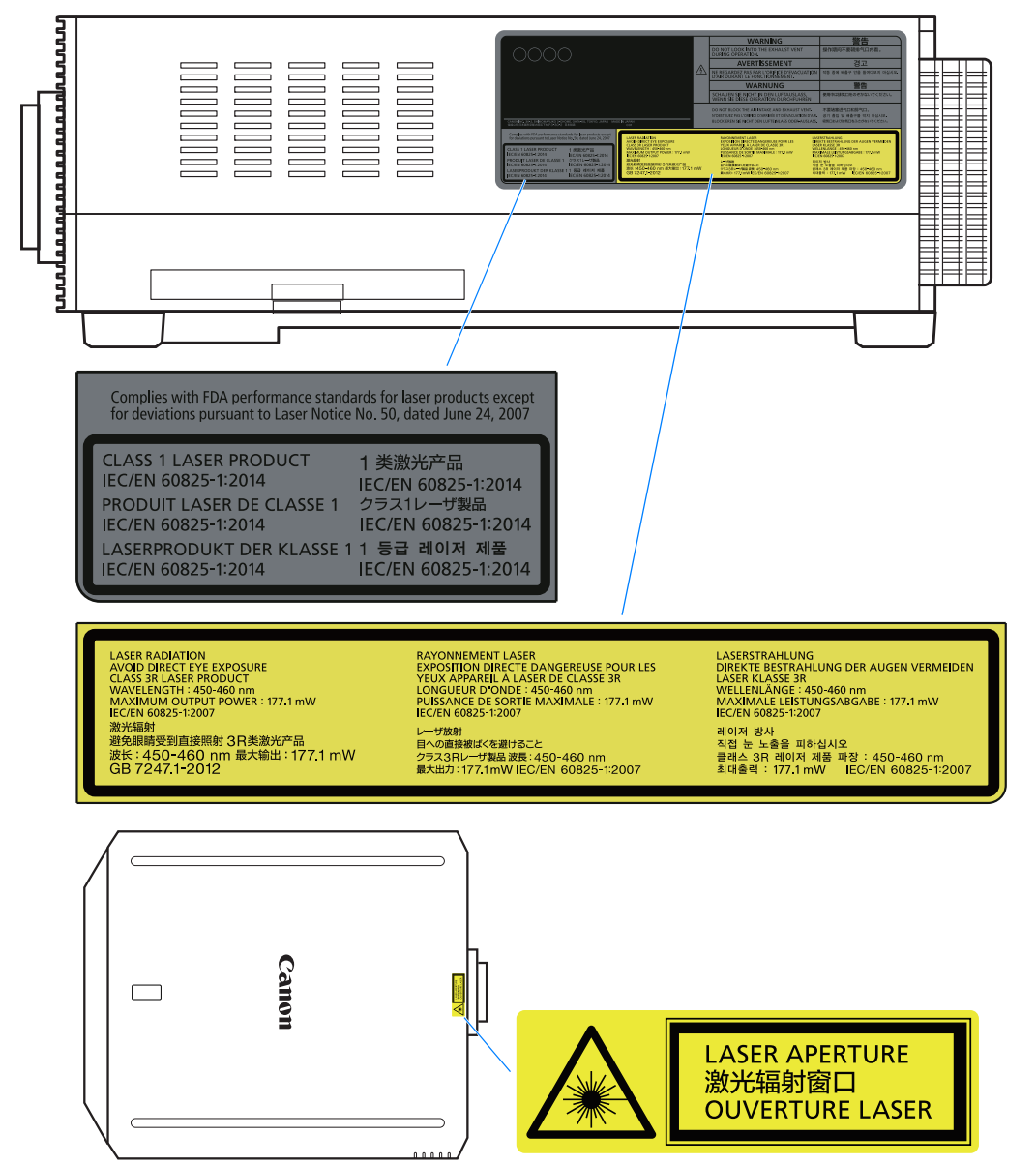

LASER ENERGY - EXPOSURE NEAR APERTURE MAY CAUSE BURNS LASERENERGIE - EXPOSITION IN DER NÄHE DER ÖFFNUNG KANN VERBRENNUNGEN VERURSACHEN ÉNERGIE LASER - UNE EXPOSITION À PROXIMITÉ DE L'OUVERTURE PEUT CAUSER DES BRÛLURES

レーザエネルギー:開口部近傍での露光は火傷を生じる可能性がある 激光能量 - 接触孔径处可能会引起灼伤 레이저 에너지 - 조리개 가까이에 있으면 화상을 입을 수 있습니다

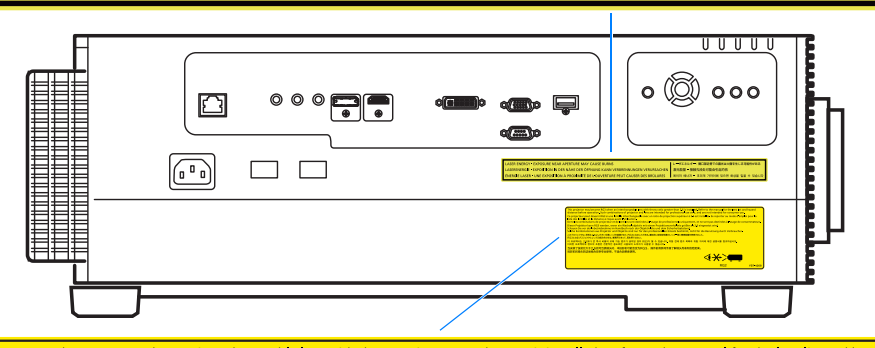

This projector may become RG3 when an interchangeable lens with throw ratio greater than 2.6 is installed. Refer to the manual for the lens list and hazard<br>distance before operation. Such combinations of projector and le

...<br>이 프로젝터는 2.6보다 큰 투사 비율의 교체 가능 렌즈가 설치된 경우 RG3가 될 수 있습니다. 작동 전에 렌즈 목록과 위험 거리에 대한 설명서를 참조하십시오.<br>이러한 프로젝터와 렌즈의 조합은 전문적인 용도로만 사용되며 소비자가 사용할 수 없습니다.

当安装了投射比大于2.6的可互换镜头时,本投影机可能会变为RG3。操作前请参阅手册了解镜头列表和危险距离。

投影机和镜头的这类组合仅供专业使用,不适合消费者使用。

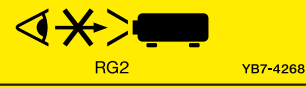

# A Warning

### <span id="page-20-0"></span>**Remote Control Batteries**

Pay attention to the following points regarding handling of batteries. Failing to do so could result in a fire or personal injury.

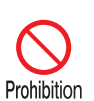

**•** Do not heat, short circuit or disassemble the batteries, or place them in a fire.

**•** Do not attempt to recharge the batteries that are included with the remote control.

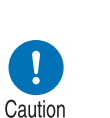

- **•** Remove the batteries when they are flat or when the remote control will not be used for a long period of time.
- **•** When replacing the batteries, replace both at the same time. Also, do not use two batteries of a different type at the same time.
- **•** Insert the batteries with the + and terminals in the correct directions.
- **•** If any liquid from inside the batteries leaks out and contacts your skin, be sure to wash the liquid off thoroughly.

# **Caution**

### <span id="page-20-1"></span>**Handling**

Pay attention to the following points regarding installation and handling of the projector.

**•** If the projector will not be used for a long period of time, be sure to remove the power plug from the power outlet to ensure safety. Failure to do so presents a risk of fire if dust accumulates on the plug or outlet.

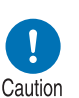

- **•** Do not plug headphones or earphones into the AUDIO OUT terminal. Doing so may cause hearing impairment.
- **•** Do not set the volume too high initially. Doing so may cause hearing impairment from sudden sounds played at high volume. Lower the volume before turning off the projector, and after startup, raise it gradually.
- 
- **•** Do not touch parts of the cabinet around and above the exhaust vents, which may become hot during projection. Pay particular attention in preventing young children from touching these parts. Additionally, do not place any metal objects around or above the exhaust vents. Such objects may become hot from the projector, which may result in burns or other injury.

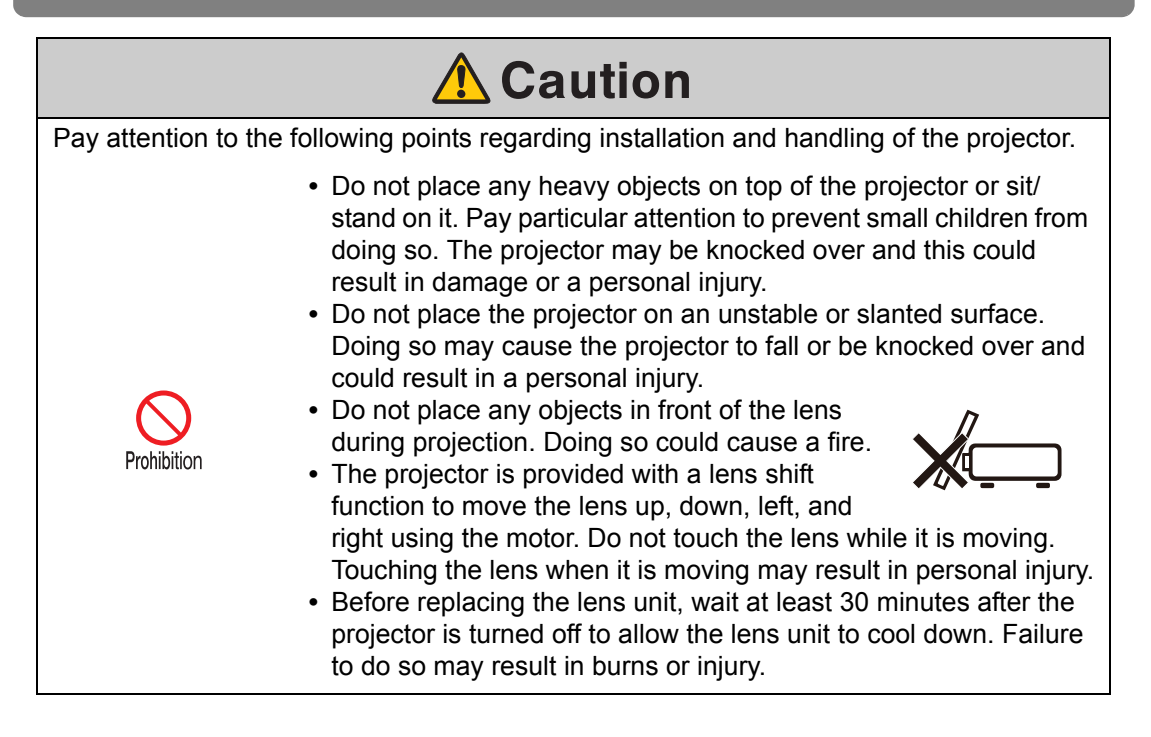

# <span id="page-22-2"></span><span id="page-22-0"></span>**For Safe Use**

# **Caution**

### <span id="page-22-1"></span>**Carrying and Installation**

Pay attention to the following points when carrying or transporting the projector.

- **•** If transportation is necessary, the lens unit should be removed before transporting the projector. If the projector is subjected to excessive impacts during transportation, the lens unit may be damaged.
- **•** This projector is a precision instrument. Do not knock it over or subject it to impacts. Doing so may cause a malfunction.
- **•** Retract the adjustable feet before moving the projector. Leaving the feet extended may cause damage.

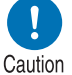

- **•** When carrying or holding up the projector after attaching the lens unit, be sure not to hold the lens. Doing so may cause damage to the lens unit.
- **•** Do not touch the lens with bare hands. Any smudges or fingerprints on the lens may affect image quality.
- **•** Protection of the projector cannot be guaranteed if used packaging or shockabsorbent materials are reused. Fragments from shock-absorbent material may also enter the interior of the projector which could cause a malfunction.

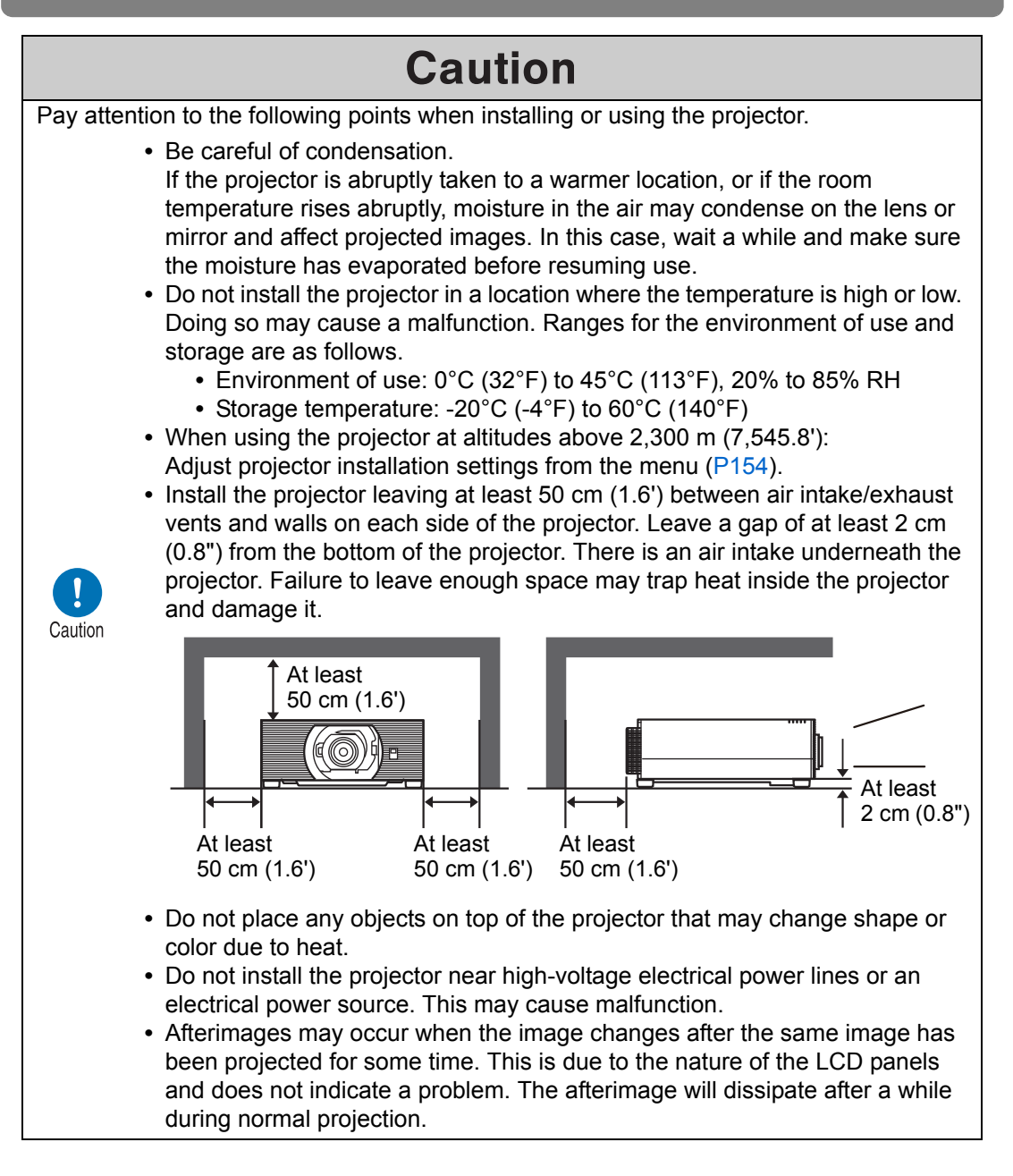

### <span id="page-24-0"></span>**Before Installation**

### <span id="page-24-1"></span>**Precautions When Carrying / Shipping the Projector**

**Prepare the projector as described below before carrying it.**

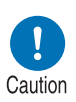

- **Disconnect the cables connected to the projector. Carrying the projector with the cables attached may cause an accident.**
- **Retract the adjustable feet before moving the projector. Leaving the feet extended may cause damage.**
- **Do not subject the projector to strong impacts or vibrations.**

### <span id="page-24-2"></span>**Precautions for Installation**

**Be sure to read ["Safety Instructions"](#page-6-1) and ["For Safe Use"](#page-22-2) [\(P7](#page-6-1) – [P23](#page-22-2)). Also take the following precautions during installation.**

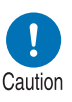

- **Do not strike the projector or subject it to impact. Doing so may cause a malfunction.**
- **Do not install the projector standing on one side or in other unsteady positions. The projector may be damaged if it tips over.**

#### **Do Not Use in the Following Environments**

**• Locations with excessive humidity, dust, oily smoke or tobacco smoke**

Adhesion to the lens, mirrors or other optical parts may reduce image quality.

- **Near high-voltage power lines or sources of electrical power** This may cause malfunction.
- **On soft surfaces such as carpets or cushioned mats** This may cause a fire or damage the projector.

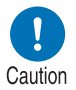

- **Locations with excessive temperature or humidity**
- **Locations subject to vibration or impact**
- **Near heat or smoke detectors**
- **Near the ocean, or near air conditioner vents**
- **Locations where corrosive gases occur, such as sulfur gas from hot springs**

This may damage the projector. Acceptable ranges for operating and storage temperature and humidity are as follows.

\* Operating temperature and humidity applies to when the projector is projecting or in standby mode.

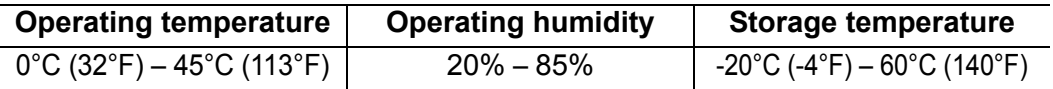

### ■ **Do Not Touch the Lens with Bare Hands**

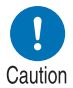

**Do not touch the lens with bare hands. Any smudges or fingerprints on the lens may affect image quality.**

#### ■ **Allow a 30 Min. Warm Up before Focus Adjustment ([P48\)](#page-47-1) if Possible**

Immediately after startup, the heat of the light source may prevent stable focus. When adjusting focus, it is also helpful to use the test pattern (10) [\(P107,](#page-106-1) [P160\)](#page-159-0).

#### **Install at a Sufficient Distance from Walls and Other Obstructions**

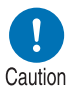

**If the air intake or exhaust vent is blocked, heat will accumulate inside the projector, possibly resulting in a shortened projector lifetime or a malfunction. Similarly, do not install in narrow, enclosed spaces with poor ventilation. Install in a well-ventilated location. Ensure a minimum clearance of 50 cm (1.6')** 

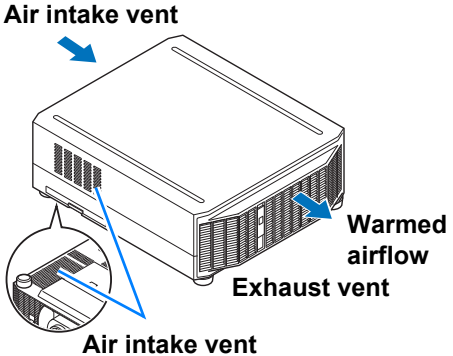

**above, on both sides, and behind the projector. Also ensure a minimum clearance of 2 cm (0.8") below the projector.**

### ■ **Be Careful of Condensation**

If the temperature of the room rises suddenly, moisture in the air may condense on the projector lens and mirror, causing the image to become blurred. Wait until the condensation has evaporated for the image projected to return to normal.

### ■ **At Altitudes above 2,300 m (7,545.8'), Adjust the Settings**

Projector settings must be adjusted when using the projector at altitudes of 2,300 m (7,545.8') or higher. Specifically, refer to instructions for [High altitude] ([P154](#page-153-0)) in the [Install settings] menu.

#### ■ When Using Mounted on the Ceiling

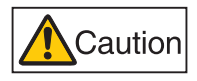

**When the projector is used mounted on the ceiling or installed in a high location, it is necessary to periodically clean the air intake and exhaust vents, and the area around the air filter. Dust that accumulates in intake or exhaust vents may impair ventilation, raising the temperature inside and posing a risk of damage or fire. Use a vacuum cleaner or similar means to remove dust from the intake vent and exhaust vent.**

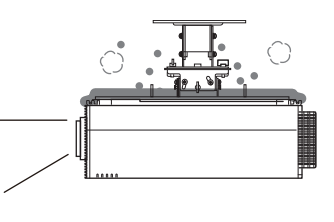

#### **Install Facing in the Correct Direction**

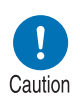

- **Projection is possible upward, downward, or in a variety of directions, but do not block the air intake and exhaust vents. In particular, always ensure a minimum clearance of 2 cm (0.8") from the air intake vent on the bottom of the projector.**
- **There are no options for installing the projector other than the ceiling attachment.**

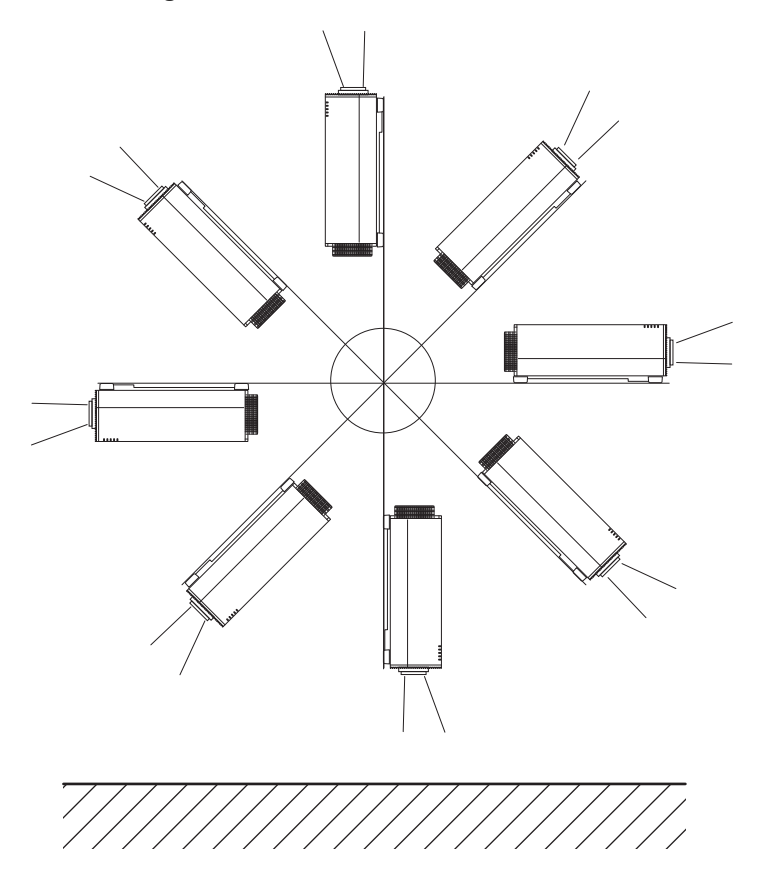

### ■ **Precautions for Portrait (Upright) Installation**

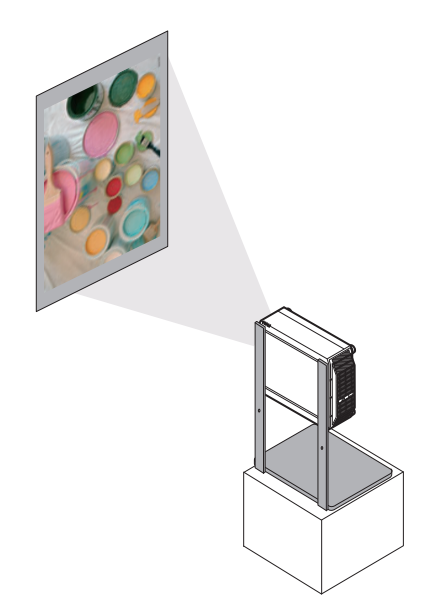

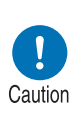

- **Do not block the air intake or exhaust vents. In particular, because there is an air intake vent on the bottom, always ensure a minimum clearance of 2 cm (0.8") from the bottom.**
- **Note that no mounting brackets or similar accessories for portrait installation are available.**

#### ■ Light Source

The projector uses laser as a light source. The laser has the following characteristic.

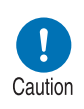

**Factors such as long-term use and environmental changes may affect image quality. You can counteract changes in brightness from hours of use or the ambient temperature by performing [Light source calibration] in [Calibration] [\(P180](#page-179-0)).**

#### **Copyright Notice**

Please note that enlarging or reducing the size of an image for commercial purposes or public presentation may infringe on the legally protected copyright or the copyright holder of the original material.

#### **Ensure Network Security**

Take measures to ensure network security. Note that Canon is not liable in any way for direct or indirect loss from network security incidents, such as unauthorized access.

Before use, configure projector, computer, and network security settings appropriately.

- **•** Set up the projector for connections only within your protected network, behind a firewall or the like, instead of direct Internet connections.
- **•** When using the projector in a wireless network, also configure the Wi-Fi security settings.
- **•** Change the Wi-Fi security key on a regular basis.

#### **About Trademarks**

- **•** Ethernet is a registered trademark of Xerox Corporation.
- **•** Microsoft and Windows are registered trademarks or trademarks of Microsoft Corporation in the United States and/or other countries.
- **•** Mac, Mac OS and Macintosh are trademarks of Apple Inc., registered in the United States and/or other countries.
- **•** HDMI, the HDMI logo and High-Definition Multimedia Interface are trademarks or registered trademarks of HDMI Licensing, LLC.
- **•** PJLink is a registered trademark of JBMIA and pending trademark in some countries.
- **•** PJLink is a registered trademark, or an application has been submitted for trademark, in Japan, the United States and/or other countries or regions.
- **•** AMX is a registered trademark of Harman International Industries, Inc.
- **•** Crestron®, Crestron RoomView®, and Crestron Connected™ are registered trademarks of Crestron Electronics, Inc.
- **•** Extron and XTP are trademarks or registered trademarks of RGB Systems, Inc. in the United States and/or other countries.
- **•** HDBaseT™ and the HDBaseT Alliance logo are trademarks of the HDBaseT Alliance.
- **•** Wi-Fi is a registered trademark of the Wi-Fi Alliance.
- **•** Wi-Fi CERTIFIED, WPA, WPA2, and the Wi-Fi CERTIFIED logo are used in reference to methods of configuration developed by the Wi-Fi Alliance.
- **•** All other trademarks are the property of their respective owners.

### <span id="page-29-0"></span>**Wireless LAN (Wi-Fi)**

#### ■ Countries and Regions Where Wireless LAN Use Is **Permitted**

Use of the wireless LAN function is restricted under the laws, etc., of each country and region, and violation of these restrictions may be subject to punishment. Check the Canon website for a list of countries and regions where use of the wireless LAN function permitted.

Canon assumes no responsibility whatsoever for problems, etc., that may arise from use of the wireless LAN function in countries and regions other than those listed.

#### ■ **Model Number**

WUX7000Z/WUX6600Z/WUX5800Z (including WLAN module model: ES202)

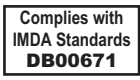

#### **Statement on EC directive**

Hereby, Canon Inc. declares that this equipment is in compliance with Directive 2014/53/EU. The full text of the EU declaration of conformity is available at the following Internet address:

http://www.canon-europe.com/ce-documentation

#### **Wireless LAN Specifications WUX7000Z/WUX6600Z/WUX5800Z**

Frequency band(s):  $2,401$  MHz  $- 2,473$  MHz Maximum radio-frequency power: 9.48 dBm

#### **FCC/IC NOTICE Model: WUX7000Z/WUX6600Z/WUX5800Z (including WLAN Module Model ES202, FCC ID: AZD239)**

This device complies with Part 15 of FCC Rules and ISED's applicable licenceexempt RSS standard(s). Operation is subject to the following two conditions: (1) this device may not cause interference, and (2) this device must accept any interference, including interference that may cause undesired operation of this device.

This transmitter must not be co-located or operated in conjunction with any other antenna or transmitter except Canon accessories supplied or designated for this product.

This equipment complies with FCC/IC radiation exposure limits set forth for an uncontrolled environment and meets the FCC radio frequency (RF) Exposure Guidelines and RSS-102 of the IC radio frequency (RF) Exposure rules. This equipment should be installed and operated keeping the radiator at least 20 cm or more away from person's body.

# Open Source Software Open Source Software

# <span id="page-30-0"></span>**Open Source Software**

The product contains Open Source Software modules.

For details, check the files obtained from "Software Used in This Product" on the download site (http://www.canon.com/iprj/). Please refer to the license information for each module, which is contained in the corresponding file.

Some third-party software permits the distribution of software modules in executable form only under the condition that the source code of such modules be made available freely. For information on how to acquire the source code for such third-party software, contact the distributor from whom the product was purchased.

### <span id="page-31-0"></span>**Before Use**

### <span id="page-31-1"></span>**Included Accessories**

Before use, make sure the following items are included in the package.

(part no.: RS-RC07)

**•** Power cord

For the U.S.A. and Canada

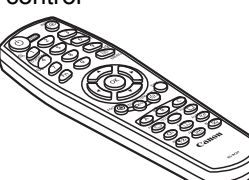

• Remote control **• • Batteries for the remote control** (AAA size x2)

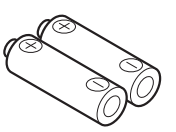

**•** Important Information

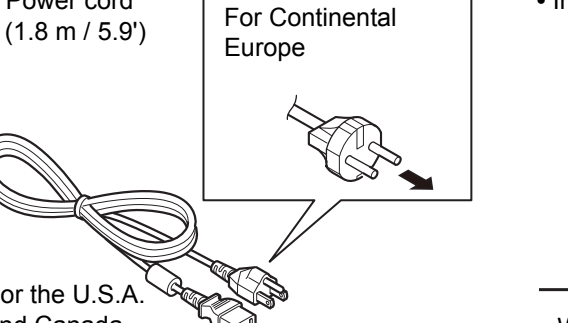

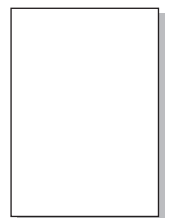

**•** Warranty Card

### <span id="page-32-0"></span>**Projector Part Names and Functions**

■ **Front Side** 

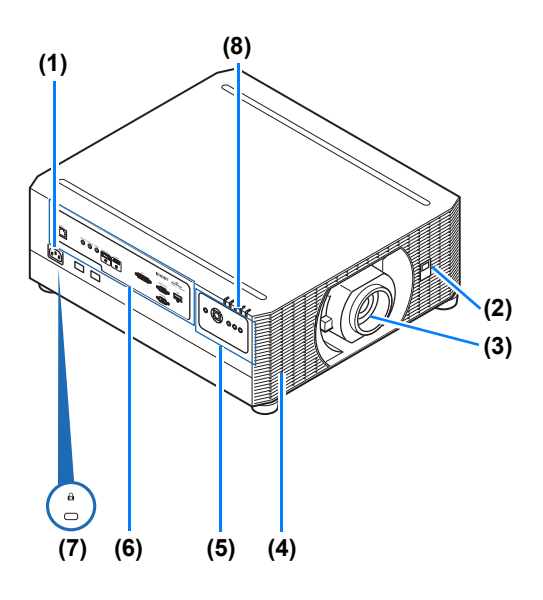

■ **Rear Side** 

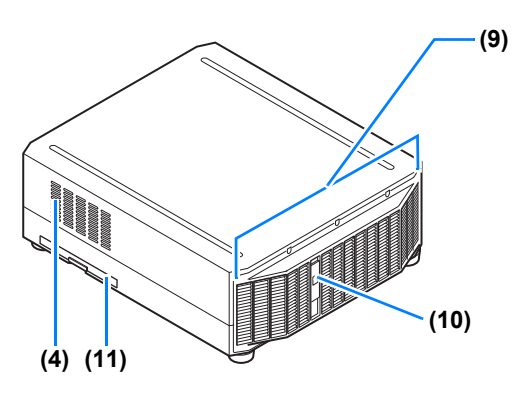

**Bottom Side** 

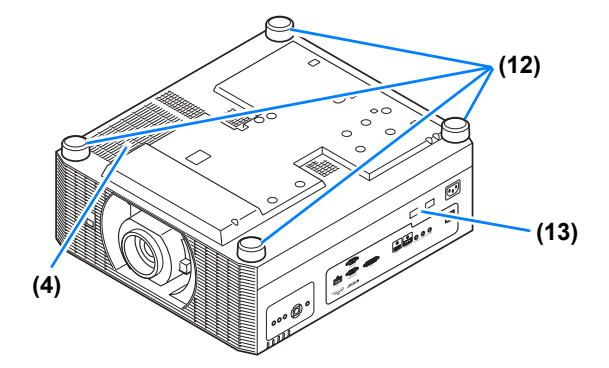

- **(1) Power cord connector ([P82](#page-81-0))**
- **(2) Infrared remote receiver [\(P41\)](#page-40-0)**
- **(3) Lens unit (sold separately)**
- **(4) Air intake vent**

**Do not block the air intake. Doing so may**  Caution cause a malfunction.

- **(5) Side control [\(P34\)](#page-33-0)**
- **(6) Terminals and connectors [\(P37\)](#page-36-0)**
- **(7) Anti-theft lock hole** An anti-theft wire cable (not included) can be connected.
- **(8) LED indicators [\(P35\)](#page-34-0)**
- **(9) Exhaust vent**
	- **Do not block the air exhaust. Doing so may**  Caution cause a malfunction.
- **(10) Infrared remote receiver [\(P41\)](#page-40-0)**
- **(11) Air filter frame ([P217](#page-216-3))**

- **(12) Adjustable feet ([P76\)](#page-75-0)**
- **(13) Security bar**

### <span id="page-33-0"></span>■ Side Control

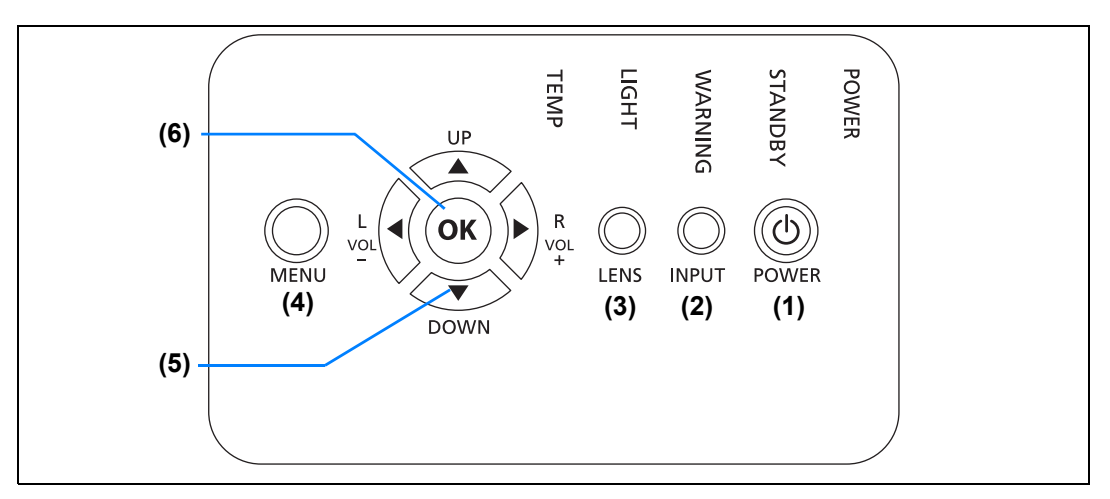

- **(1) POWER button ([P46](#page-45-1), [P51](#page-50-1))** Turns the projector on or off.
- **(2) INPUT button [\(P47\)](#page-46-1)** Switches the input signal.
- **(3) LENS button** Each time the button is pressed, the screen changes to focus adjustment ([P48](#page-47-1)), zoom (image size) adjustment ([P48](#page-47-1)), or lens shift (image position) adjustment [\(P70\)](#page-69-1). To adjust, use the  $[\triangle] / [\nabla]$  or the  $|\triangleleft|$  /  $|\triangleright|$  buttons.
- **(4) MENU button ([P121](#page-120-0))** Displays a menu on the screen.
- **(5) Pointer / VOL buttons [\(P119](#page-118-1))** Up, down, left, or right in menu navigation or other operations. Adjusts the sound volume. [A] VOL+ button: Increases the volume. [ ] **VOL–** button: Decreases the volume.
- **(6) OK button [\(P119](#page-118-1))** Determines the item selected from the menu.

### <span id="page-34-0"></span>■ **LED** Indicators

The projector status is shown by the LED indicators (off / lit / flashing).

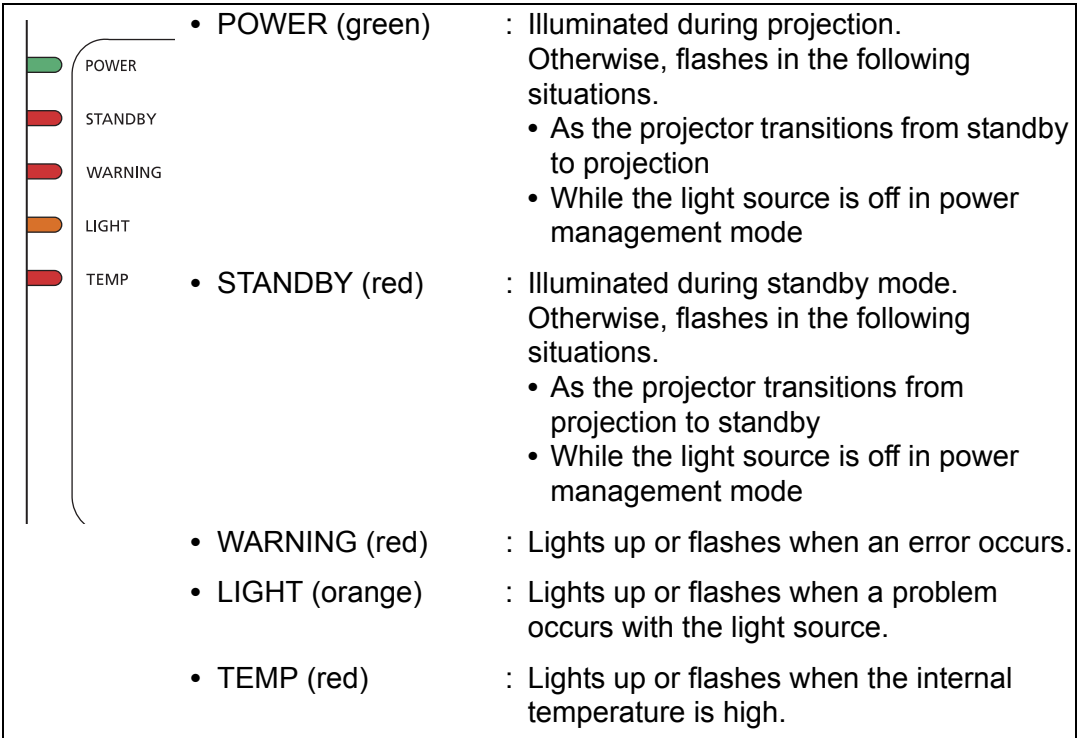

#### **LED Indicator Displays**

The LED indicators flash or illuminate to indicate the operating status of the projector.

Legend: Example of when the POWER indicator is on;  $[]:$  Off  $[]:$  Lit  $[]:$  Flashing

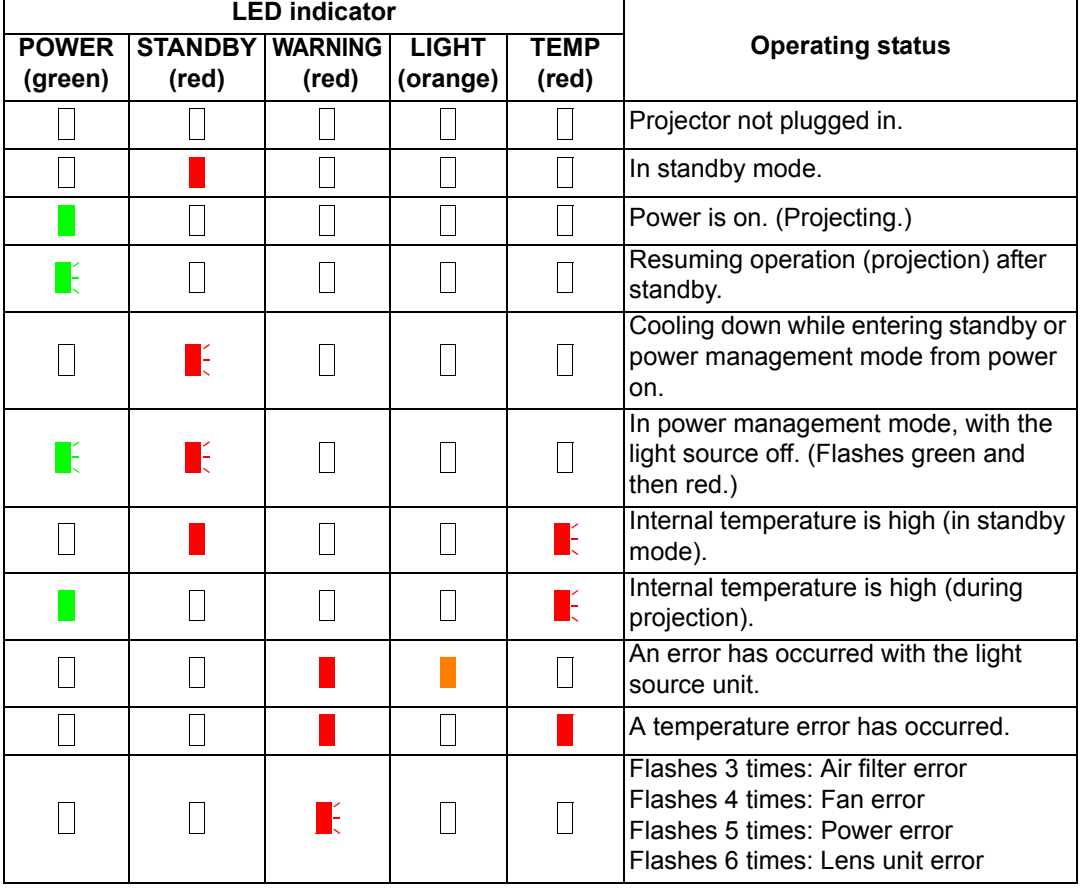
## **Terminals and Connectors**

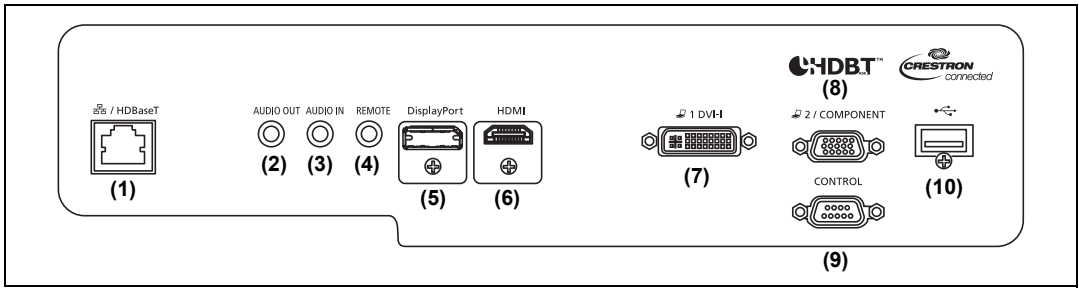

## **(1) LAN / HDBaseT port [\(P81,](#page-80-0) [P83](#page-82-0))**

Receives HDBaseT input including digital video and audio signals. Carries both video and audio signals across a single LAN cable (shielded twisted pair).

This port can also be used to connect the projector to a network.

**(2) AUDIO OUT terminal ([P81](#page-80-1))**

Outputs the audio to external AV equipment. This outputs the audio signal that corresponds to the projected image signal.

## **(3) AUDIO IN terminal [\(P81\)](#page-80-1)**

Receives audio input. Audio supplied to this terminal is played through the internal speaker when you set [Audio in terminal select] to [Audio in] ([P169](#page-168-0)).

#### **(4) Terminal for wired remote control [\(P42](#page-41-0))**

This terminal is used to connect the optional remote control (RS-RC05) using a cable.

**(5) DisplayPort port ([P79](#page-78-0))**

Receives DisplayPort input including digital video and audio signals. Carries both video and audio signals across a single cable.

## **(6) HDMI terminal ([P78](#page-77-0))**

Receives HDMI input including digital video and audio signals. Carries both video and audio signals across a single cable.

## **(7) DVI-I terminal ([P79](#page-78-1))**

Connects the external monitor output from a computer. Receives digital PC signal (Digital PC). A VGA-DVI-I cable can also be used to receive analog computer signals (Analog PC-1).

- **(8) Analog PC-2 / COMPONENT terminal ([P80](#page-79-0))** Receives the analog PC signal (Analog PC-2). A component cable can be used to receive the component image signal (Component).
- **(9) Service port ([P226](#page-225-0))** Used to control the projector with user commands ([P227](#page-226-0) – [P228](#page-227-0)).

## **(10) USB port ([P56](#page-55-0), [P114](#page-113-0), [P135](#page-134-0), [P180\)](#page-179-0)**

Connects a USB flash drive. Used for projection of images on a USB flash drive, or for firmware updates.

## **Remote Control**

## **Part Names and Functions**

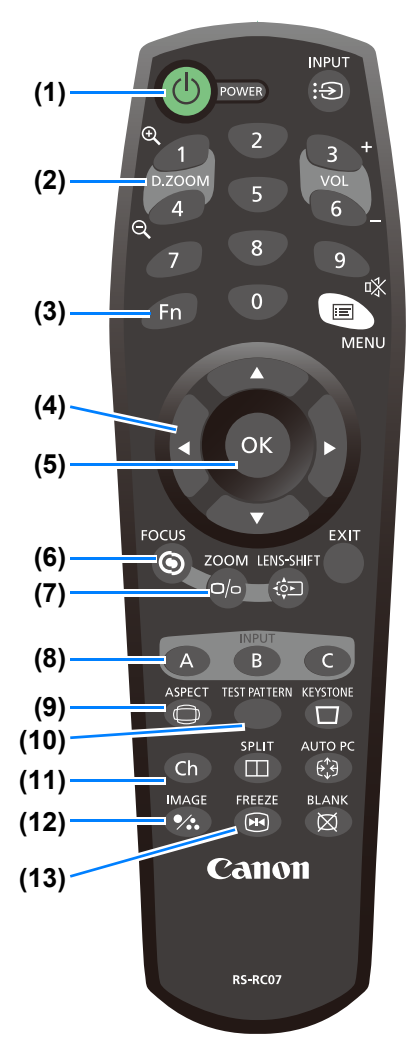

**(1) POWER button ([P46](#page-45-0), [P51\)](#page-50-0)**

Turns the projector on or off.

## **(2) D.ZOOM button [\(P55\)](#page-54-0)**

Zooms the image in or out digitally.

- [1] button: Zooms the image in (up to 12x).
- [4] button: Zooms the image out (1x minimum).
- $[\triangle] / [\triangledown] / [\triangle] / [\triangleright]$  buttons: Move the zoom-in location.

## **(3) Fn button [\(P168\)](#page-167-0)**

Can be assigned a specific function.

## **(4) Pointer buttons ([P119\)](#page-118-0)**

Selects the upper, lower, left or right item in the menu. Also used to assign a channel to the remote control.

#### **(5) OK button [\(P119](#page-118-0))**

Determines the item selected from the menu.

#### **(6) FOCUS button [\(P48\)](#page-47-0)**

Adjusts focusing.  $[\triangle] / [\triangleright]$  buttons: Moves the focus position further away.  $[\nabla] / [\blacktriangleleft]$  buttons: Moves the focus position nearer.

#### **(7) ZOOM button ([P48](#page-47-0))**

Adjusts the image size.  $[\triangle] / [\triangleright]$  buttons: Increase the image size.  $[\nabla] / [\blacktriangleleft]$  buttons: Decrease the image size.

## **(8) INPUT A-C button [\(P168](#page-167-1))**

Can be assigned to input signal selection (one source for each of the three buttons).

## **(9) ASPECT button [\(P102](#page-101-0), [P131\)](#page-130-0)**

Changes the aspect ratio of the projected image.

**(10) TEST PATTERN button [\(P160](#page-159-0))**  Displays the test pattern.

**(11) Ch button [\(P168\)](#page-167-2)**  Changes the remote control channel.

**(12) IMAGE button [\(P49](#page-48-0))** Switches the image mode (image quality).

#### **(13) FREEZE button [\(P52\)](#page-51-0)**

Freezes the projected image.

## **Before Use**

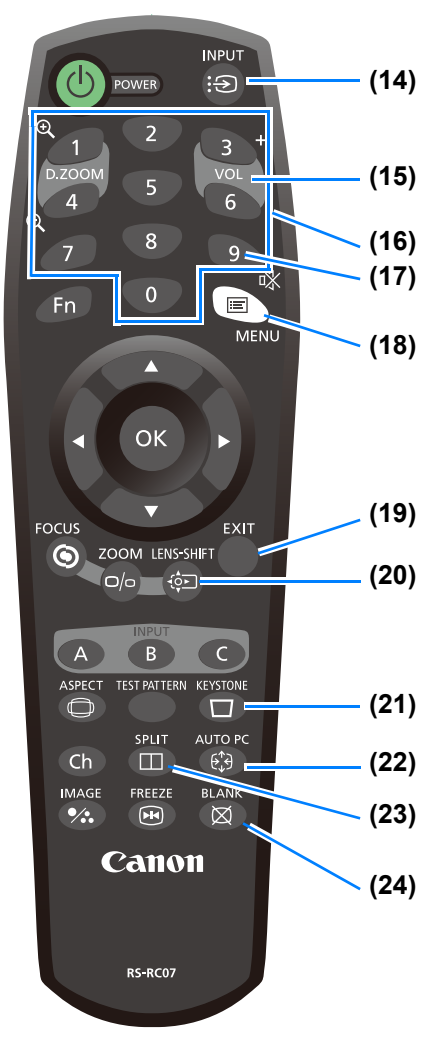

## **(14) INPUT button [\(P47\)](#page-46-0)**

Switches the input signal.

#### **(15) VOL button ([P54](#page-53-1))**

Adjusts the sound volume. [3] button: Increases the volume. [6] button: Decreases the volume.

#### **(16) Number buttons ([P174](#page-173-0), [P183](#page-182-0), [P185](#page-184-0))**

Enter password and TCP/IP setting values.

**(17) MUTE button [\(P54\)](#page-53-0)** Mutes the sound.

## **(18) MENU button ([P121](#page-120-0))**

Displays a menu on the screen.

## **(19) EXIT button [\(P120](#page-119-0))**

Cancels functions such as menu display or test pattern during operation and returns to the image display.

## **(20) LENS-SHIFT button ([P70](#page-69-0))**

Moves the lens up, down, left, or right.  $[\triangle] / [\triangledown] / [\triangle] / [\triangleright]$  buttons: Moves the image.

#### **(21) KEYSTONE button [\(P103\)](#page-102-0)**

Corrects keystone distortion. The [Keystone] setting enables both horizontal/vertical keystone correction (by adjusting top/bottom/left/right length) and corner correction.

- **•** Moves the image up, down, left, or right when the screen aspect setting is [16:9 D. image shift] or [4:3 D. image shift].
- To move the image, use the  $[\triangle] / [\triangledown]$ or the  $\left[\blacktriangleleft\right]$  /  $\left[\blacktriangleright\right]$  buttons.

## **(22) AUTO PC button [\(P131\)](#page-130-1)**

Adjusts the image for optimal projection of computer signals when analog PC input is used.

## **(23) SPLIT button [\(P60\)](#page-59-0)**

Activates the split screen function.

## **(24) BLANK button [\(P52\)](#page-51-1)**

Temporarily blacks out the image.

## **Installing Remote Control Batteries**

*1* **Open the battery compartment lid.** Slide the lid while pressing it down.

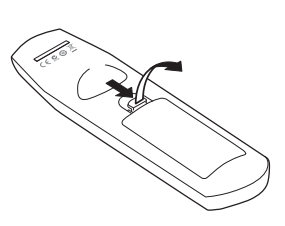

*2* **Insert batteries.** Insert 2 new AAA batteries in the compartment with the + and – terminals positioned correctly.

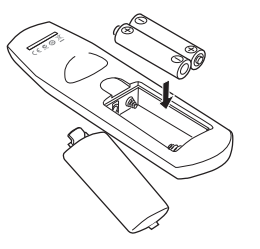

## *3* **Close the compartment lid.**

Slide the lid until you hear a click to securely close it.

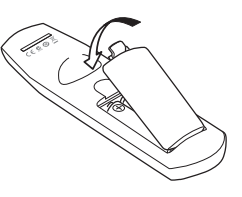

- If buttons on the remote control are inoperative when you attempt to operate the 围 projector, replace the batteries with new ones.
	- Do not drop the remote control or subject it to impact.
	- Do not spill any liquids on the remote control. Doing so may cause a malfunction.

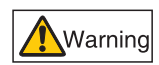

Prohibition

**Pay attention to the following points when handling the batteries. Failing to do so could result in a fire or personal injury.**

- **Do not heat, short circuit or disassemble the batteries, or place them in a fire.**
- **Do not attempt to recharge the batteries that are included with the remote control.**
- **Remove the batteries when they are flat or when the remote control will not be used for a long period of time.**

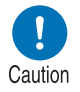

- **When replacing the batteries, replace both at the same time. Also, do not use two batteries of a different type at the same time.**
- **Insert the batteries with the + and terminals in the correct directions.**
- **If any liquid from inside the batteries leaks out and contacts your skin, be sure to wash the liquid off thoroughly.**

## ■ **Remote Control Operating Range**

The remote control is an infrared type. Point it at the infrared remote receiver on the front or rear of the projector to operate it.

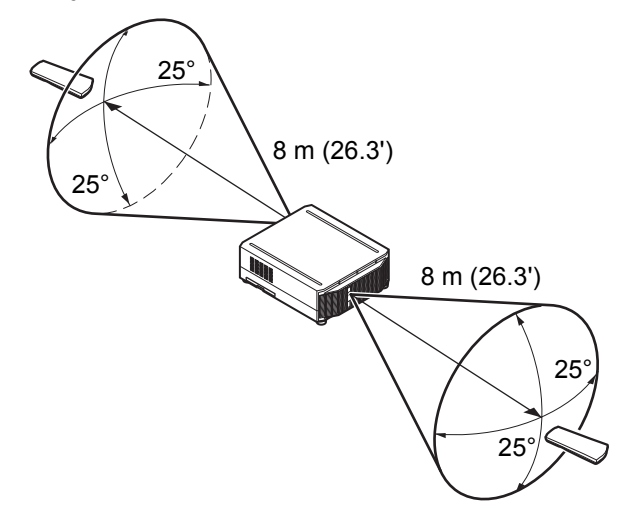

- Use the remote control no further than approximately 8 m (26.3') from the projector.
- Use the remote control within an angle of  $25^\circ$  in any direction from directly in front of the <br>• Use the remote control within an angle of  $25^\circ$  in any direction from directly in front of the infrared remote receiver.
	- The remote control may be inoperative if there is an obstacle between the remote control and the projector or the infrared remote receiver on the projector is exposed to direct sunlight or strong light of lighting equipment.
	- When you use 2 or more projectors at the same time, change the channel settings to prevent the 2 remote controls from interfering with each other ([P168](#page-167-2)).

## <span id="page-41-0"></span>■ Using an Optional Wired Remote (RS-RC05)

To use a wired remote control with the projector, use the RS-RC05, sold separately. Use a cable with a ø3.5 mm stereo mini jack (not included).

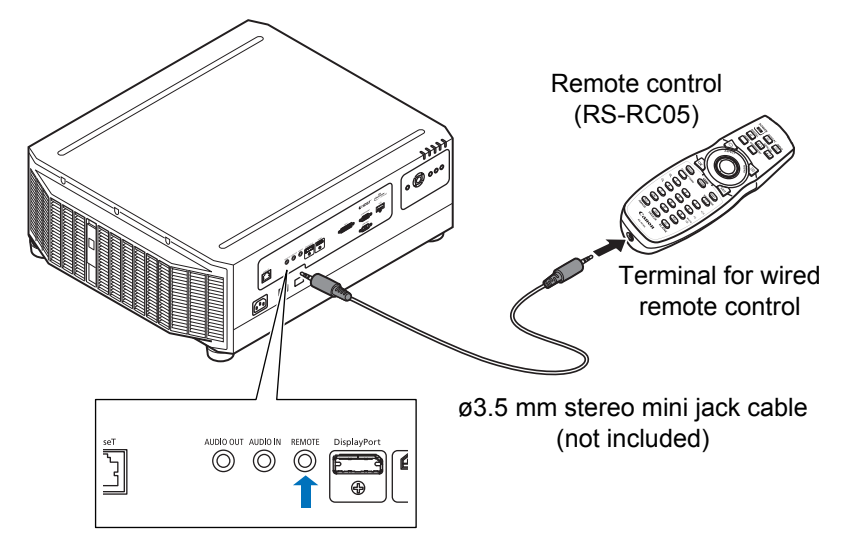

- Infrared operations cannot be performed if a cable is connected to the projector or the 围 remote control.
	- Use a cable with a ø3.5 mm stereo mini jack (not included) with a length of 30 m (98.4') or less.

# **Basic Guide**

# **Projection Procedure**

The steps to prepare for projection are as follows.

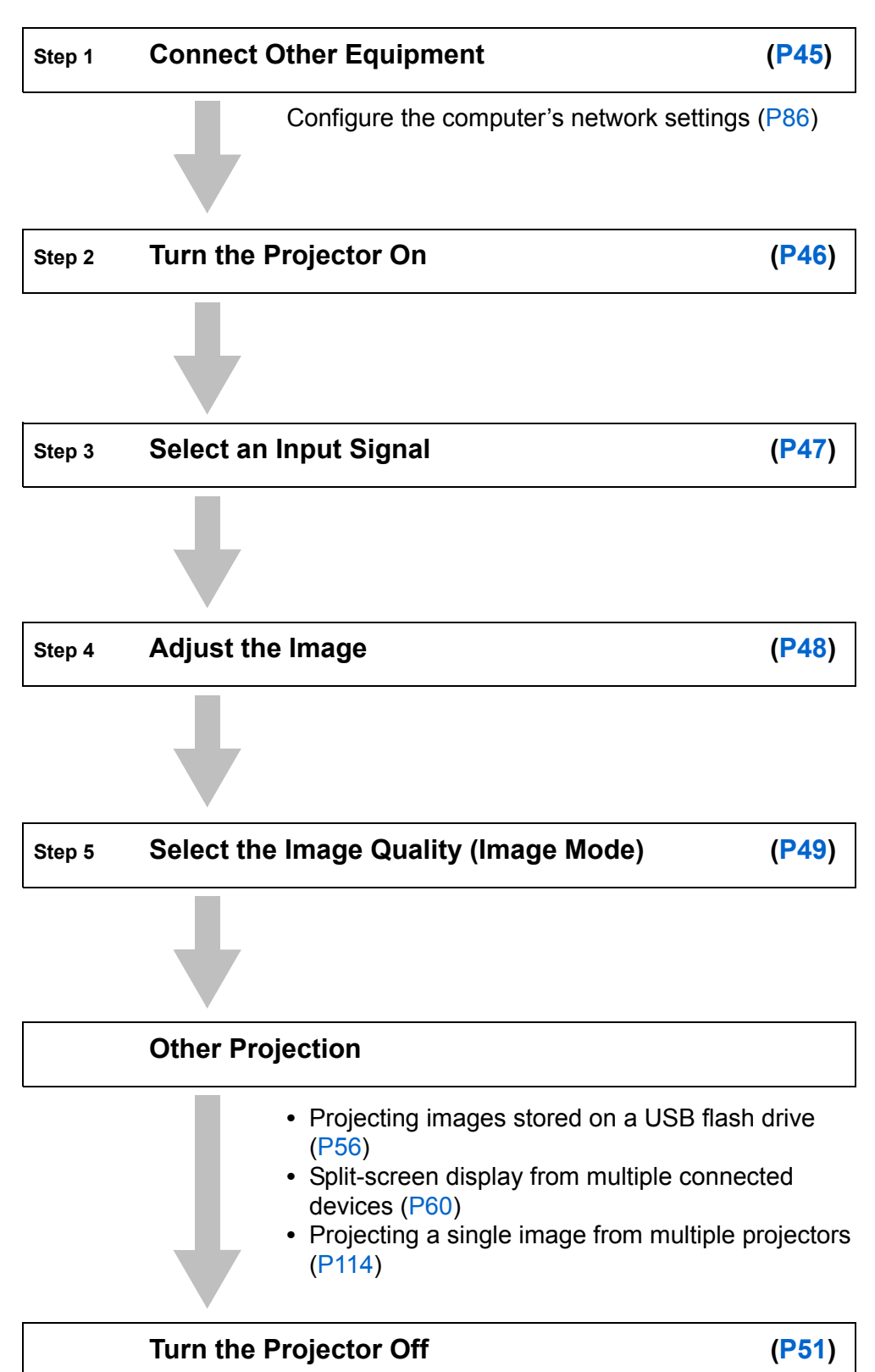

# <span id="page-44-0"></span>**Step 1 Connect Other Equipment**

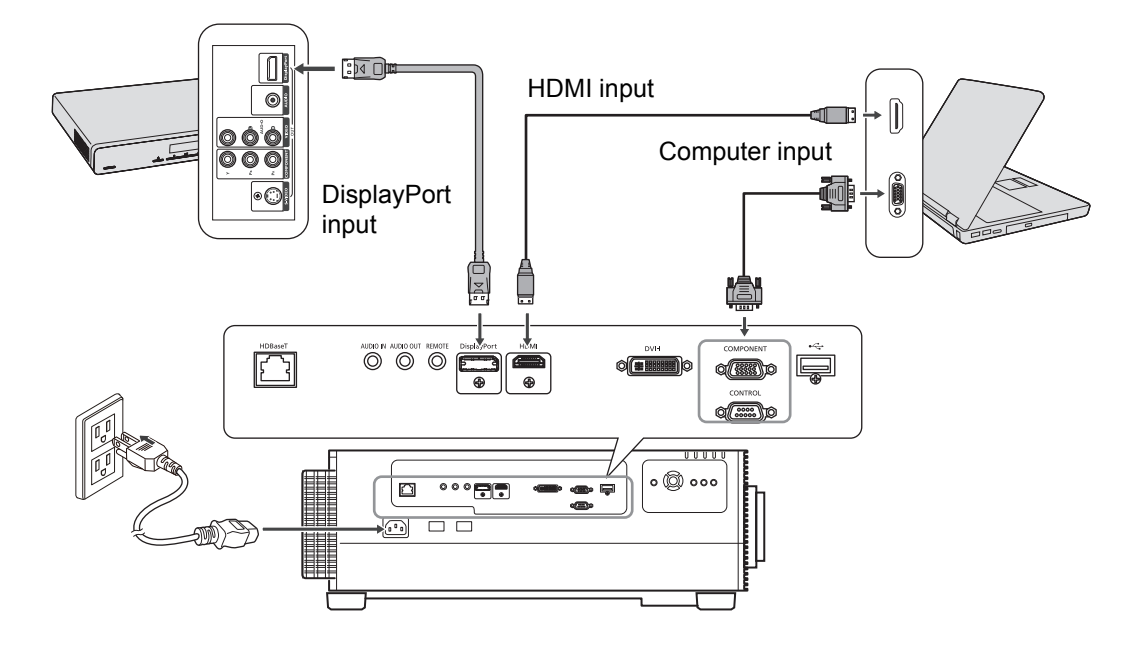

When you connect a computer to the network, you will need to complete the IP address 围 settings. For details, see ["Configuring the Computer's Network Settings" \(P86\).](#page-85-0)

45

# <span id="page-45-1"></span><span id="page-45-0"></span>**Step 2 Turn the Projector On**

## *1* **Press the POWER button.**

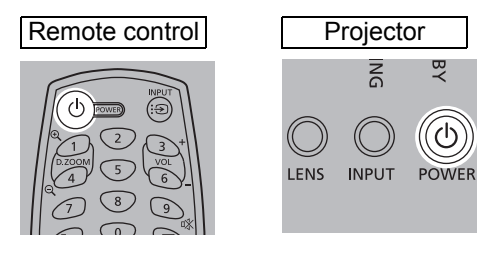

*2* **Turn on the computer or other equipment.**

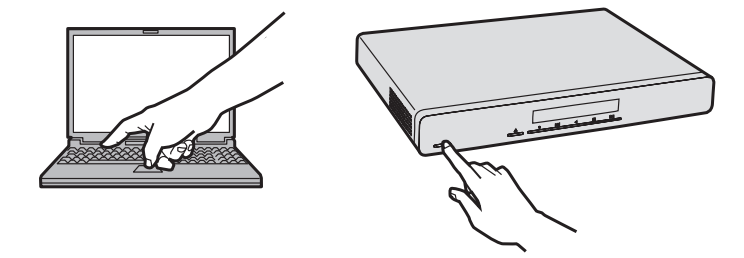

- If a window is projected for menu language selection, use the pointer buttons to choose 围 a language, and then press the **OK** button.
	- If you have set a password, the password input screen appears. Enter your password [\(P174,](#page-173-0) [P175\)](#page-174-0).
	- When "No signal" appears, press the **INPUT** button to select the input signal.
	- If a computer screen is not projected, adjust the display settings on the computer. For details about how to switch display output, refer to the manual for your computer.

# <span id="page-46-1"></span><span id="page-46-0"></span>**Step 3 Select an Input Signal**

To switch between signals from connected devices, select an input signal in the [Input] menu.

The selected signal changes each time you press the **INPUT** button, or each time you press the  $[\triangle] / [\triangledown]$  buttons when the [Input] window is shown.

The currently active input signal is marked with a green circle and enclosed by a orange border.

Names of input signals available for projection are displayed in white, and unavailable signal names are grayed out.

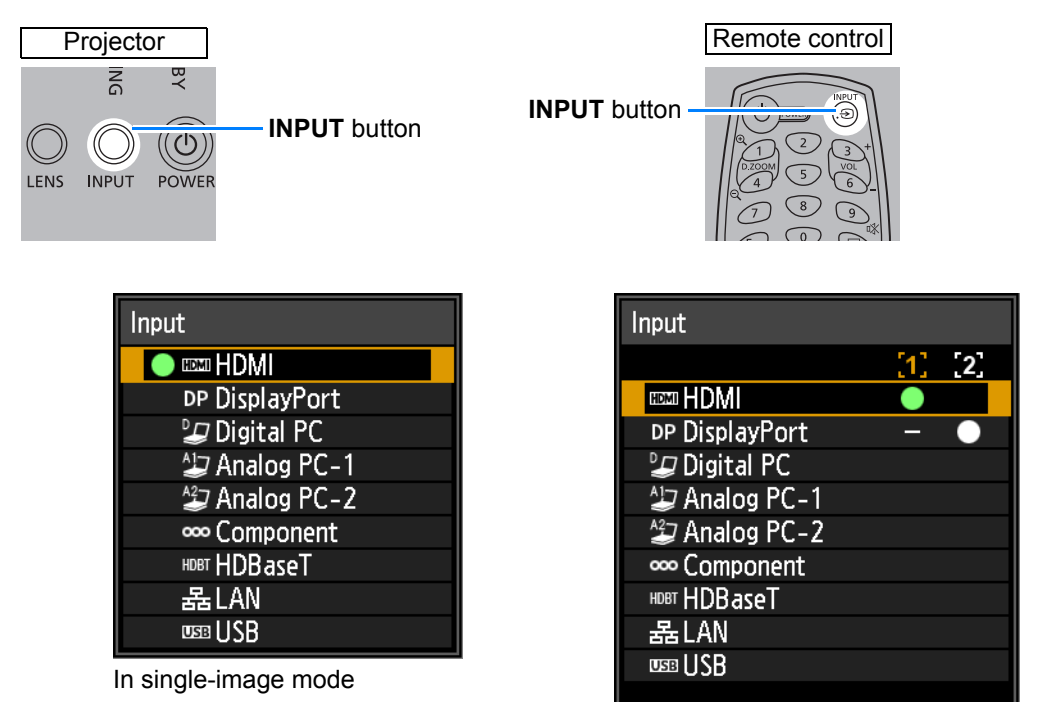

In split-screen mode

- [Digital PC] and [Analog PC-1] may be grayed out even when available.
	- Screens of computers connected to the projector over a network can be projected when you have selected [LAN] as the input signal. For details, refer to the NMPJ user's manual.
	- Images on USB flash drives can be projected when you have selected [USB] as the input signal. For details, see ["Projecting Images on a USB Flash Drive" \(P56\).](#page-55-0)
	- In split-screen mode, the side without control rights is identified by a white circle.
	- Input signals can also be selected by using the **INPUT A-C** buttons on the remote control, depending on settings. For details, see ["\[INPUT A-C\] button settings" \(P168\)](#page-167-1).

# <span id="page-47-1"></span>**Step 4 Adjust the Image**

## ■ **Adjusting the Computer's Output Resolution**

The projector's maximum resolution is 1920x1200 ([P219\)](#page-218-0).

For details on adjusting your computer's output resolution, refer to the manual for your computer.

## <span id="page-47-0"></span>■ **Focusing / Resizing the Image**

Press the **ZOOM** button on the remote control to adjust the image size, and press the **FOCUS** button to adjust the focus. You can also press the **LENS** button on the projector once to adjust focus and twice to adjust image size.

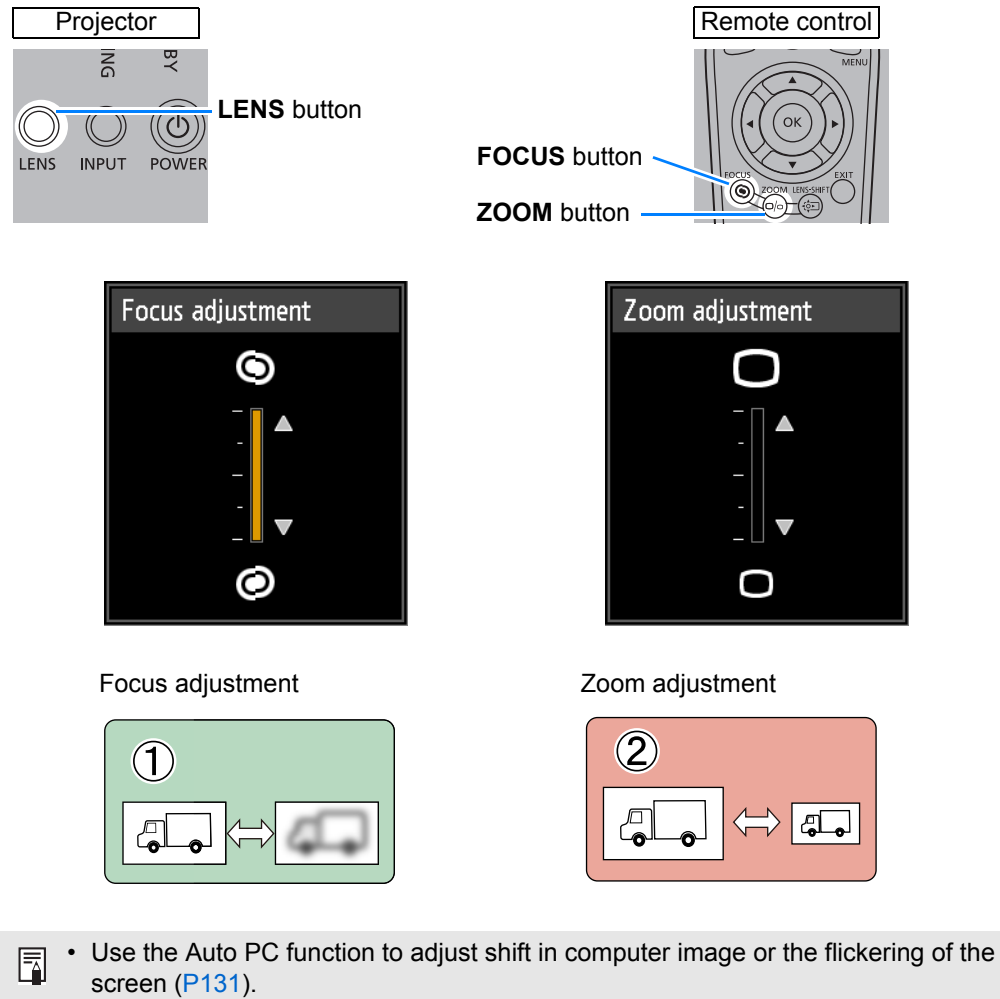

- Correct any keystone distortion by pressing the **KEYSTONE** button [\(P103\)](#page-102-0).
- Select the screen aspect or projection aspect according to the aspect ratio of the screen, type of input image signal etc. [\(P99](#page-98-0) – [P101\)](#page-100-0).
- Select an image mode depending on the projected image.

# <span id="page-48-1"></span><span id="page-48-0"></span>**Step 5 Select the Image Quality (Image Mode)**

Pressing the **IMAGE** button on the remote control, you can select an image mode to suit the projected image.

In each image mode, you can further adjust the brightness, contrast, sharpness, gamma, HDR range, color adjustment, advanced adjustment, light source mode [\(P147\)](#page-146-1) and brightness level [\(P147\)](#page-146-0).

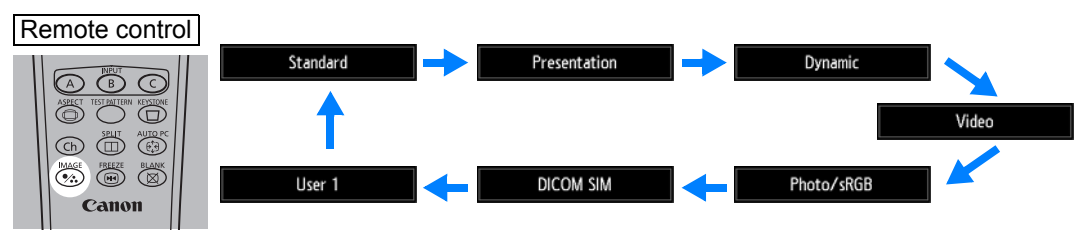

## ■ **Image Modes**

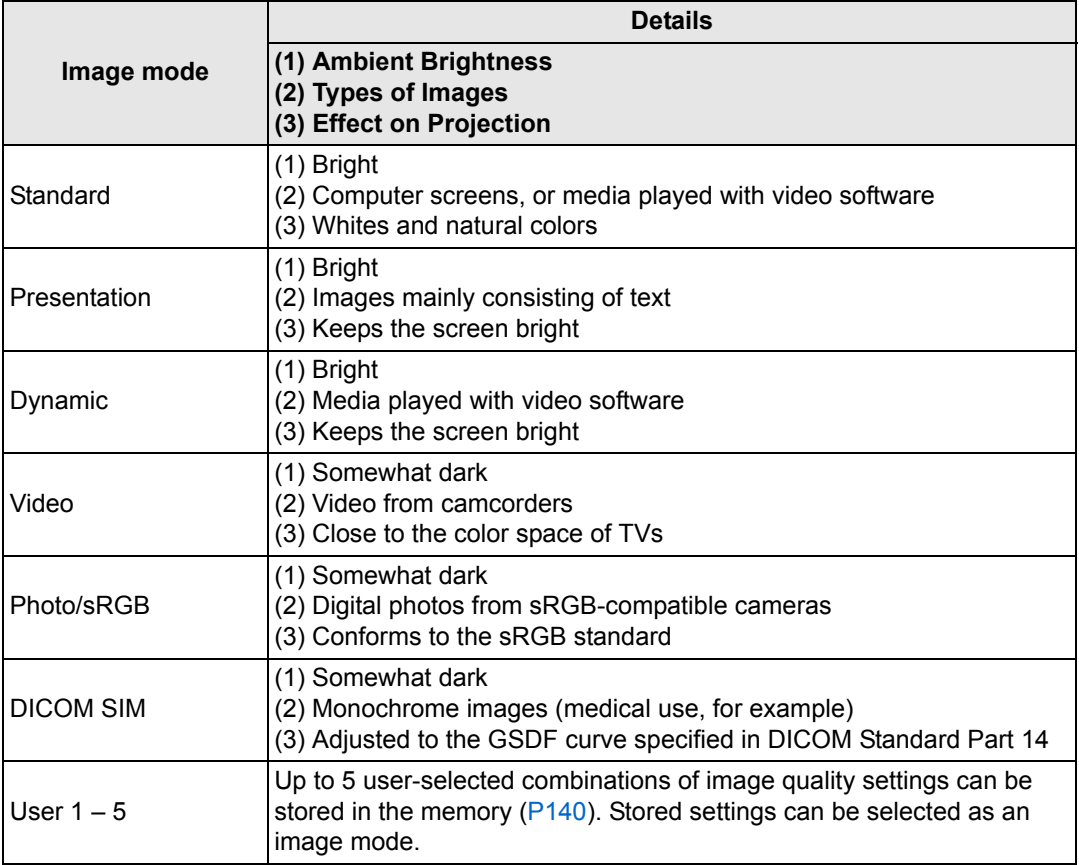

## ■ **Projecting an Image in the DICOM SIM Mode**

In the DICOM simulation mode (hereinafter referred to as "DICOM SIM"), this projector can project a monochrome medical image such as an X ray radiography, CT image, MRI image, etc. in the tone similar to the DICOM (Digital Imaging and Communications in Medicine) standard. Typically, to project the image according to the DICOM standard, it requires the grayscale tone correction using a luminance meter according to the environment. In this projector, there are 21 types of tone settings for various ambient lights. You can correct the tone in a simplified manner by selecting the DICOM test pattern [\(P107\)](#page-106-0).

It is suited to project an image in a medical lecture, academic conference, inhospital conference, etc.

**This projector is not the display monitor for a medical image. It cannot be used for the radiological image reading or medical examination.**

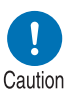

- **It is recommended to check the tone everytime when using this projector since it does not have the tone correction and calibration functions against the secular change.**
- **It may take approximately 30 minutes until the projection brightness of this projector becomes stabled.**

## **Switching the mode to the DICOM SIM Mode**

*1* **Press the IMAGE button on the remote control until [DICOM SIM] is displayed or select [DICOM SIM] from [Image mode] in the [Image adjustment] menu.**

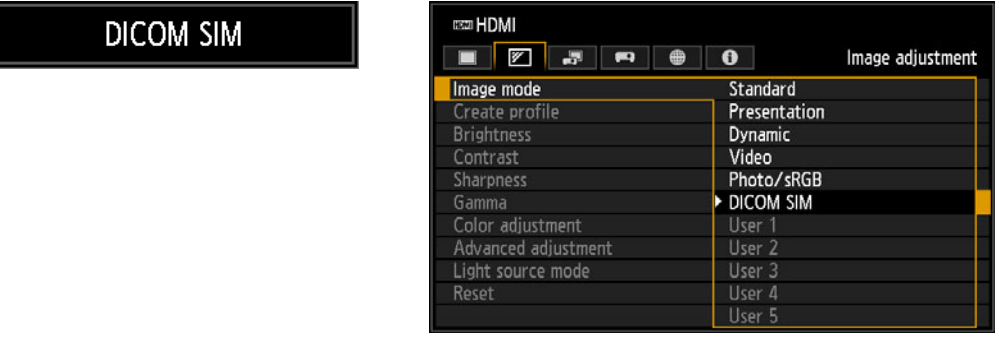

*2* **Display test patterns by pressing the TEST PATTERN button on the remote control or selecting [On] in [Test pattern] of the [Install settings]**  menu. Press the [**A**] / [**▼**] buttons to select the DICOM test pattern.

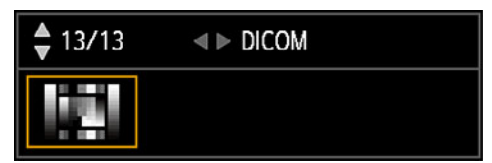

## *3* **As you view the test pattern, perform [Gamma] [\(P141\)](#page-140-0) adjustment from the [Image adjustment] menu until the image is optimal.**

## *4* **Press the OK button after the setting.**

Perform one of the followings to obtain an appropriate projection: 围

- Darken the ambient light
- Reduce the image size
- Reduce the projection distance

# <span id="page-50-1"></span><span id="page-50-0"></span>**Turn the Projector Off**

## *1* **Press the POWER button.**

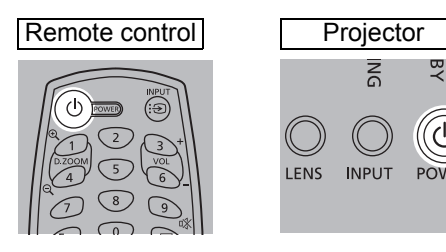

*2* **When this window is displayed, press the POWER button again.** After you turn the projector off, projection stops, the [STANDBY] indicator flashes in red, and the projector starts cooling down. After cooling down, the projector enters standby mode. In standby mode, the [STANDBY] indicator remains lit instead of flashing.

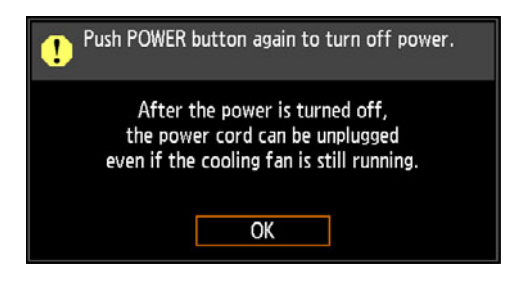

- If you want to continue projecting without turning off the power, press a button other 围 than **POWER**, or else wait until the confirmation message disappears.
	- The projector cannot be turned on while cooling down.
	- Using the projector for extended periods may shorten the life of the internal optical components.
	- Unplug the projector if it will not be used for an extended period. Note that the [Date and time] setting will be reset, so you will need to set it again.
	- In power management mode, the projector may go off automatically after some time [\(P171\)](#page-170-0).

# **Convenient Projection Features**

# **Convenient Features**

This section describes convenient features during presentations and in other situations.

## <span id="page-51-1"></span>**Temporarily Blacking Out an Image**

Projection can be temporarily blanked after a presentation, or to divert the audience's attention away from the screen.

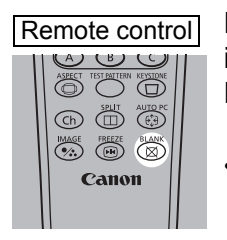

Press the **BLANK** button on the remote control to black out the image.

Press the **BLANK** button again to show the image.

• You can set the screen state while blacking out the image in the menu ([P162](#page-161-0)).

## <span id="page-51-0"></span>**Freezing the Picture**

Projection can be temporarily frozen during computer operations that would be distracting, or to pause playback of video or animation.

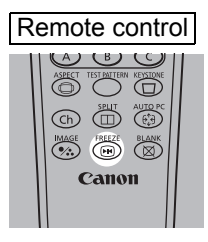

Press the **FREEZE** button on the remote control to freeze the moving image. The following icon appears.

Press the **FREEZE** button again to return to the original display.

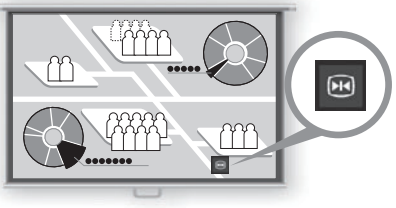

**Screen**

• It is also cancelled when the input signal is terminated.

## **Projecting a Test Pattern from the Menu**

Even without any input signals, the projector can project a test pattern. Test patterns can be projected during installation to check how the projector is installed. For details on projecting test patterns, see ["Test pattern" \(P160\)](#page-159-0) or ["Adjustment](#page-106-0)  [Using a Test Pattern" \(P107\)](#page-106-0).

## **Specifying Power-Saving Settings**

Set power-saving settings as needed.

The following four settings are available. For details, refer to the page describing each function.

**• Light source mode [\(P147](#page-146-1))**

Conserve energy by selecting a mode that is less bright.

- **Standby power settings ([P171\)](#page-170-1)** Conserves energy in standby mode by disabling some network functions.
- **Power management mode ([P171\)](#page-170-0)**

Automatically turns off the light source or the power after a certain period if the projector is idle without an input signal.

**• Power management duration ([P172\)](#page-171-0)**

Specify the period after which the light source or projector should go off automatically if left idle without an input signal when [Power management mode] is set to [Light source off] or [Standby].

## <span id="page-53-1"></span>**Adjusting the Volume**

#### **Useful when:**

**• You want to adjust the volume level of the projector or external speakers.**

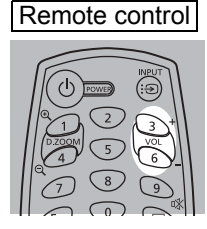

Press the **VOL** button. The following screen appears.

√) 11 К

- You can also adjust the volume level with the  $\left[ \blacktriangleleft \right]$  /  $\left[ \blacktriangleright \right]$  buttons of the projector.
- Adjust the volume or mute setting on the computer if the volume level is too low.
- You can also adjust the volume level of the speakers connected via the audio output terminal.

## <span id="page-53-0"></span>**Muting the Sound**

#### **Useful when:**

- **You want to temporarily mute unnecessary sound.**
- **You want to immediately mute the sound.**

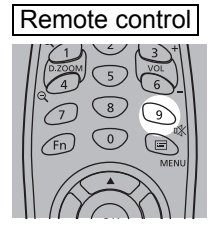

Press the **MUTE** button on the remote control to mute the sound. The following icon appears.

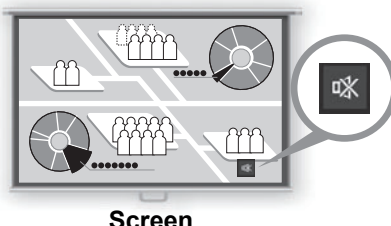

**Screen**

Press the **MUTE** button again to cancel the mute function.

• You can also mute the sound of the speakers connected via the audio output terminal.

## <span id="page-54-0"></span>**Zooming Part of an Image**

#### **Useful when:**

- **Zooming in on an object such as a small graph during a presentation (up to 12x).**
- **Focusing on the current subject.**

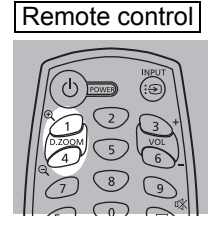

Press the **+ D.ZOOM** button on the remote control to enlarge a part of the image. Press the **– D.ZOOM** button to reduce the image size.

• The magnification appears on the screen.

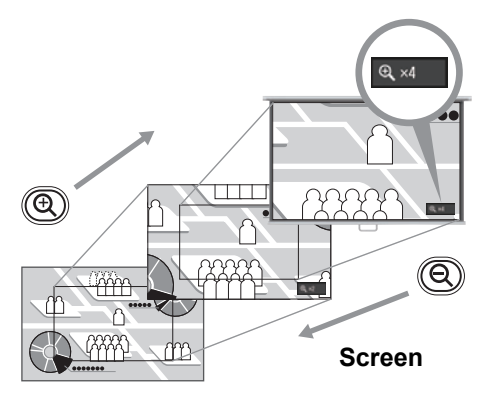

You can move the enlarged area by using the  $[\triangle] / [\triangledown] / [\triangle]$  buttons.

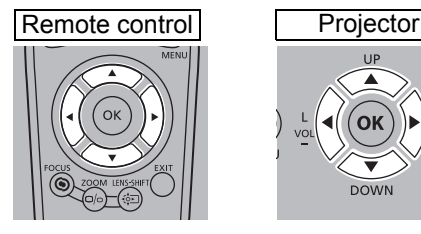

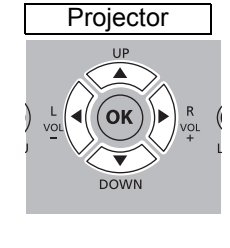

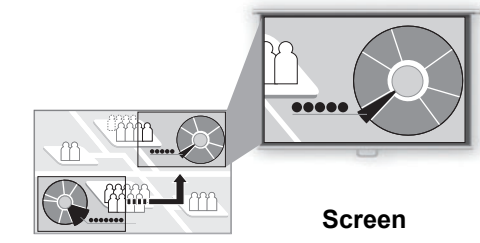

You can restore the original size of the image by pressing the **OK** button.

围 The **D.ZOOM** buttons work differently than [Zoom] in the [Install settings] menu [\(P151\)](#page-150-0).

# <span id="page-55-0"></span>**Projecting Images on a USB Flash Drive**

JPEG images stored on a USB flash drive connected to the projector can be projected. Individual images can be selected for projection, or you can project all images in a slideshow.

JPEG images up to 10912x8640 can be projected.

*1* **Insert a USB flash drive in the USB port.**

## *2* **Press the INPUT button to select [USB].**

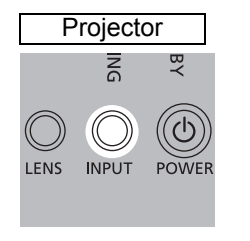

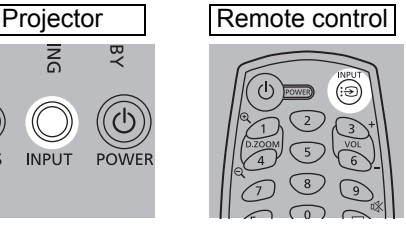

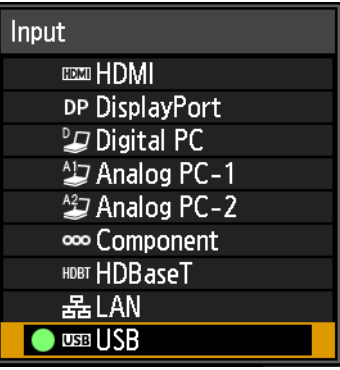

*3* **In the USB file browser, select a file for projection.** For details on the USB file browser, see ["Description of](#page-56-0)  [USB File Browser" \(P57\),](#page-56-0) and for details on choosing files, see ["Selecting an Image for](#page-58-0)  [Projection" \(P59\)](#page-58-0).

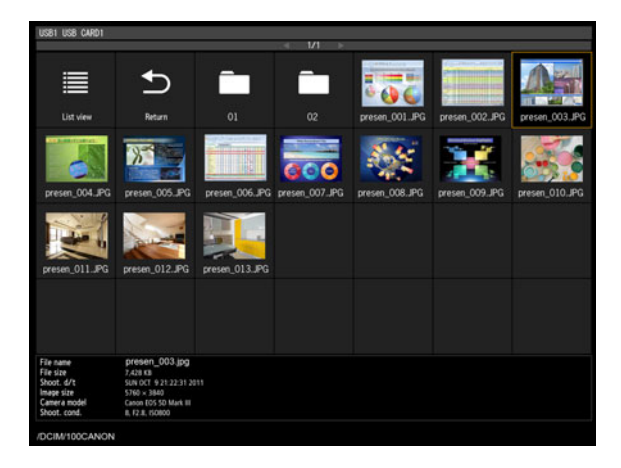

 $\boxed{\overline{a}}$  A USB card reader can also be used in the USB port.

## **Ending Projection**

Remove the USB flash drive.

- USB flash drives with security features are not recognized by the projector and cannot 围 be selected as the image source.
	- If the projector cannot mount the file system, the drive name is grayed out and the following icon is displayed. In this case, the USB flash drive cannot be used.

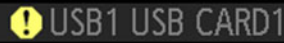

- Up to six USB flash drives, 999 folders, or 9,999 files can be displayed.
- If there are multiple drives, a drive selection screen is displayed. Use the  $\lceil \blacktriangle \rceil / \lceil \blacktriangledown \rceil$ buttons to select the desired drive, and then press the **OK** button. Files on the drive are now listed.
- On file and drive selection screens, you can switch between thumbnail and list display.
- Network input is not available when [USB] is selected as the other input signal in splitscreen display.
- Motion blur reduction is not available when projecting JPEG files on a USB flash drive [\(P172\)](#page-171-1).
- The projector can also play a slideshow of images on a USB flash drive automatically [\(P59](#page-58-1)).

## <span id="page-56-0"></span>■ **Description of USB File Browser**

When a USB flash drive is connected to the projector, the USB file browser appears.

In the USB file browser, you can select the image file to be projected by operating the file list in the USB flash drive.

#### **Thumbnail view List view**

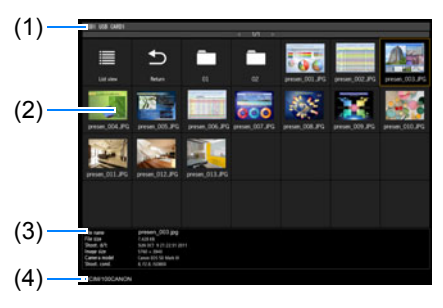

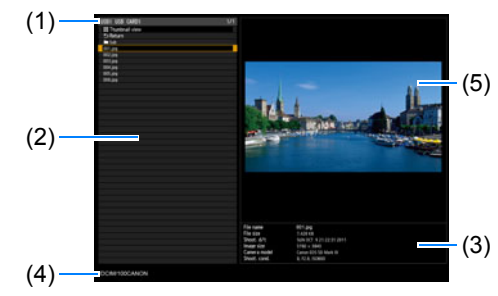

## **(1) List title**

Identifies the current USB flash drive and number of pages in the file list displayed (Current page number/total number of pages).

## **(2) Drive/file list**

Lists recognized USB flash drives and files in folders on the drive, by name. Select an image file or folder with the pointer buttons. The following icons are shown.

## **Convenient Projection Features**

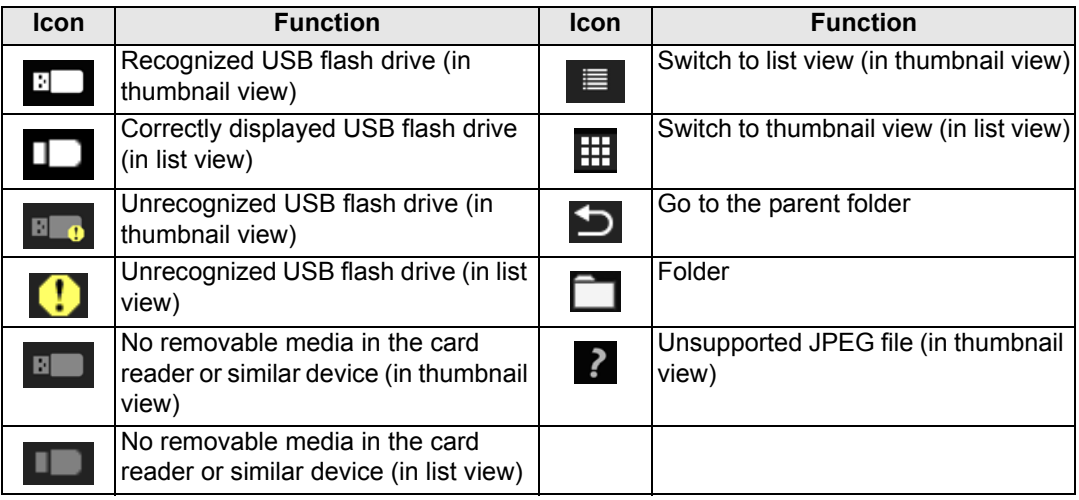

**File or folder names in Arabic are not displayed correctly.** 

#### **(3) File information area**

Information of the image selected in the file list appears here.

- **•** File name **•** File size **•** Shoot. d/t
- 

- 
- 
- **•** Image size **•** Camera model **•** Shoot. cond.

#### **(4) File path area**

Path name of the image selected in the file list appears here.

#### **(5) Preview area (in list view)**

Image selected in the Drive/file list appears with reduced size. **i** is displayed when an unsupported JPEG format is selected.

If a folder is currently selected, the folder icon appears.

## <span id="page-58-0"></span>■ Selecting an Image for Projection

This section describes the steps for selecting an image in the USB file browser and projecting on the screen.

## **Selecting a Drive**

This step may not be necessary when a USB flash drive is connected directly to the projector's USB port.

If a USB memory card reader having multiple memory slots is connected, the drive (memory slot) list is displayed in the file list.

Select the drive in which the memory card is inserted with  $[$ **A** $]$  /  $[$ **V** $]$ , and press the **OK** button.

**•** Active drives are displayed in white text, while inactive drives are grayed out.

## **Selecting a Folder**

Folders that contain images can be selected.

• To return to the higher level, select [ **b**.

## **Selecting an Image File for Projection**

In list view, when you select an image file, a small preview of the image is shown in the preview area.

For full-screen projection of the image, press the **OK** button.

To return to the higher level, select  $\Box$ 

## **Changing the View**

To switch the view, select [Thumbnail view] or [List view] in the Drive/file list and press the **OK** button.

## ■ **Controlling Images in Full-Screen Projection**

When images are projected, you can perform the following operations.

Project the previous or next image by pressing the  $[\triangle] / [\triangledown]$  buttons.

Rotate images left or right 90° by pressing the  $\left[ \blacktriangleleft \right]$  /  $\left[ \blacktriangleright \right]$  buttons.

Return to the USB file browser by pressing the **OK** button.

- **•** These operations are also available during slideshows. (Except when [Animation effect] is enabled.)
- **•** If the image contains rotational information, the image is rotated to an appropriate direction automatically.

## <span id="page-58-1"></span>■ Running a Slideshow of Data Saved in a USB Flash Drive

Multiple images on a USB flash drive can be projected consecutively, with each shown for a specific interval.

## **Setting a Slideshow Interval**

Set the projection interval in [Slideshow interval] ([P134](#page-133-0)) in the menu.

# <span id="page-59-0"></span>**Projecting Two Images Side by Side**

Images from two connected devices can be projected side by side. This is split-screen display. When you activate split-screen display, the current image is shown on the left side, and the new image is shown at right. You can change the source of images shown on each side by pressing the **INPUT** button. Supply two signals to the projector. You can combine the following input in split-screen display.

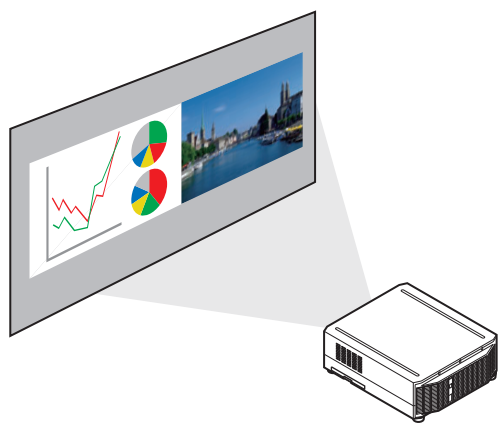

Note that split-screen display is not available for some combinations of input signals.

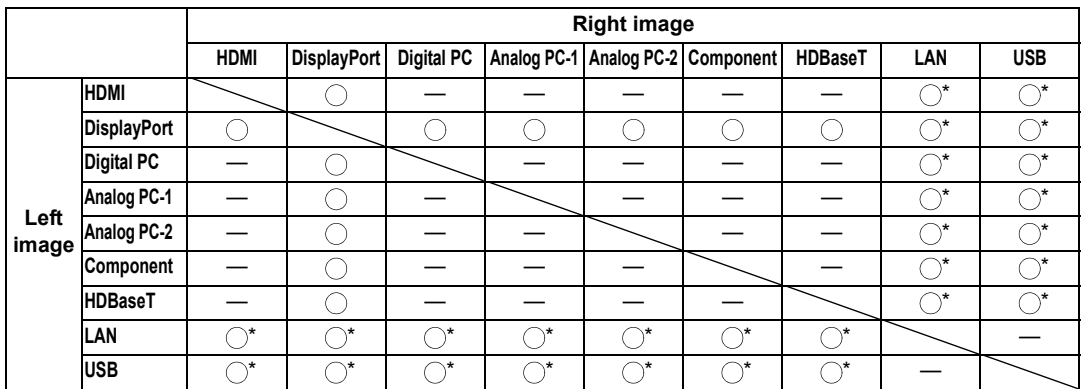

## **Split-Screen Combinations**

: Can be combined

 $\circlearrowright$ : Can be combined (50:50 display)

—: Cannot be combined

To start split-screen display, press the **SPLIT** button on the remote control.

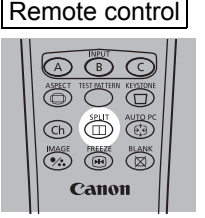

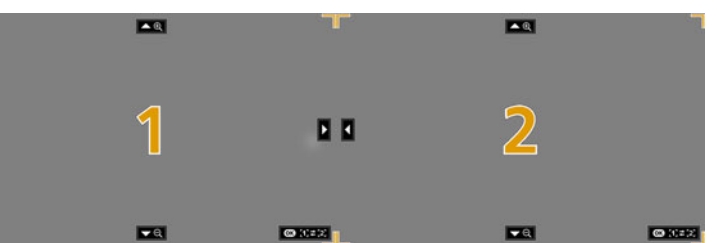

A number is displayed in the center of one image area. The left image is "1," and the right image, "2." The image labeled with a number has "control rights," and the sound for that image will be played.

## ■ **Switching Input Signals**

If  $\triangleleft$  or  $\triangleright$  is displayed in the center of the image area, you can switch control rights to the other side by using the  $\left[\blacktriangleleft\right]$  /  $\left[\blacktriangleright\right]$  buttons on the remote control.

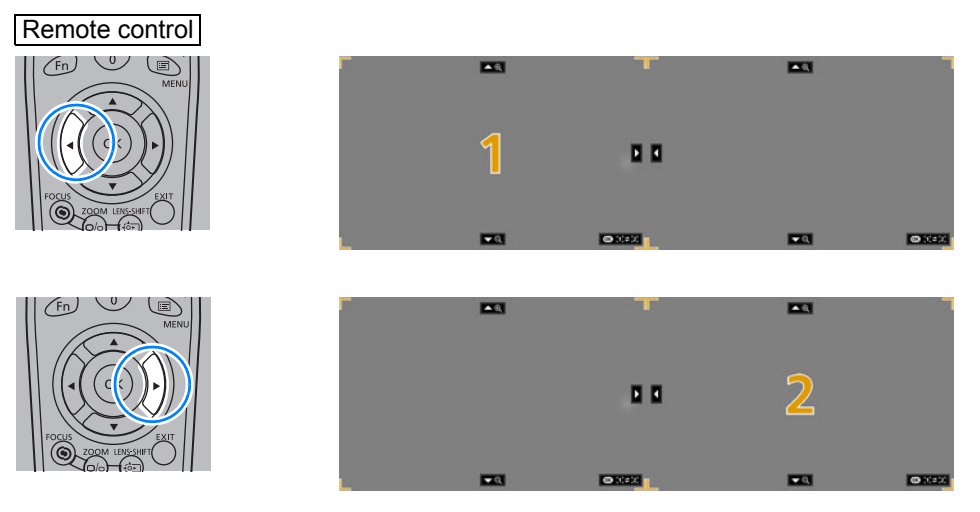

Press the **INPUT** button, and then select the input signal for the side with control rights.

To determine which side is currently under your control, check the image ID in orange in the upper right of the menu.

The side without control rights is labeled with a white circle.

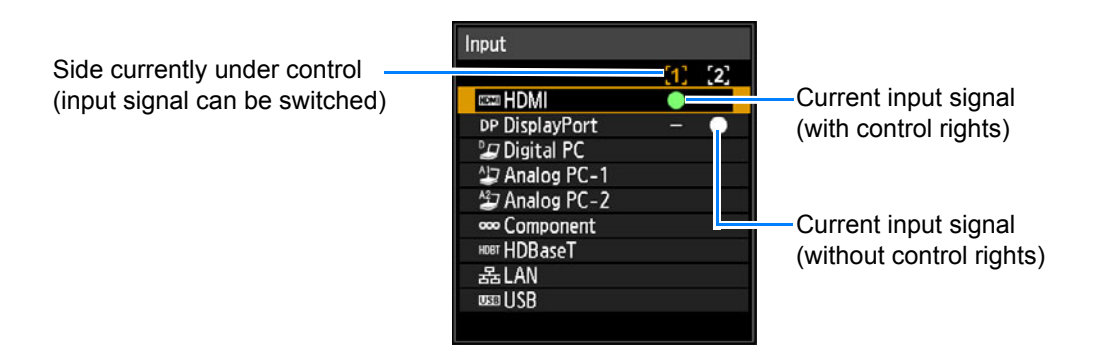

- Display of the centered number fades in a while, but you can view it again by pressing 围 the **SPLIT** button on the remote control.
	- To exit split-screen display, press the **EXIT** button on the remote control.
	- You can also switch to split-screen display by selecting [Split screen] in the [Input settings] menu ([P136\)](#page-135-0).
	- Some functions cannot be adjusted, such as  $[Sharphess]$   $(P141)$ ,  $[Dynamic gamma]$ [\(P144\)](#page-143-0), and [Motion blur reduction] [\(P172](#page-171-1)).
	- Some functions are not available, such as  $[Image flip H/V] (P150)$  $[Image flip H/V] (P150)$  $[Image flip H/V] (P150)$ , [Screen aspect] [\(P151\)](#page-150-1), [Keystone] ([P152\)](#page-151-0) and [Logo capture] [\(P162\)](#page-161-1).
	- For split-screen image adjustment, use the [Image priority] setting [\(P148](#page-147-0)).
	- Image mode colors differ somewhat from those in single-image mode.

# **Installation Guide**

**Before setting up the projector, be sure to read ["Before Installation" \(P25\).](#page-24-0)**

Installation Procedure

# **Installation Procedure**

## **Relationship Between Projecting Distance and Image Size**

The projected image size is determined by the distance between the projector and the screen (projection distance) as well as the zoom. Refer to the following table and decide the distance between the projector and screen.

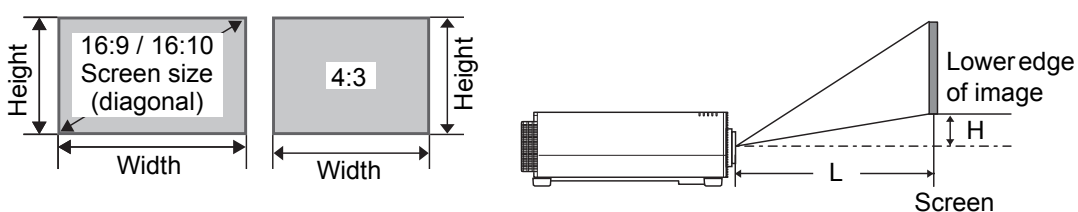

L: Projection distance

H: Height from center of lens to lower edge of image

## **At a screen aspect of 16:10**

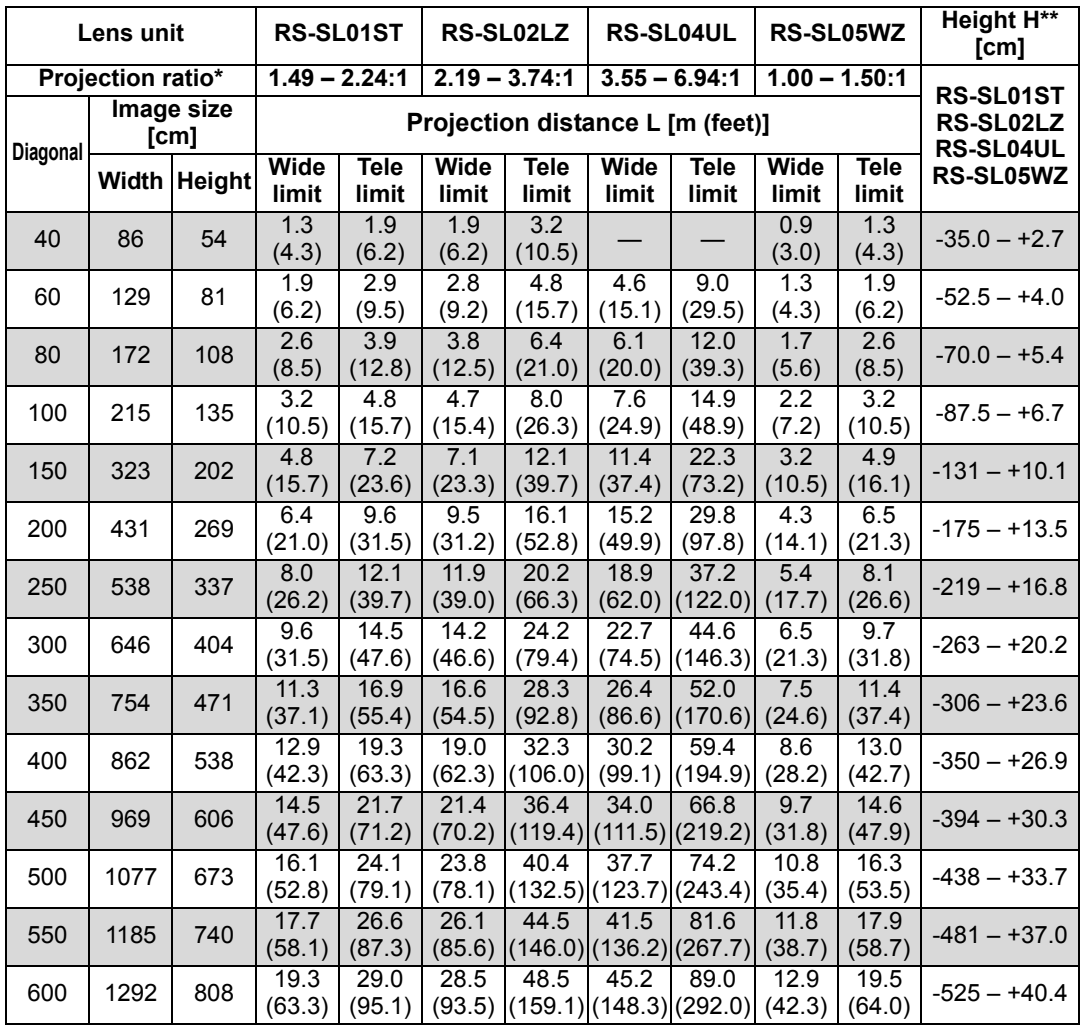

## **Installation Procedure**

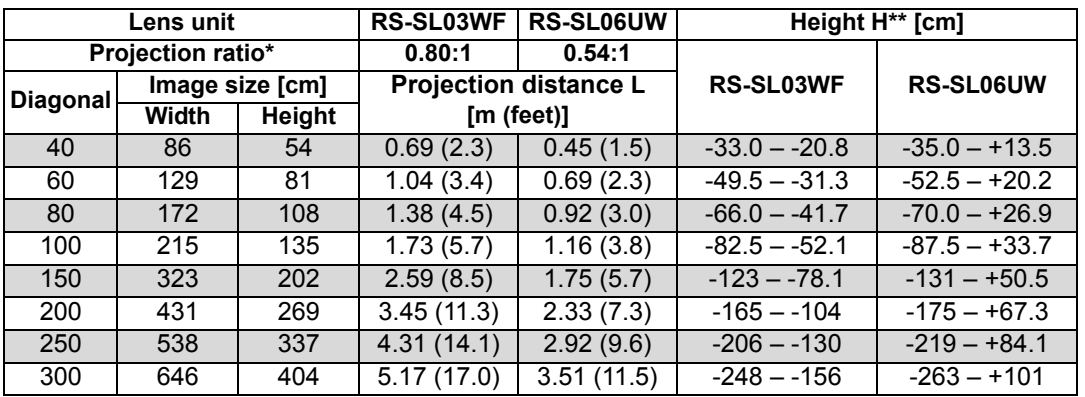

\* Projection ratios are based on projection to 100-inch screens.

\*\* Height (H) is based on [Normal] lens shift mode. For details on the image position in [Expanded] mode, see ["Adjustment Using](#page-71-0)  [Lens Shift" \(P72\)](#page-71-0).

#### **At a screen aspect of 16:9**

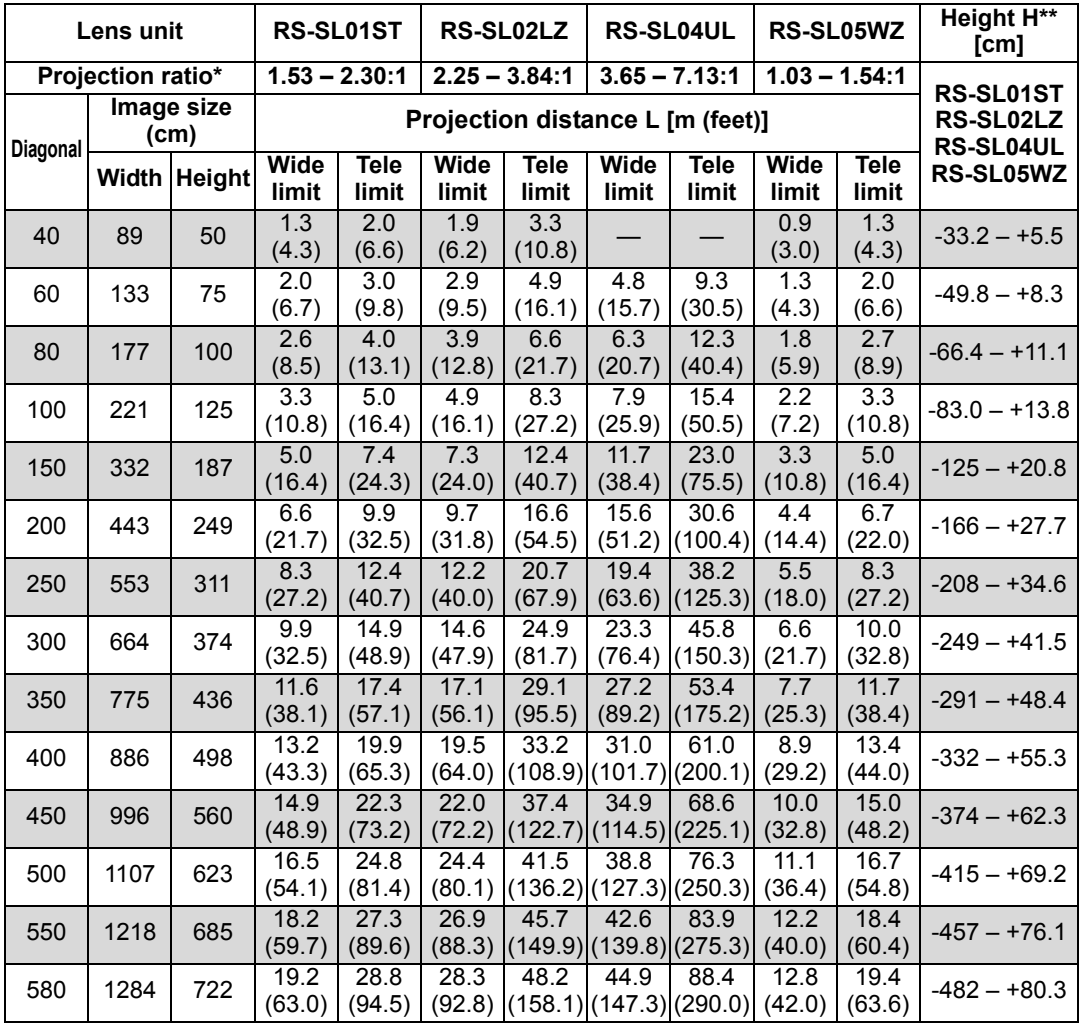

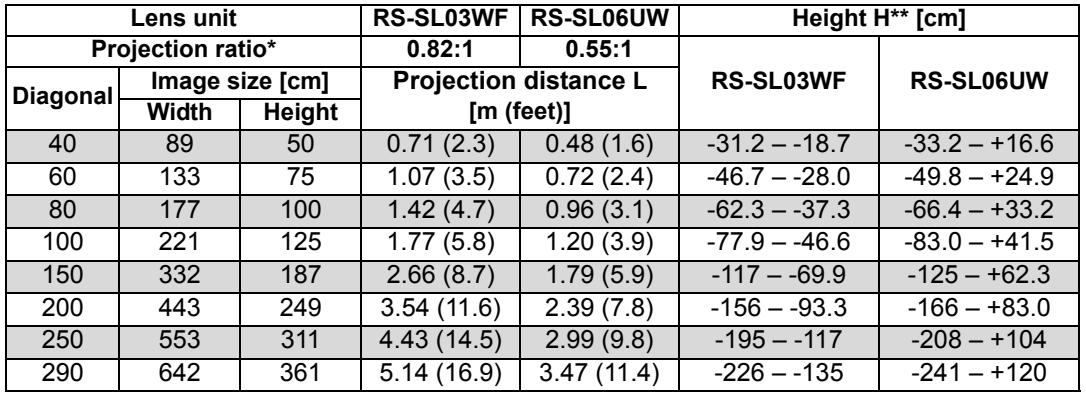

\* Projection ratios are based on projection to 100-inch screens.

\*\* Height (H) is based on [Normal] lens shift mode. For details on the image position in [Expanded] mode, see ["Adjustment Using](#page-71-0)  [Lens Shift" \(P72\)](#page-71-0).

## **At a screen aspect of 4:3**

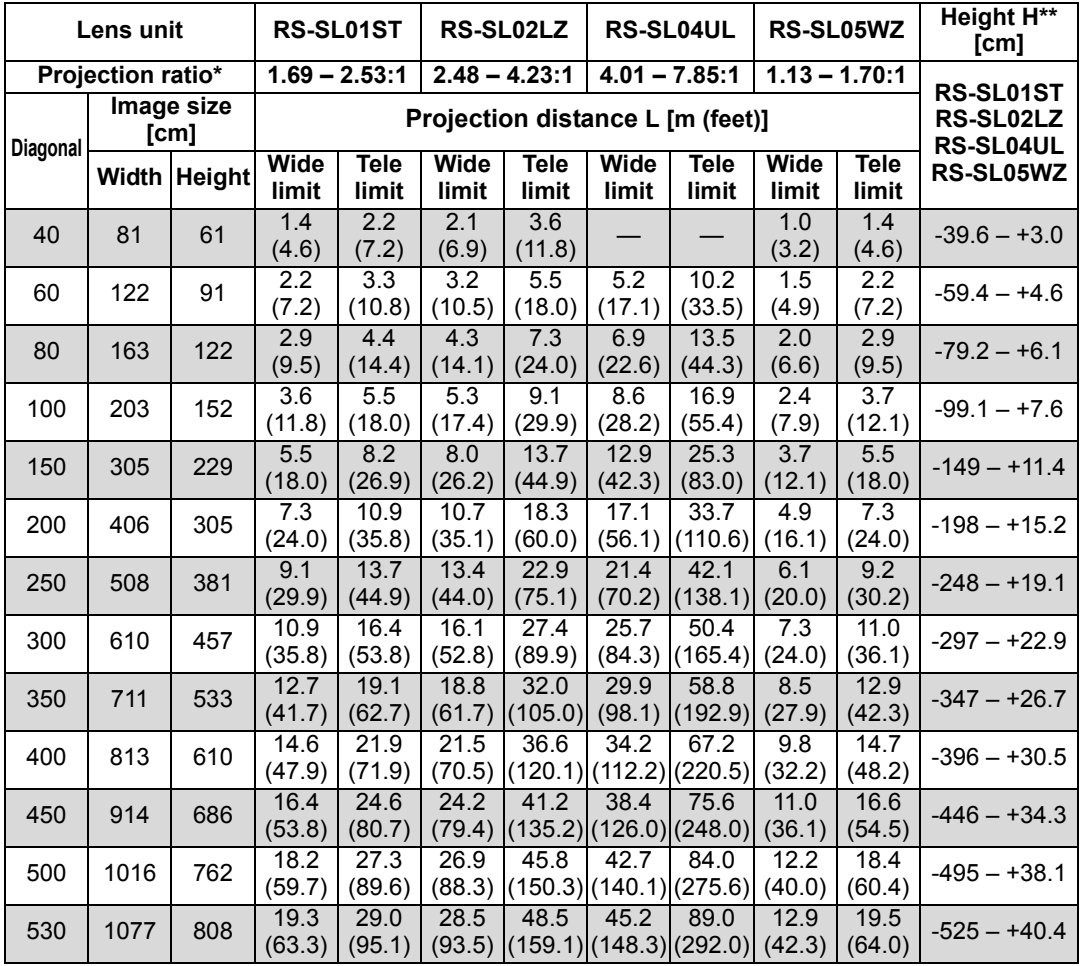

## **Installation Procedure**

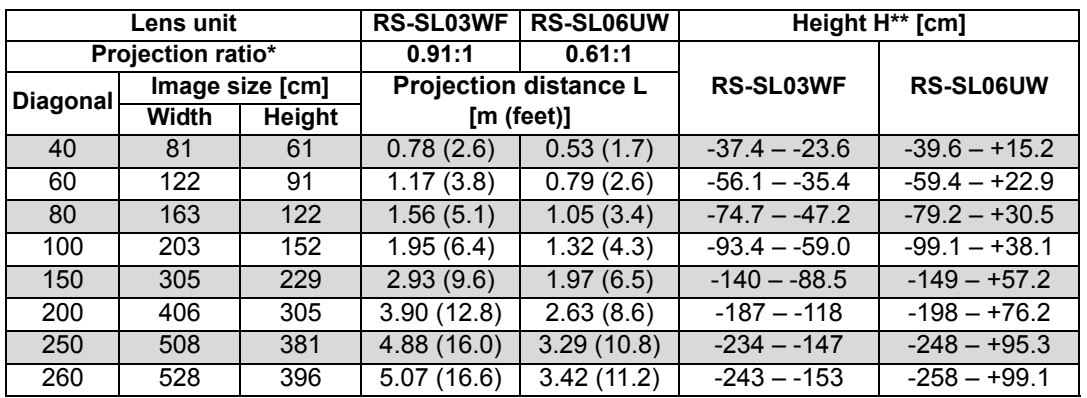

\* Projection ratios are based on projection to 100-inch screens.

\*\* Height (H) is based on [Normal] lens shift mode. For details on the image position in [Expanded] mode, see ["Adjustment Using](#page-71-0)  [Lens Shift" \(P72\)](#page-71-0).

# **Installing / Removing the Lens Unit**

**• Before installing or removing the lens unit, be sure to disconnect the power plug or connector. Failure to do so may result in fire, electric shock, or injury.**

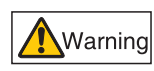

- **When hanging the projector from a ceiling, put the projector down on the floor or a workbench before attaching or replacing the lens unit. Failure to do so could result in parts falling off the projector and may cause a malfunction or personal injury.**
- **Do not attempt to install or remove the lens unit yourself. Be sure to request this service from a qualified technician or contact the Canon Customer Support Center.**
- **The projector is provided with a lens shift function to move the lens up, down, left, and right using the motor. Do not touch the lens while it is moving. Touching the lens when it is moving may result in personal injury.**
- **A**Caution
- **Before replacing the lens unit, wait at least 30 minutes after the projector is turned off to allow the lens unit to cool down. Failure to do so may result in burns or injury.**
- **When installing and removing the lens unit, be sure not to touch the surface of the lens with your hands or scratch it.**
- **Do not apply force to parts (e.g. lead wires) that are connected to the lens unit or lens motor. Doing so may cause a malfunction.**
- **Do not replace the lens unit in a dusty location. If any dust or dirt enters the projector, this may adversely affect picture quality.**

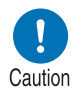

- **When carrying or holding up the projector after attaching the lens unit, be sure not to hold the lens. Doing so may cause damage to the lens unit.**
- **If transportation is necessary, the lens unit should be removed before transporting the projector. If the projector is subjected to excessive impacts during transportation, the lens unit may be damaged.**
- **For details about which devices the projector is compatible with, contact the Canon Customer Support Center.**

## ■ **Installing the Lens Unit**

*1* **After confirming that the lens lever is raised, hold the lens unit with the lens connector on the left side and insert it in the projector, keeping the lens connector aligned with the connector in the projector.**

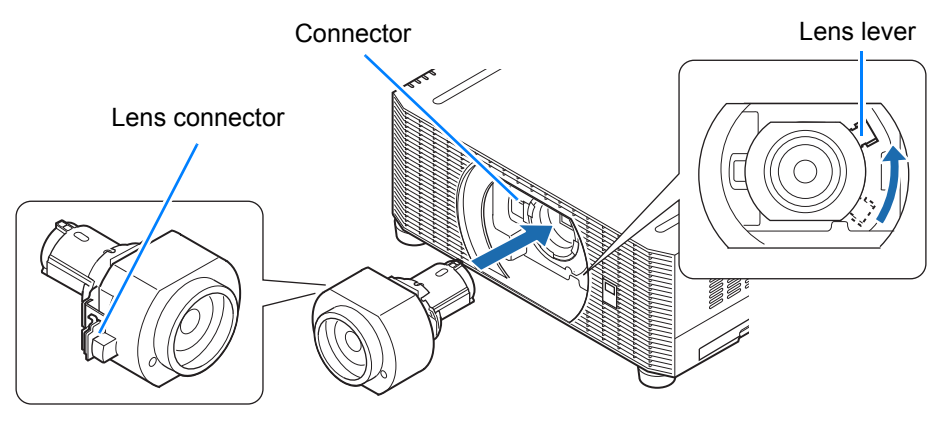

Keep the lens unit level as you insert it straight into the projector. Inserting it crooked may 围 prevent the lens lever from moving freely or make projection blurry.

*2* **Turn the lens lever clockwise to secure the lens unit.**

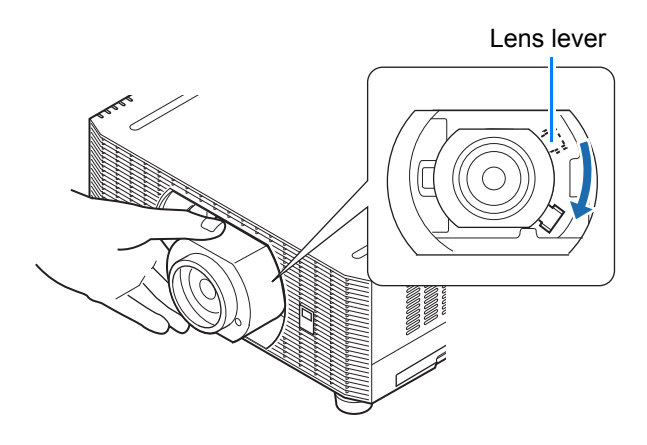

- When securing the lens unit, make sure it is fully inserted in the projector, and then turn 围 the lens lever clockwise (toward the bottom, as shown) to secure it. If it is not fully inserted, this may prevent the lens lever from moving freely or make projection blurry.
	- The projector stores certain information about lenses. This information must be set again when lenses are replaced. After lens replacement, lens shift reset is performed automatically when the projector is restarted. However, when reinstalling the same type of lens, perform lens shift reset manually ([P158](#page-157-0)).
	- Also refer to instructions included with the replacement lens.

## **Removing the Lens Unit**

*1* **Raise the lens lever by turning it counterclockwise.**

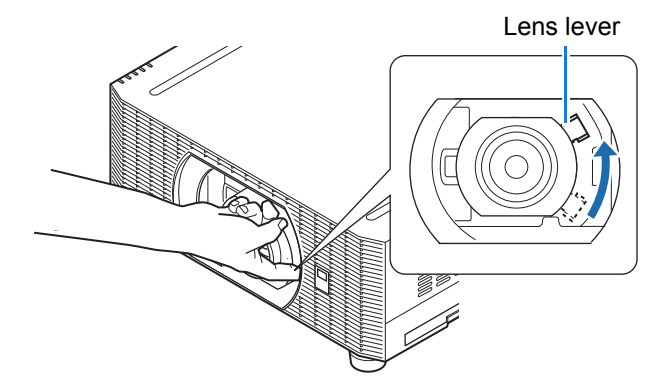

## *2* **Hold the lens unit securely as you remove it.**

When removing the lens unit, keep it level as you pull it straight out of the projector.

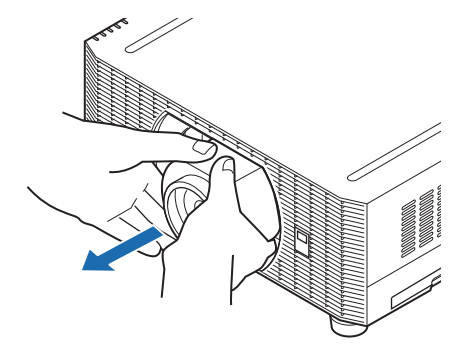

# **Installation**

Place the projector in front of the screen.

- To avoid keystone distortion, install the 围 projector so that it is at right angles to the screen.
	- The screen must not be exposed to direct sunlight or light from lighting equipment. In a bright room, it is recommended that lights be turned off, curtains be drawn, and other steps taken to make the screen easier to see.

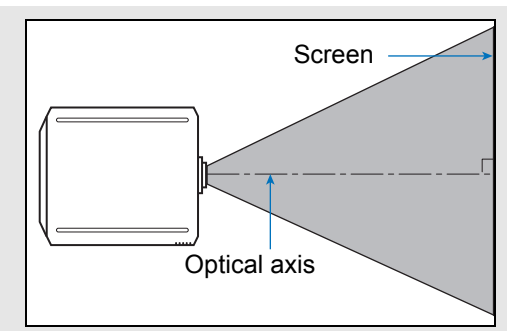

## <span id="page-69-0"></span>**Tabletop or Floor Installation (Lower Than the Screen)**

To adjust the projection position, use the lens shift function or the adjustable feet.

#### *1* **Press the LENS-SHIFT button on the remote control to display the lens shift adjustment window.**

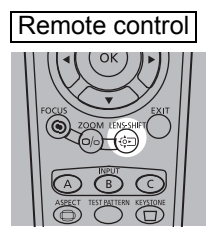

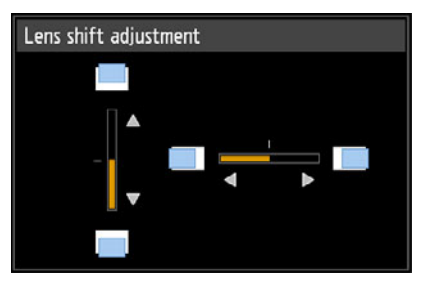

Press the **LENS** button on the projector repeatedly to switch between windows for parameters adjusted by controlling the lens.

To access the lens shift adjustment window, press the **LENS** button three times (or four times if you have set [Marginal focus] to [On]).

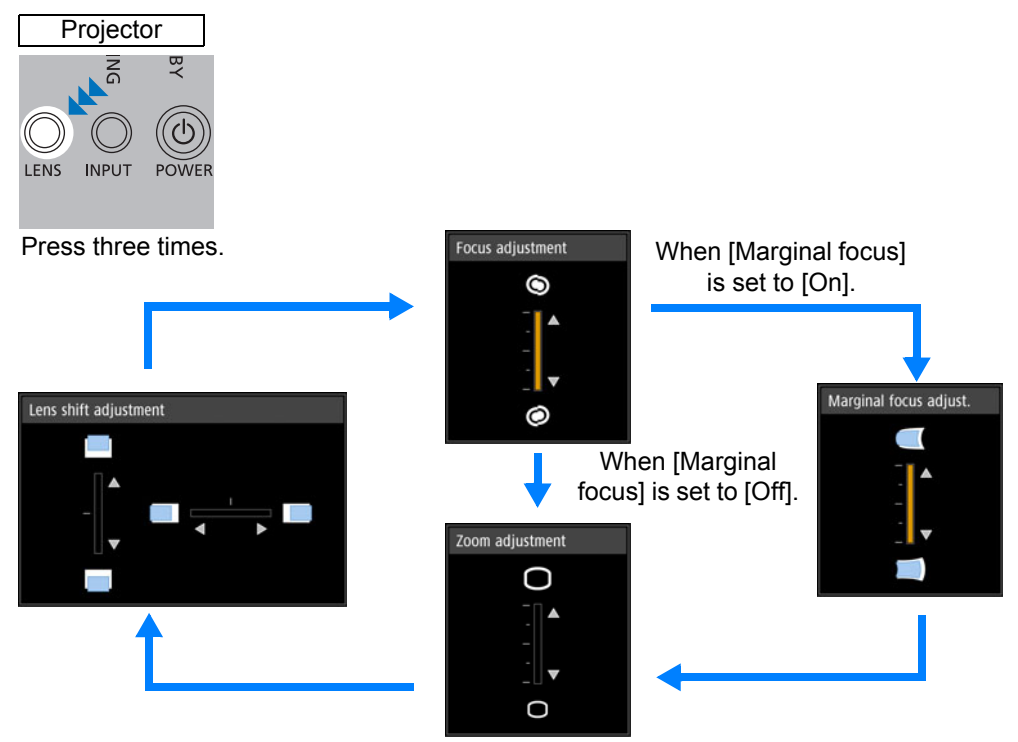

## *2* **Press the pointer buttons to adjust.**

To raise or lower the image, use the  $[\triangle] / [\triangledown]$  buttons on the remote control or projector.

To move the image left or right, use the  $\left[\blacktriangleleft\right]$  /  $\left[\blacktriangleright\right]$  buttons on the remote control or projector.

To continue moving the image in a specific direction, hold down the corresponding button.

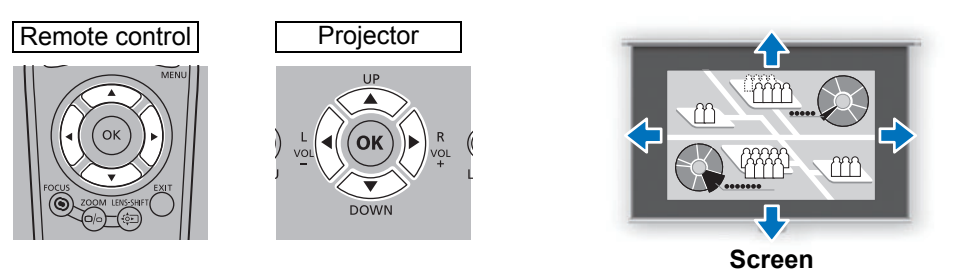

## <span id="page-71-0"></span>**Adjustment Using Lens Shift**

You can reposition the image in all directions by shifting the lens up, down, left, or right. This feature is referred to as lens shift. The projector's lens shift range is as follows.

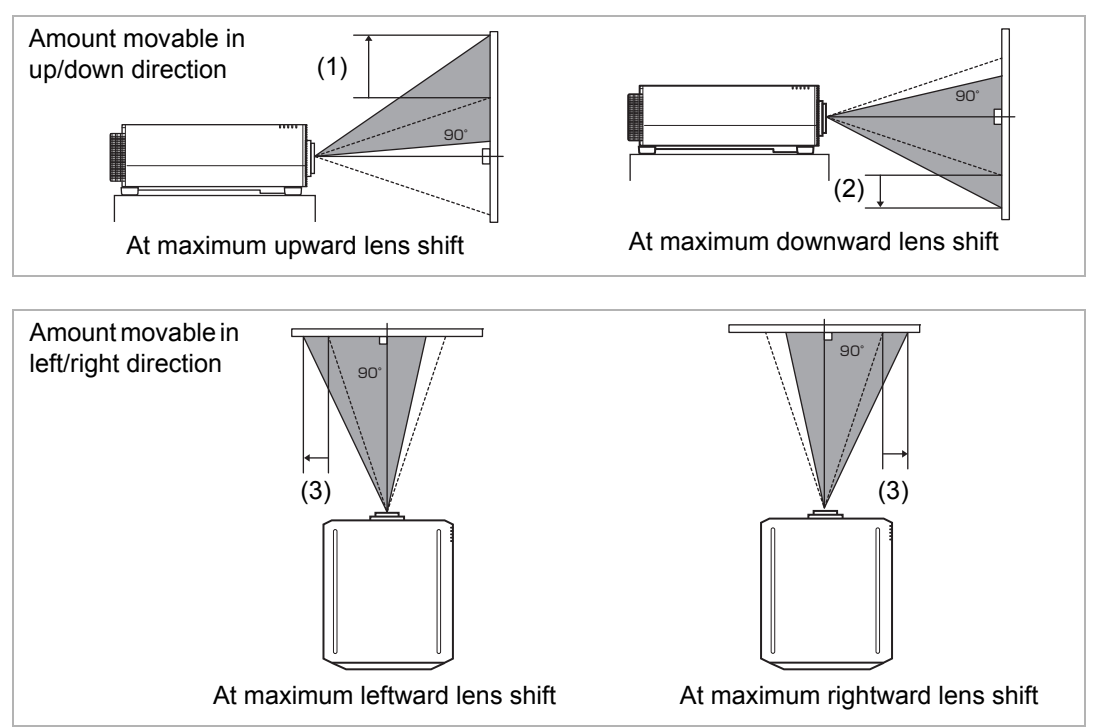

#### **Amount of Lens Shift for Each Replacement Lens**

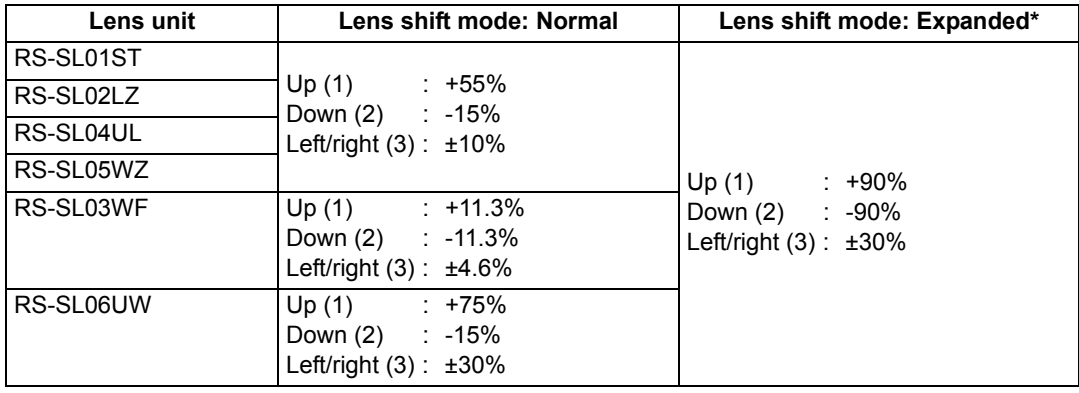

\* Image quality may decrease in [Expanded] lens shift mode, depending on the extent of lens shift.

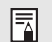

Before using this feature, connect the projector to a computer or AV equipment ([P78](#page-77-1)) and plug the projector in [\(P82](#page-81-0)).
# Installation Guide | Installation Procedure Installation Procedure

#### **Area Outside the Lens Shift Range (in [Normal] Lens Shift Mode\*)**

**•** Zoom Lenses: RS-SL01ST/RS-SL02LZ/RS-SL04UL/RS-SL05WZ When the shift exceeds 44% in the upward direction, the amount of available shift in the left/right directions decreases. When the lens is shifted upward to the maximum of 55% (1), the lens cannot be shifted left or right.

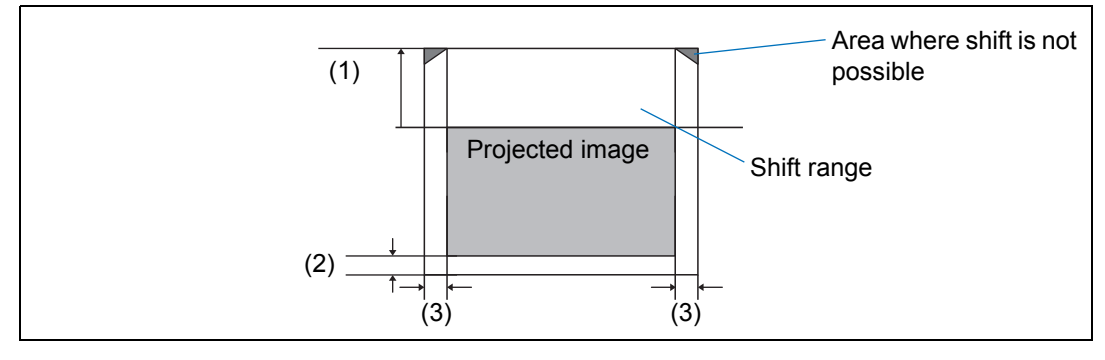

#### **•** Short Fixed Lens: RS-SL03WF

The more you shift the lens up or down, the less you can shift it left or right. When the lens is shifted upward or downward to the maximum of 11.3%, the lens cannot be shifted left or right.

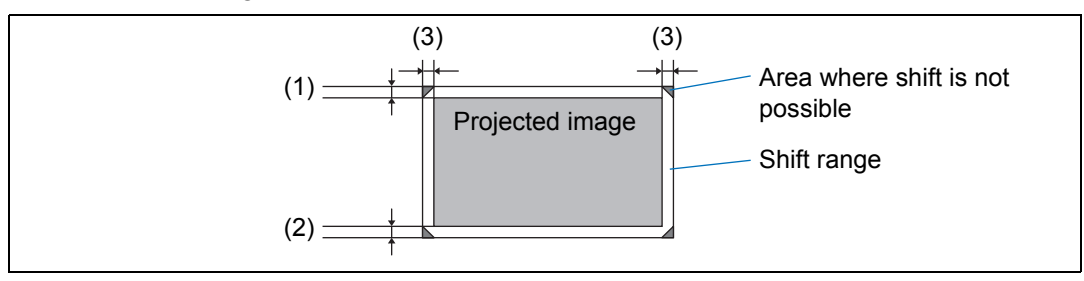

**•** Ultra-wide Zoom Lens: RS-SL06UW

The more you shift the lens up or down, the less you can shift it left or right. When the lens is shifted upward to the maximum of 75%, the lens cannot be shifted left or right.

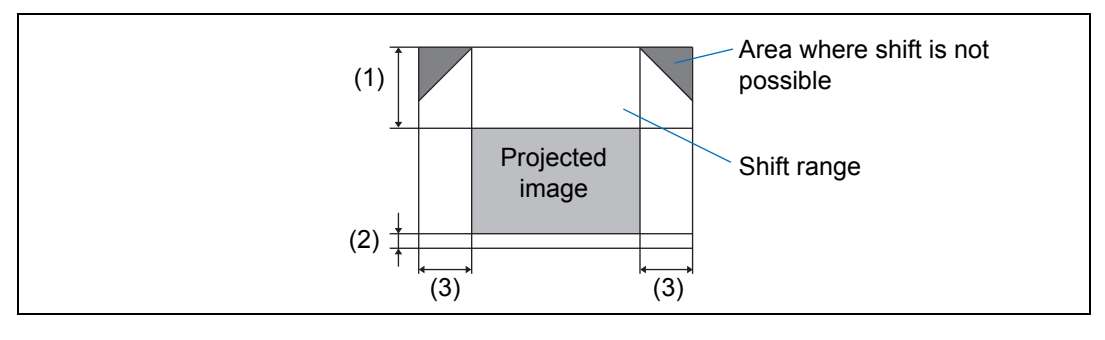

In [Expanded] lens shift mode, the lens can be shifted to each corner position, however 围 image quality may decrease.

#### **Installation Procedure**

#### **Resetting the Position**

During screen position adjustment, press and hold the **LENS-SHIFT** button on the remote control or the **LENS** button on the projector to display the [Lens shift reset] window. The selections for the lens currently used are displayed. Use the pointer buttons to select one of them, then press the **OK** button.

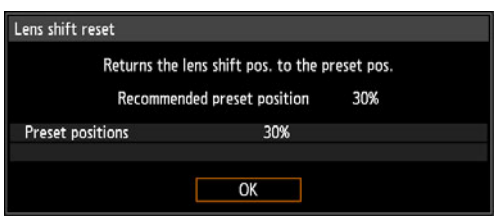

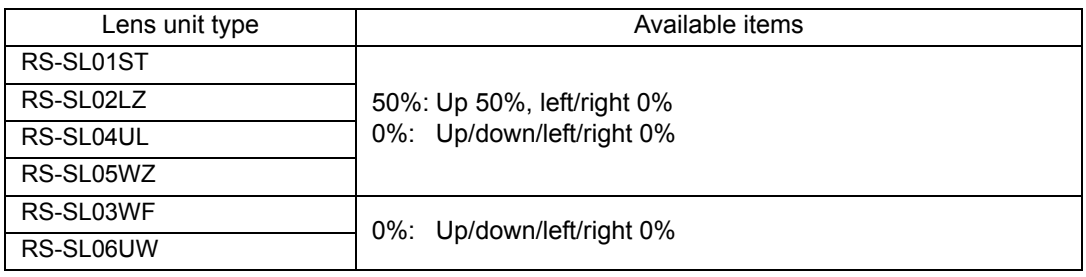

• After resetting, the lens may be slightly misaligned from your selected position.

• For precise positioning, use the lens shift function to fine-tune the position.

# **Adjusting Peripheral Focus**

This feature enables focus adjustment around the edges of the screen.

- **•** Use marginal focus adjustment for curved screens, such as domes.
- **•** Use marginal focus adjustment to bring images on flat screens into focus if image edges remain warped after you adjust the overall focus.

• The marginal focus feature is not available depending on the type of lens installed.

• [Marginal focus] must be set to [On] in advance [\(P155\)](#page-154-0).

## ■ **Bringing Image Edges into Focus**

To adjust peripheral focus, press the **FOCUS** button on the remote control or the **LENS** button on the projector.

*1* **Press the FOCUS button on the remote control twice to display the marginal focus adjustment window.**

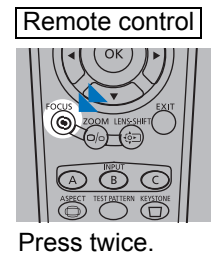

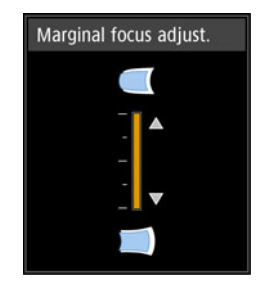

Pressing the **LENS** button on the projector repeatedly switches between windows for lens-related parameters.

Press the **LENS** button twice to display the marginal focus adjustment window.

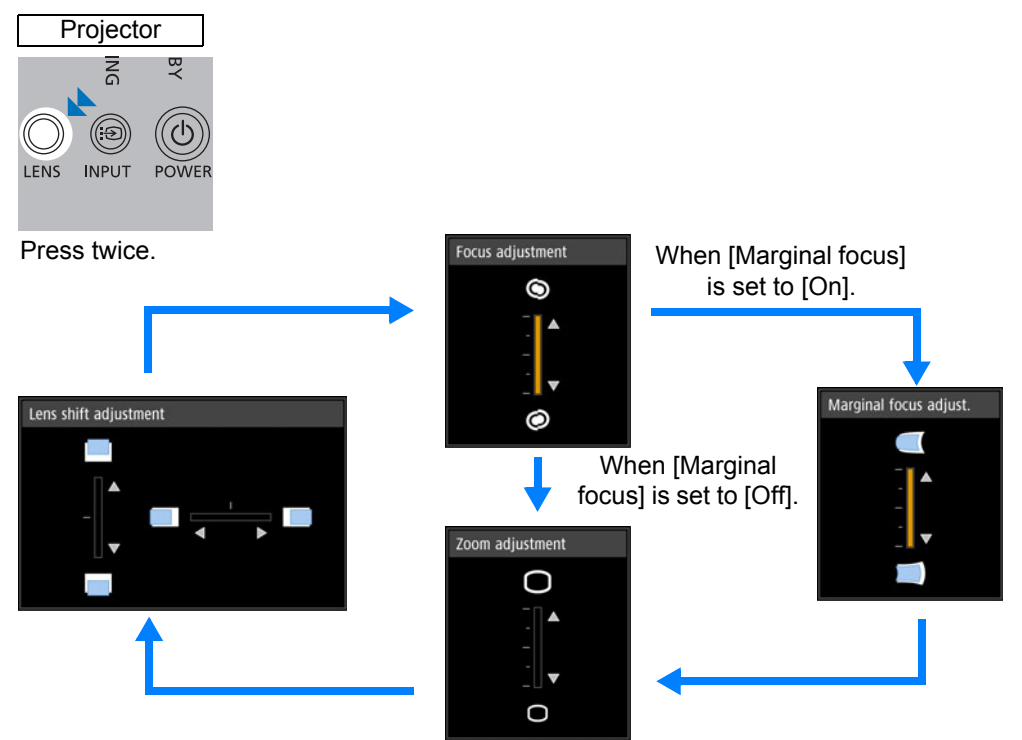

*2* **Press the pointer buttons to adjust the focus at image edges.**

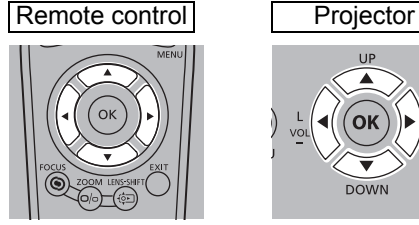

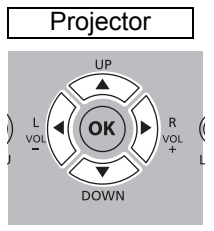

Press the  $[\triangle] / [\triangleright] / [\triangledown] / [\triangleleft]$  buttons to adjust peripheral focus.

The focus at the center of the screen may become blurred when the indicator is moved to nearly to the top or bottom edge in the [Marginal focus adjust.] window. If this happens, perform steps (1) to (3) below repeatedly to adjust the focus of the entire screen.

- (1) Use [Focus adjustment] ( $P48$ ) to adjust the focus at the center of the screen.
- (2) Use [Marginal focus adjust.] to adjust the focus at the edges of the screen.
- (3) Check the focus at the center of the screen.
- When using the lens shift adjustment function, the optical axis may be shifted further from the center of the screen than when the function is not used. This can be adjusted by performing steps (1) to (3) repeatedly.

*3* **Once image edges are in focus, press the OK or FOCUS button.**

## ■ **Resetting Adjustment**

Clears the values set in marginal focus adjustment and returns the lens marginal focus to the standard position.

In the [Install settings] menu, select [Professional settings] > [Marginal focus] > [Reset] to reset the adjustment.

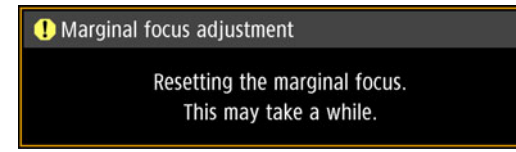

After the above window disappears, the values set in [Marginal focus] are cleared and the lens marginal focus is returned to the standard position. A reset can be applied regardless of whether [Marginal focus] is set to [On] or [Off].

Setting [Marginal focus] to [Off] will not reset the setting value for marginal focus. Select [Off] to preserve the setting value and prevent further adjustment.

#### **Adjustment Using the Adjustable Feet**

Adjustment in a range of  $\pm 1.8^\circ$  is possible using the adjustable feet.

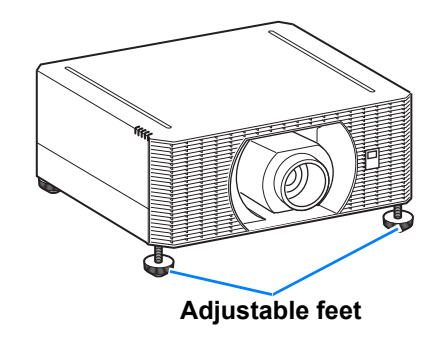

Installation Procedure

## ■ High Installation, Ceiling Mounting, and Rear Projection

Projector features enable projection from a shelf or other high surface. You can also mount the projector on the ceiling (ceiling mounting) with it turned upside down or place it behind the screen (rear projection) if you use a translucent screen. In [Image flip H/V] ( $P150$ ) in the menu, choose a method of projection that corresponds to how the projector is installed.

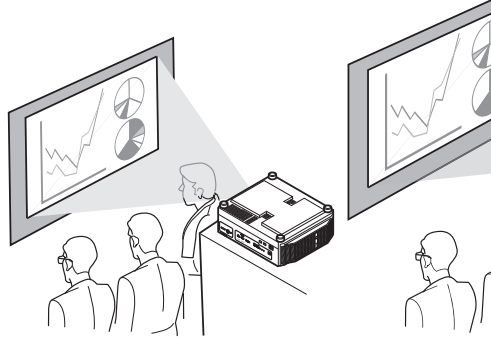

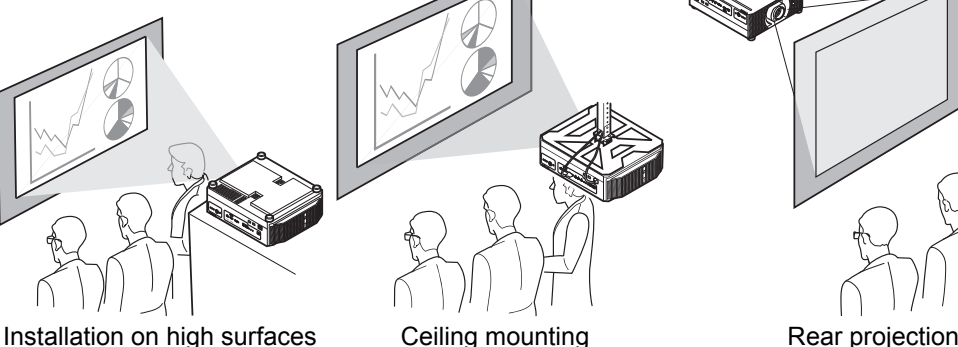

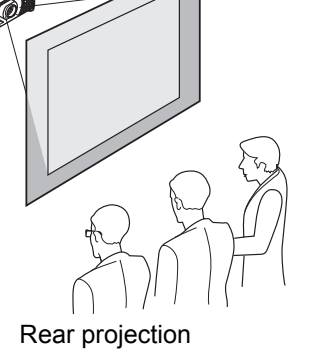

*1* **Press the MENU button on the remote control or projector, and then select [Install settings] > [Image flip H/V].**

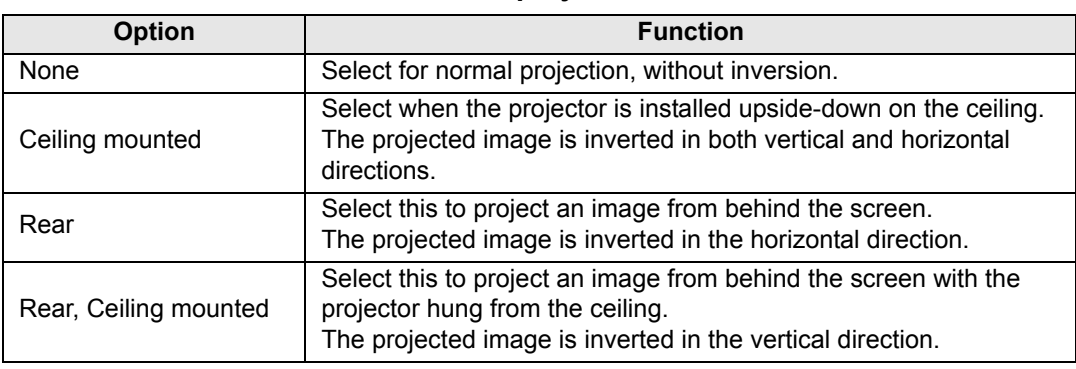

*2* **Select the orientation of how the projector is installed.**

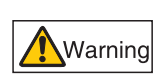

**When setting the projector on a high surface for projection, be sure the surface is flat and stable. Failure to do so poses a risk of the projector falling and causing accidents or injury.**

Ceiling mounting requires an optional ceiling attachment (part no.: RS-CL15) and ceiling-mount arm (part no.: RS-CL17). Depending on the installation environment, an extension pipe (part no.: RS-CL08 or RS-CL09) may also be required. Contact the Canon Customer Support Center for more detailed information.

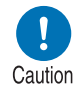

- **Make sure to use the optional ceiling attachment.**
- **You should never install the ceiling attachment by yourself.**

# **Connection Procedure**

# **Connecting Other Equipment**

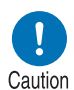

**Before connecting the projector to other equipment, turn off both the projector and the other equipment.**

## ■ **HDMI Connections**

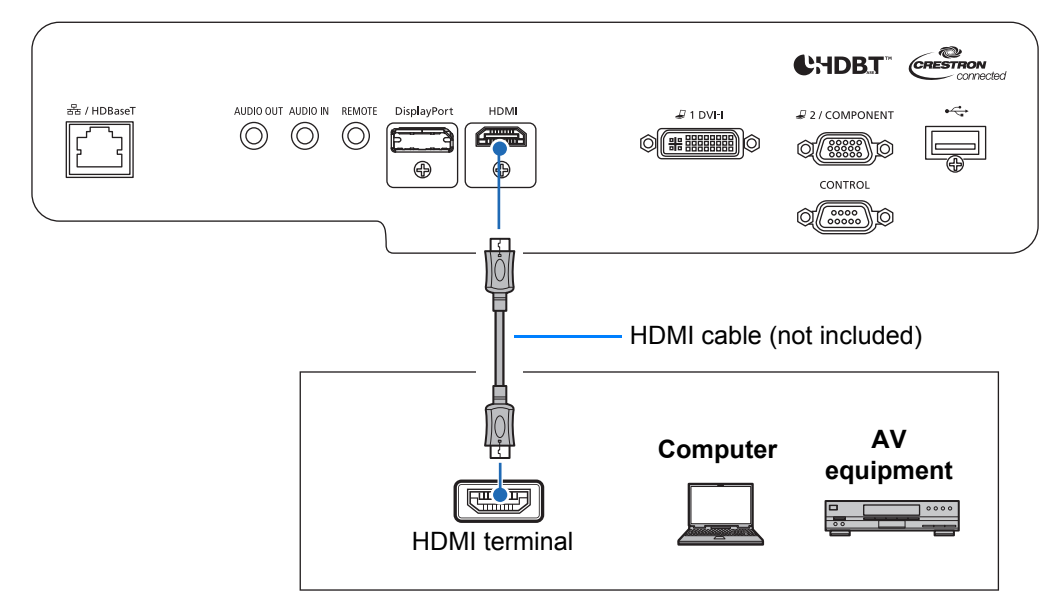

## ■ **DVI-I Connections**

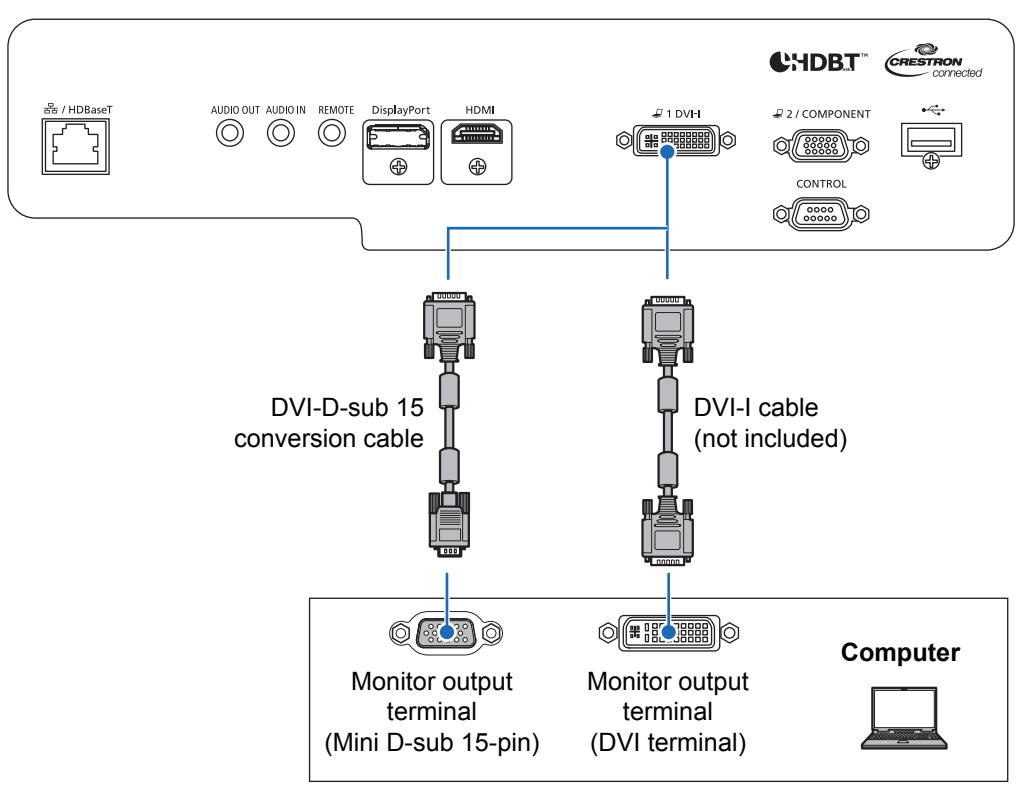

## ■ **DisplayPort Connections**

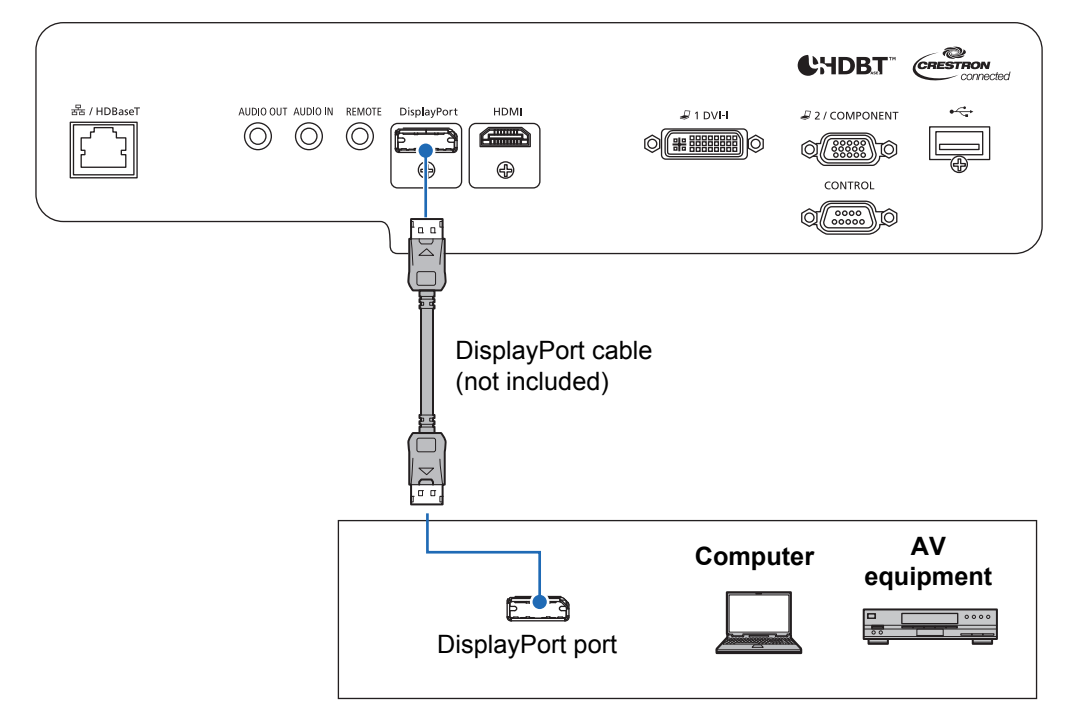

## ■ **Analog PC-2 / COMPONENT Connections**

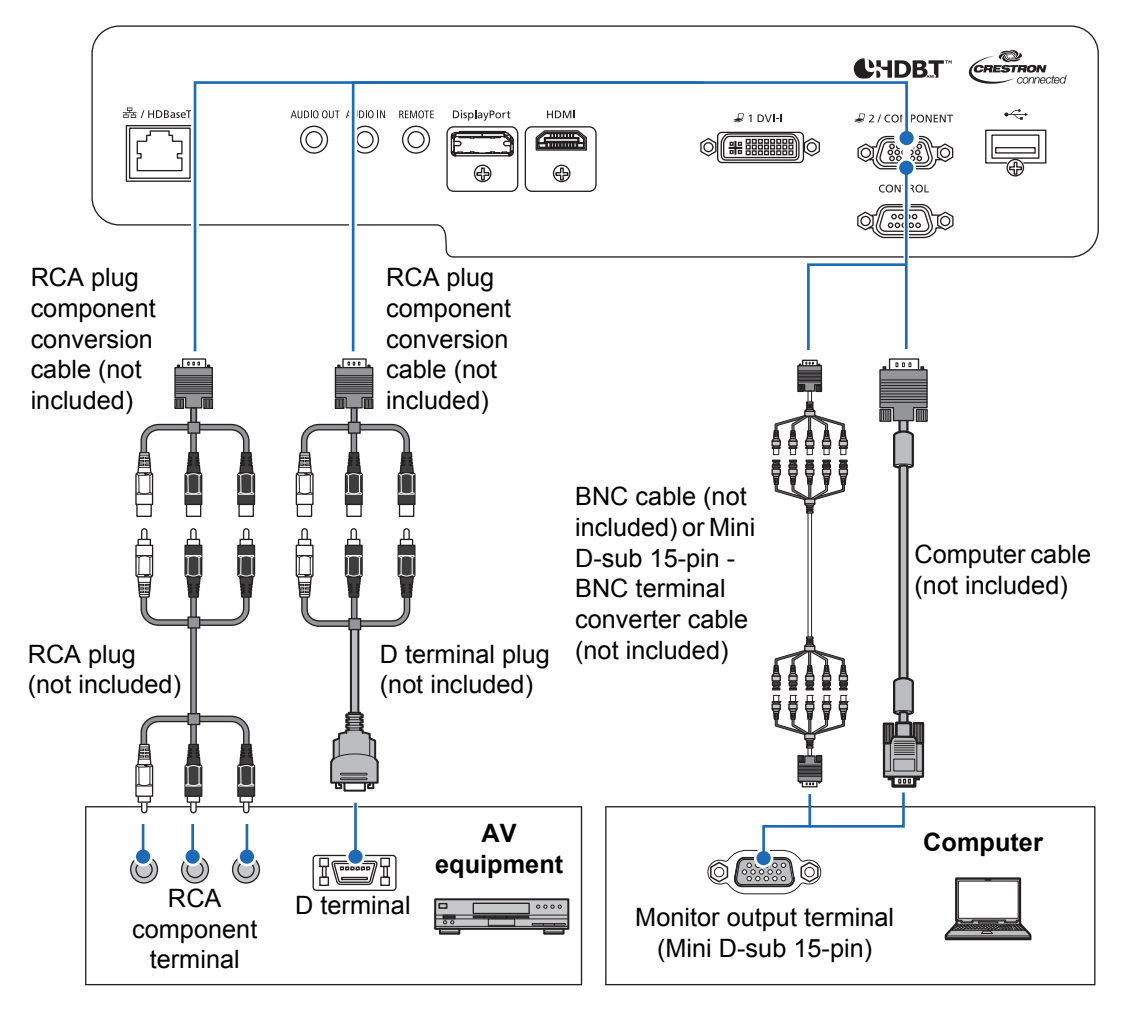

## ■ LAN / HDBaseT Connections

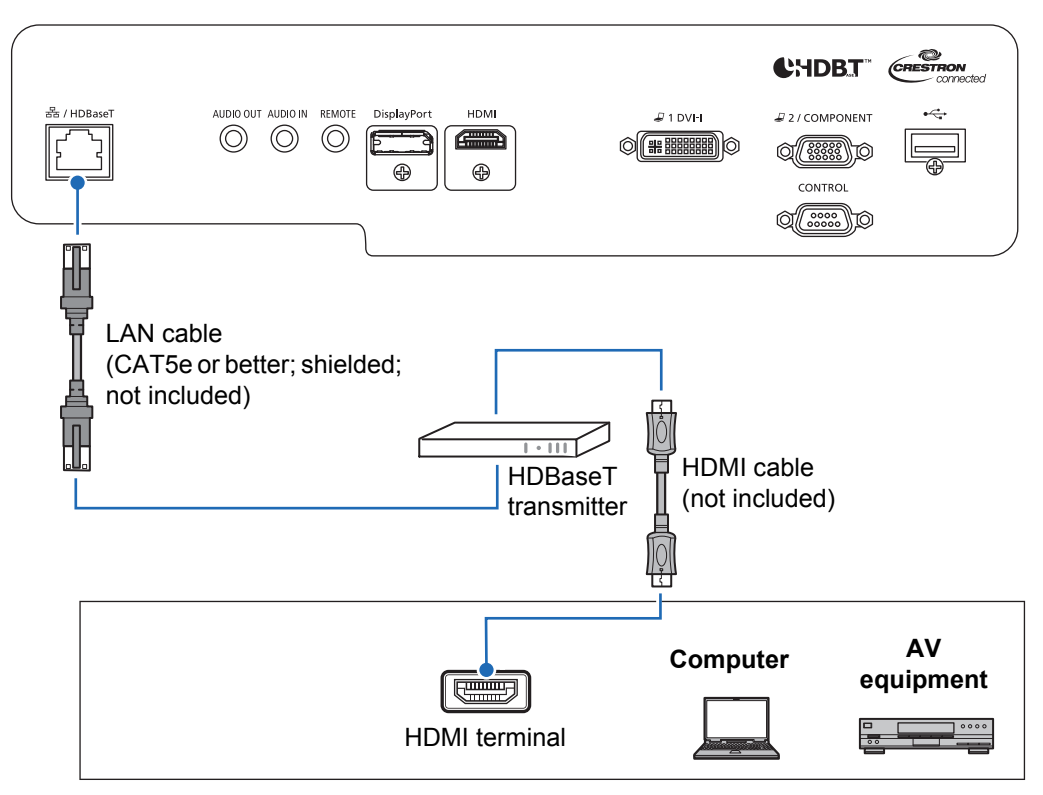

## ■ **Audio Input/Output Connections**

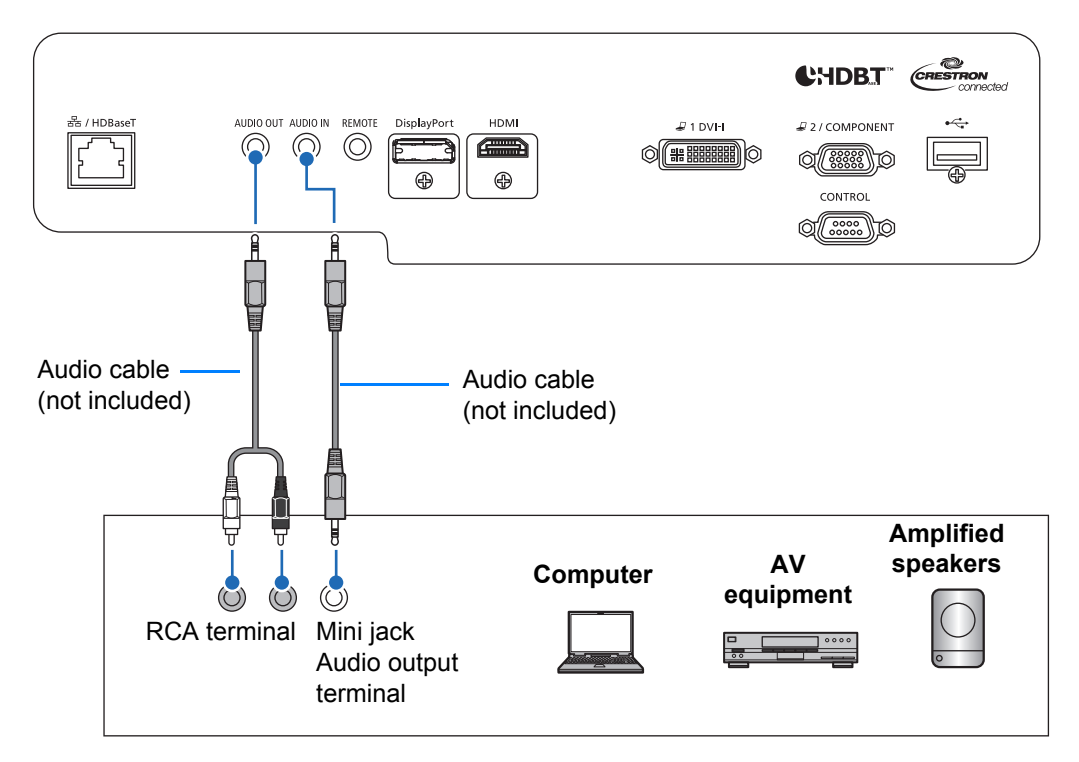

## ■ **Plugging the Projector In**

Connect the power cord to the projector and plug it in.

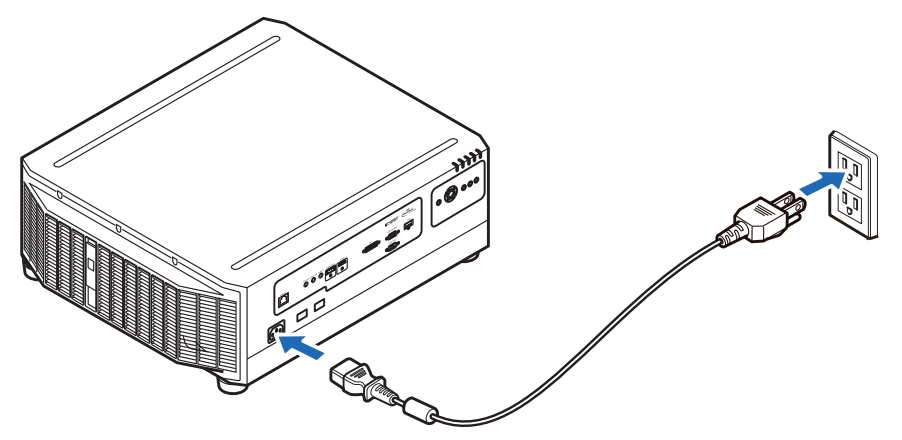

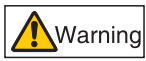

**Insert the power plug and connector securely up to the base.**

- Unplug the power cord if the projector will not be used for a long period of time.
- [Date and time settings] may be reset if the power cord is left unplugged for a long period of time [\(P175\)](#page-174-0).

# **Connecting to a Network**

## **Network Connection Overview**

Connecting the projector to a network enables you to control the projector from a computer and receive notification of projector errors via email.

Depending on the method of network connection, preparation on the computer side may be necessary.

## **Connection Methods**

The projector can be connected to a wired network with a LAN cable or to a wireless network via Wi-Fi.

## **Wired Networks**

Use a LAN cable to connect the projector and computer to the network. Connect the LAN cable to the projector's LAN / HDBaseT port to enable communication.

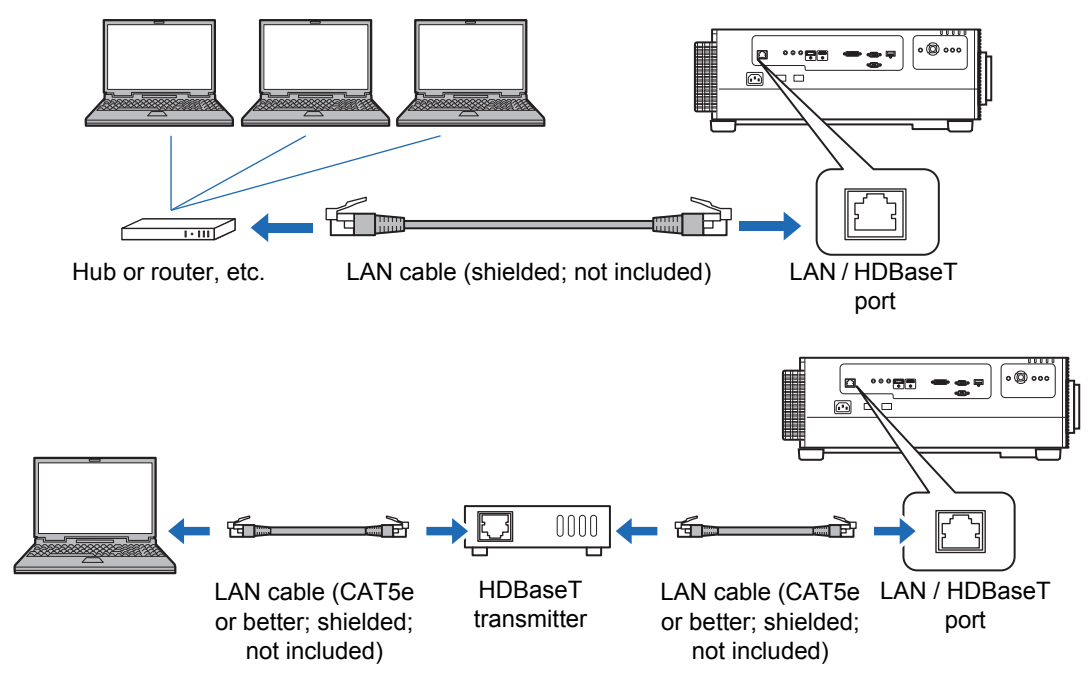

### **Wireless Networks**

#### **• Projector Access Point (PJ AP) Mode**

The projector can be used as an access point for direct communication with wireless LAN-compatible computers.

Up to five computers can be connected at once.

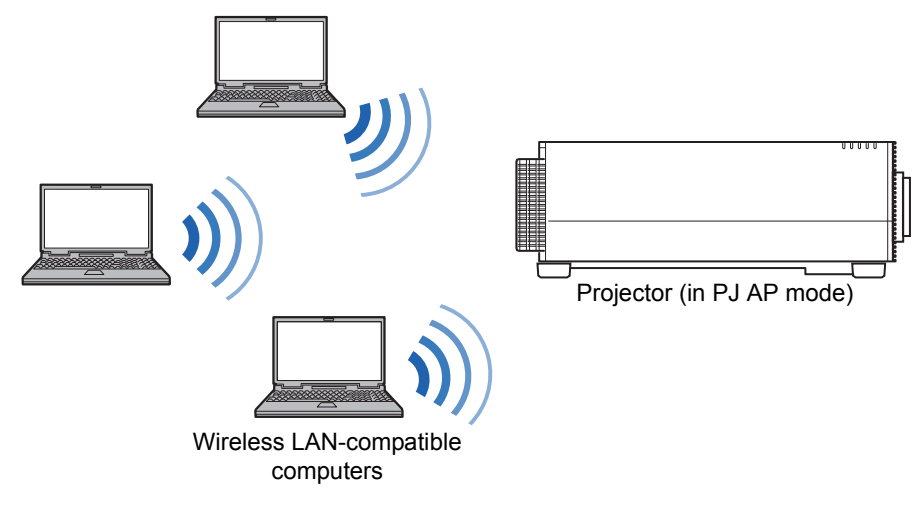

The following network features are available in PJ AP mode.

- Web features
- NMPJ features (networked screen projection)
- User commands
- SNMP features

Other network features (PJLink, Mail, AMX Device Discovery and Crestron RoomView) are not available.

#### **• Infrastructure Mode**

The projector can also be used as a wireless LAN client for connections to a wireless LAN access point.

In this case, the projector is connected to computers via the wireless LAN access point.

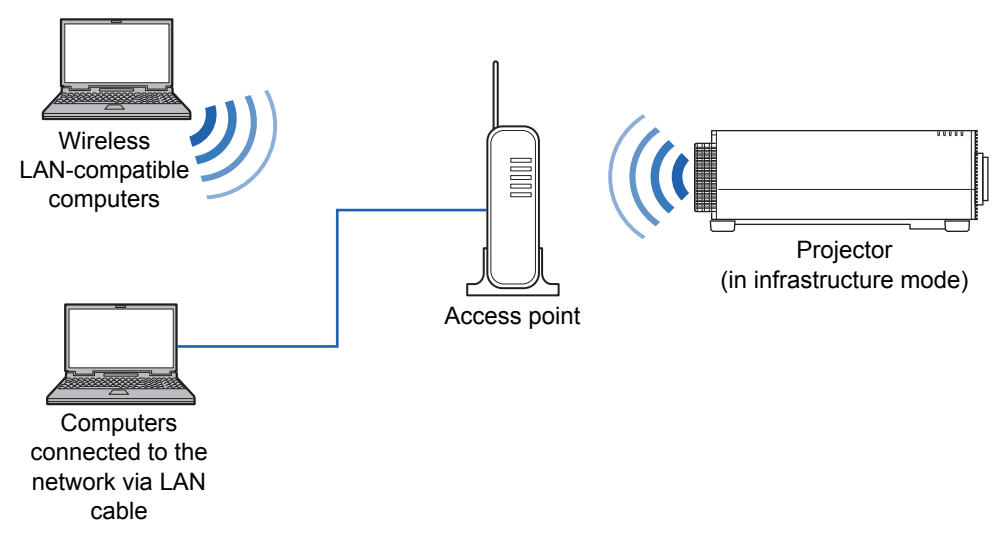

## **Network connection**

- **•** The following network features are available in infrastructure mode.
	- **-** Web features
	- **-** Mail features
	- **-** NMPJ features (networked screen projection)
	- **-** User commands
	- **-** SNMP features

Other network features (PJLink, AMX Device Discovery and Crestron RoomView) are not available.

- **•** The following restrictions apply in infrastructure mode.
	- **-** Access point SSIDs not in ASCII code (single-byte letters, numbers, or symbols) may cause character corruption in search result display.
	- **-** Connectivity cannot be assured if access point SSIDs include characters not in ASCII code (single-byte letters, numbers, or symbols).

When multiple access points have the same SSID, only search results for the access point with the strongest signal are shown.

- **•** Remember to set your preferred network (wired or wireless) to [On] if [Network (wired/wireless)] on the projector is set to [Off/Off] and the network connection is disabled [\(P184\)](#page-183-0). For wireless networks, choose the type of connection.
- **•** The LAN / HDBaseT port provides a maximum transfer rate of 100 Mbps.
- Referring to ["Checking Projector Information" \(P197\),](#page-196-0) confirm that the projector's IP address is not the same as that of other computers on the network. To set a projector IP address, follow the instructions in ["Basic Wired Network Settings](#page-203-0)  [\[Wired\]" \(P204\)](#page-203-0) or ["Basic Wireless Network Settings \[Wireless\]" \(P206\)](#page-205-0) and use the web screen, or use the projector's ["Detailed settings \(wired\)" \(P185\)](#page-184-1) or ["Detailed settings \(wireless\)" \(P189\)](#page-188-0).
- **•** In a network environment where a DHCP server is operating, select [On] in [DHCP] on the projector to enable the DHCP function and connect it  $(P185, P160)$  $(P185, P160)$  $(P185, P160)$ [P191](#page-190-0)).
	- Wired LAN features and infrastructure mode cannot be used at the same time. 围
		- PJ AP and infrastructure modes cannot be used at the same time.
		- Wired LAN and PJ AP mode cannot be used in the same subnetwork.
		- When you connect the computer to the network for the first time, it is also necessary to perform settings on the computer. In this case, consult the network administrator regarding the necessary settings.

## ■ Configuring the Computer's Network Settings

Instructions for setting a computer's IP address (for wired connections or wireless connections) are as follows for each operating system.

#### **Windows 10**

- *1* **Click the Start button (Windows logo) in the lower left of the screen.**
- *2* **From [Windows system tools] on the Start menu that is displayed, click [Control Panel].**

- *3* **Click [View network status and tasks].**
	- **•** In icon view: Click [Network and Sharing Center].
- *4* **Click [Change adapter settings].**
- *5* **For a wired connection, right-click [Ethernet], or for a wireless connection, right-click [Wi-Fi]. Next, click [Properties].**
- *6* **In the [This connection uses the following items] list, select [Internet Protocol Version 4 (TCP/IPv4)] and click the [Properties] button. Make a note of the original network settings (IP address, subnet mask, default gateway, etc).**
- *7* **Select [Use the following IP address] and set the IP address and subnet mask.**

The projector's own default IP address is "192.168.254.254" for wired connections and "192.168.253.254" for wireless connections. Specify a different IP address.

*8* **When the settings are completed, click the [OK] button, and then click the [Close] button in the [Ethernet Properties] window to close it.**

**<sup>•</sup>** On some versions of Windows 10, you must first click [All Apps] in order to display [Windows system tools].

#### **Windows 8.1**

- *1* **Click the down arrow in the lower left of the start screen.**
- *2* **Click [Control Panel].**
	- **•** From the desktop screen: Press Win+X. In the shortcut menu displayed in the lower left, click [Control Panel].
- *3* **Click [View network status and tasks]. •** In icon view: Click [Network and Sharing Center].
- *4* **Click [Change adapter settings].**
- *5* **For a wired connection, right-click [Ethernet], or for a wireless connection, right-click [Wi-Fi]. Next, click [Properties].**
- *6* **Select [Internet Protocol Version 4 (TCP/IPv4)] and click the [Properties] button. Make a note of the original network settings (IP address, subnet mask, default gateway, etc).**
- *7* **Select [Use the following IP address] and set the IP address and subnet mask.**

The projector's own default IP address is "192.168.254.254" for wired connections and "192.168.253.254" for wireless connections. Specify a different IP address.

*8* **When the settings are completed, click the [OK] button, and then click the [Close] button in the [Local Area Connection Properties] window to close it.**

#### **Windows 7**

- *1* **From the PC [Start] menu, select [Control Panel].**
- *2* **Click [Network and Internet], and then click [View network status and tasks].**
- *3* **From the menu on the left side of the window, click [Change adapter settings].**
- *4* **For a wired connection, right-click [Local Area Connection], or for a wireless connection, right-click [Wireless Network Connection]. Next, click [Properties].**
- *5* **Select [Internet Protocol Version 4 (TCP/IPv4)] and click the [Properties] button. Make a note of the original network settings (IP address, subnet mask, default gateway, etc).**
- *6* **Select [Use the following IP address] and set the IP address and subnet mask.**

The projector's own default IP address is "192.168.254.254" for wired connections and "192.168.253.254" for wireless connections. Specify a different IP address.

*7* **When the settings are completed, click the [OK] button, and then click the [Close] button in the [Local Area Connection Properties] window to close it.**

#### **Mac OS X**

- *1* **Open the Apple Menu and select [System Preferences].**
- *2* **In the System Preferences window, click [Network] to display the Network window.**
- *3* **For a wired connection, select [Built-in Ethernet], or for a wireless connection, select [Wi-Fi]. Next, select [Detail].**
- *4* **Click the [TCP/IP] tab. Make a note of the original network settings (IP address, subnet mask, router, DNS server, and so on).**
- *5* **Create a new network environment and set the IP address and subnet mask.**

The projector's own default IP address is "192.168.254.254" for wired connections and "192.168.253.254" for wireless connections. Specify a different IP address.

*6* **Click [OK], then select [Apply] to close the network preference window.**

#### **Resetting the IP Address Setting of the Computer**

Follow the same procedure as for changing the IP address and reset the values to the original values based on the notes taken before the change.

## <span id="page-88-0"></span>■ **Setting Up the Network**

#### **Displaying the Network Configuration Screen**

#### *1* **Turn on the computer and projector.**

#### *2* **Launch a web browser, enter "http://(projector IP address)" in the address bar, and press the Enter key.**

The projector web screen appears.

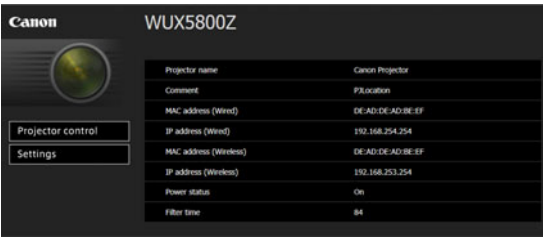

The following information is displayed.

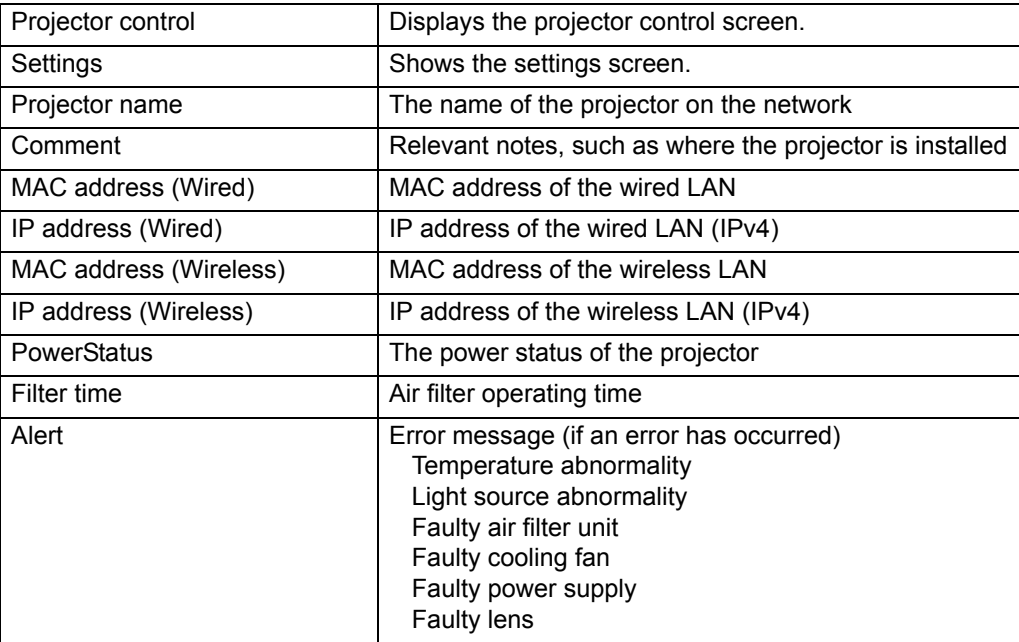

The factory default IP address is "192.168.254.254" for wired connections (IPv4) and 围 "192.168.253.254" for wireless connections (IPv4). If DHCP settings are used, ask the network administrator for the projector IP address. It is possible to check the IP address from the projector menu ([P185\)](#page-184-0).

Network functions are not available until about 40 seconds after the projector is plugged 囩 in.

- *3* **Click [Settings] on the web screen.** The password input window appears.
- *4* **Enter the user name and password on the password input window, then click [OK].**

The factory default user name is "root" and the password is "system". The settings screen is displayed. Complete the network settings on this screen.

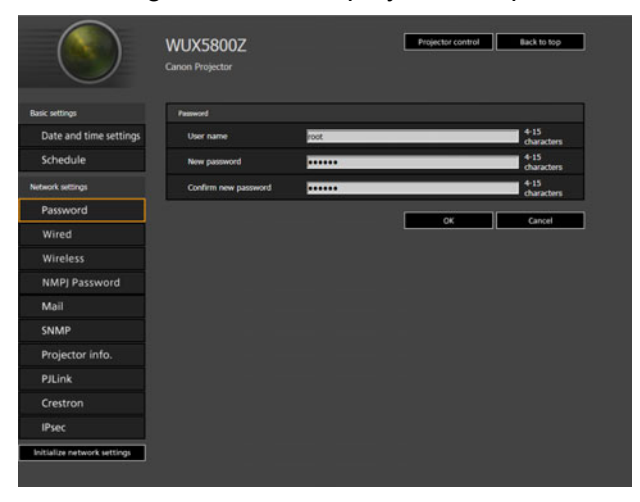

For details on the projector's web screen, see ["Projector Web Screen Menu"](#page-197-0)  [\(P198\).](#page-197-0)

 $\boxed{5}$  To control the projector from the computer, click [Projector control] [\(P97](#page-96-0)).

#### **Network Setting**

*1* **Select a function to set up from the settings screen menu.**

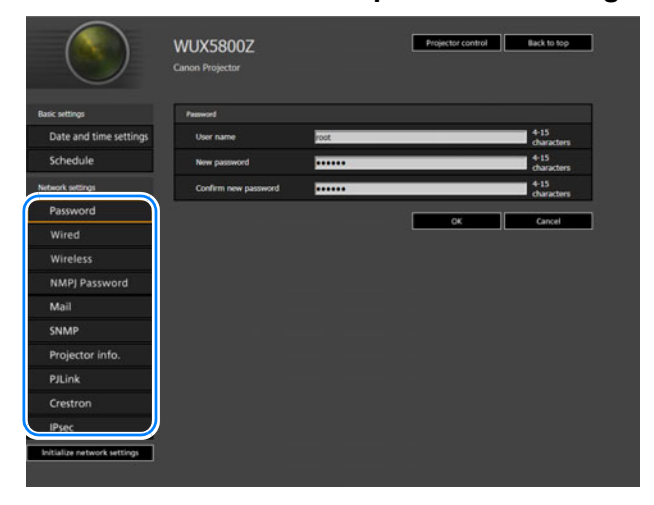

*2* **Enter setting details in the fields shown (1), and then click [OK] (2).**

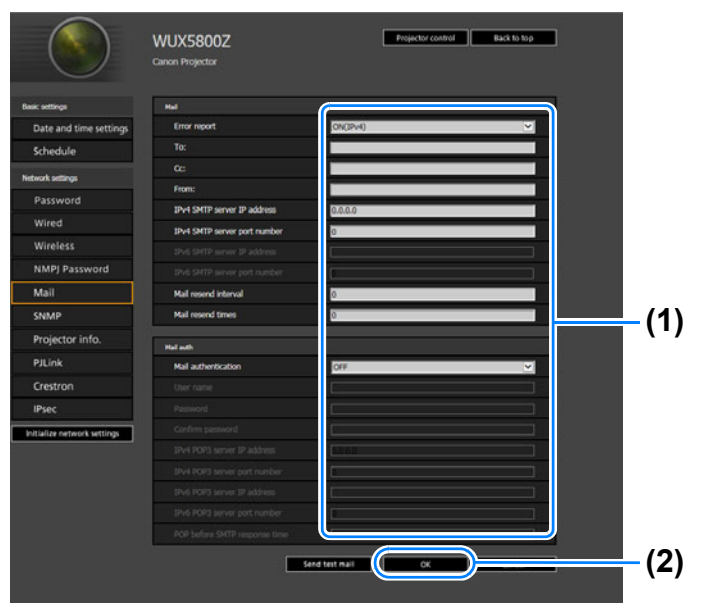

*3* **A confirmation window appears. Check the contents and if they are correct, click [Apply].**

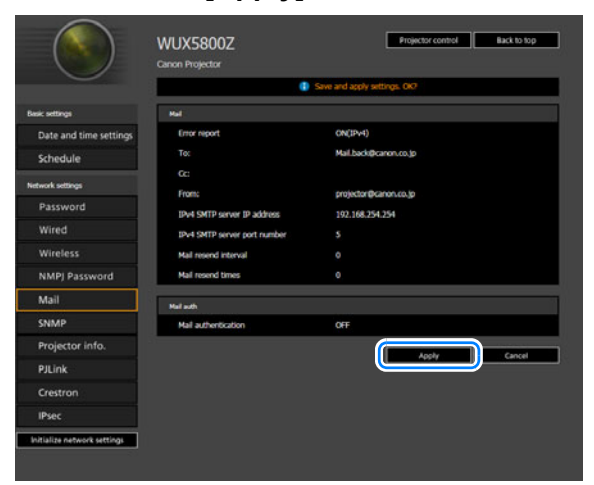

The settings are applied to the projector.

Selecting [Wired], [Wireless] or [Password] in the menu will cause this message to be displayed: "Save completed. Please change setting and reconnect."

If you select functions other than above, "Save completed" is displayed. Click [Back to top] to return to the top page of the web screen.

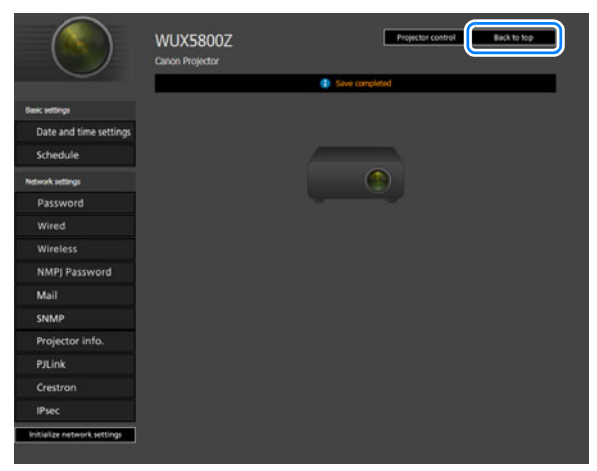

#### **Setting Errors**

When a setting-related error occurs, the error name is displayed on the screen, and a " $\mathbf{I}$ " mark is displayed next to the input field which caused the error.

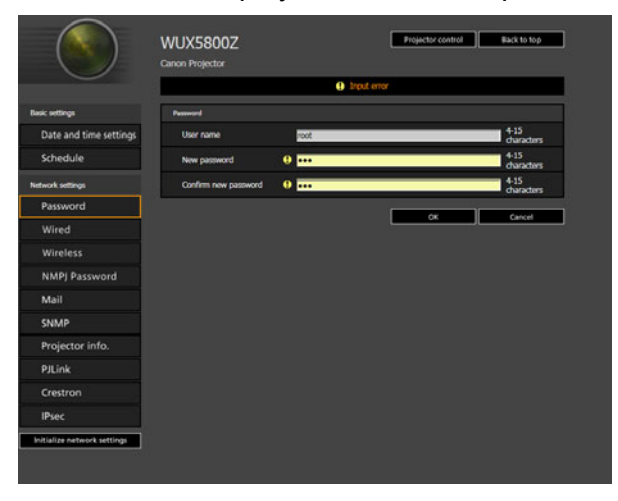

The error meanings are as shown below.

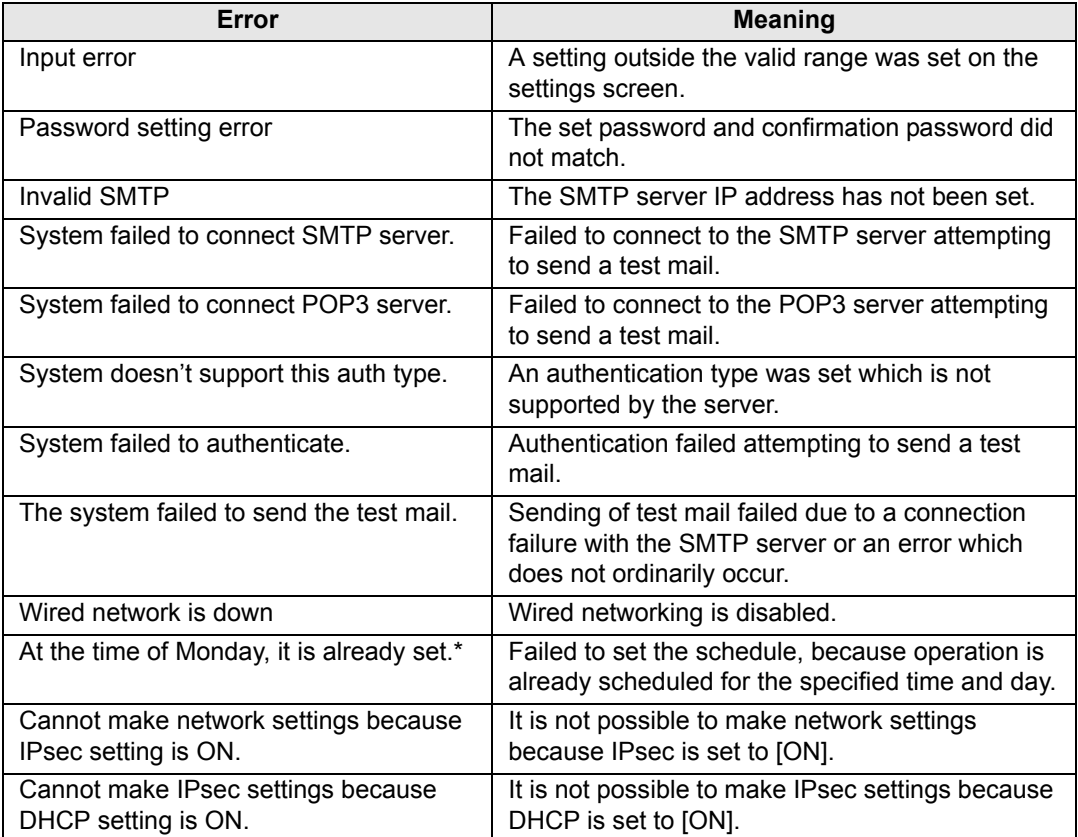

\* Messages vary depending on the day.

#### **Resetting Network Settings to the Default Settings**

- *1* **Perform steps 1 3 on ["Setting Up the Network" \(P89\)](#page-88-0) to display the settings screen.**
- *2* **Click [Initialize network settings].**

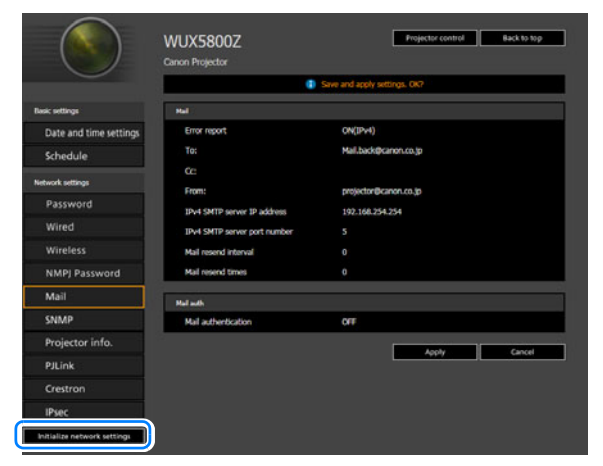

*3* **A confirmation window appears. Click [OK].** 

Connection Procedure

## ■ **Error Notification Mails**

The messages shown in the following error list are sent when an error occurs in the projector.

#### **Error list**

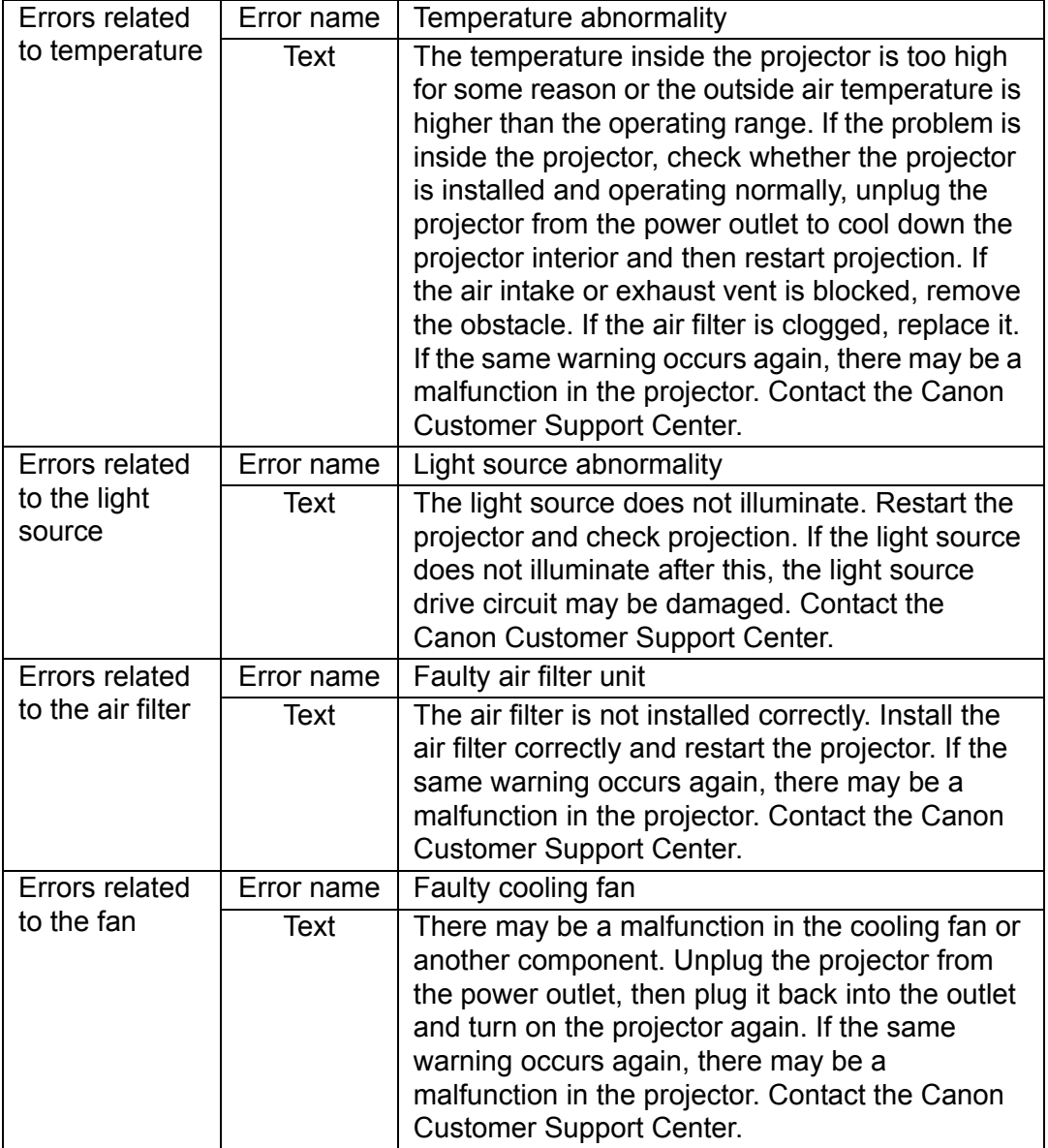

95

#### **Connection Procedure**

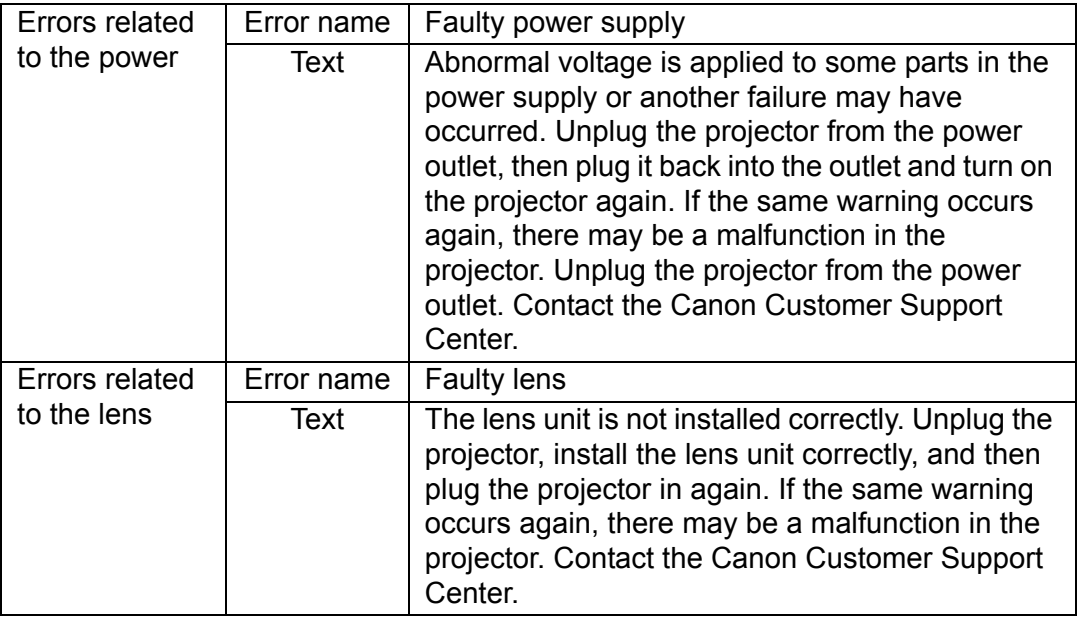

# <span id="page-96-0"></span>**Controlling the Projector from a Computer**

The projector can be controlled from a computer over a wired or wireless network connection.

- *1* **Turn on the computer and projector.**
- *2* **Launch a web browser, enter "http://(projector IP address)" in the address bar, and press the Enter key.**

The projector web screen appears.

- The factory default IP address is "192.168.254.254" for wired connections and "192.168.253.254" for wireless connections. If DHCP settings are used, ask the network administrator for the projector IP address. It is possible to check the IP address from the projector menu [\(P185](#page-184-0)).
- *3* **Click [Projector control] on the web screen.** The password input window appears.
- *4* **Enter the user name and password on the password input window, then click [OK].**

The factory default user name is "root" and the password is "system". The projector control screen appears.

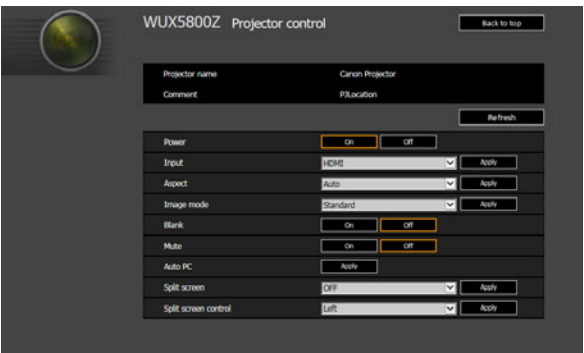

The projector can be controlled from this screen.

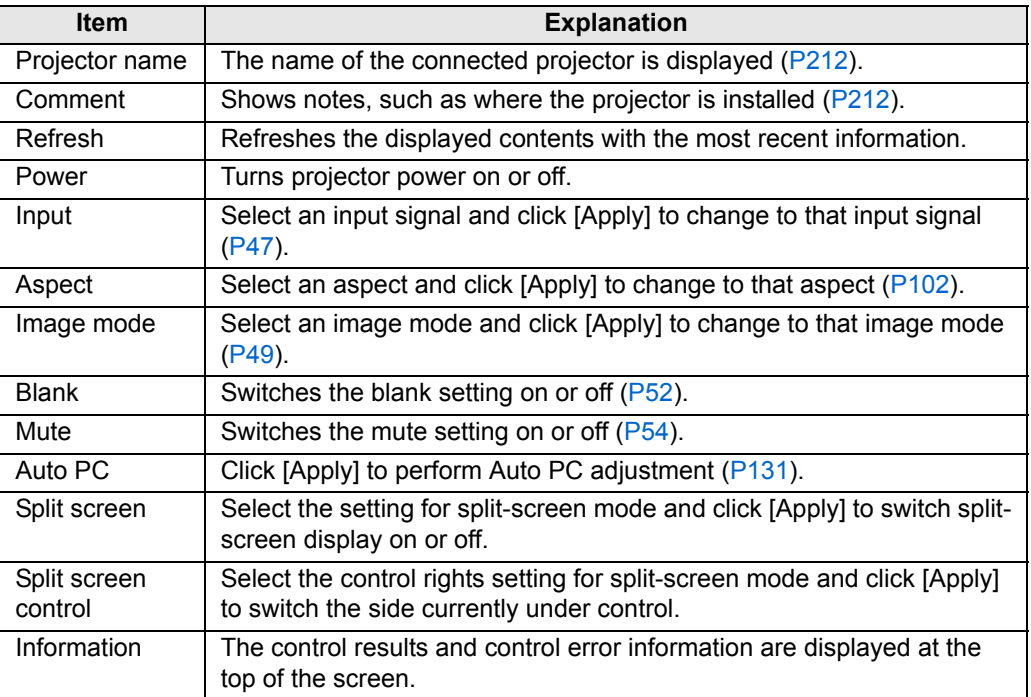

*5* **When the operations are finished, click [Back to top] to return the initial web screen.**

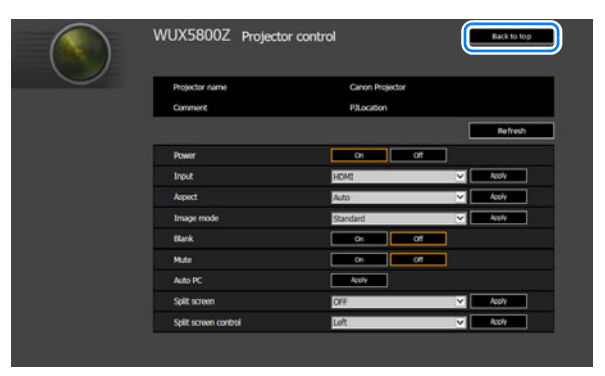

# **Adjusting the Image**

# **Filling the Screen**

Select an optimum screen aspect or an optimum projection aspect according to the aspect ratio of the screen, type of input image signal and so on for the projection to make best use of the screen size.

Specify the screen aspect and projection aspect, referring to the following table.

#### **When projecting at the original aspect ratio on a 16:10 screen**

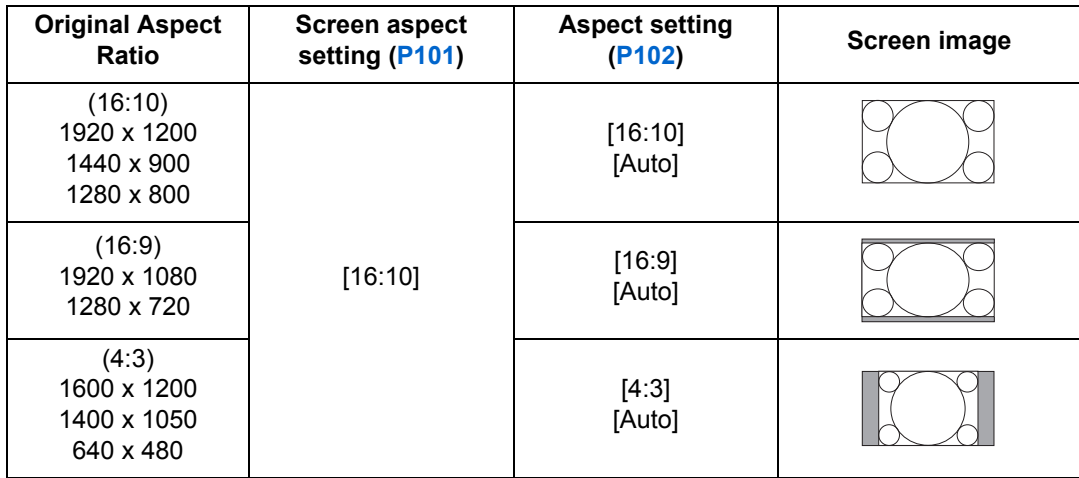

#### **When projecting at the original aspect ratio on a 16:9 screen**

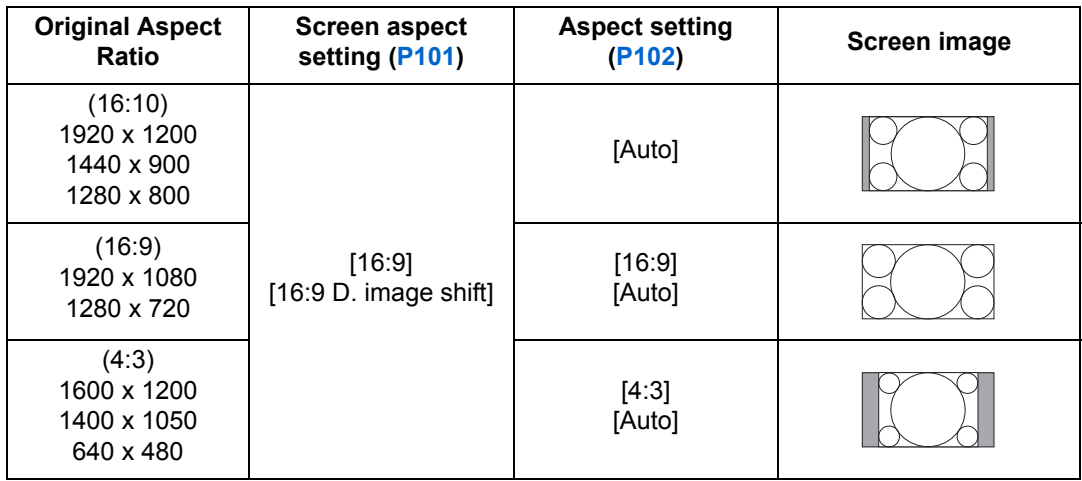

#### **Adjusting the Image**

#### **When projecting at the original aspect ratio on a 4:3 screen**

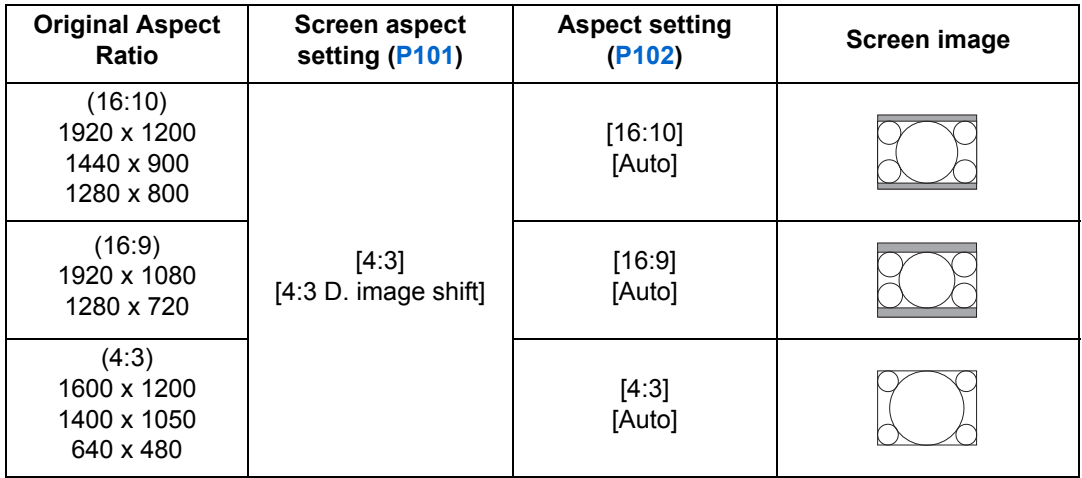

#### **When projecting to fill a 16:10 screen**

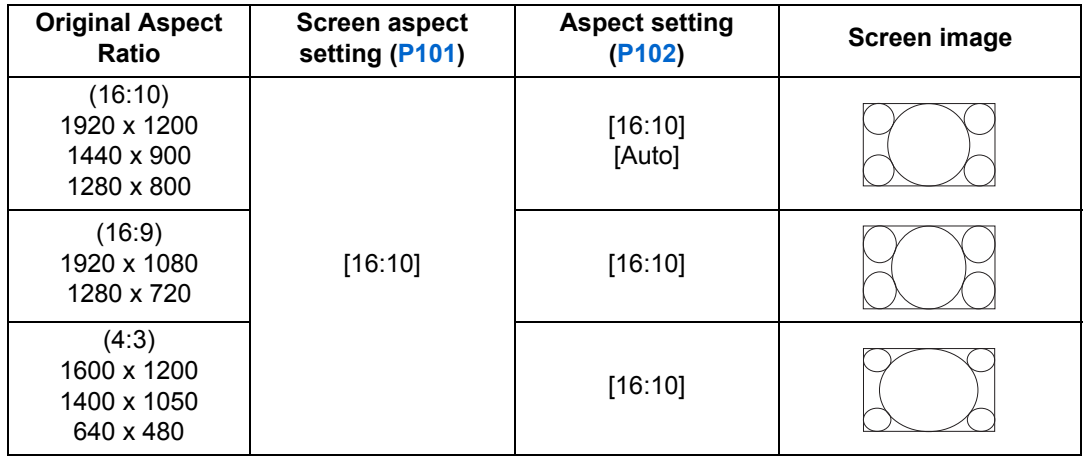

#### **When projecting to fill a 16:9 screen**

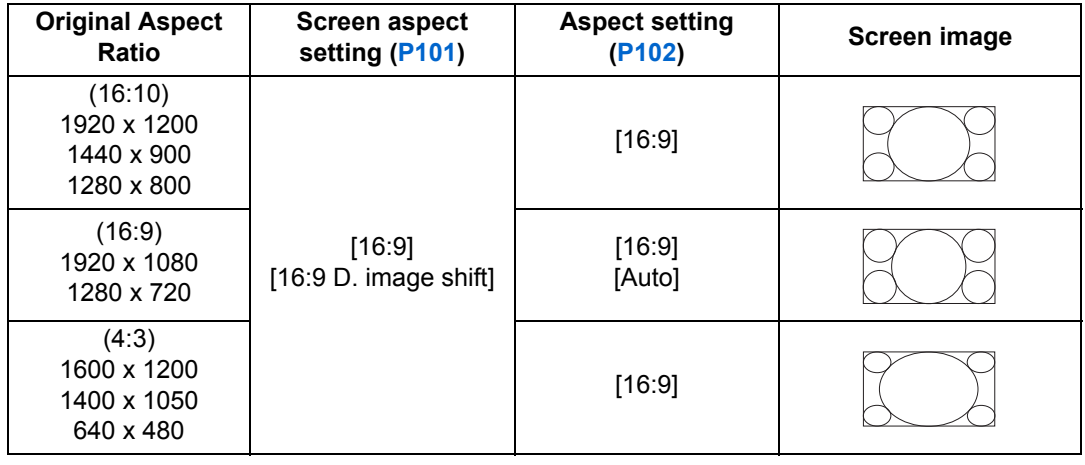

#### **When projecting to fill a 4:3 screen**

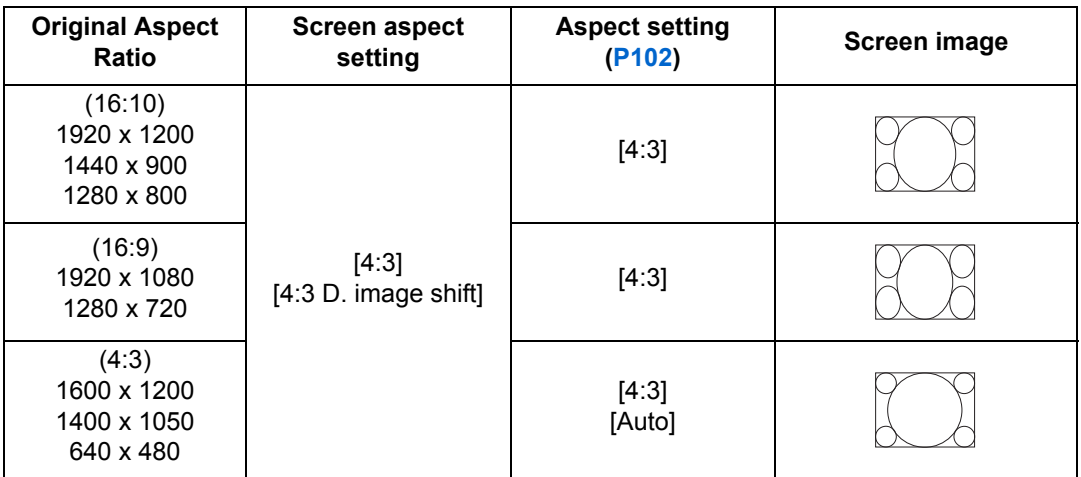

## <span id="page-100-0"></span>■ **Selecting Screen Aspect**

Select the correct aspect ratio for the screen which is used. From the menu window, select [Install settings] > [Screen aspect].

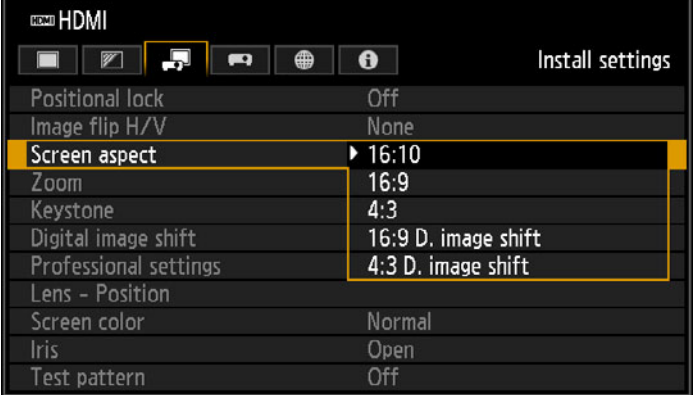

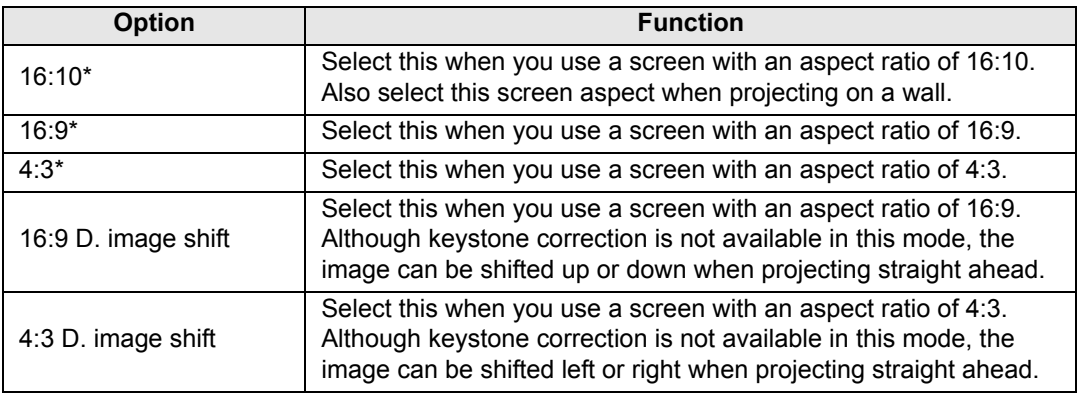

\* Keystone distortion can be corrected in this mode.

• Changing the screen aspect will reset any keystone or digital image shift setting. 围

• [Auto] may be automatically selected in [Aspect] depending on the screen aspect setting.

## <span id="page-101-1"></span><span id="page-101-0"></span>■ Selecting an Aspect Ratio

Select an aspect ratio type based on the input signal type, aspect ratio of the screen and resolution.

Press the **ASPECT** button on the remote control to change the aspect ratio type.\*

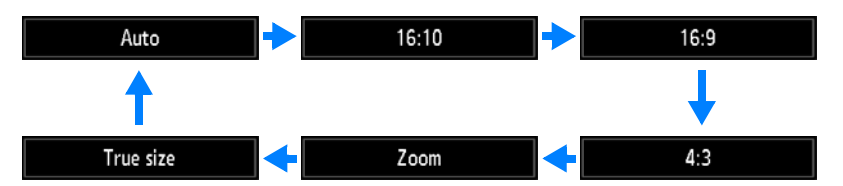

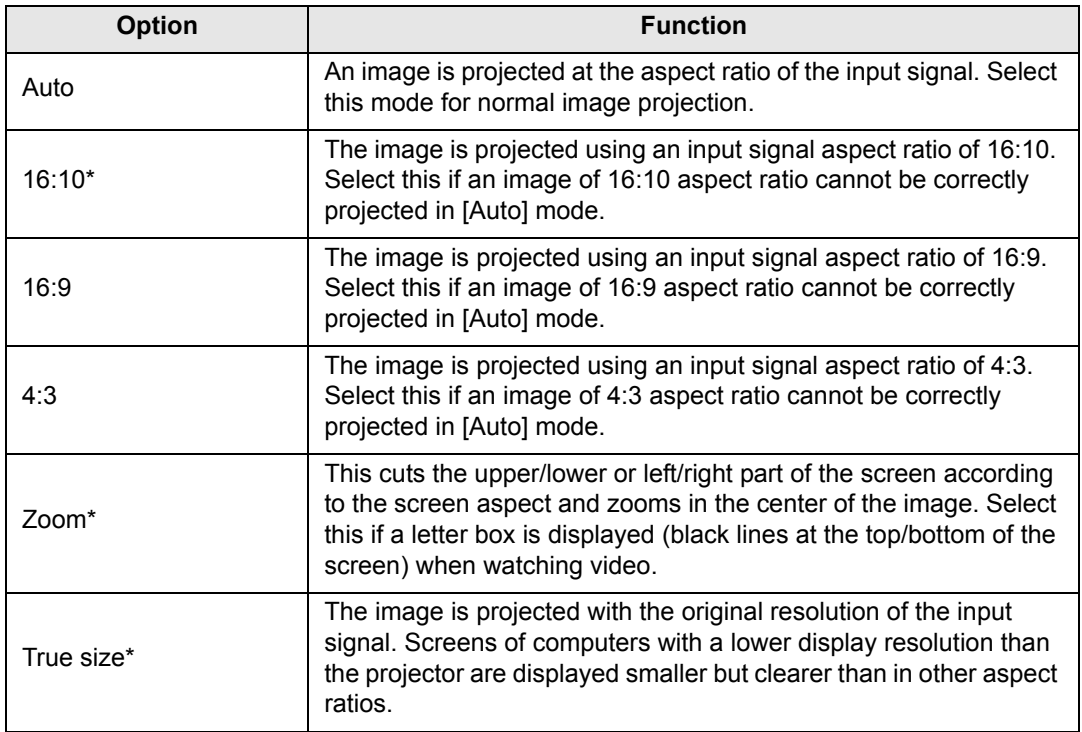

\* There may be some cases when this cannot be selected, depending on the input signal and/or resolution. Menus that are not available are grayed out or hidden.

- For LAN and USB input, [Auto] is selected automatically.
- For LAN and USB input, put of a screened determination, the principle of input signal types.<br>• Different contents are displayed for different screen aspects or input signal types.
	- The aspect ratio type can also be switched from the menu accessed from [Input settings] > [Aspect] [\(P131\)](#page-130-1).
	- A screen aspect setting of [16:10] cannot be selected for component signals.

## ■ **Relationship between Aspect and Screen Aspect**

- If a computer image with an aspect ratio of 16:9 is not projected correctly when the ħ setting is [Auto], select [16:9] as the screen aspect.
	- For a 16:9 image with black borders at the top and bottom, such as a terrestrial broadcast movie, you can project the 16:9 image area so that it is projected on the entire screen by selecting [Zoom] in [Aspect]. There may be some cases that [Zoom] cannot be selected depending on the input signal and/or resolution.
	- For keystone correction, select an option other than [4:3 D. image shift] or [16:9 D. image shift] for Screen aspect.

# **Adjusting Keystone Distortion**

Two types of correction are available: horizontal/vertical correction and corner correction.

Use horizontal/vertical keystone correction to adjust image width or height distortion separately, and use corner correction to adjust the position of each corner of the image.

Keystone correction is also possible by pressing the **KEYSTONE** button on the remote control or projector.

## **Horizontal/Vertical Keystone Correction**

*1* **Select [Install settings] > [Keystone] > [Horizontal-vertical keystone].**

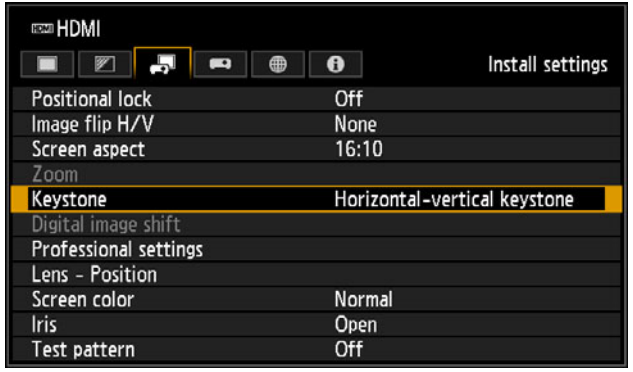

*2* **Press the KEYSTONE button on the remote control or projector to display the [Horizontal-vertical keystone adjustment] window.**

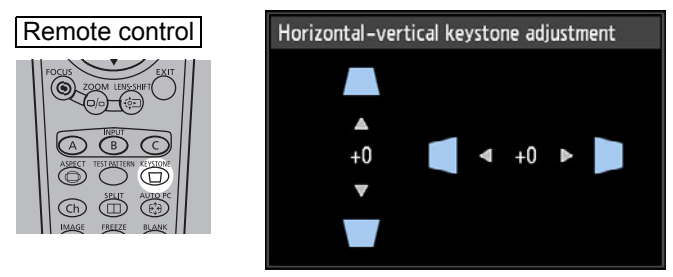

Installation Guide

Adjusting the Image

Installation Guide Adjusting the Image

#### *3* **Press the pointer buttons to adjust the dimensions, and then press the OK button.**

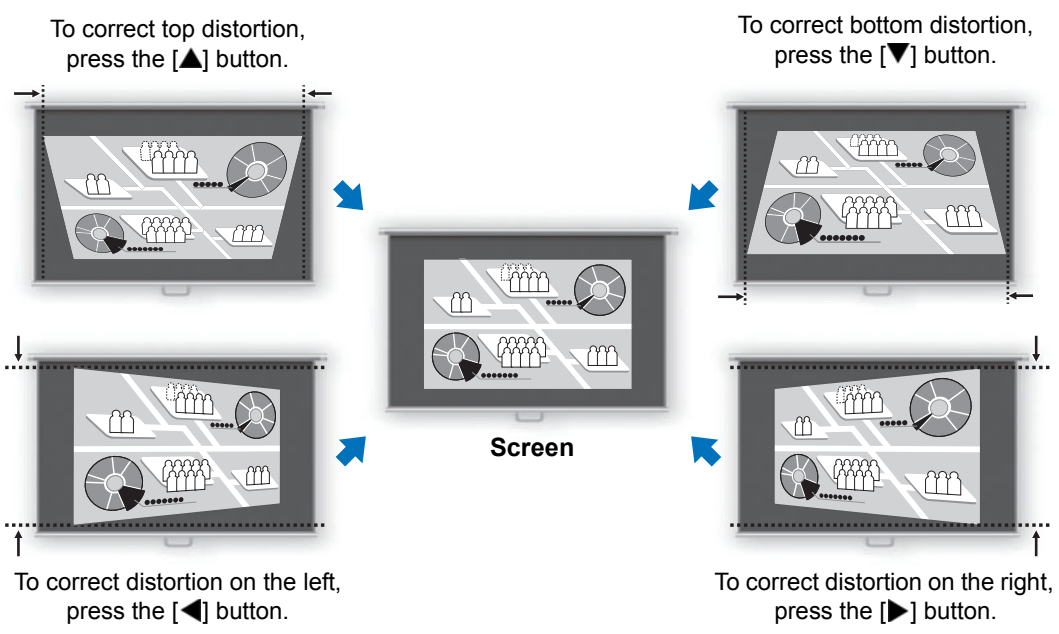

- [Zoom] ([P151\)](#page-150-0) in the [Install settings] menu is not available during horizontal/vertical 围 keystone correction.
	- The available horizontal-vertical keystone range may vary depending on the lens, zoom position, and shift position.

## ■ **Corner Adjustment**

*1* **Select [Install settings] > [Keystone] > [Corner adjustment].**

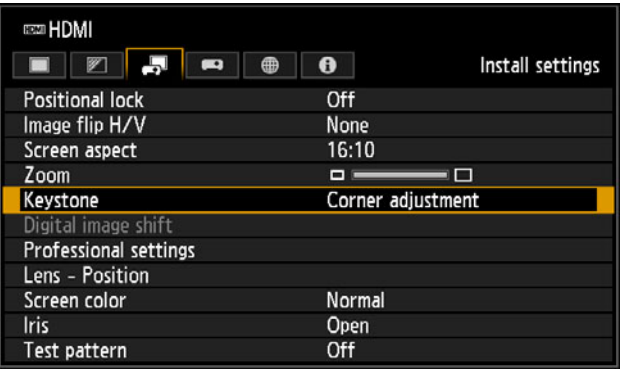

*2* **Press the KEYSTONE button on the remote control or projector to display the [Corner adjustment] window.**

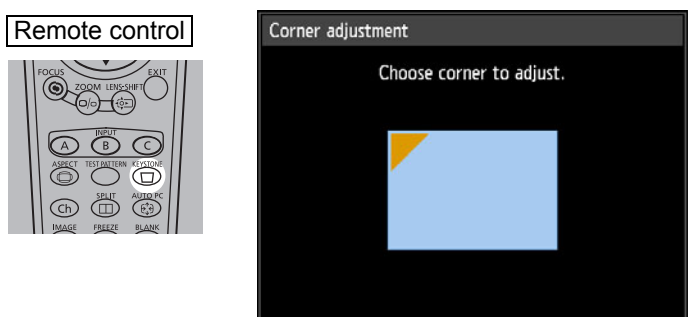

*3* **Press the pointer button of the corner for correction, and then press the OK button.**

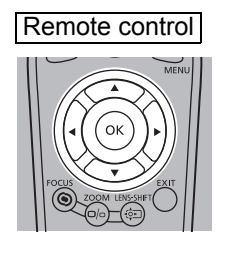

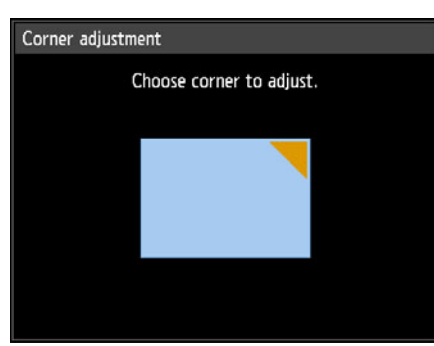

*4* **Press the pointer buttons to adjust the corner, and then press the OK button.**

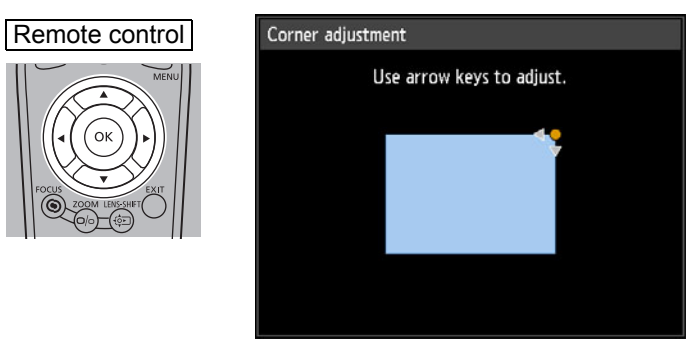

Corner adjustment settings will be cleared if you subsequently use [Zoom] [\(P151](#page-150-0)) in the 围 [Install settings] menu.

#### **Resetting the Keystone Adjustment**

First, press the **KEYSTONE** button on the remote control or projector twice to display the [Keystone reset] window.

Next, select [OK] with the  $[4]$  button, and then press the **OK** button.

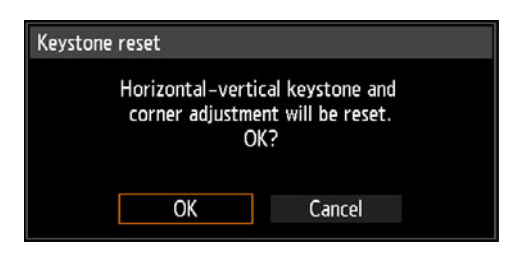

# **Adjustment Using a Test Pattern**

Resolution and colors can be adjusted during installation by using test patterns. To access the test pattern menu, select [Test pattern]  $>$  [On] ( $P160$ ) in the [Install settings] menu or press the **TEST PATTERN** button on the remote control. While the test pattern is displayed, you can use the  $\Delta$  /  $\triangledown$  buttons to switch patterns. Also, if there is an option pattern available, you can use the  $\left| \cdot \right|$   $\left| \cdot \right|$ buttons to switch pattern. A dialog box is shown during test pattern display that identifies the current test pattern and provides operating instructions. Watch the test pattern projected as you adjust the image. The following test patterns can be displayed.

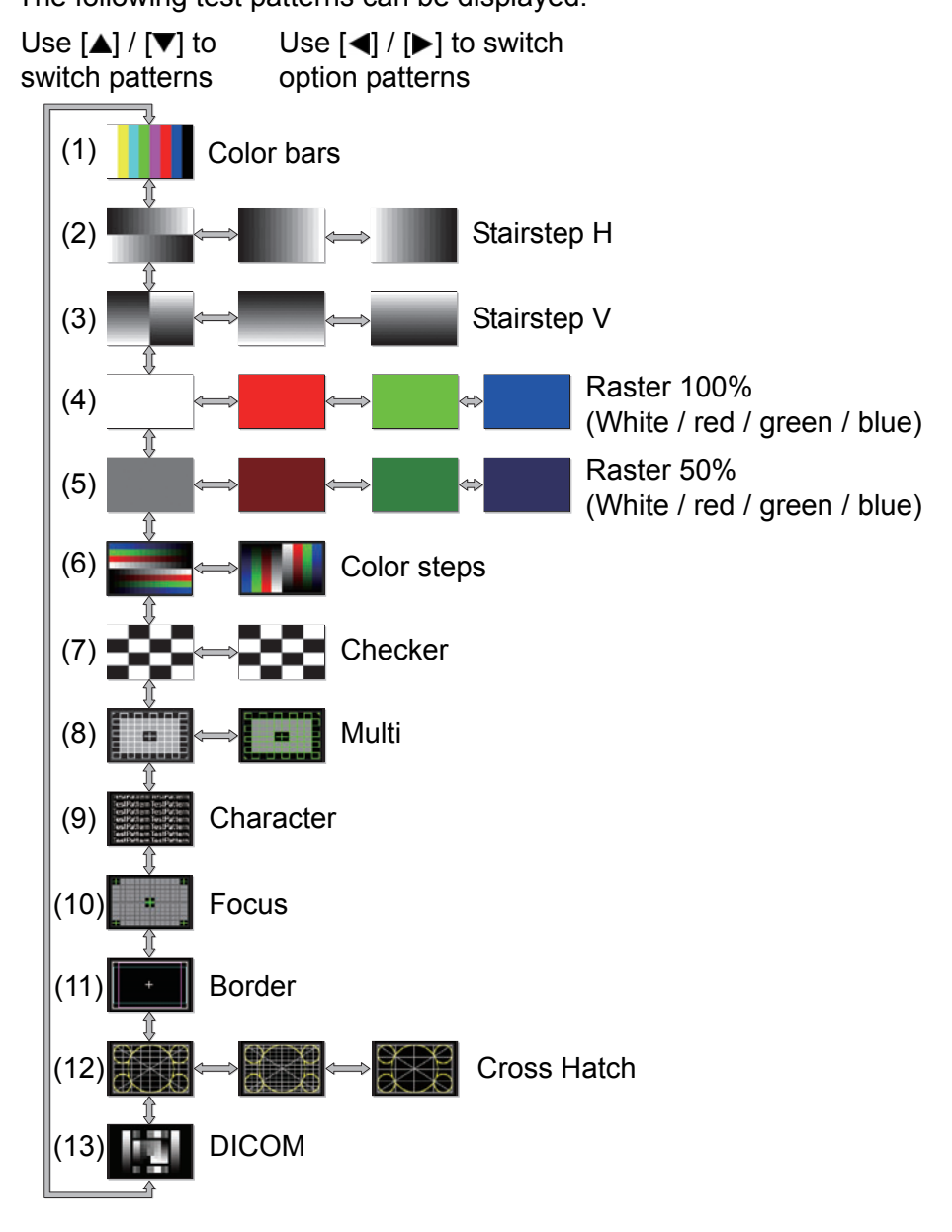

# **Special Arrangements**

## **Projecting from Multiple Projectors at Once (Edge Blending)**

Overlapping edges of images from multiple projectors used together can be blended to make the overall image more seamless. This feature is called edge blending.

Follow these steps for basic edge blending with two projectors side by side.

Keep in mind when projecting from multiple projectors that each unit may have a different color balance. Thus, even with the same model, differences in color may be noticeable.

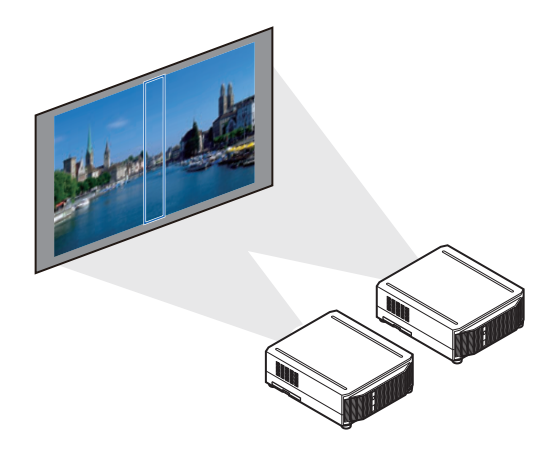

#### *1* **Select [Install settings] > [Professional settings] > [Edge blending] > [Adjust].**

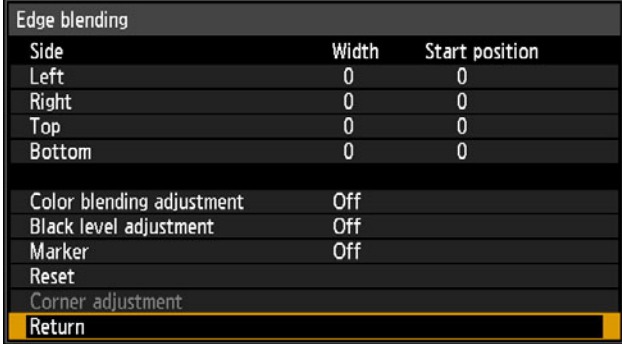
#### *2* **Set [Marker] to [On].**

Marker lines are projected on the images. The red marker indicates the start position for adjustment, and the green marker, the end position. Initially, only the red marker is visible when you prepare for edge blending, because it is projected over the green marker.

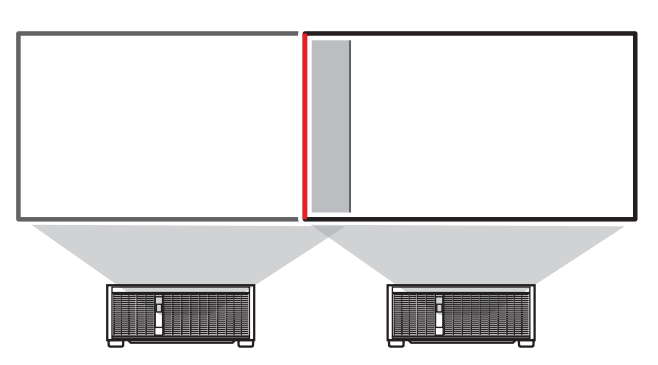

*3* In [Side], select [Start position] and use the [▲] / [▼] buttons to move the **start marker to the outer edge of the overlapping area.** Do this for each edge; on the top, bottom, left, and right.

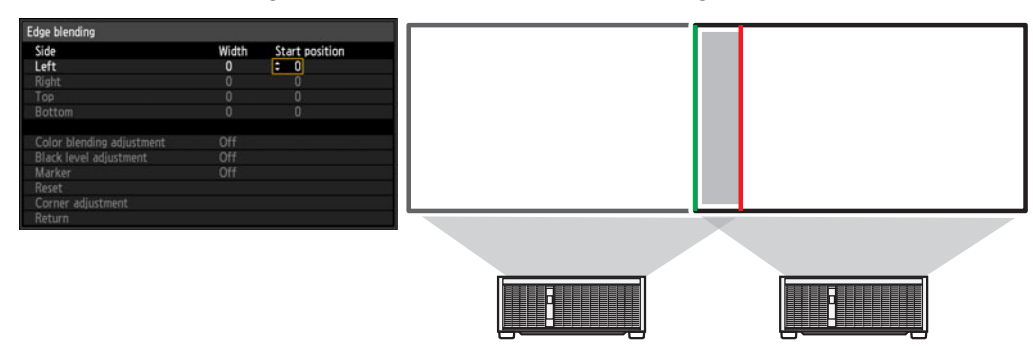

**4** Select [Width] and use the [▲] / [▼] buttons to move the end marker to the **inner edge of the overlapping area.**

Do this for each edge; on the top, bottom, left, and right.

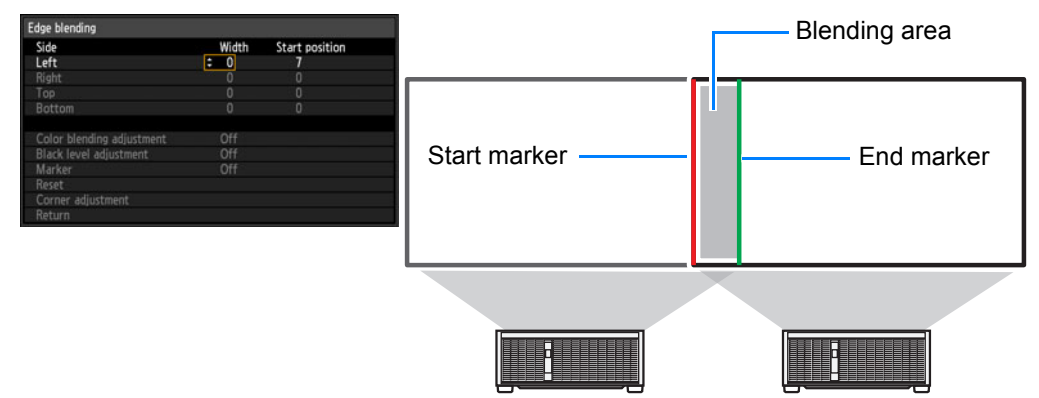

#### **Special Arrangements**

The area between the starting and ending markers is called the blending area. Shading is applied to this area, and the brightness is adjusted to match portions that overlap with other areas. After you complete settings for one image, do the same thing for the other one to specify the blending area. Adjust the settings to make the blending area for each image the same.

*5* **Set [Marker] to [Off].**

#### ■ **Adjusting the Overlapping Area**

Adjust the overlapping area to create a smoother transition between projected images.

#### **Matching Colors in the Overlapping Area**

In overlapping projection, portions of images in the overlapping area that pick up other colors or are miscolored may be more noticeable. You can make this overlapping area appear less distracting by performing [Color blending adjustment].

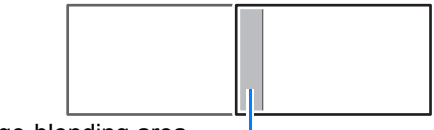

Edge-blending area

*1* **Select [Install settings] > [Professional settings] > [Edge blending] > [Adjust] > [Color blending adjustment] > [Adjust].**

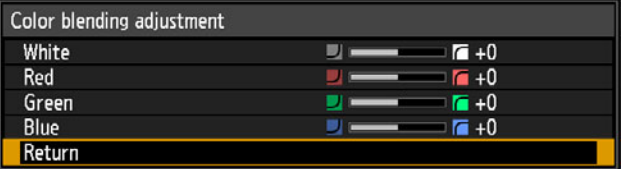

- *2* **First adjust red, green, and blue together by changing the [White] value, and then adjust [Red], [Green], and [Blue] values individually.**
- *3* **Repeat this adjustment on all projectors.**

#### **Matching Black in the Overlapping Area**

In overlapping projection, dark colors are projected with less intensity than other colors in the overlapping area. You can make this overlapping area less distracting by adjusting the black level of non-overlapping image areas.

Here, the non-overlapping image area (from the end marker toward the center of the image) is called area "D."

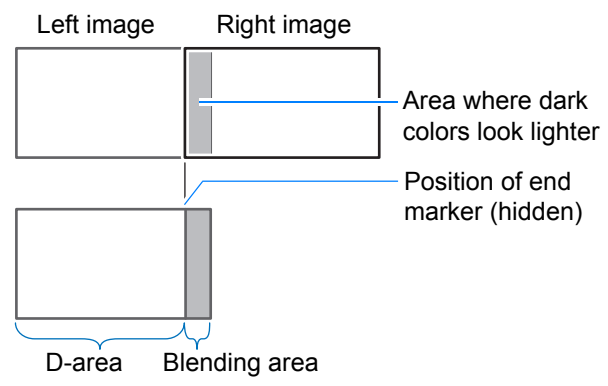

Normally, three areas are identified in the context of end markers: A, B, and C. In the following instructions, only area D is adjusted, and the widths of A, B, and C are left at the default value of 0.

To prepare for adjustment, select [System settings] > [User screen settings] > [No signal screen] > [Black], start projection with no input signal, and turn off the room lights, so that you can check dark image areas.

- *1* **Select [Install settings] > [Professional settings] > [Edge blending] > [Adjust] > [Black level adjustment] > [Adjust].**
- *2* **Select [Adjustment type] > [Black level].**
- *3* **After selecting [D-area base], as you watch the image, adjust the values so that the brightness and colors of the blending area and area D match.**

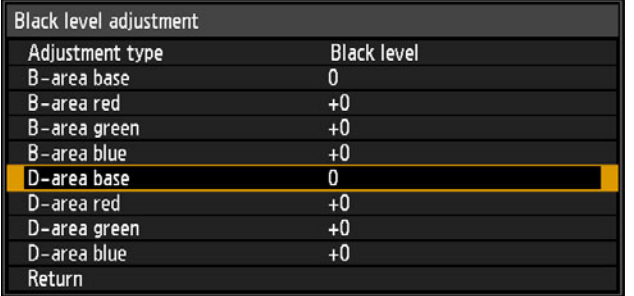

*4* **Repeat this adjustment on all projectors.**

### ■ Making Overlapping Edges Less Noticeable

The black level along the right edge of area D (along the blending area) may be more noticeable than that of surrounding areas. By adjusting the black level of area B, you can make the transition smoother.

To compensate, adjust each area as follows.

When the projected image has multiple blending areas (on the top, bottom, and each side), the width of areas A, B, and C must be adjusted to suit these blending areas.

In this example, instructions are given for adjusting area B.

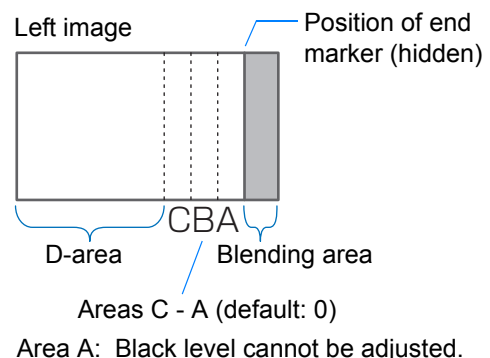

- Area B: Adjust to a black level different from that of area D.
- Area C: Adjust to provide a smooth transition relative to the black levels of areas B and D.

#### *1* **Select [Install settings] > [Professional settings] > [Edge blending] > [Adjust] > [Black level adjustment] > [Adjust].**

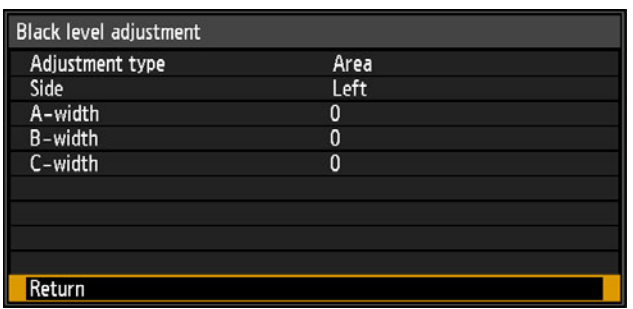

- *2* **Select [Adjustment type] > [Area] > [Side] > [Right].**
- *3* **Select [B-width], and then adjust the width of area B to roughly match the area where the black level is noticeable.**
- *4* **Select [Adjustment type] > [Black level]. Adjust [B-area base] as you watch the image.**
- *5* **As you watch the image, adjust the width of areas A, B, and C.**
- *6* **Readjust the black level of area B, as needed.**
	- Results of adjusting the black level of area B are applied to all sides.
		- If you perform adjustments using [Color blending adjustment] or other menus, that may not eliminate the distracting colors and differences in brightness in areas where the images overlap.
			- Blending can be fine-tuned by adjusting [Adjustment type] > [Black level] > [Red], [Green], and [Blue].

#### ■ **Corner Adjustment**

Projected images from multiple projectors used in overlapping projection must be precisely repositioned. Positions of each corner in the blending area can be aligned with the blending area of the reference projector.

- *1* **On the reference projector, configure keystone ([P152](#page-151-0)) and edge-blending [\(P155\)](#page-154-0) settings, and then set the edge-blending markers to [On] ([P108](#page-107-0)).**
- *2* **Select [Install settings] > [Professional settings] > [Edge blending] > [Adjust] > [Corner adjustment].**
- *3* **Select a point to adjust, and move it so that the image as a whole looks symmetrical.**

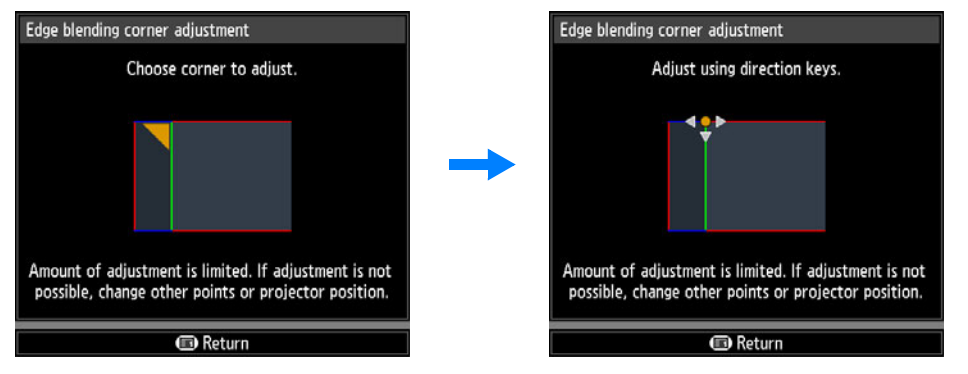

*4* **As you watch the projected images, fine-tune markers of the projector you are adjusting so that they overlap the reference projector markers as much as possible.**

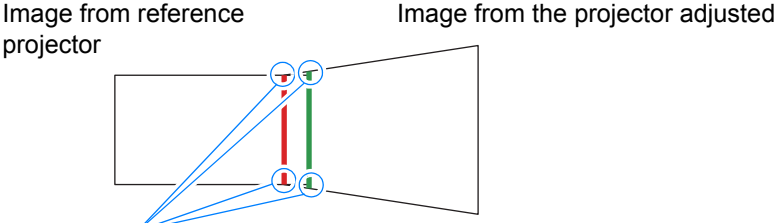

Adjust positions of each of the four corners in the overlapping area. Correcting the position of one point will also move the point on the opposite side of the overlapping area, so that the screen as a whole is corrected.

#### *5* **Set the reference projector's edge-blending markers to [Off] ([P108](#page-107-0)).**

- First, complete [Side] adjustment [\(P108](#page-107-0)).
	- Sides set to an edge-blending width of 12 or more can be adjusted when [Keystone] is set to [Corner adjustment] and the aspect ratio is [16:10].
		- To reset adjustment, use [Keystone] ([P152](#page-151-0)).
		- A small edge-blending width may limit the amount of adjustment available.

# <span id="page-113-0"></span>**Using PC-Free Multi Projection**

A JPEG image on a USB flash drive can be divided among up to nine projectors and combined into a single, large image.

When projectors are connected via a wired LAN, the projector that produces the image in the upper left is called the Primary projector and the other eight, Secondary projectors. The image as a whole is controlled by the Primary projector.

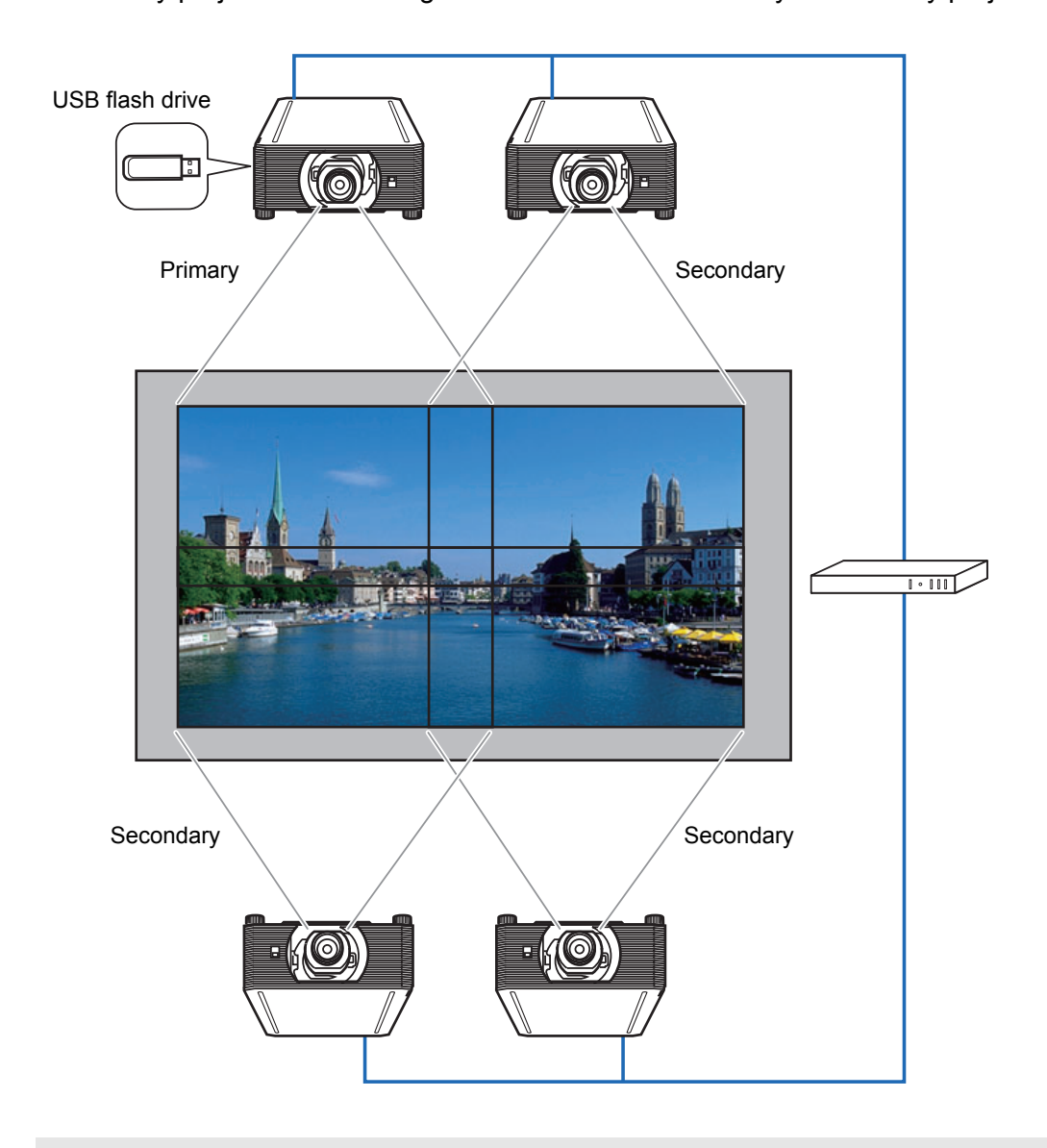

 $\boxed{5}$  PC-free multi projection is not available over a wireless LAN.

This feature is available with the following number of projectors and layout patterns. The projector you assign as the Primary projector, identified in the layout pattern as [1], always projects the upper-left image.

<span id="page-114-1"></span><span id="page-114-0"></span>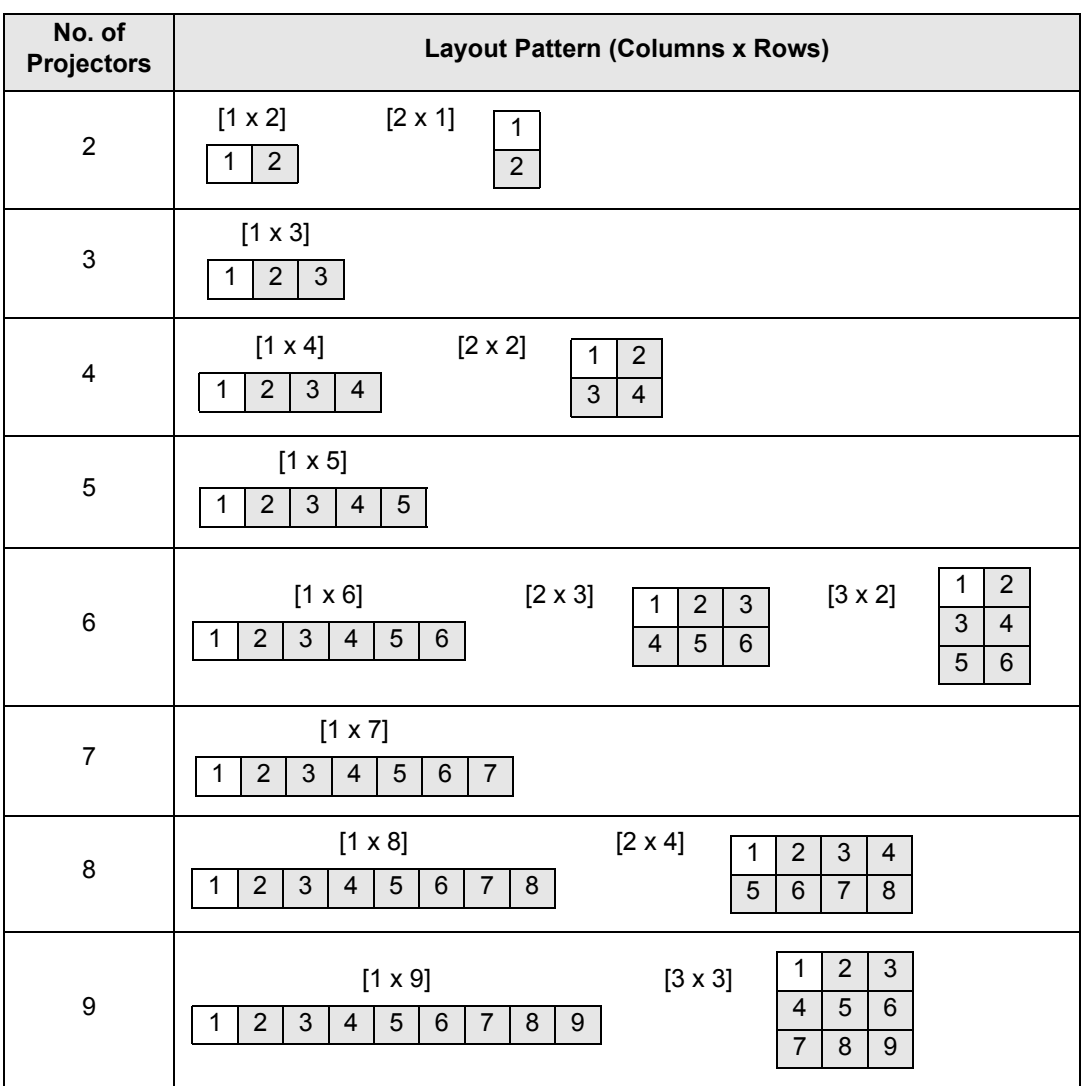

Set up the projectors as follows.

- *1* **On each projector, configure installation and image adjustment settings such as edge blending ([P108](#page-107-0)) and keystone correction ([P103](#page-102-0)) to blend overlapping areas.**
- *2* **Connect the projectors with LAN cables and set [Network (wired/ wireless)] to [On/Off] or [On/On (Pj AP)] [\(P184\)](#page-183-0).**

#### *3* **Configure some projectors as Secondaries.**

Select [Input settings] > [PC-free multi projection] > [Mode setting] > [Secondary].

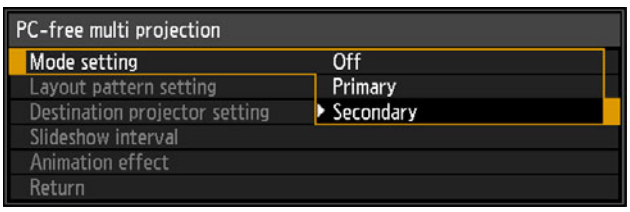

Complete this setting on each Secondary projector.

#### *4* **Configure one projector as the Primary projector.**

(1) Select [Input settings] > [PC-free multi projection] > [Mode setting] > [Primary].

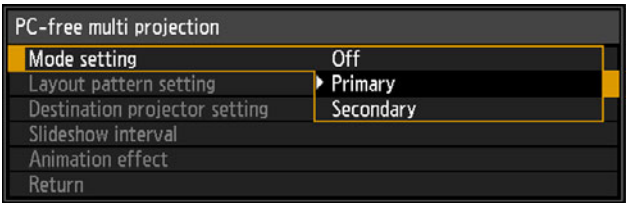

(2) Configure the following settings in [PC-free multi projection].

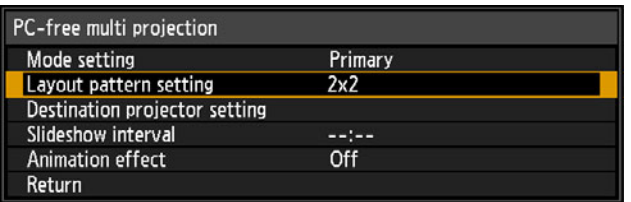

- **•** [Layout pattern setting] Specify the total number of projectors and the layout pattern ([P115\)](#page-114-0).
- **•** [Destination projector setting] Specify Secondary projector IP addresses.
- **•** [Slideshow interval] Specify the slideshow interval (5 seconds to 10 minutes).
- **•** [Animation effect] Specify the transition to use for slideshows.

 **On the Primary projector, select [Input settings] > [PC-free multi projection] > [Destination projector setting] > [Confirm] and check the number assigned to each projector.**

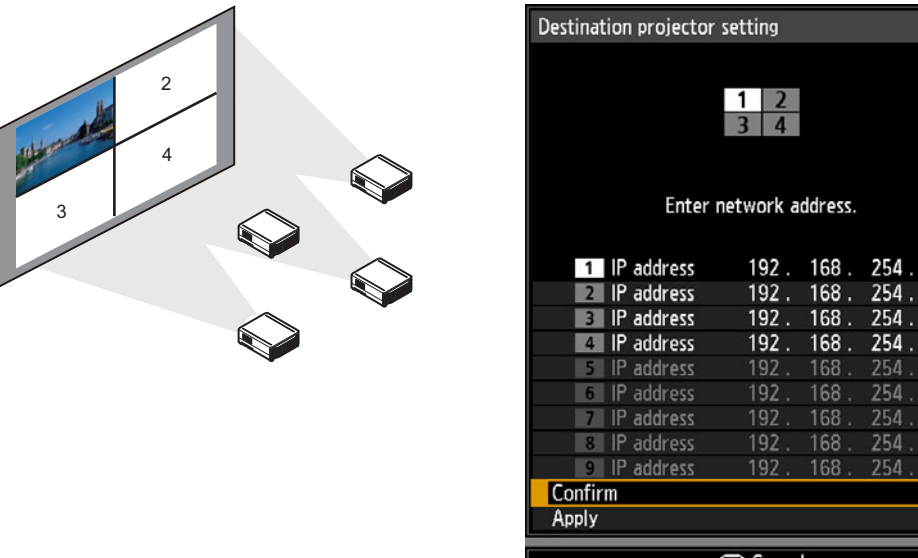

**ID** Cancel

168. 254.

168.

- If the projector is turned off and then on again during projection, the slideshow 围 automatically resumes from the first image in the folder last used for projection.
	- If the image does not switch to the image for the corresponding number, adjust the IP address setting.

 $\circ$ 

# **Menu Guide**

# **Using Menus**

Use the menus to set the operation of the projector in detail.

*1* **Press the MENU button to display the menu window.**

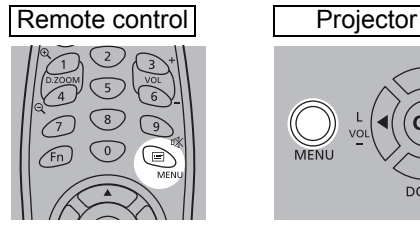

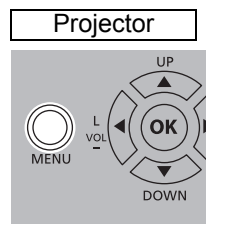

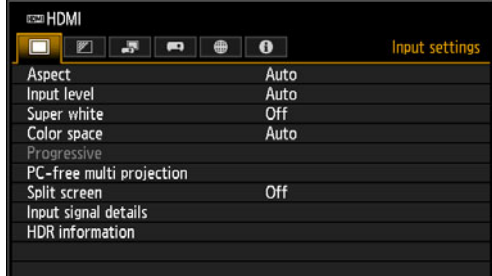

#### *2* **Press the [◀] / [▶] buttons to select a tab.**

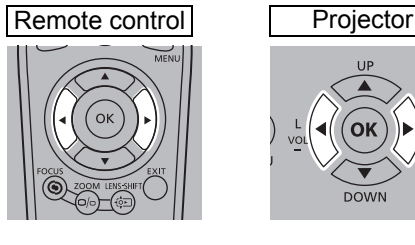

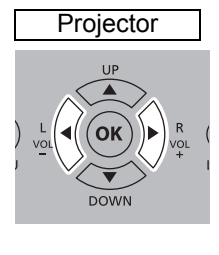

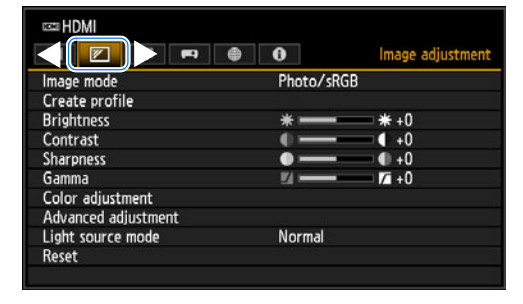

• If the tab position is not highlighted in orange, press the  $[\triangle] / [\triangledown]$  buttons to move the current selection to the top.

### **3** Press the [▲] / [▼] buttons to select an item.

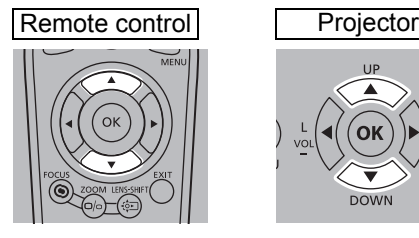

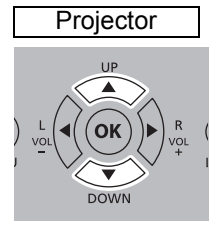

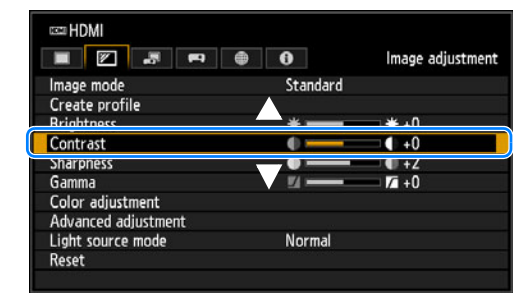

#### *4* **Select contents.**

How to select the contents varies depending on the item.

#### **Selecting from a list Example: Aspect [\(P131](#page-130-0))**

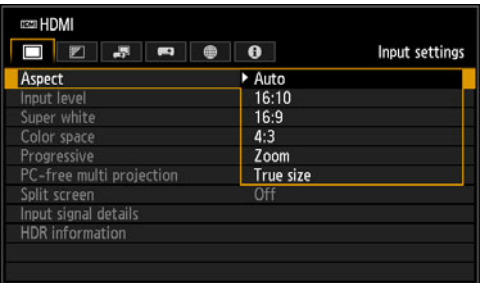

- 1. Select [Aspect].
- 2. Press the OK button or [▶] button to display a list of the contents.
- 3. Use the  $[\triangle] / [\triangledown]$  buttons to select the desired contents.
- 4. When you have found the contents you desired, press the **OK** button or [ $\blacktriangleright$ ].

Using Menus

119

#### Adjusting with the [◀] / [▶] buttons Example: Contrast [\(P140\)](#page-139-0)

- 1. Select [Contrast].
- 2. Use the  $\left[\blacktriangleleft\right]$  /  $\left[\blacktriangleright\right]$  buttons to adjust the setting.

#### **Selecting from a different screen (1) Example: Logo capture [\(P162](#page-161-0))**

- 1. Select [Logo capture].
- 2. Press the **OK** button to display a different screen.
- 3. Then follow the instruction on the screen.

**Selecting from a different screen (2) Example: Tracking [\(P132\)](#page-131-0)**

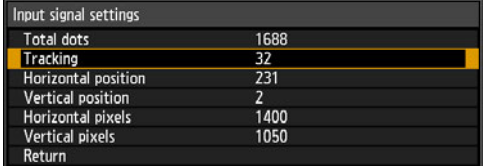

- 1. Select [Input signal settings].
- 2. Press the **OK** button to display a different screen.
- 3. Use the  $[\triangle] / [\triangledown]$  buttons to select [Tracking].
- 4. Use the  $\left[\blacktriangleleft\right]$  /  $\left[\blacktriangleright\right]$  buttons to select the value.
- *5* **Pressing the MENU button causes the menu screen to disappear. The menu screen will also disappear if the EXIT button is pressed.**

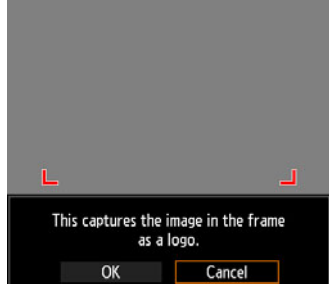

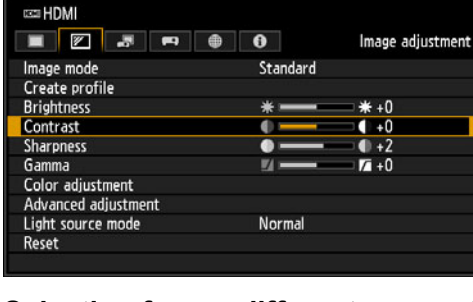

The menu screen is divided into 6 tabs as shown below.

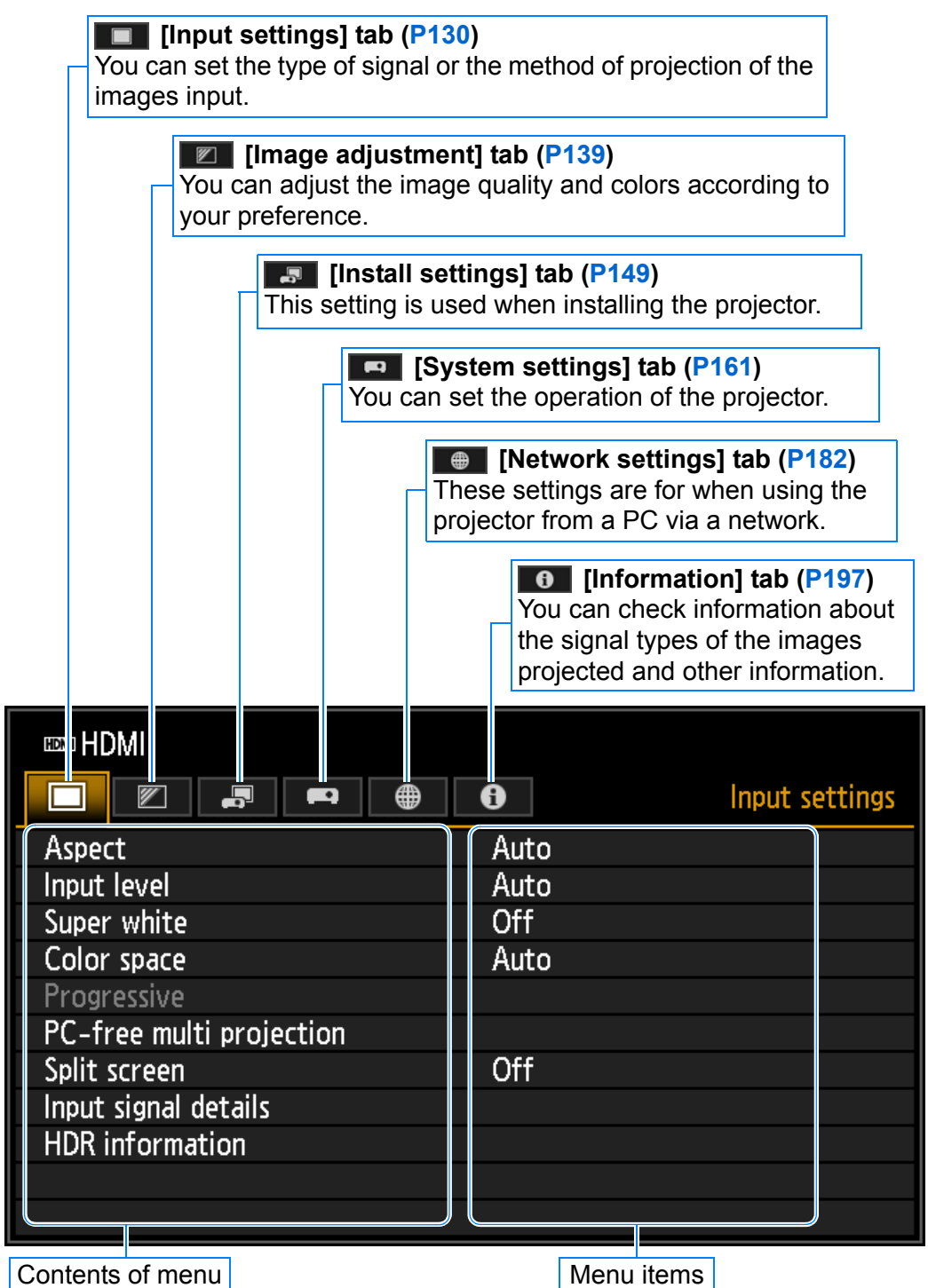

# **Menu Configuration**

#### **Input settings ([P130\)](#page-129-0)**

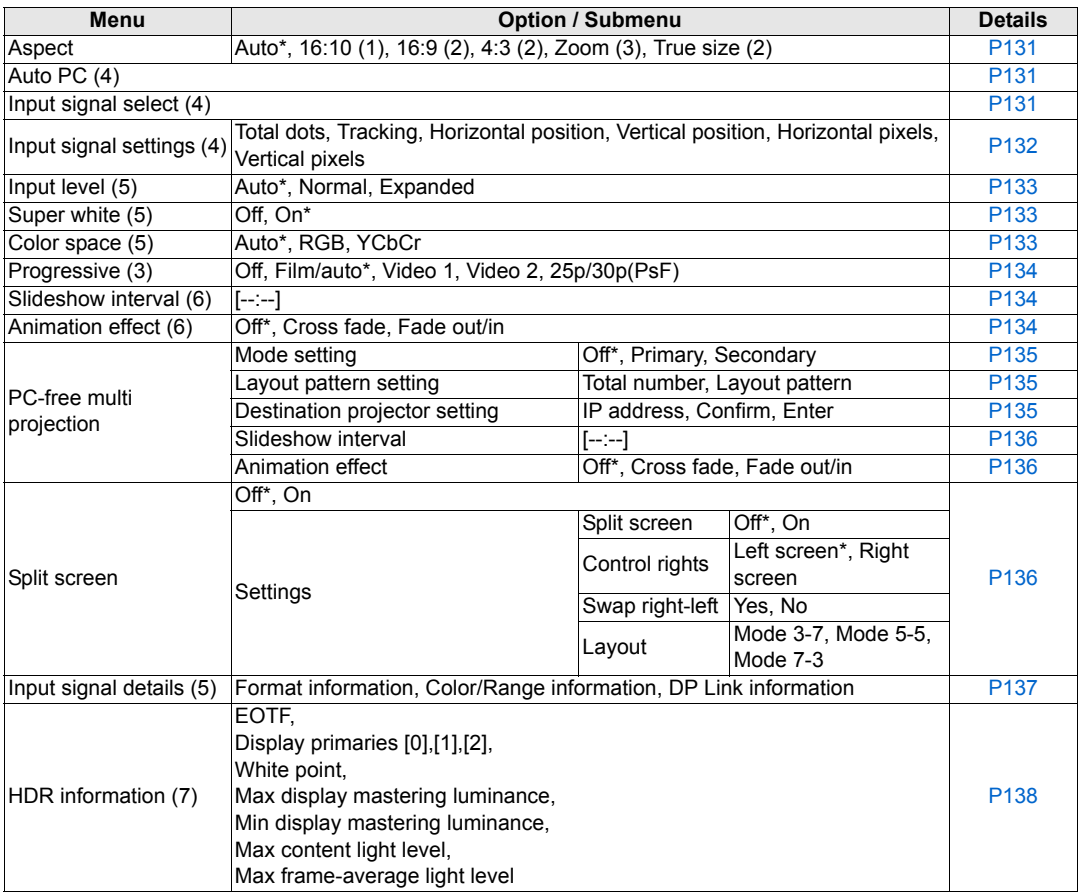

\*: Factory default, or state after [Factory defaults] is executed.

Displayed for the following input signals.

(1): HDMI, DisplayPort, Digital PC, Analog PC, HDBaseT

(2): HDMI, DisplayPort, Digital PC, Analog PC, Component, HDBaseT

(3): HDMI, DisplayPort, Component, HDBaseT

(4): Analog PC

(5): HDMI, DisplayPort, HDBaseT

(6): USB

(7): HDMI, HDBaseT

#### **Image adjustment [\(P139\)](#page-138-0)**

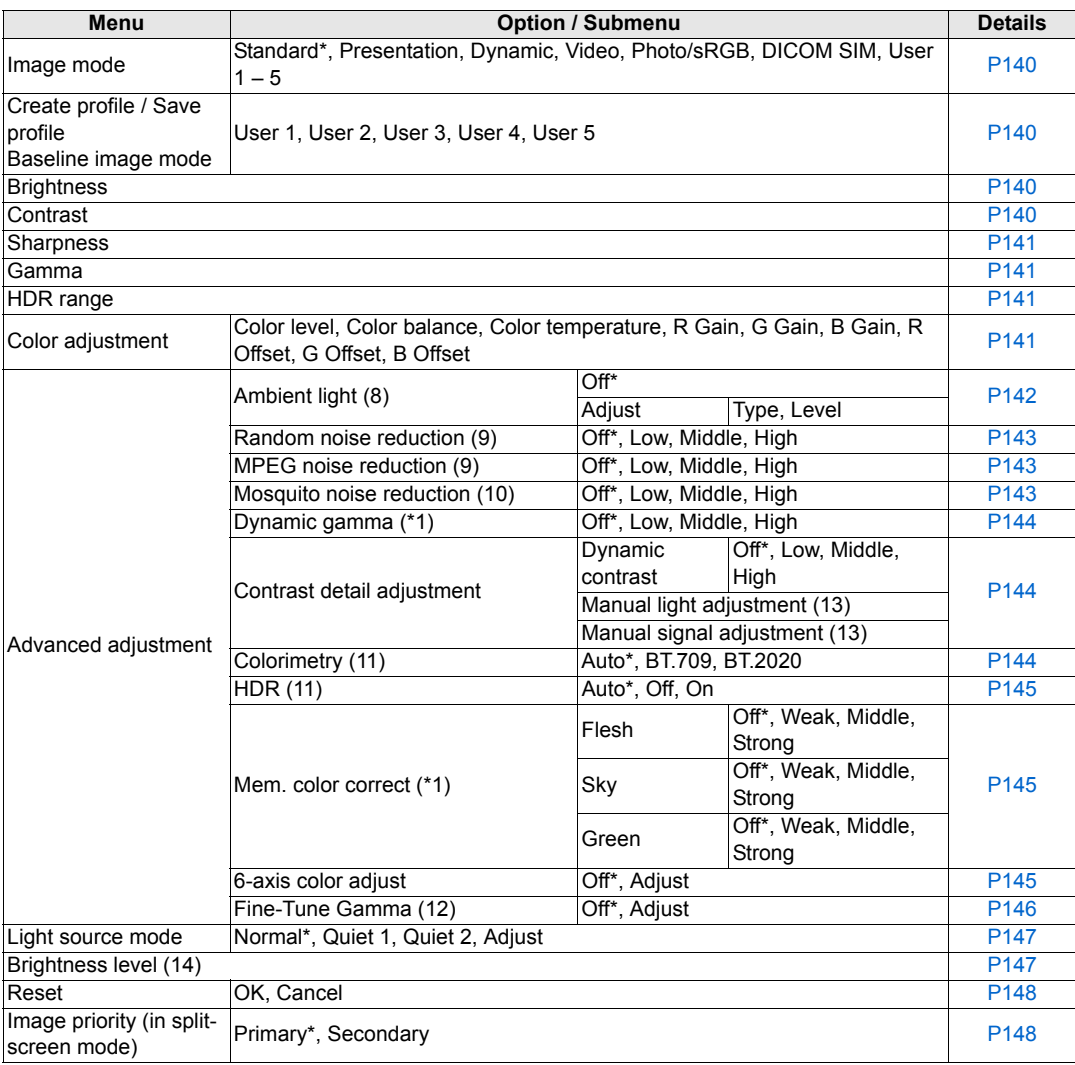

\*: Factory default, or state after [Factory defaults] is executed.

Under the following setting, differs from factory defaults.

(\*1): [Weak] when image mode is [Dynamic]

Displayed under the following conditions.

- (8): When image mode is [Photo/sRGB]
- (9): When the input signal is not LAN or USB
- (10): When the input signal is LAN or USB

(11): When image mode is [Video]

- (12): When image mode is not [DICOM SIM]
- (13): When dynamic contrast is [Off]

(14): When the operating mode is not set to [Normal]

# **Install settings ([P149](#page-148-0))**

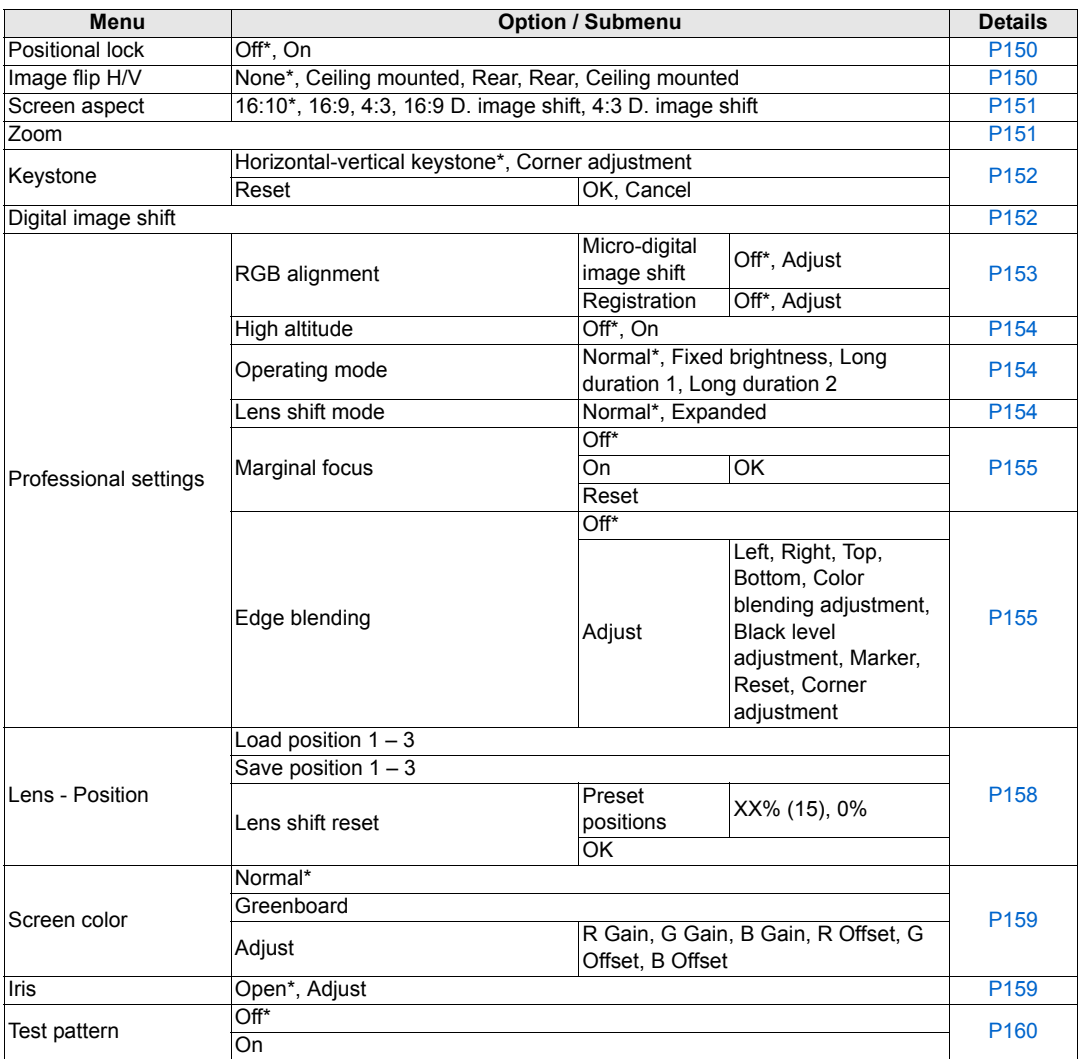

\*: Factory default, or state after [Factory defaults] is executed.

(15): XX% indicates the preset position of the installed lens.

# **System settings ([P161](#page-160-0))**

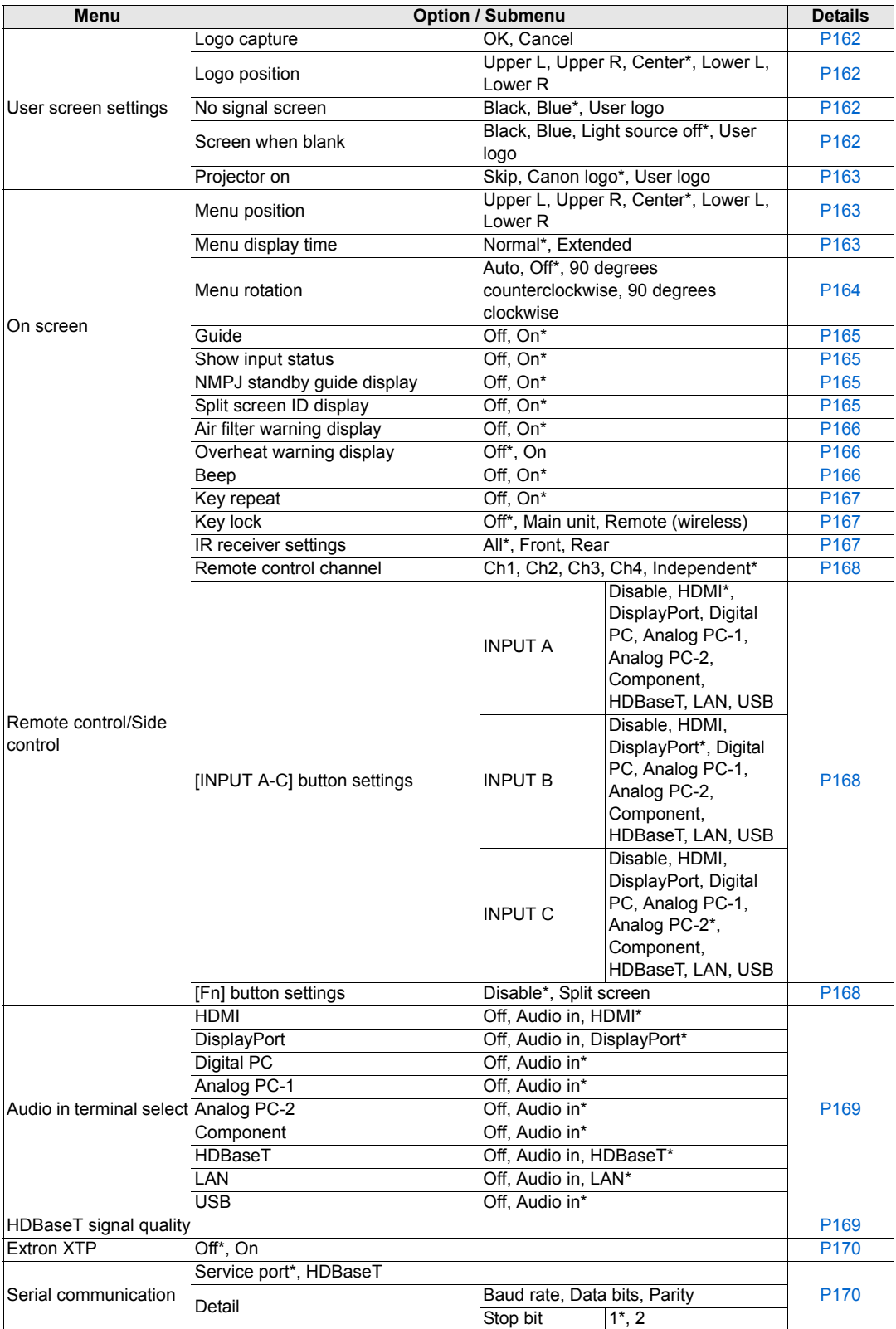

#### **Menu Configuration**

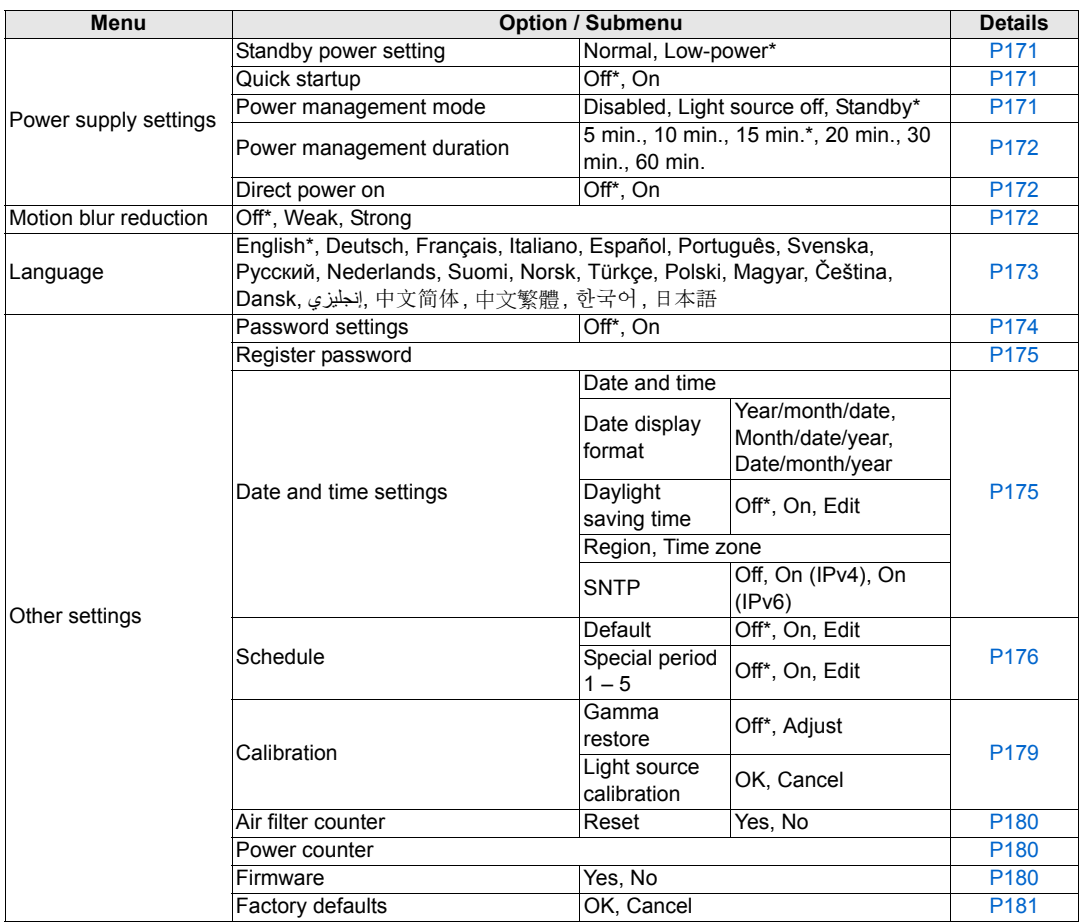

\*: Factory default, or state after [Factory defaults] is executed.

# **Network settings [\(P182\)](#page-181-0)**

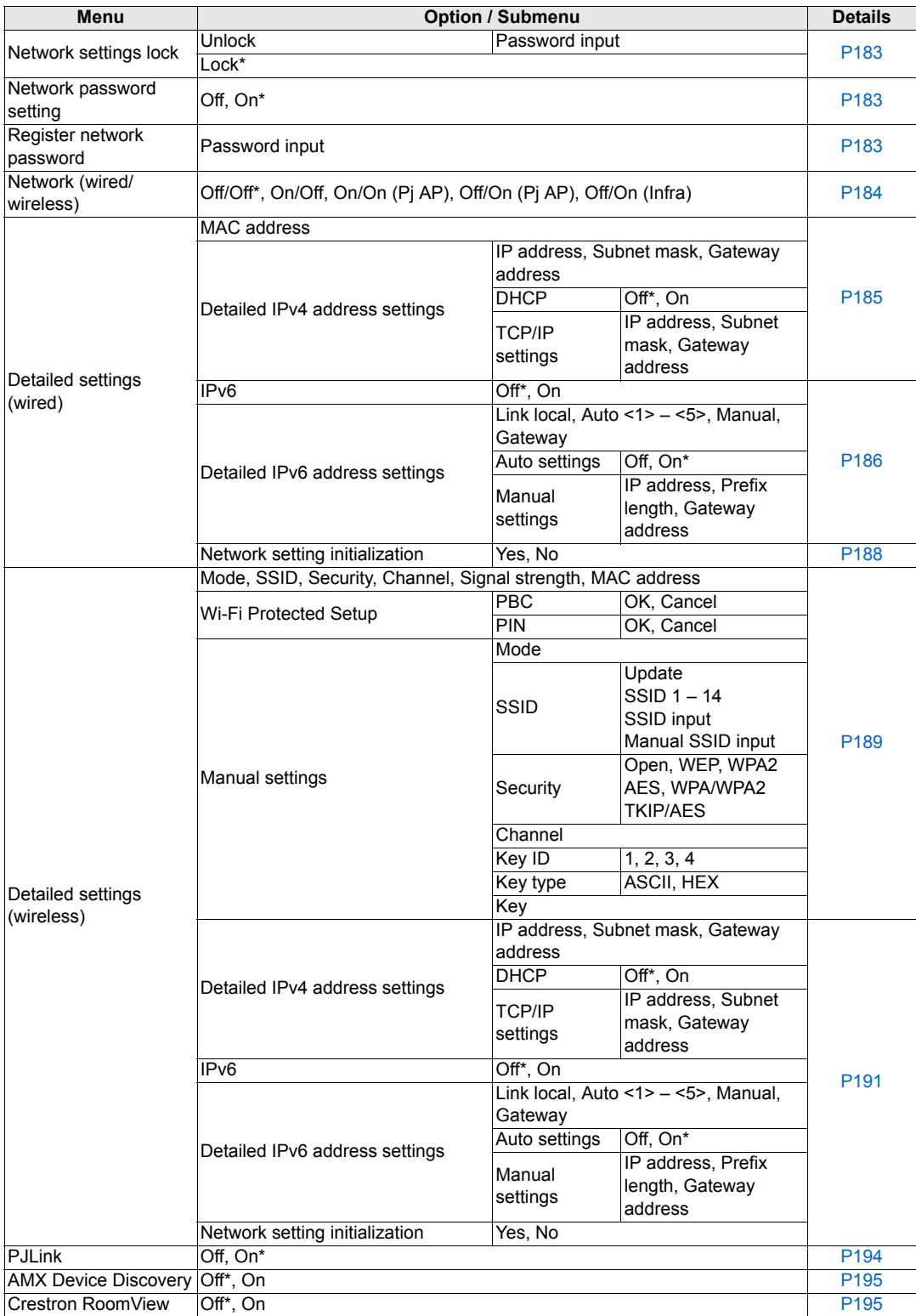

#### **Menu Configuration**

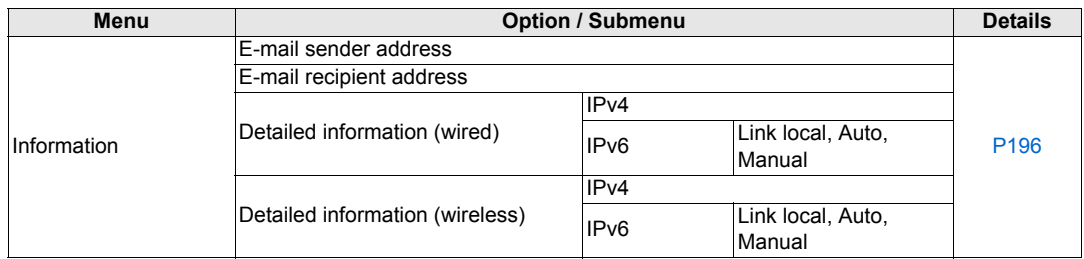

\*: Factory default, or state after [Factory defaults] is executed.

#### **Information [\(P197](#page-196-0) )**

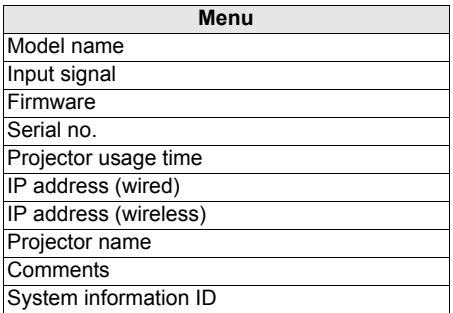

\*: Factory default, or state after [Factory defaults] is executed.

- The following settings are not reset 围 even when factory defaults are restored.
	- Selected input signal
	- [Image adjustment]
		- Save profile
		- Baseline image mode
		- Fine-Tune Gamma (saved value)
	- [Install settings]
		- Lens Position
		- High altitude
		- Lens shift mode
		- Marginal focus (setting value)
		- Registration
		- Operating mode
	- [System settings]
		- Remote control channel
		- Extron XTP
		- Serial communication (Stop bit)
		- Standby power setting
		- Language
		- Date and time settings
		- Schedule
		- Gamma restore
		- Air filter counter
		- Power counter
		- Firmware
	- [Network settings]
	- [Information]

# <span id="page-129-0"></span>**Input settings**

This section describes settings for aspect ratio, resolution, and projection from a USB flash drive.

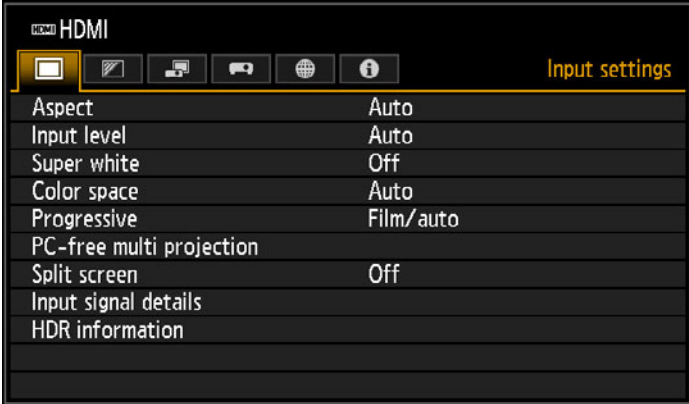

Menu screen when the input signal is HDMI

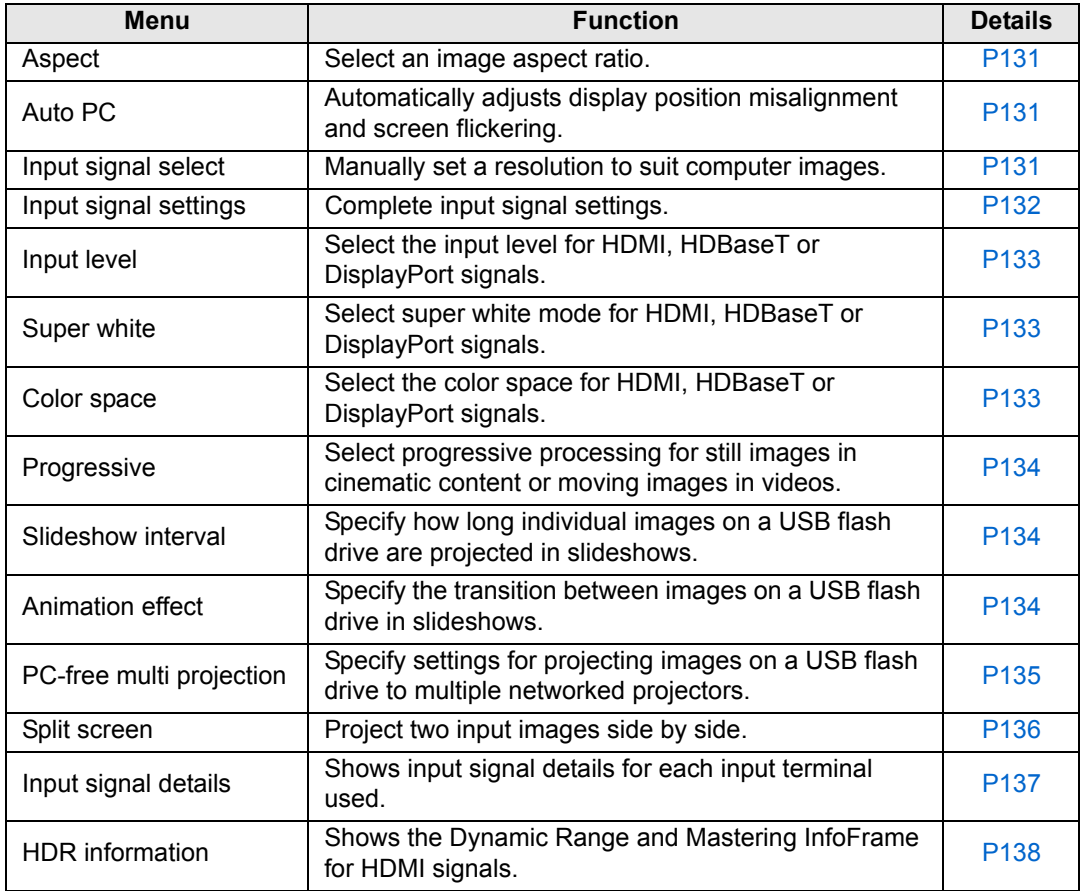

Menus that are not available are grayed out or hidden.

#### <span id="page-130-3"></span><span id="page-130-0"></span>**Aspect**

> [Input settings] > **[Aspect]**

Select a projection aspect ratio for images.

The **ASPECT** button on the remote control can also be used to select the [Aspect] settings.

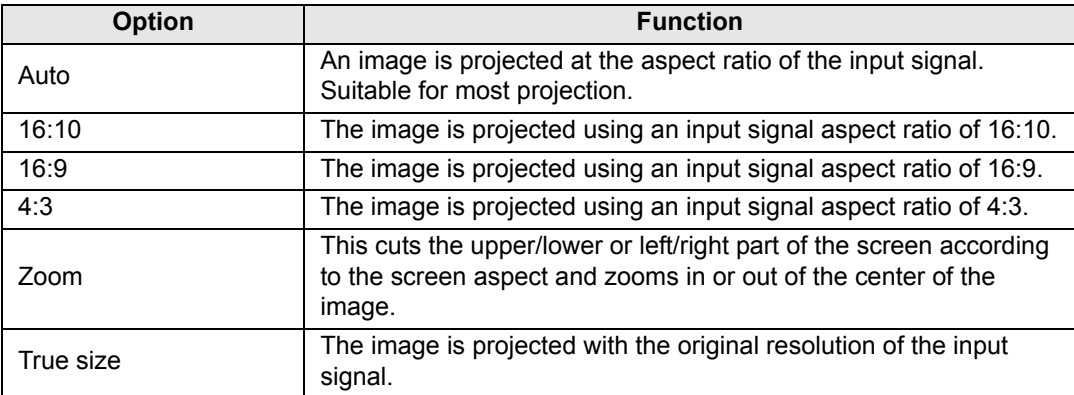

Menus that are not available are grayed out or hidden.

- For LAN and USB input, [Auto] is selected automatically.
- For LAN and USD input, put is served assemblanced aspects or input signal types.<br>• Different contents are displayed for different screen aspects or input signal types.
	- A screen aspect setting of [16:10] cannot be selected for component signals.

# <span id="page-130-4"></span><span id="page-130-1"></span>**Auto PC**

ħ

> [Input settings] > **[Auto PC]**

Automatically adjusts display position misalignment and screen flickering when the input signal is [Analog PC-1] or [Analog PC-2].

If the Auto PC adjustment is insufficient, perform the following operations. 围

- Select the input signal that matches the computer resolution from [Input signal select]. • If adjustment remains insufficient, adjust [Total dots], [Tracking], [Horizontal/Vertical
- position] and [Horizontal/Vertical pixels] in [Input signal settings] ([P132\)](#page-131-2).
- For supported signals, see the table on page [219](#page-218-0) [220.](#page-219-0)

#### <span id="page-130-5"></span><span id="page-130-2"></span>**Input signal select**

> [Input settings] > **[Input signal select]**

Select a suitable resolution if Auto PC does not project computer images correctly when the input signal is [Analog PC-1] or [Analog PC-2].

Select the input signal that matches the computer resolution. Press the **OK** button to confirm the setting, and then press the **MENU** button.

For supported signals, see the table on page [219](#page-218-0) – [220.](#page-219-0)

#### <span id="page-131-2"></span><span id="page-131-1"></span>**Input signal settings**

> [Input settings] > **[Input signal settings]**

Complete input signal settings when the input signal is [Analog PC-1] or [Analog PC-2]. Use the  $\left[\blacktriangleleft\right]$  /  $\left[\blacktriangleright\right]$  buttons to adjust the levels as needed.

Perform this adjustment if the Auto PC function ([P131](#page-130-4)) cannot adjust the projected image correctly.

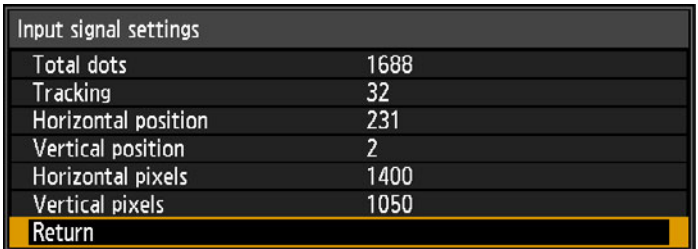

<span id="page-131-0"></span>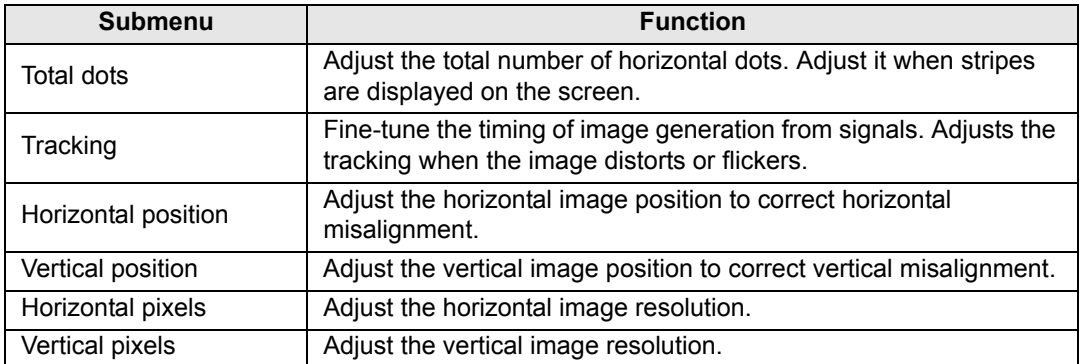

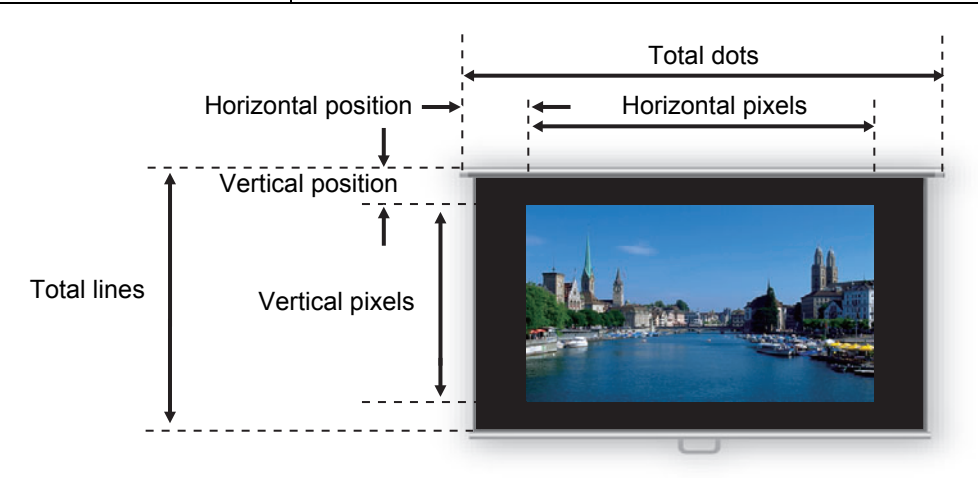

#### <span id="page-132-3"></span><span id="page-132-0"></span>**Input level**

> [Input settings] > **[Input level]**

Adjust the input level for content projected via HDMI, HDBaseT or DisplayPort.

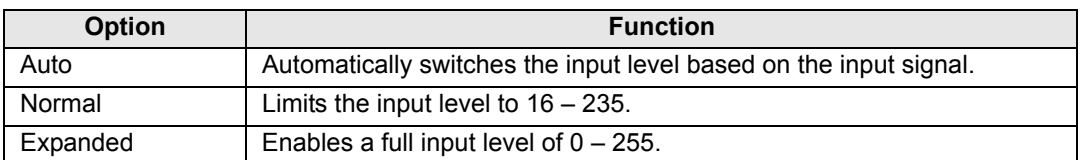

• You can select this only when the type of signal sent from AV equipment is RGB.

- In [Auto] mode, the signal level is selected automatically. (Some AV equipment and HDBaseT transmitters may not support this.)
	- If your AV equipment HDMI output can be set to [Normal] or [Expanded], we recommend [Expanded]. The contrast of images will be improved and dark scenes will be rendered more realistically. In this case, set [Input level] to [Auto] or [Expanded]. For more detailed information, refer to the user's manual for the AV equipment connected to the projector.

#### <span id="page-132-5"></span><span id="page-132-1"></span>**Super white**

#### > [Input settings] > **[Super white]**

Select to project white signals in HDMI, HDBaseT or DisplayPort input that are in a range of 16 – 235 at 100% – 109% brightness (235 – 255).

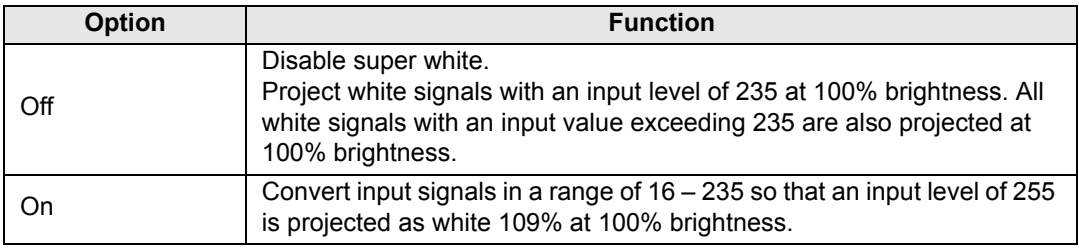

- Super white has no effect when [Input level] is set to [Expanded]. 围.
	- Set this option to [Off] if projection looks distorted or unnatural when it is [On].
	- Setting this option to [On] will darken the overall image.

#### <span id="page-132-4"></span><span id="page-132-2"></span>**Color space**

#### > [Input settings] > **[Color space]**

Select the color space for HDMI, HDBaseT or DisplayPort signals.

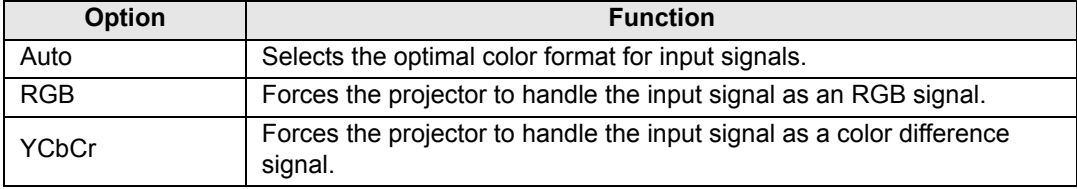

#### <span id="page-133-3"></span><span id="page-133-0"></span>**Progressive**

> [Input settings] > **[Progressive]**

Performs progressive processing optimized for still images in cinematic content or moving images in videos, when interlaced HDMI signals are supplied.

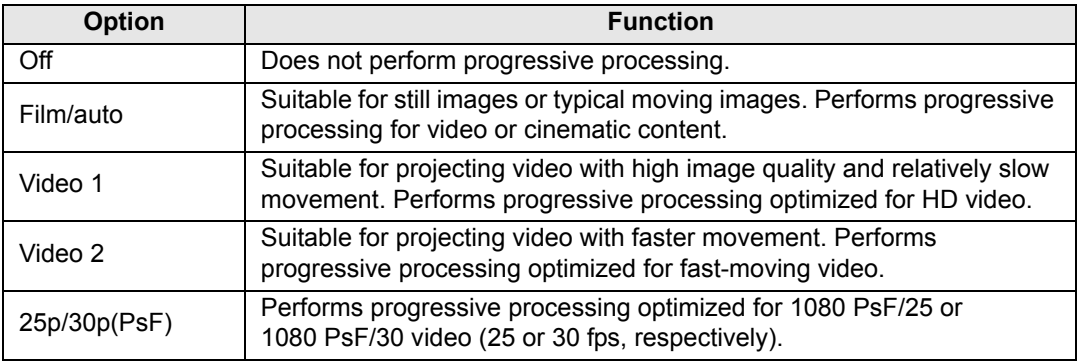

• Select [Off] when flickers and horizontal lines are noticeable in media that has a lot of 围 fast-moving action.

• Not available in split-screen mode.

#### <span id="page-133-4"></span><span id="page-133-1"></span>**Slideshow interval**

**s** > [Input settings] > **[Slideshow interval]** 

You can project images on a USB flash drive automatically, one after another. Use the  $\left[\blacktriangleleft\right]$  /  $\blacktriangleright$  buttons to set the interval after which images are switched in a range of 1 seconds to 60 minutes, in the format min.:sec.

- 围
- Switching the input signal to an option other than [USB] will stop any slideshow in progress. To resume the slideshow from the last image shown, return the input signal to [USB].
- If you use digital zoom during a slideshow, the digital zoom will be cancelled when you switch to the next image.

#### <span id="page-133-5"></span><span id="page-133-2"></span>**Animation effect**

> [Input settings] > **[Animation effect]**

Specify the transition for slideshows of images on a USB flash drive.

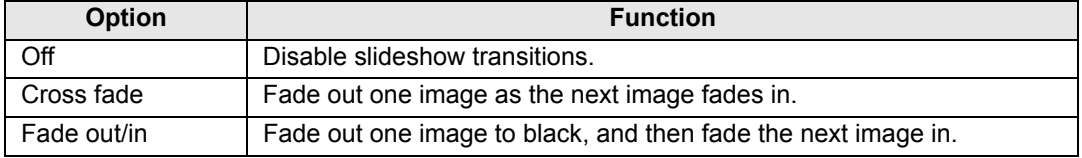

#### <span id="page-134-3"></span><span id="page-134-0"></span>**PC-free multi projection**

#### > [Input settings] > **[PC-free multi projection]**

Specify settings when projecting images on a USB flash drive to multiple networked projectors. For instructions, see ["Using PC-Free Multi Projection" \(P114\)](#page-113-0).

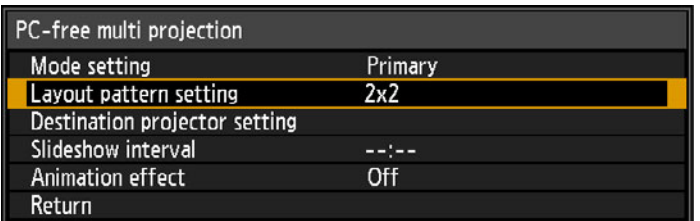

#### **Mode setting**

Specify the mode for PC-free multi projection: Primary<sup>\*1</sup> or Secondary<sup>\*2</sup> mode.

- \*1 Connect a USB flash drive and stream images for projection to Secondary projectors.
- \*2 Project images streamed from the Primary projector.

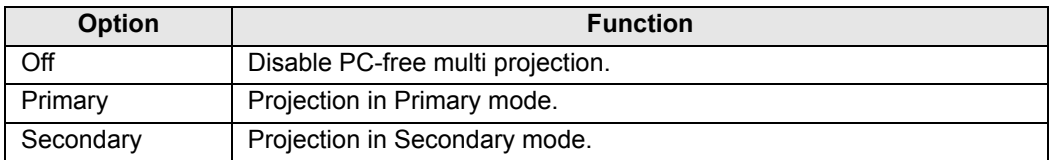

Before specifying the mode, confirm that you are using a wired network connection 围 and that [Network (wired/wireless)] is set to [On/Off] or [On/On (Pj AP)] ([P184](#page-183-1)).

#### <span id="page-134-1"></span>**Layout pattern setting**

Specify the total number of projectors and the layout pattern [\(P115\)](#page-114-1).

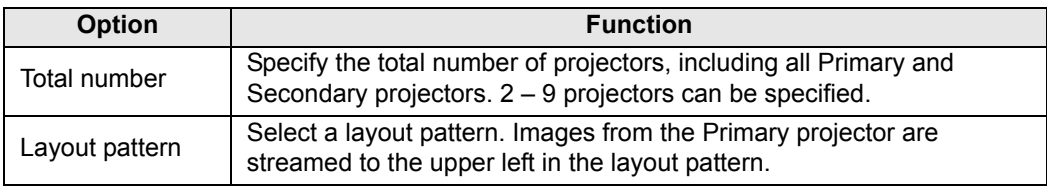

#### <span id="page-134-2"></span>**Destination projector setting**

Specify IP addresses of projectors set to Secondary mode.

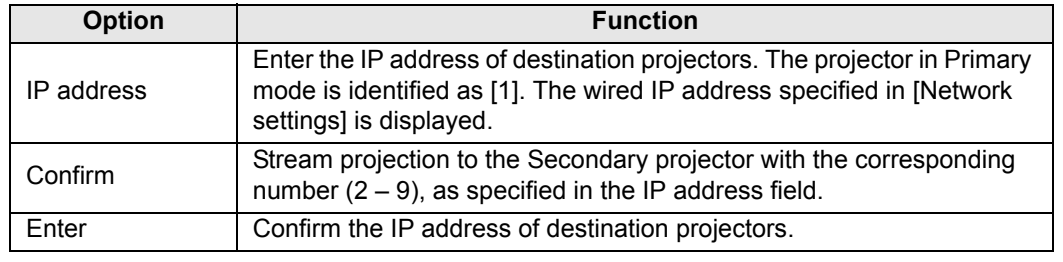

#### <span id="page-135-0"></span>**Slideshow interval**

Specify the interval after which slideshow images are switched. Enter the time in a range of 5 seconds to 10 minutes, in the format min.:sec.

This setting is available when the mode is set to [Primary].

ħ

If the projector is turned off and then on again during a slideshow in PC-free multi projection mode, the slideshow automatically resumes from the first image in the folder last used for projection.

#### <span id="page-135-1"></span>**Animation effect**

Specify the animated slideshow transition.

This setting is available when the mode is set to [Primary].

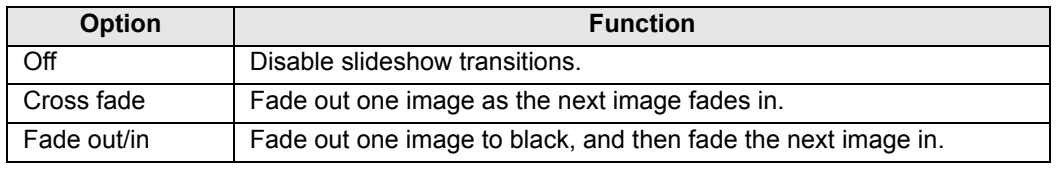

#### <span id="page-135-3"></span><span id="page-135-2"></span>**Split screen**

> [Input settings] > **[Split screen]** 

Two input images from devices connected to the projector can be projected side by side.

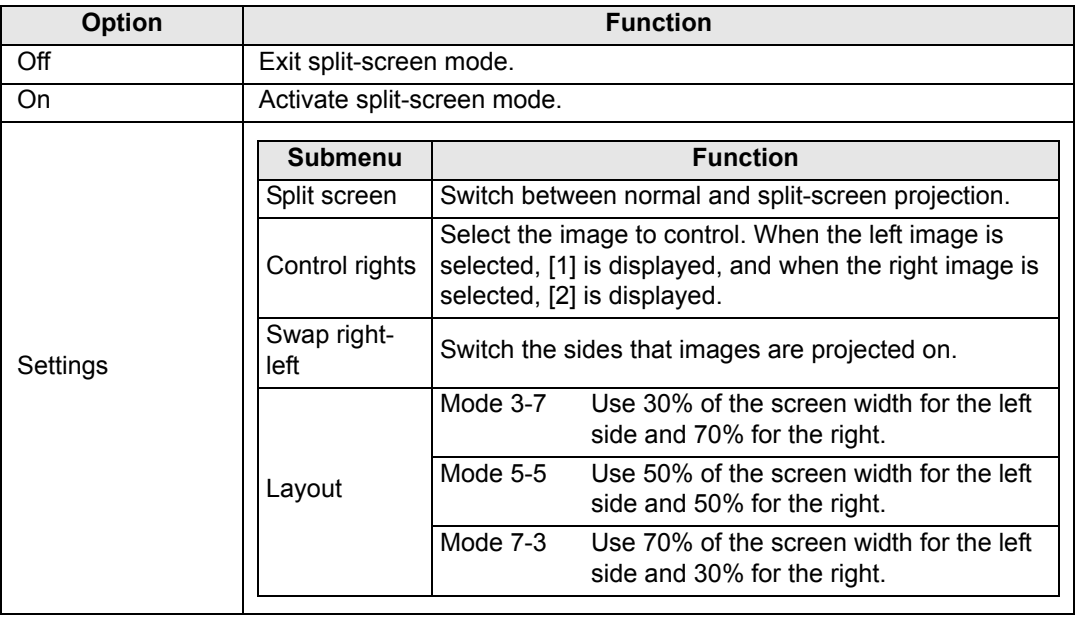

- Control can be switched to the other side by pressing the  $\lceil \blacktriangle \rceil$  /  $\lceil \blacktriangleright \rceil$  on the remote control when  $\triangle$  ( $\blacktriangle$ ) or  $\triangle$  ( $\blacktriangleright$ ) is displayed in the center of the image area.
	- When you switch to split-screen display, the left and right signals and input status are shown in the input window.

For details on split-screen mode, see ["Projecting Two Images Side by Side" \(P60\).](#page-59-0)

#### <span id="page-136-1"></span><span id="page-136-0"></span>**Input signal details**

> [Input settings] > **[Input signal details]**

Shows details about video signals supplied to the selected input terminal. This menu is displayed for HDMI, DisplayPort, or HDBaseT input.

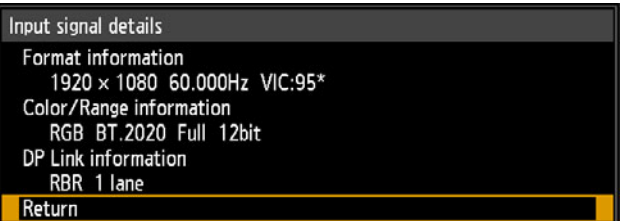

As format information, the resolution, frequency, and Video Identification Code (VIC) are indicated.

As color information, the color format/subsampling and color space are indicated. As range information, the range and depth are indicated.

Additionally, for DisplayPort video signals, DPLink information (rate and number of lanes) is indicated.

#### <span id="page-137-1"></span><span id="page-137-0"></span>**HDR information**

> [Input settings] > **[HDR information]**

When HDMI or HDBaseT signals are supplied, shows the Dynamic Range and Mastering InfoFrame information.

The projector determines and indicates whether input signals are SDR or HDR. HDR signals have an area that includes color and luminance information, and this information is indicated. The following information is displayed.

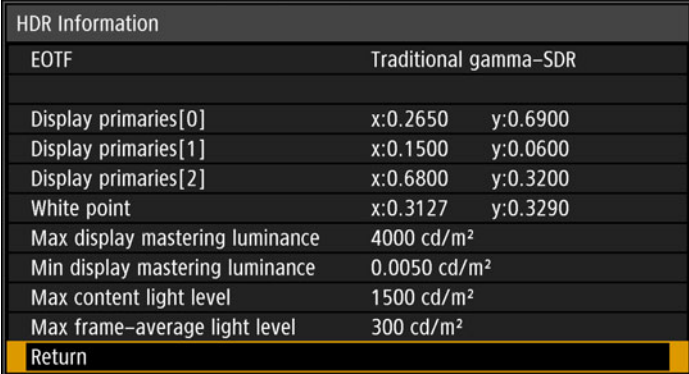

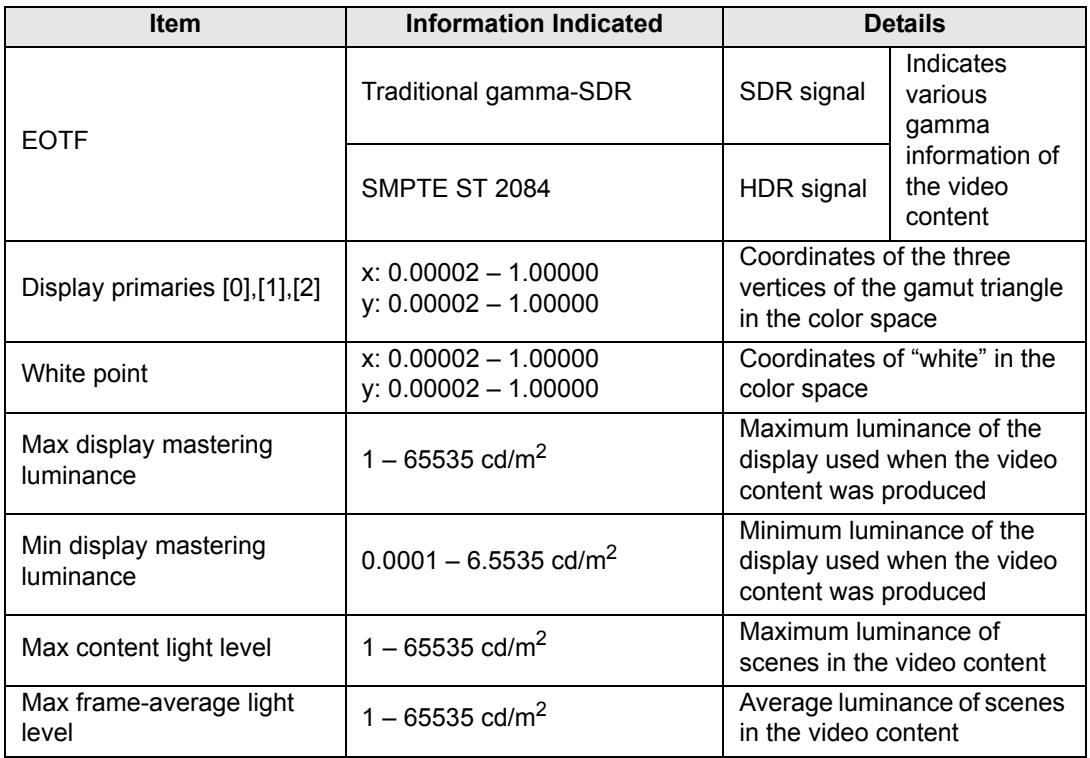

# <span id="page-138-0"></span>**Image adjustment**

This section describes image quality settings such as brightness, contrast, and sharpness.

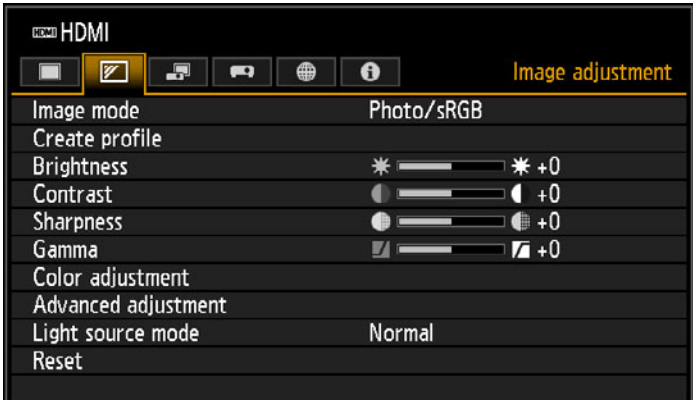

Menu screen when the input signal is HDMI

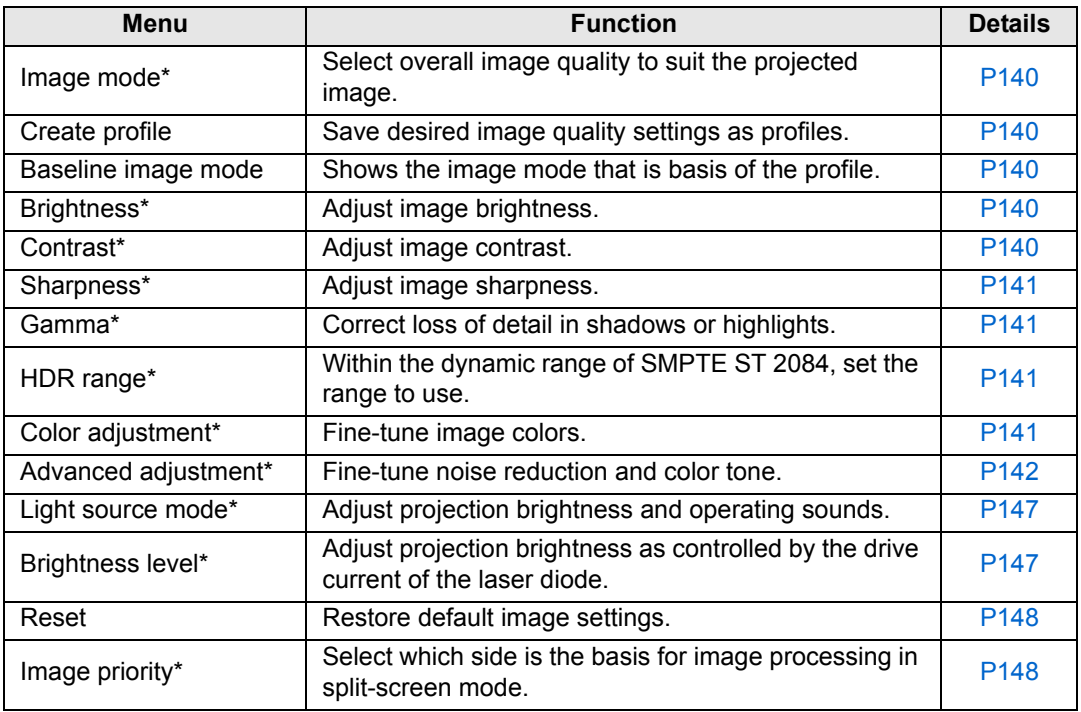

Menus that are not available are grayed out or hidden.

\* Any adjustments you make are stored for each combination of input signal and image mode.

#### <span id="page-139-4"></span><span id="page-139-1"></span>**Image mode**

> [Image adjustment] > **[Image mode]**

Select the overall image quality for projected images. Can also be selected by pressing the **IMAGE** button on the remote control ([P38](#page-37-0)).

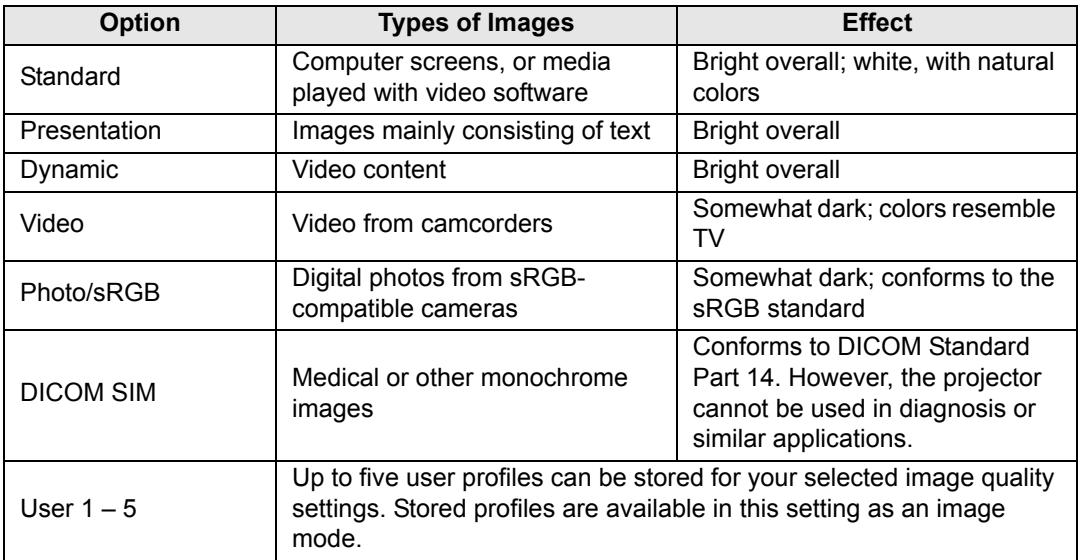

Menus that are not available are grayed out or hidden.

You can adjust the image quality by adjusting the following items in each image mode: 围 [Brightness], [Contrast], [Sharpness], [Gamma], [Color adjustment], [Advanced adjustment], [Light source mode] and [Brightness level]

# <span id="page-139-5"></span><span id="page-139-2"></span>**Create profile**

#### > [Image adjustment] > **[Create profile]**

Save desired image quality settings in up to five user profiles.

- The saved settings are [Brightness], [Contrast], [Sharpness], [Gamma], [HDR range], 围 [Color adjustment], [Advanced adjustment], [Light source mode] and [Brightness level].
	- The image mode name which was the basis for the settings change is also saved in the user profile. When a user profile is selected as the image mode, the image mode that was the basis for that user profile is displayed in the menu as [Baseline image mode].

#### <span id="page-139-6"></span><span id="page-139-3"></span>**Brightness**

> [Image adjustment] > **[Brightness]** Adjust image brightness.

#### <span id="page-139-7"></span><span id="page-139-0"></span>**Contrast**

> [Image adjustment] > **[Contrast]** Sharpen or soften image contrast.

#### **Menu Description**

#### <span id="page-140-4"></span><span id="page-140-0"></span>**Sharpness**

> [Image adjustment] > **[Sharpness]** Adjust image sharpness.

#### <span id="page-140-5"></span><span id="page-140-1"></span>**Gamma**

> [Image adjustment] > **[Gamma]**

Correct image areas that are too dark or too bright to see clearly.

围 For more detailed adjustment, use ["Fine-Tune Gamma" \(P146\)](#page-145-1).

#### <span id="page-140-7"></span><span id="page-140-2"></span>**HDR range**

> [Image adjustment] > **[HDR range]**

Within the dynamic range of SMPTE ST 2084, set the range to use. [Gamma] is not shown when the menu includes [HDR range].

[HDR range] can only be set in the following cases. 围

- Image mode ([P140\)](#page-139-4) is set to [Video] and HDR ([P145](#page-144-3)) is [On]
- Image mode ([P140\)](#page-139-4) is set to [Video], HDR [\(P145](#page-144-3)) is [Auto], and HDR signals are supplied

#### <span id="page-140-6"></span><span id="page-140-3"></span>**Color adjustment**

> [Image adjustment] > **[Color adjustment]**

Adjust color-related settings such as color level, color balance, and color temperature.

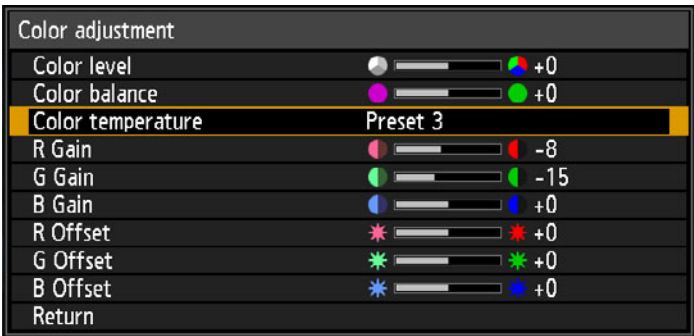

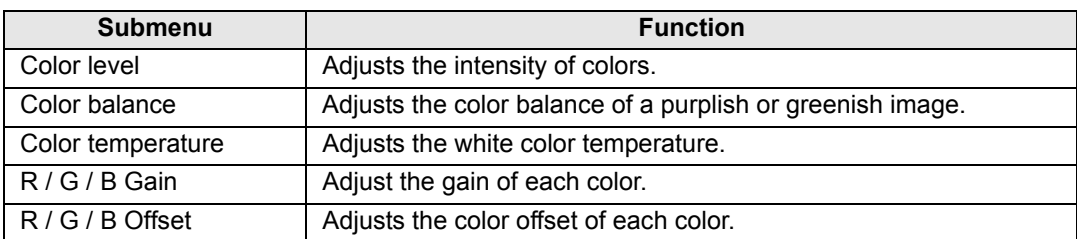

In [DICOM SIM] image mode, [Color temperature] is not adjusted with numeric values but set to one of the following five presets. Preset 1: Prioritize brightness, relative to DICOM Standard Part 14. Preset 2: Prioritize color tone, relative to DICOM Standard Part 14. Preset 3: Adjust color to conform to DICOM Standard Part 14. Preset 4: Reproduce colors of X-ray film (Clear base). Preset 5: Reproduce colors of X-ray film (Blue base).

#### <span id="page-141-1"></span>**Advanced adjustment**

> [Image adjustment] > **[Advanced adjustment]**

Fine-tune noise reduction and color tone.

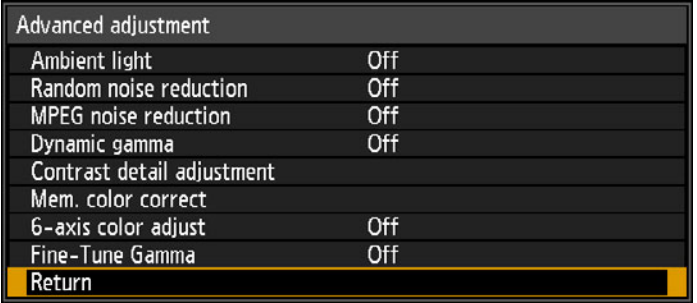

<span id="page-141-0"></span>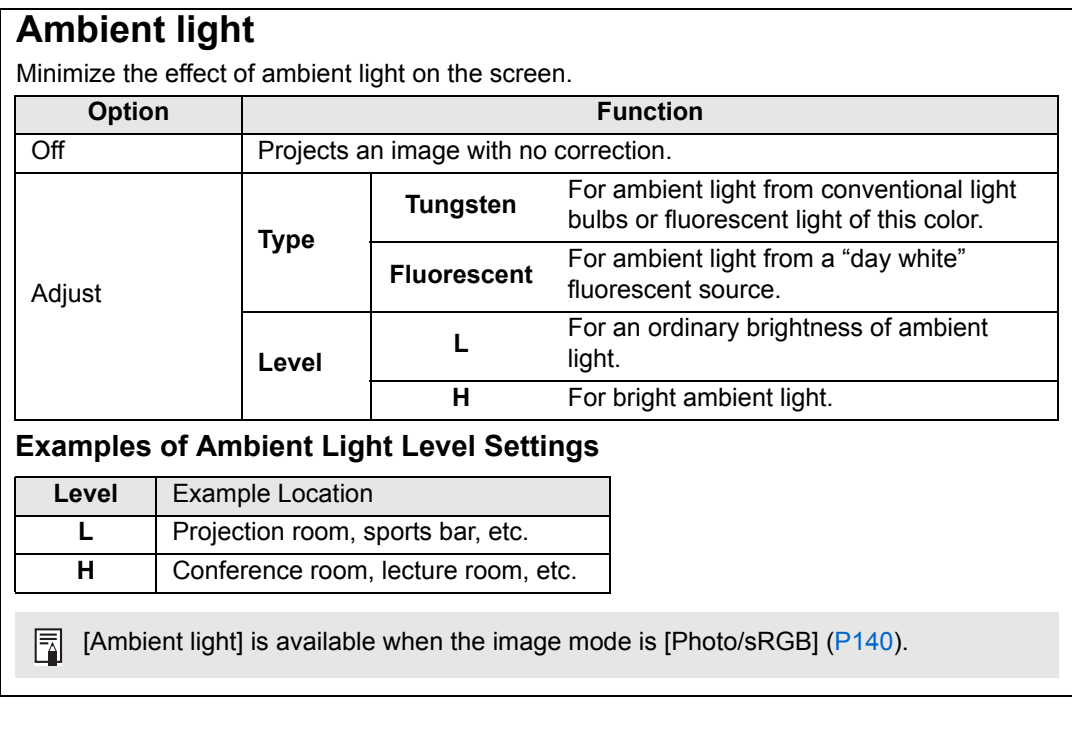

#### <span id="page-142-0"></span>**Random noise reduction**

Reduce random image noise\*.

\* Effective on noise with an irregular frequency or amplitude.

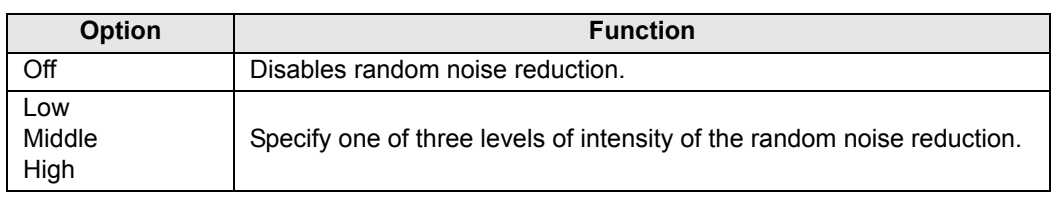

• Select [Low] for fast-moving images or [High] for slow-moving images. 围

• This setting is not displayed for LAN or USB input.

#### <span id="page-142-1"></span>**MPEG noise reduction**

Reduce MPEG image noise\*.

\* Block noise resembles pixelation and may affect either on JPEG images or in MPEG video.

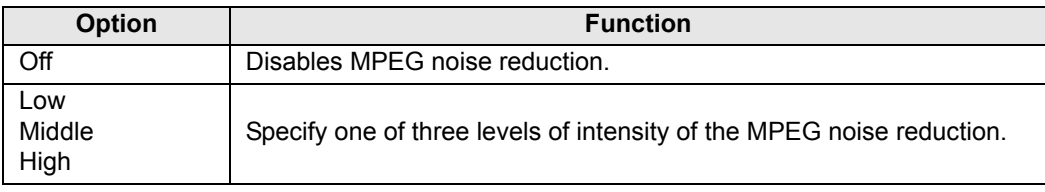

 $\boxed{F}$  This setting is not displayed for LAN or USB input.

#### <span id="page-142-2"></span>**Mosquito noise reduction**

Reduce mosquito noise\*.

\* A type of noise affecting image edges or areas where colors change significantly, either on JPEG images or in MPEG video.

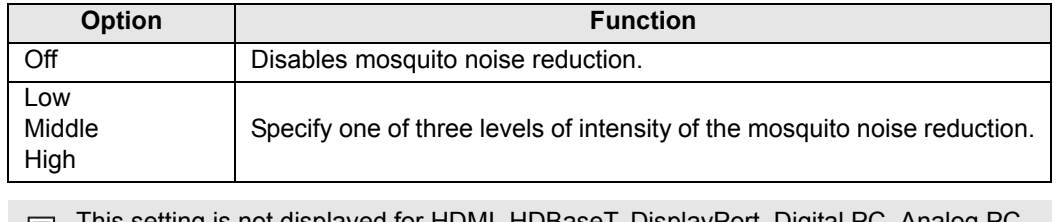

This setting is not displayed for HDMI, HDBaseT, DisplayPort, Digital PC, Analog PC-閳 1, Analog PC-2, or Component input signals.

#### <span id="page-143-0"></span>**Dynamic gamma**

You can adjust the gradation representation of light and dark portions of an image automatically.

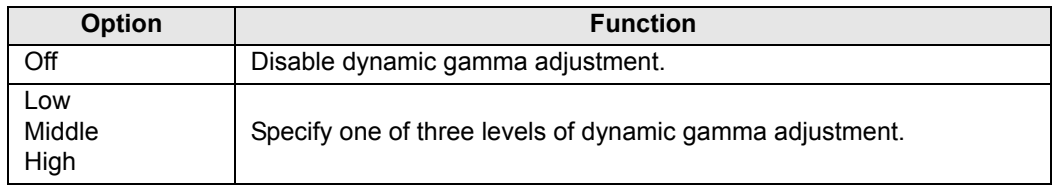

#### <span id="page-143-2"></span>**Contrast detail adjustment**

When the projected image is dark, you can make the dark portions appear even darker by adjusting the luminance of the light source and the amount of signal adjustment.

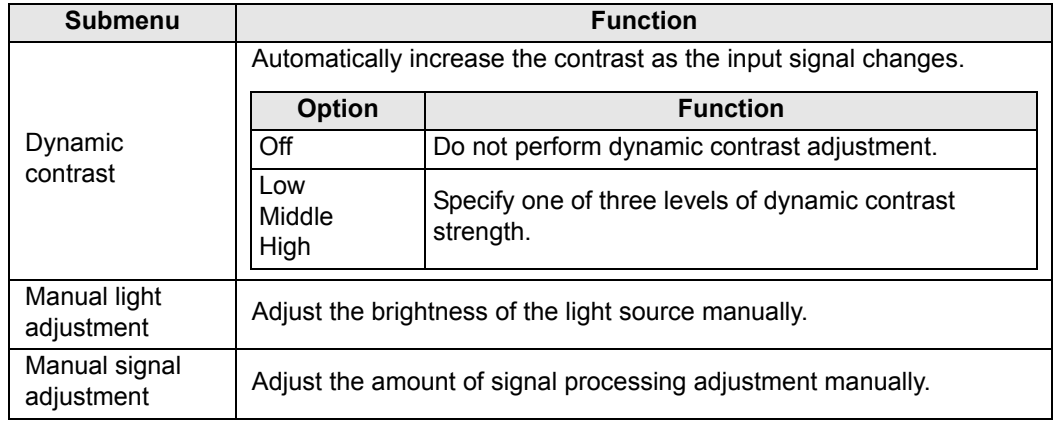

#### <span id="page-143-1"></span>**Colorimetry**

Select the input color space.

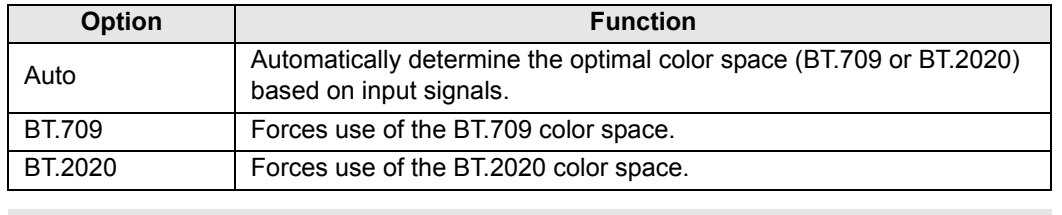

 $\boxed{5}$  [Colorimetry] can only be set when the image mode ([P140](#page-139-4)) is [Video].
## **HDR (High Dynamic Range)**

HDR range adjustment projects an expanded range of image luminance, preserving detail in highlights and shadows.

<span id="page-144-0"></span>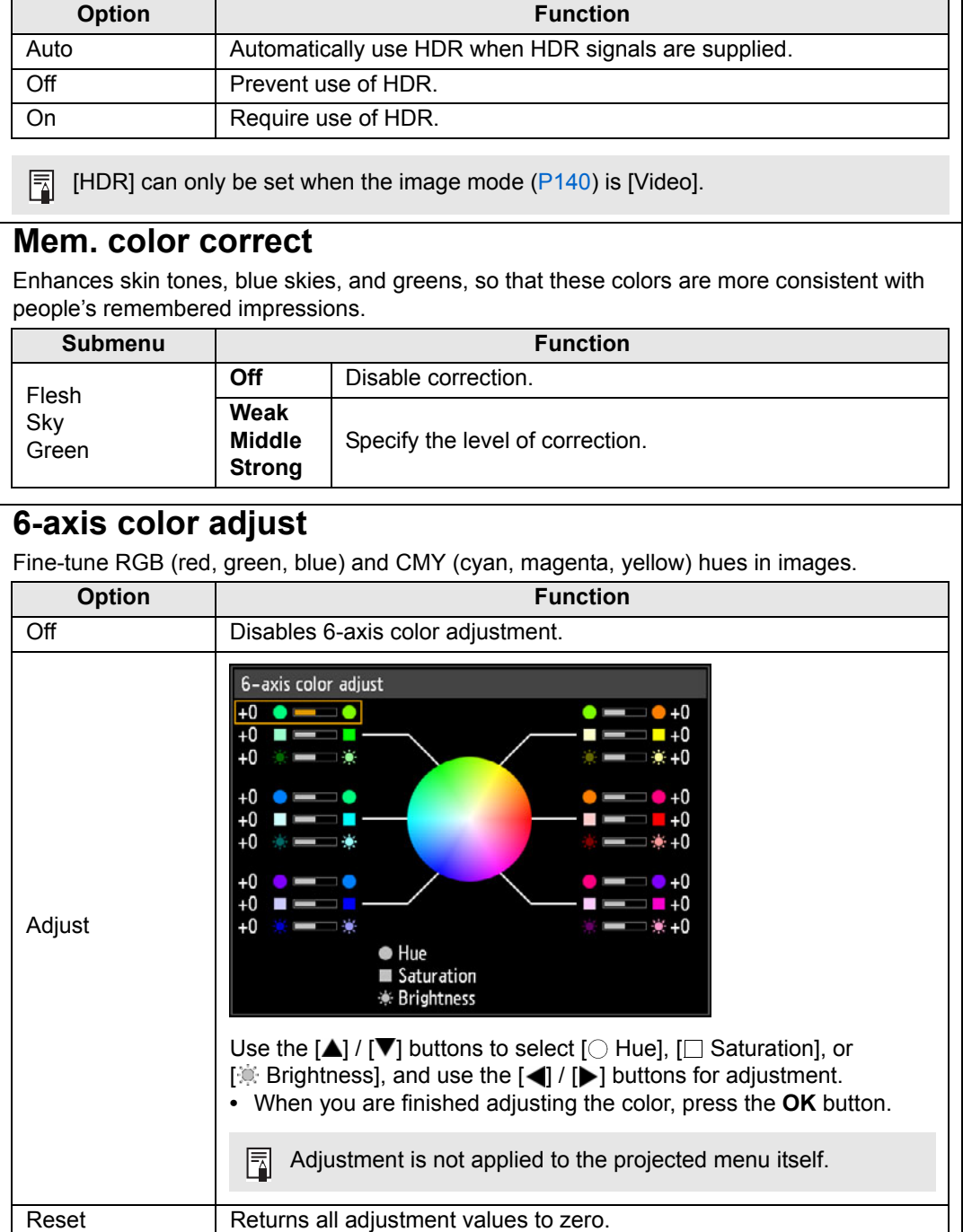

#### <span id="page-145-0"></span>**Fine-Tune Gamma**

Adjust white, red, green, and blue gamma curves. Red, green, and blue can be adjusted separately. Adjustments to white are also applied to the three other colors. Note that adjusting any color will overwrite previous adjustments.

Adjustment values can also be saved or loaded by selecting [Save/Load].

Use the  $[\triangle]$  /  $[\nabla]$  buttons to select a color, and then press the OK button.

Next use the  $\left[ \blacktriangle \right]$  /  $\left[ \blacktriangleright \right]$  buttons to select a point on the gamma curve, and then use the  $\left[ \blacktriangle \right]$  / [ ] buttons to adjust the position of the point. When adjustment is finished, press the **OK** button to confirm the setting.

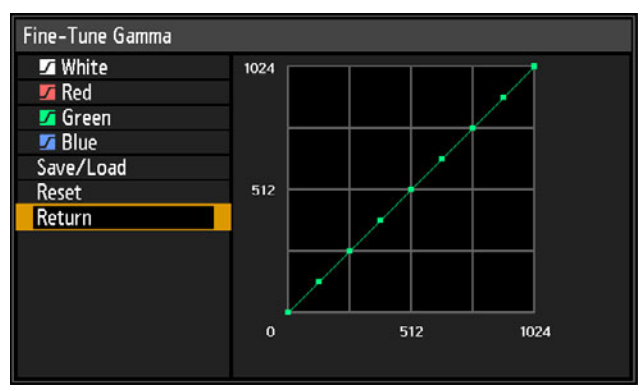

- [Fine-Tune Gamma] is available in image modes other than [DICOM SIM].
- [Fine-Turie Gamma<sub>ri</sub>o available in the set ["Gamma" \(P141\)](#page-140-0).<br>• For details on gamma correction, see "Gamma" (P141).
	- Use input signals or a test pattern for adjustment.
	- Adjustment is not applied to the projected menu itself.
	- Up to five adjustment values can be saved.

### **Light source mode**

> [Image adjustment] > **[Light source mode]**

Reducing projection brightness reduces power consumption and fan noise.

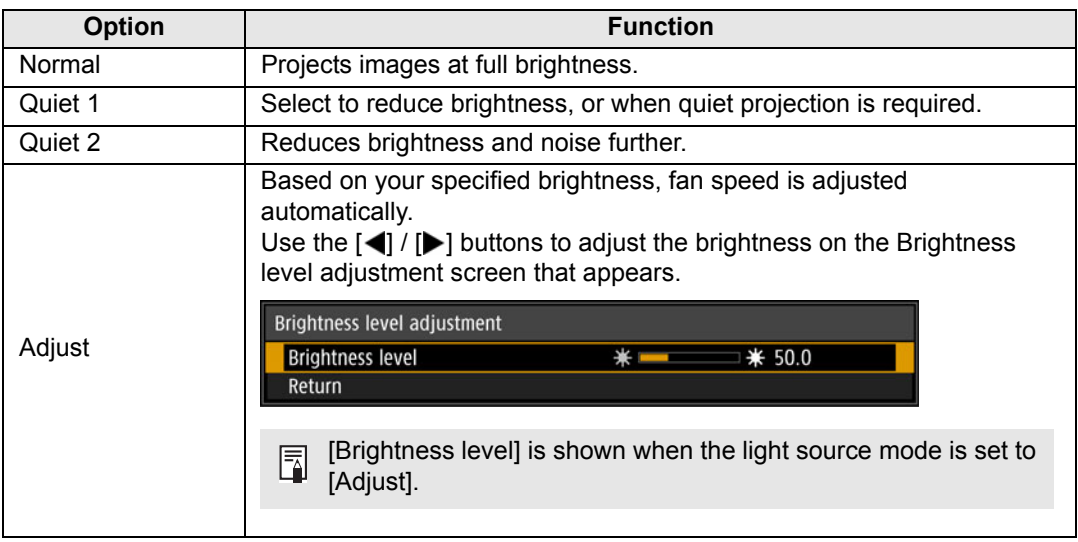

[Light source mode] is displayed when the operating mode is [Normal]. If the operating 围 mode ([P154\)](#page-153-0) is not set to [Normal], [Brightness level] appears instead of [Light source mode].

## **Brightness level**

> [Image adjustment] > **[Brightness level]**

Control the laser diode to adjust the projection brightness. Use the  $\left[\blacktriangleleft\right]$  /  $\left[\blacktriangleright\right]$  buttons to adjust the brightness.

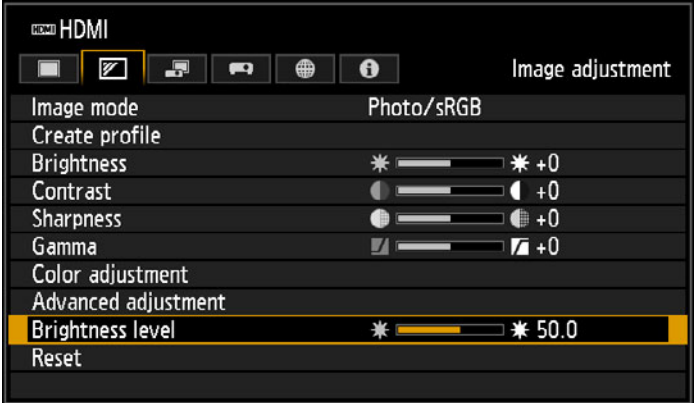

[Brightness level] appears instead of [Light source mode] when the operating mode 同 [\(P154\)](#page-153-0) is not set to [Normal].

#### **Reset**

> [Image adjustment] > **[Reset]**

Restore the current image quality settings to the factory defaults.

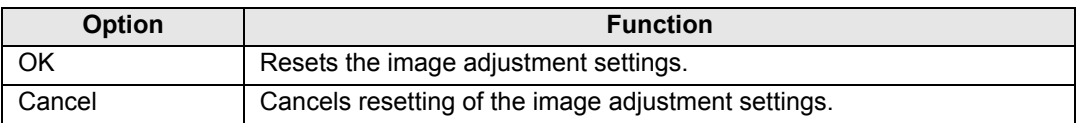

• Performing reset when [Image mode] is set to a profile from [User 1] to [User 5] will restore the setting strain if restore the settings originally saved for that user profile.

• Only the setting for the combination of input signal and image mode for the current projection is reset.

### **Image priority**

> [Image adjustment] > **[Image priority]**

Select which side image adjustment settings to apply in split-screen mode.

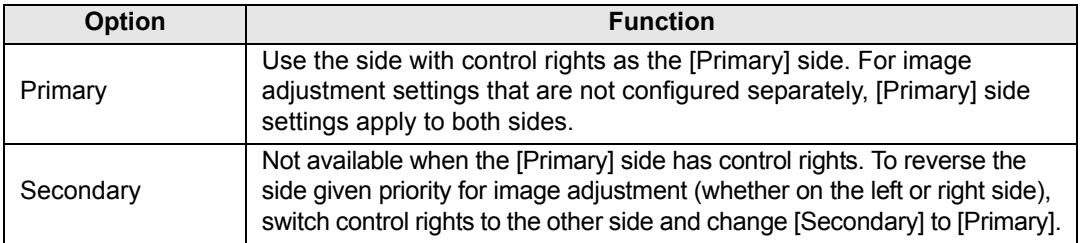

- **Can be independently configured** 围 Brightness ([P140\)](#page-139-1), Contrast [\(P140](#page-139-2)), Gamma [\(P141](#page-140-0)), Color adjustment ([P141\)](#page-140-1), Fine-Tune Gamma [\(P146](#page-145-0))
	- **[Primary] setting also applies to [Secondary]** Image mode [\(P140](#page-139-0)), Advanced adjustment except Fine-Tune Gamma ([P142](#page-141-0) – [P145\)](#page-144-0)

# **Install settings**

Adjust projection to suit the screen or the type of images, or how the projector is installed.

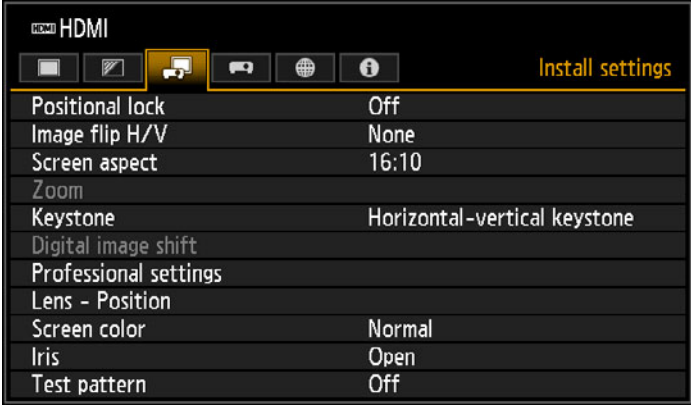

Menu screen when the input signal is HDMI

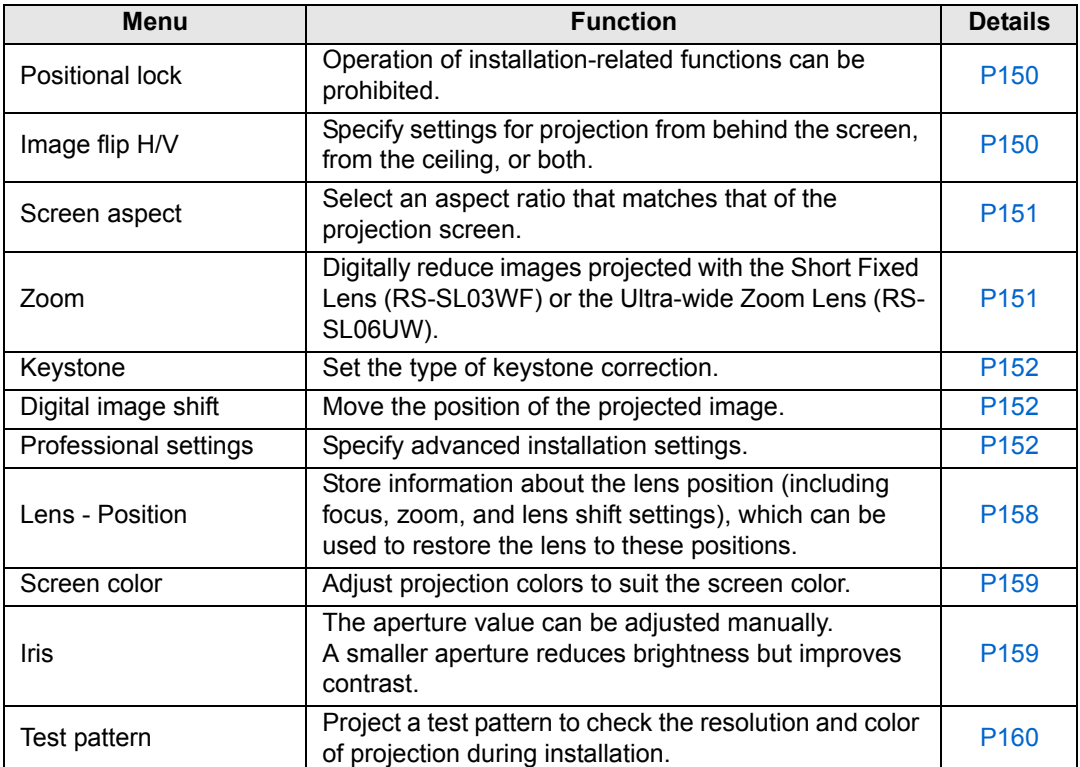

Menus that are not available are grayed out or hidden.

## <span id="page-149-0"></span>**Positional lock**

> [Install settings] > **[Positional lock]**

Operation of installation-related functions can be prohibited.

- 
- Position])
- **•** Image flip H/V **•** Save position (in [Lens **•** Professional settings
- 
- 
- Screen aspect **• Position**]) **•** Focus adjustment
- **•** Zoom **•** Lens shift reset **•** Lens shift adjustment
- 
- 
- **•** Keystone **•** Digital image shift **•** Zoom adjustment

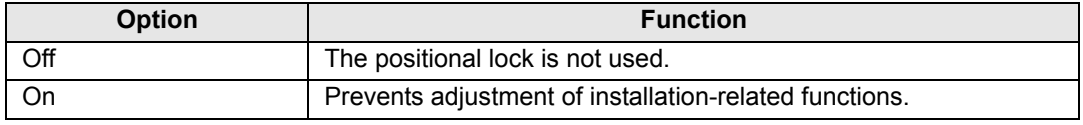

### <span id="page-149-1"></span>**Image flip H/V**

#### > [Install settings] > **[Image flip H/V]**

Specify the orientation of how the projector is installed.

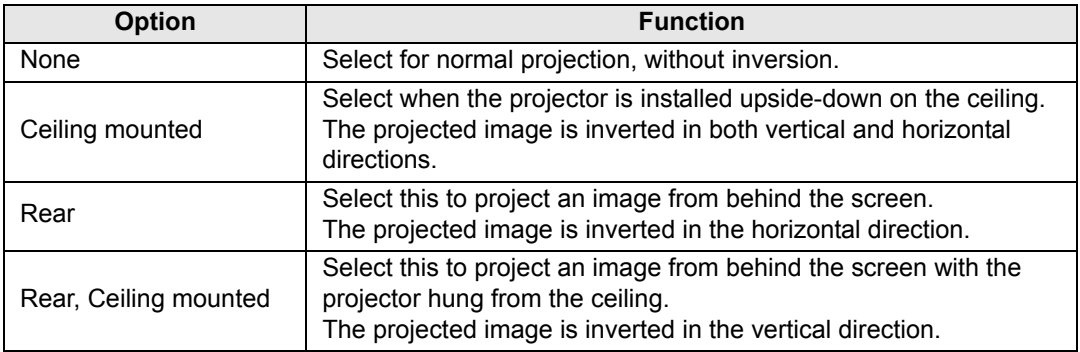

• When mounting the projector on a ceiling, use the optional ceiling attachment (RS-CL15) and ceiling-mount arm (RS-CL17). Contact the Canon Customer Support Center for more detailed information.

• Image flipping will reset any adjustment for keystone distortion. In this case, redo the adjustment.

• Adjusting the [Image flip H/V] setting does not alter button assignments in the projector's side controls.

#### <span id="page-150-1"></span>**Screen aspect**

> [Install settings] > **[Screen aspect]**

Select an aspect ratio that matches that of the projection screen.

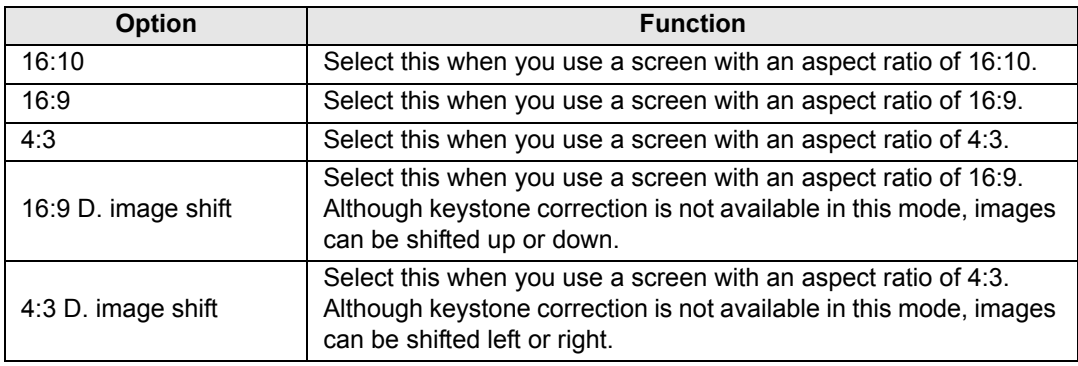

• Changing the screen aspect will reset any keystone or digital image shift setting. • [Auto] may be automatically selected in [Aspect] depending on the screen aspect setting.

### <span id="page-150-0"></span>**Zoom**

> [Install settings] > **[Zoom]**

When the Short Fixed Lens (RS-SL03WF) or the Ultra-wide Zoom Lens (RS-SL06UW) is attached and if the projected image does not fit on the screen, you can display the image by electronically reducing its size. This type of zooming reduces overall image dimensions, relative to the center of the image.

Press the [<] button on the remote control to project images at a reduced size, and press the  $[\blacktriangleright]$  button to enlarge images to full size. Images can be projected at 75 – 100% of the original size.

- **D.ZOOM** buttons on the remote control cannot be used for this [Zoom] function.
	- [Zoom] is not available when the following features are used.
		- **-** When [Keystone] is set to [Horizontal-vertical keystone] **-** Split-screen mode [\(P60](#page-59-0))
	- Using [Zoom] after specifying corner adjustment [\(P152\)](#page-151-3) will clear corner adjustment settings and apply the zoom setting. Instead, use [Zoom] before fine-tuning the image position with corner adjustment.
	- If images still extend off the screen even after you use [Zoom], you can use corner adjustment ( $P152$ ) to fine-tune the position of image corners, so that images fit on the screen.
	- Switching to lenses other than the Short Fixed Lens (RS-SL03WF) or the Ultra-wide Zoom Lens (RS-SL06UW) will reset the setting to 100%.
	- The zoom function is not available when [Digital PC], [Analog PC-1], or [Analog PC-2] is selected.

### <span id="page-151-0"></span>**Keystone**

> [Install settings] > **[Keystone]**

Two types of keystone correction are available: horizontal/vertical keystone and corner adjustment. Keystone correction can also be reset. Keystone correction can also be applied by pressing the **KEYSTONE** button on the remote control.

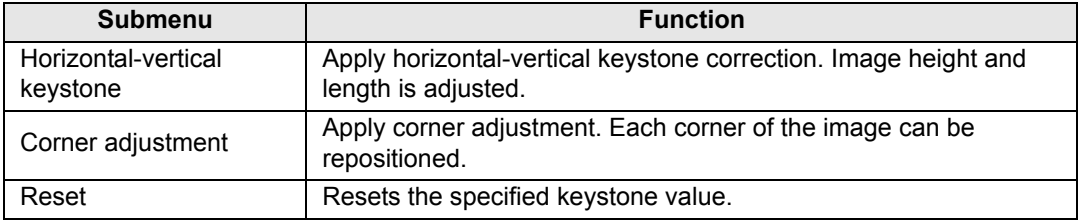

<span id="page-151-4"></span><span id="page-151-3"></span>• Resetting the keystone value will also reset the zoom setting for the Short Fixed Lens (RS-SL03WF) or the Ultra-wide Zoom Lens (RS-SL06UW).

• The available horizontal-vertical keystone range may vary depending on the lens, zoom position, and shift position.

## <span id="page-151-1"></span>**Digital image shift**

#### > [Install settings] > **[Digital image shift]**

Moves the position of the projected image.

When screen aspect is 16:9 D. image shift, move images vertically using the  $[$  $[\nabla]$  buttons, and for 4:3 D. image shift, move images horizontally using the  $[\blacktriangle]$  / $[\blacktriangleright]$ buttons.

This cannot be selected when the screen aspect is 16:9, 16:10 or 4:3.

## <span id="page-151-2"></span>**Professional settings**

> [Install settings] > **[Professional settings]**

Specify advanced installation settings.

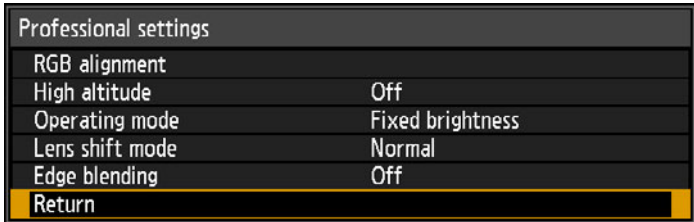

Menu screen when the Ultra-wide Zoom Lens (RS-SL06UW) is attached

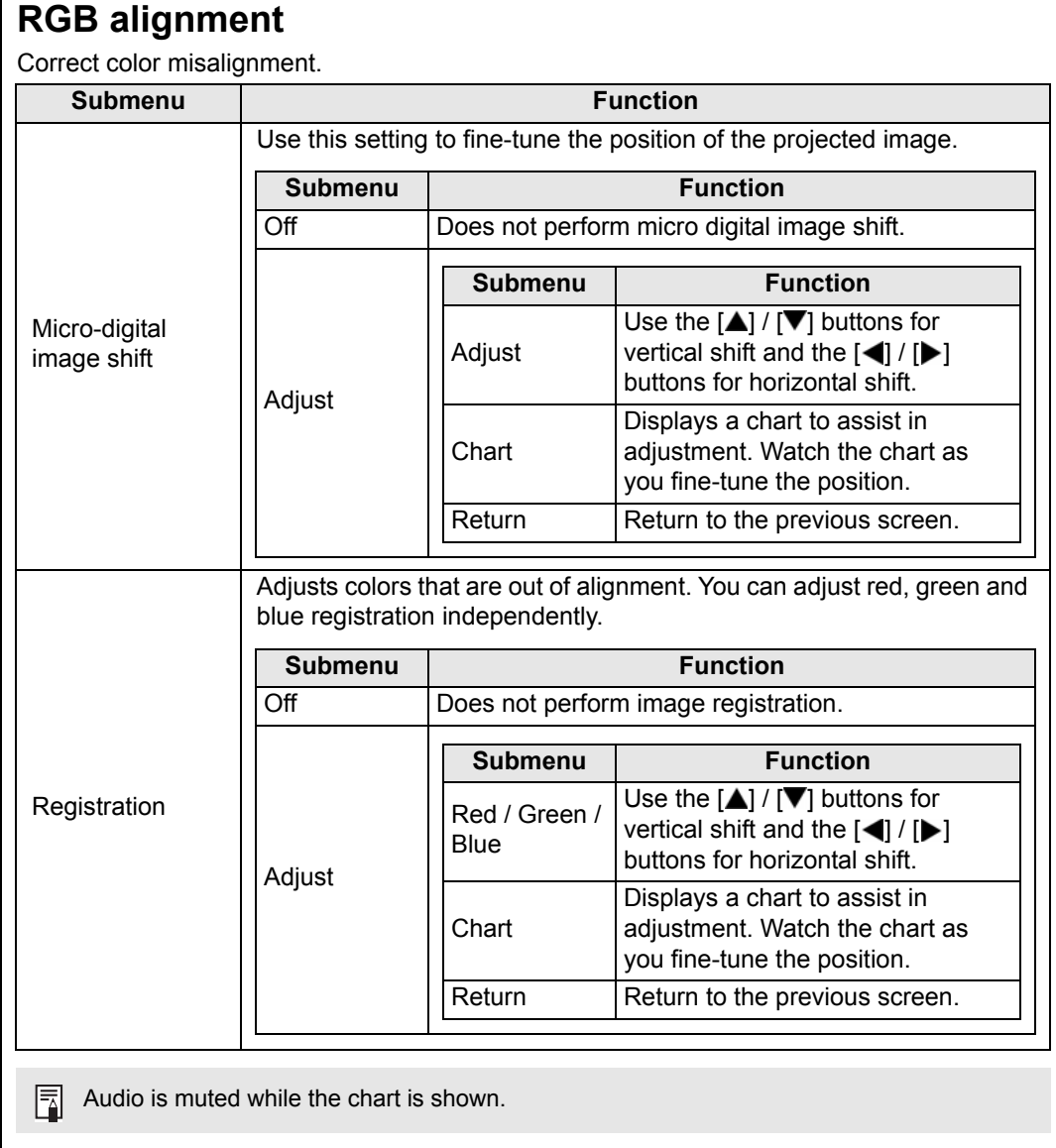

#### **High altitude**

Switch the fan mode to suit installation at low or high altitudes (above 2,300 m [7,545.8']).

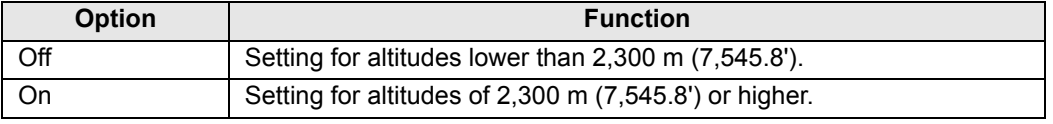

Incorrect settings may shorten the useful life of the projector components.

#### <span id="page-153-0"></span>**Operating mode**

Switch the method of controlling the light source and fan.

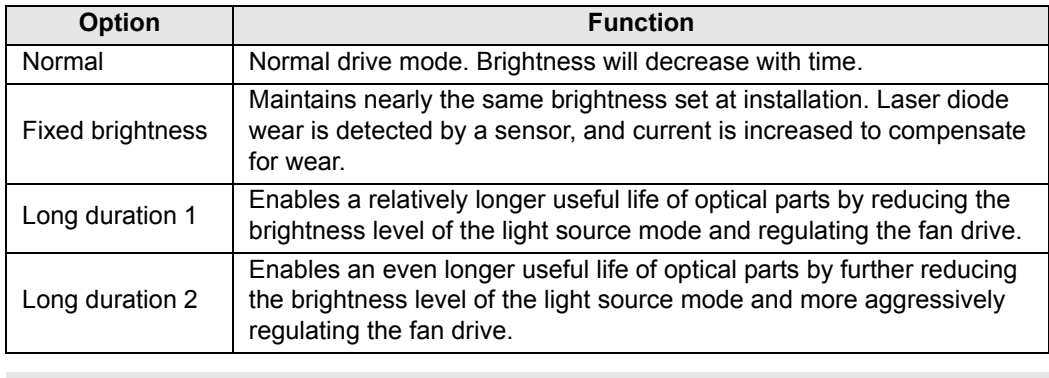

When using the projector continuously for 24 hours or more, or when turning the projector off by unpluseing it. Consultation is the set of the projector of the unpluse in the consultation of the set of the projector of the projector off by unplugging it, execute light source calibration using one of the settings below. If calibration is not executed, the projector will be unable to maintain fixed brightness.

• Periodically specify [OK] in [Light source calibration] in [Calibration] ([P179\)](#page-178-0).

• Specify CALIBRATION in [Schedule] [\(P176](#page-175-0)).

#### **Lens shift mode**

围

Switch the available lens shift range as needed.

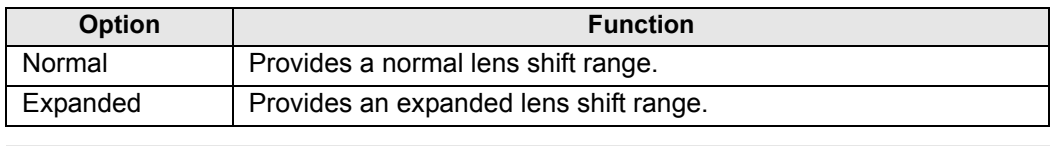

• Selecting [Expanded] may lower image quality and keystone correction precision, depending on the extent of lens shift.

• Selecting [Normal] when the lens is in the expanded range (outside the normal position) will execute lens shift reset ([P158](#page-157-1)).

### **Marginal focus**

In dome projection, image focus can be adjusted on the edges of the screen, and the remote control can be used to activate and deactivate this focus adjustment. For detailed instructions, refer to ["Adjusting Peripheral Focus" \(P74\).](#page-73-0)

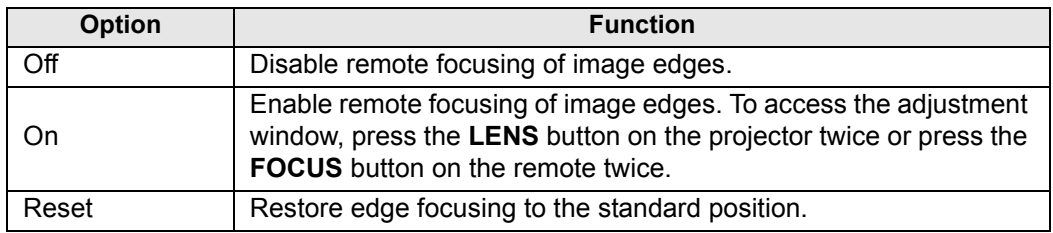

- The marginal focus feature is not available depending on the type of lens installed. 围
	- Setting this function to [Off] only prevents display of the adjustment window. Adjustment values are still retained. Use this setting to prevent remote focusing of image edges.

## <span id="page-154-0"></span>**Edge blending**

Brightness and colors of overlapping edges of images from multiple projectors, which form a blending area, can be adjusted for a more seamless appearance. For detailed instructions, see ["Projecting from Multiple Projectors at Once \(Edge Blending\)" \(P108\)](#page-107-0).

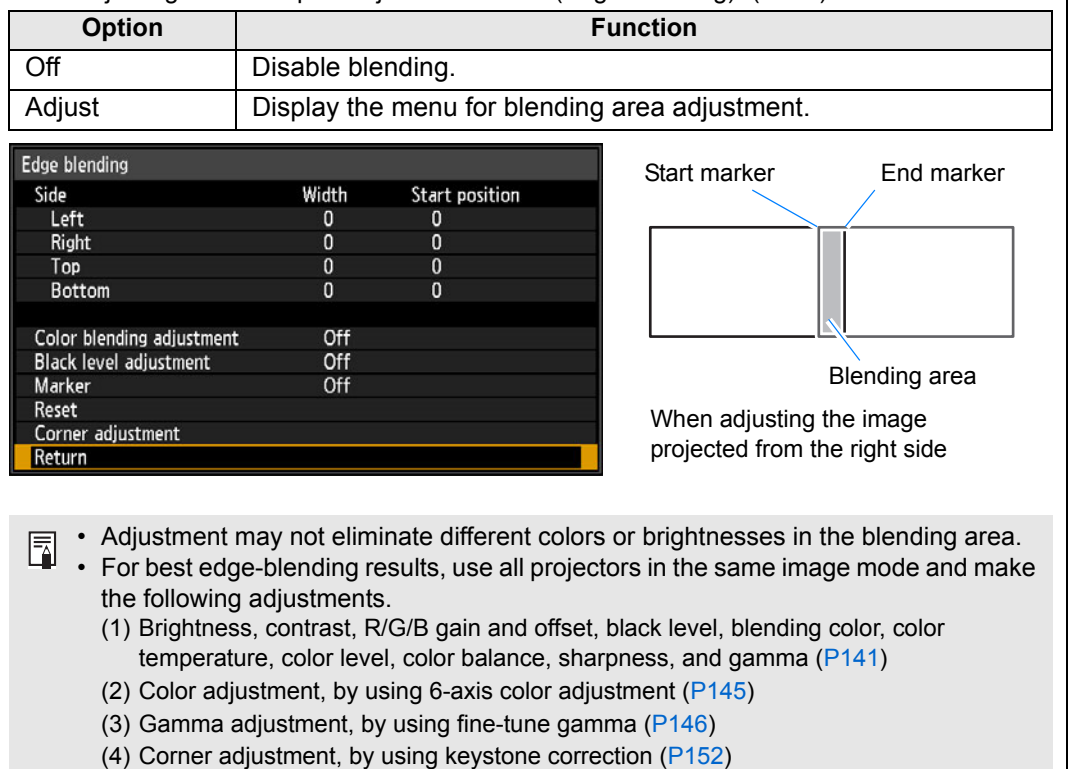

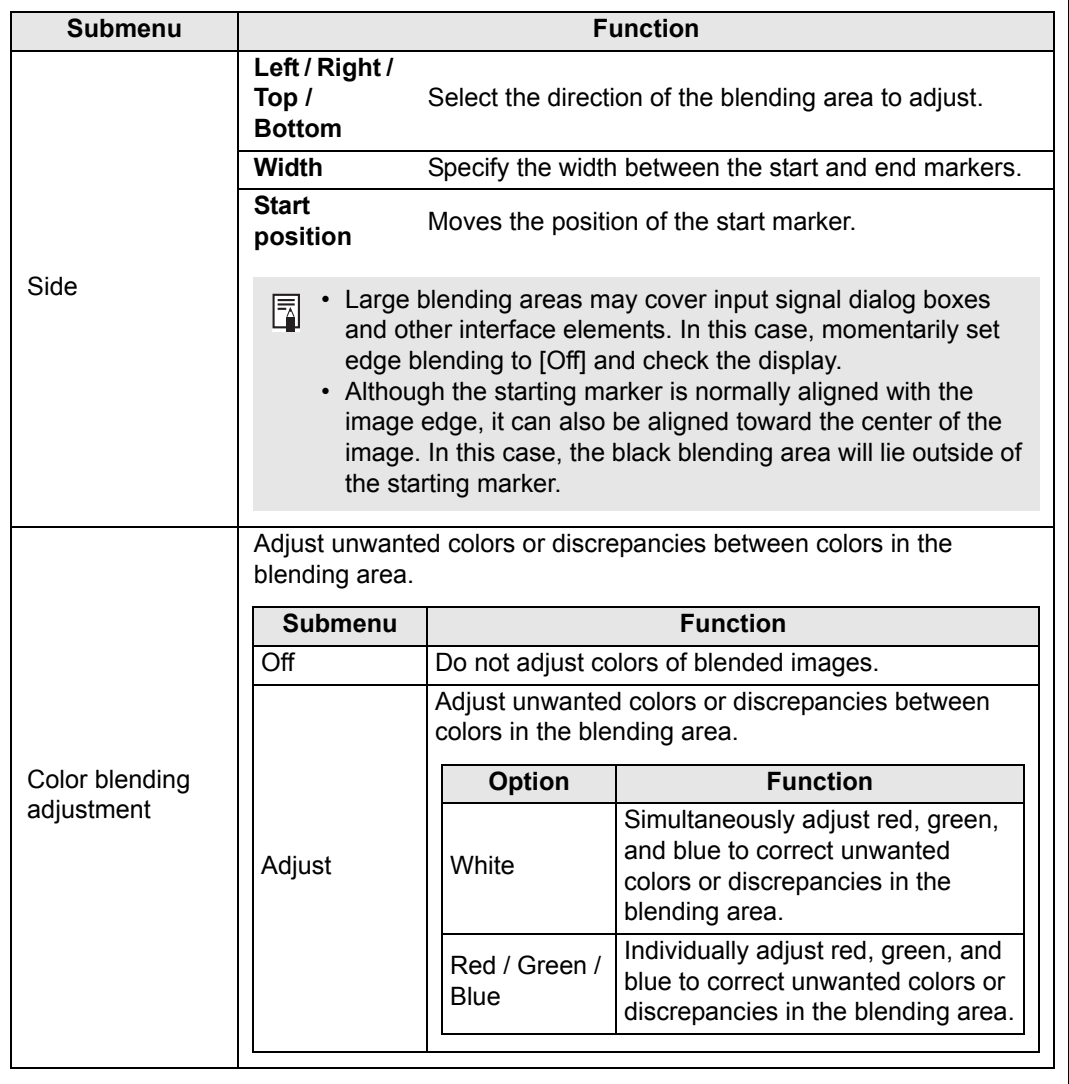

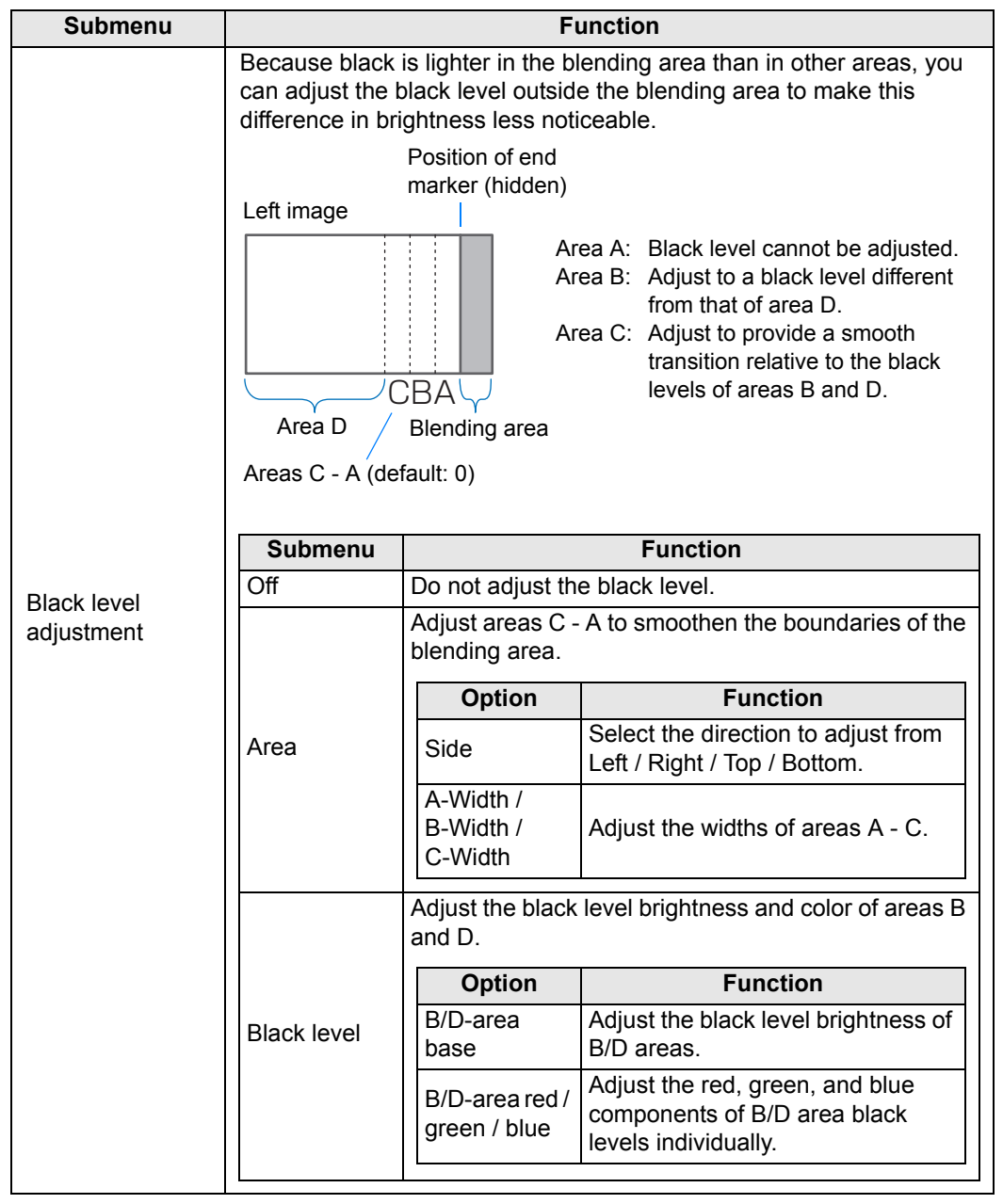

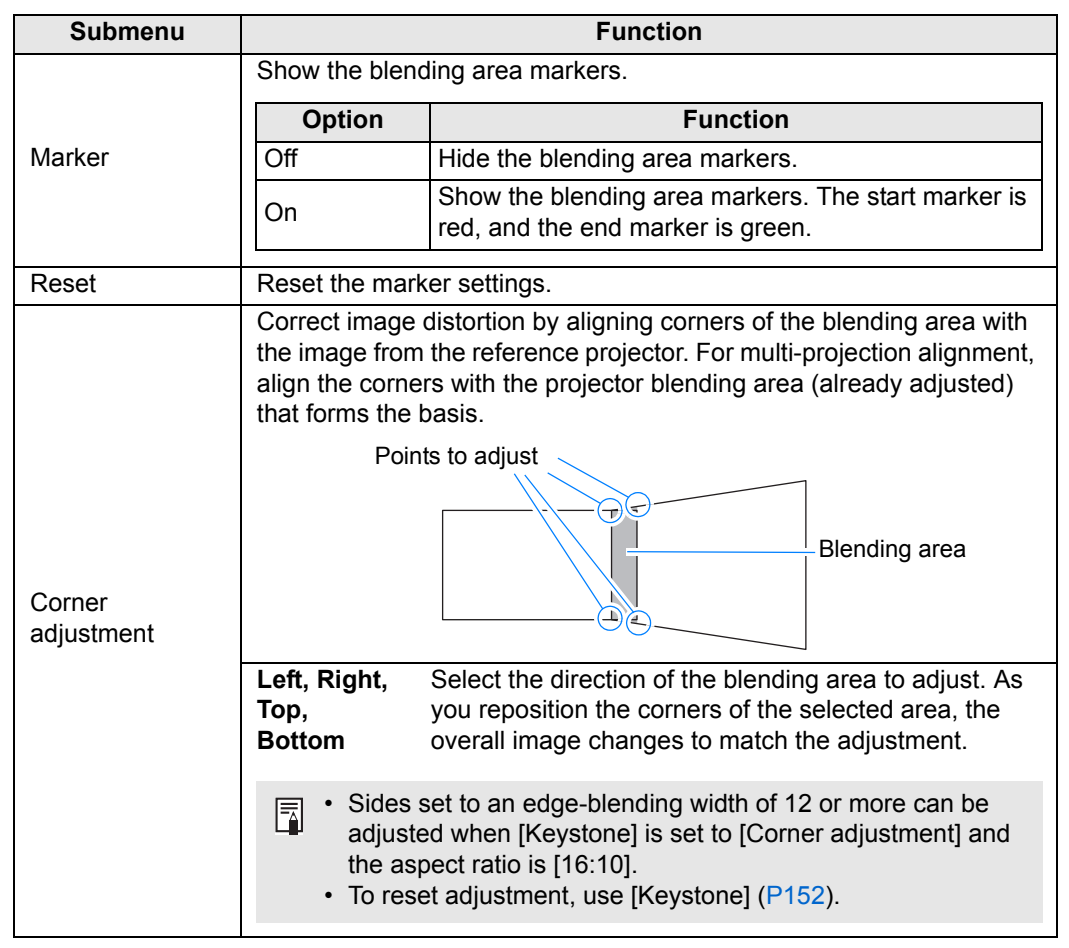

### <span id="page-157-0"></span>**Lens - Position**

> [Install settings] > **[Lens - Position]**

The projector can save information about the lens position in memory. Up to three sets of lens information (including focus, zoom, and lens shift settings) can be saved, and the lens can be restored to these positions.

<span id="page-157-1"></span>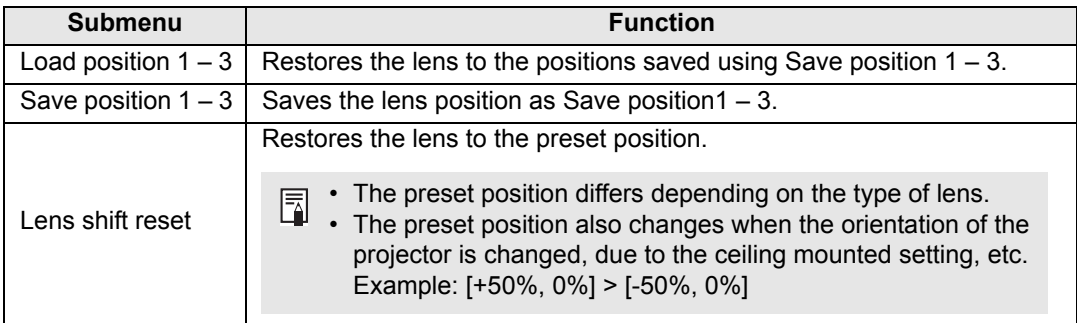

- To lock (protect) the saved position, set [Positional lock] [\(P150](#page-149-0)) to [On]. 5
	- The values of the following settings are saved in addition to the lens position information (including focus, zoom, and lens shift settings):
		- **-** Horizontal-vertical keystone / Corner adjustment
		- **-** Screen color
		- **-** Digital image shift
		- **-** Screen aspect
		- **-** Zoom
		- [Load position] is not available unless you perform [Save position] once.
		- The original lens position varies depending on the type of lens used.
		- When saved lens positions are restored, images may be projected in a slightly different position than the saved position.
	- Specifying a somewhat smaller image size than the screen size (image area) enables you to switch among multiple lens positions without having the image extend off the screen.
	- When precise positioning is needed, use lens shift, zoom, and focus functions for fine adjustment.

### <span id="page-158-0"></span>**Screen color**

#### > [Install settings] > **[Screen color]**

You can adjust the color quality of the images projected according to the color of the projection screen.

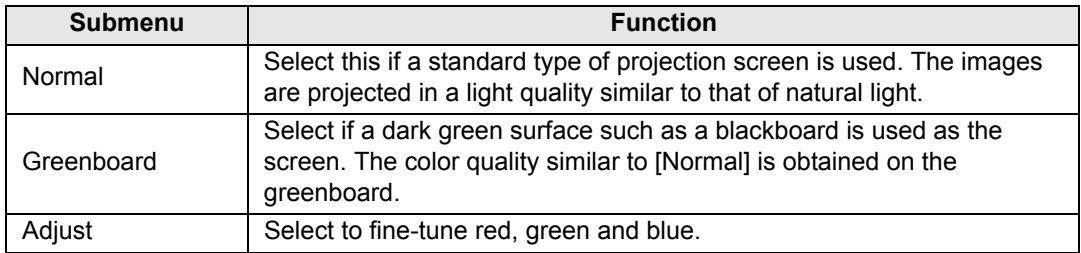

#### <span id="page-158-1"></span>**Iris**

> [Install settings] > **[Iris]**

Use this feature for projection emphasizing contrast over brightness.

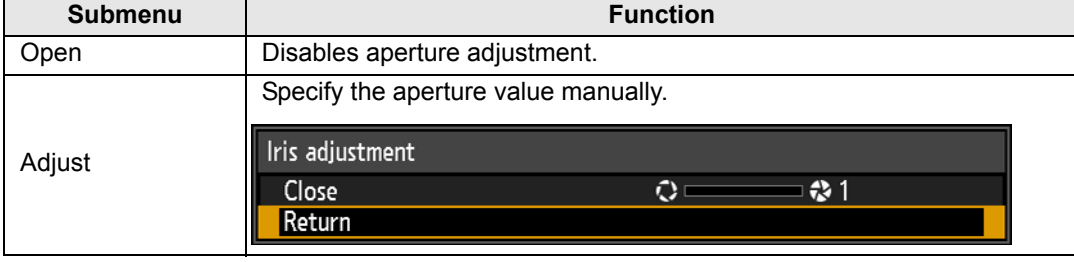

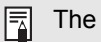

The [Iris] setting does not affect power consumption.

#### <span id="page-159-0"></span>**Test pattern**

> [Install settings] > **[Test pattern]**

You can project a test pattern ([P107](#page-106-0)) to check resolution, color, and other details even without supplying an input signal. Also available by pressing the **TEST PATTERN** button on the remote control.

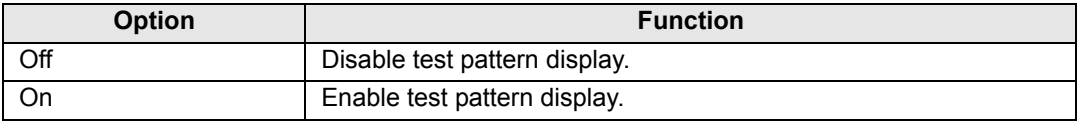

• While the test pattern menu is displayed, you can use the  $[\triangle] / [\nabla]$  buttons to switch natterns. Additionally, ontions of test units witch witch patterns. Additionally, options of test pattern that have options can be changed with the  $\left[\blacktriangleleft\right]$  /  $\left[\blacktriangleright\right]$  buttons.

• The test pattern menu is no longer displayed after a little while, but you can view it again by pressing the  $[\triangle] / [\nabla]$  buttons.

# **System settings**

Customize projector and remote control operation, beeping, and other details after startup, during standby, and in other situations.

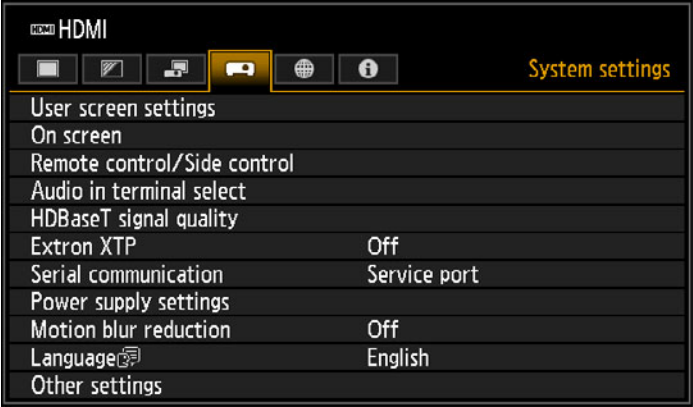

Menu screen when the input signal is HDMI

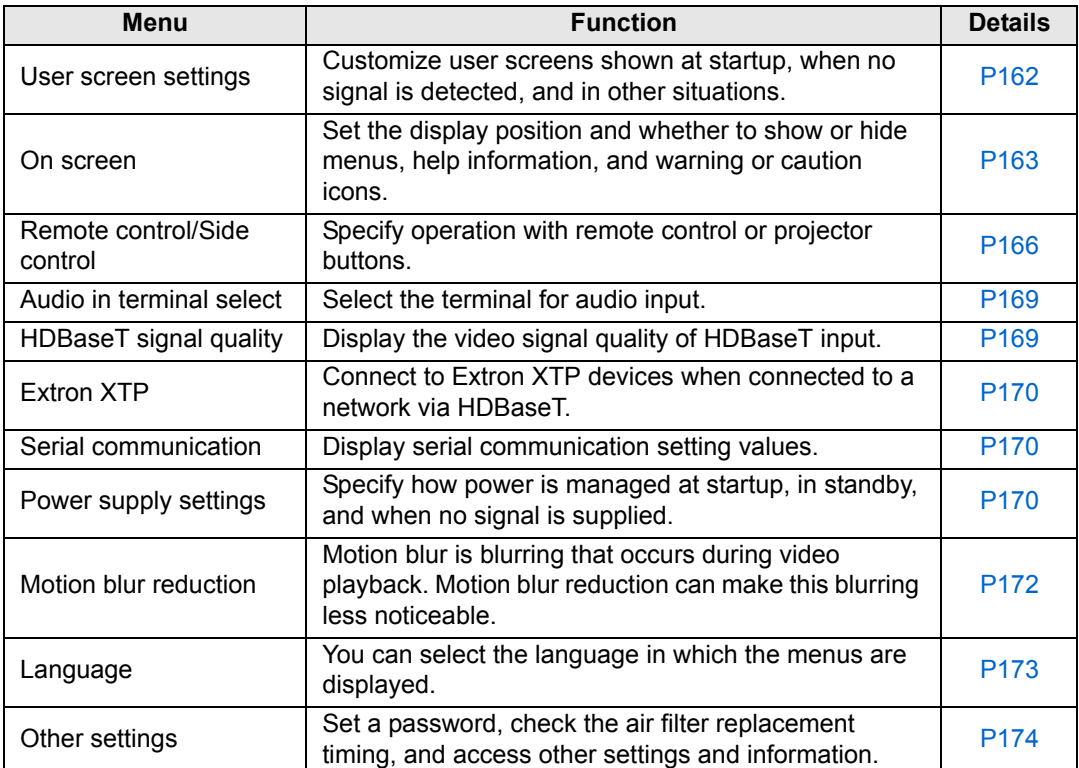

Menus that are not available are grayed out or hidden.

#### <span id="page-161-0"></span>**User screen settings**

> [System settings] > **[User screen settings]**

Capture a logo and specify logo display settings.

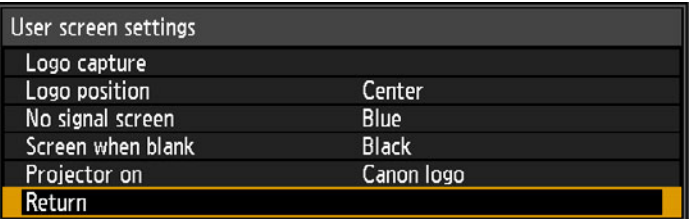

#### **Logo capture**

Registers the current image as a user logo. Registered user logos can be shown when no signal is received, when the **BLANK** button is pressed, or as the startup image.

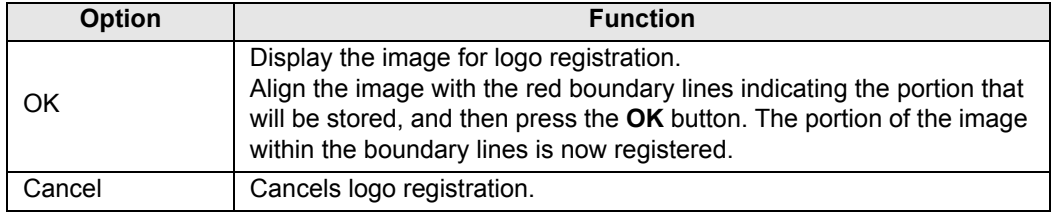

 $\boxed{5}$  Only images at an aspect ratio of 16:10 can be registered as user logos.

### **Logo position**

Specify the position of registered user logos.

You can specify the position after a logo has been registered. Choose from upper left, upper right, center, lower left, or lower right.

#### **No signal screen**

Customize the screen shown when no input signals are received.

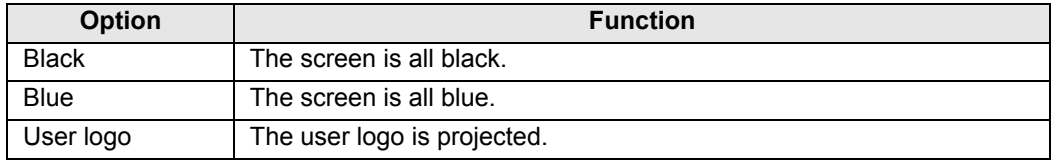

#### **Screen when blank**

Select the screen shown when projection is temporarily blanked out by pressing the **BLANK**  button on the remote control.

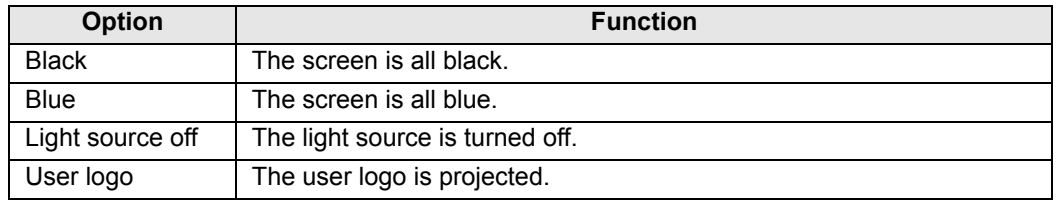

#### **Projector on**

Select a logo to project after startup until input signals can be projected.

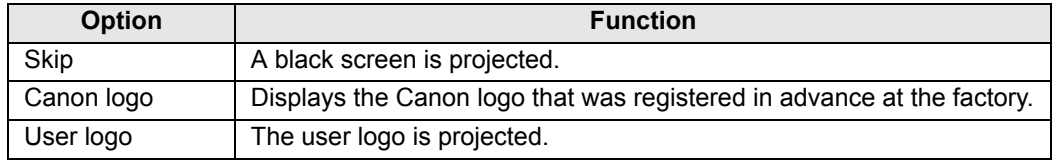

#### <span id="page-162-0"></span>**On screen**

> [System settings] > **[On screen]**

Specify display details for on-screen menus, help, and warning or precaution icons.

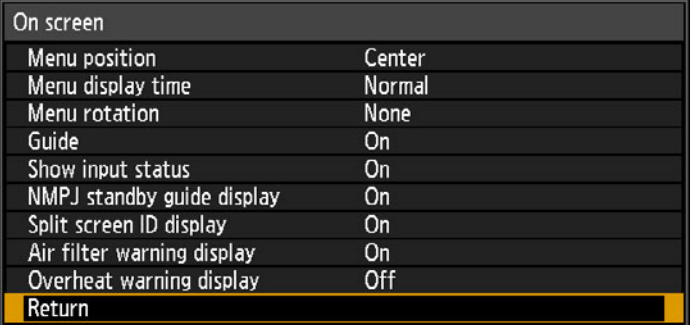

#### **Menu position**

Reposition menu display.

Choose from upper left, upper right, center, lower left, or lower right.

Only [Center] is available when edge blending is used. Other display positions are 围 grayed out and not available.

### **Menu display time**

Extend menu display from the standard 10 or 30 seconds to 3 minutes.

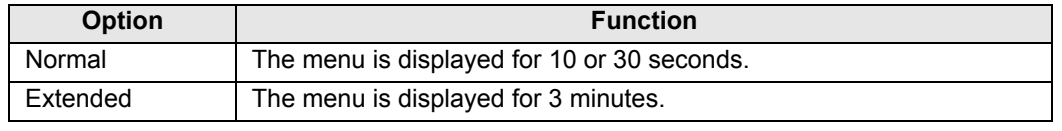

The following display times are also changed.

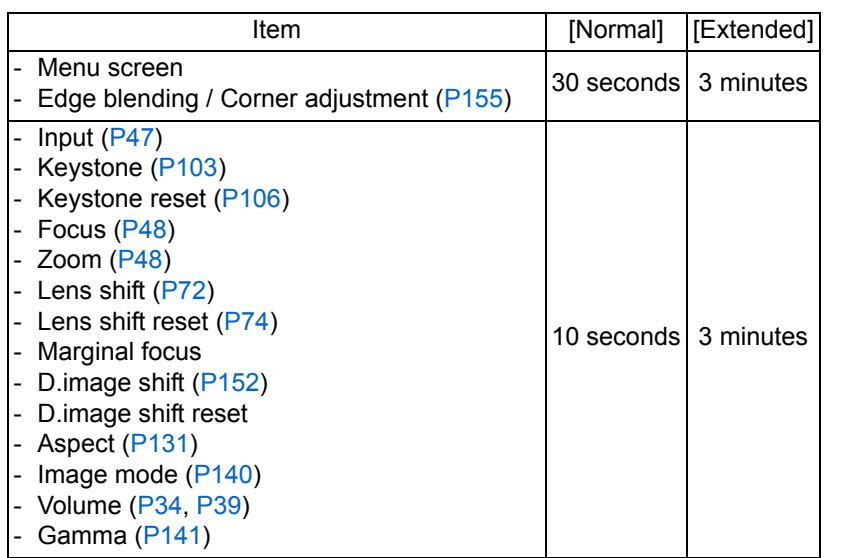

#### **Menu rotation**

Rotate menu display. When projecting in portrait orientation, for example, with the projector installed at a 90° angle, specify the orientation of projected menus to align them with the top or bottom of projected images.

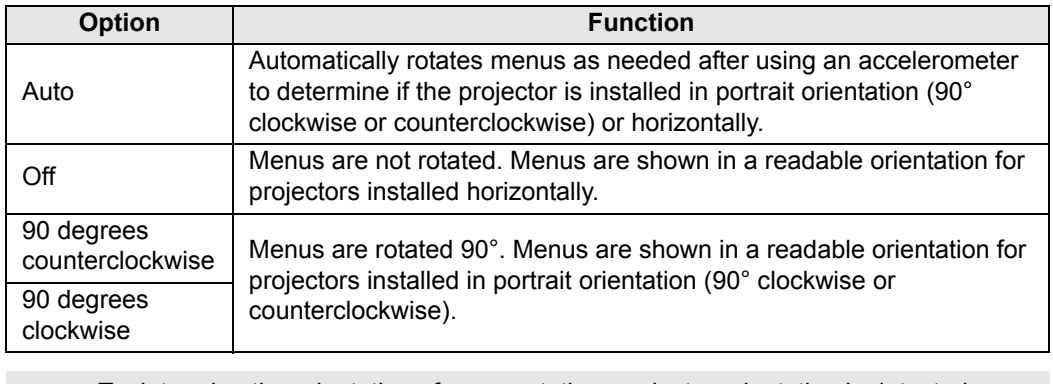

- To determine the orientation of menu rotation, projector orientation is detected<br>immodiately offer at the sum of the state of the state of the state of the state of the state of the state of immediately after startup or when this setting is switched to [Auto].
	- Menus are not rotated automatically in response to changes in projector orientation during projection.

#### **Guide**

Shows the guide screen.

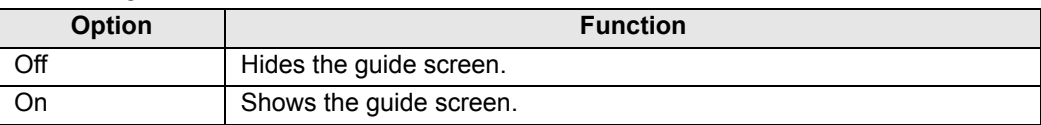

The guide screen is shown at the following cases.

- No input signal is detected.
- An invalid button is pressed in [BLANK], [FREEZE], or [D.ZOOM] mode ([P38\)](#page-37-0).
- When positional lock ( $P150$ ) is set to [On] and buttons locked by this feature are pressed.
- When the projector is already on and the **POWER** button is pressed.

#### **Show input status**

Specify whether signal status is shown when there is no signal or when you are completing signal settings.

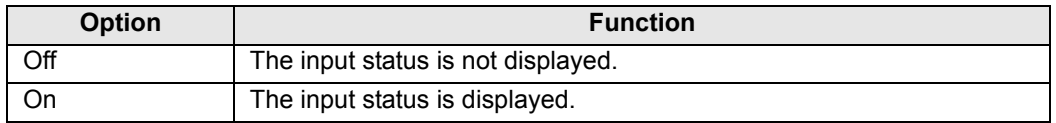

### **NMPJ standby guide display**

Specify whether to display a message when waiting for NMPJ connections.

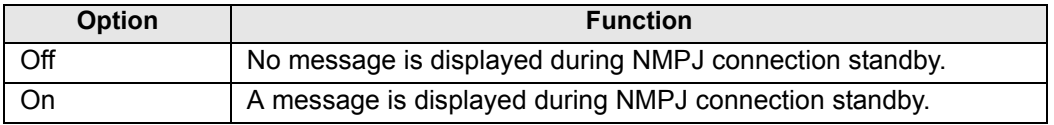

### **Split screen ID display**

Specify whether to show the digit (1 or 2) identifying screens in split-screen mode. Note that even if [Off] is selected, corner markers will be shown to indicate the side with control rights.

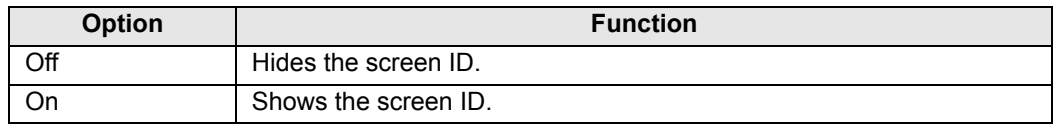

#### **Air filter warning display**

Shows a warning to replace the air filter when replacement is required.

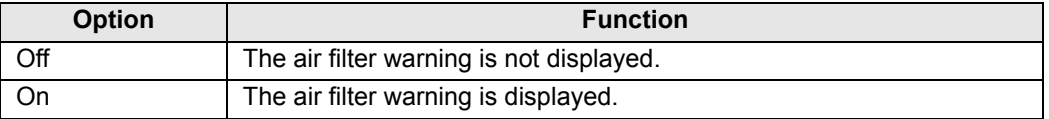

Setting [Air filter warning display] to [Off] will disable display of the warning to replace the air filter. We recommend checking the air filter counter [\(P180](#page-179-0)) occasionally to know when to replace the filter.

### **Overheat warning display**

Specify whether the icon warning of high temperature ( $\mathbf{w}$ ) is shown when the internal temperature is high and the projector may overheat.

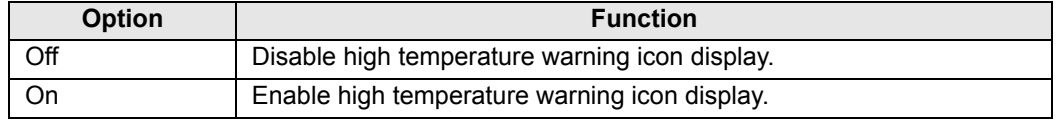

### <span id="page-165-0"></span>**Remote control/Side control**

#### > [System settings] > **[Remote control/Side control]**

Specify which operations are available using buttons on the remote control or in the projector's side controls.

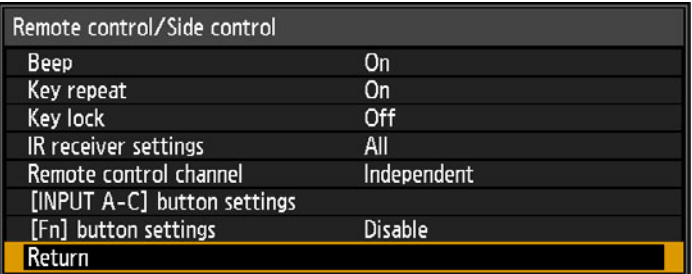

#### **Beep**

You can select whether a beep sounds or not when you operate the projector.

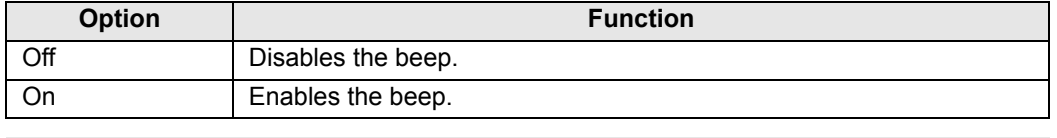

The beep will not sound if you mute the projector sound with the **MUTE** button on the 围 remote control.

#### **Key repeat**

Key repeat enables projector or remote control buttons to be held down instead of pressing them repeatedly.

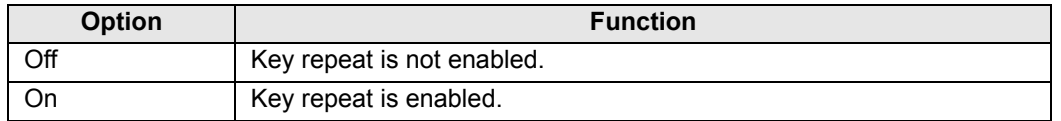

#### **Key lock**

Lock the projector or remote (wireless) to prevent operation.

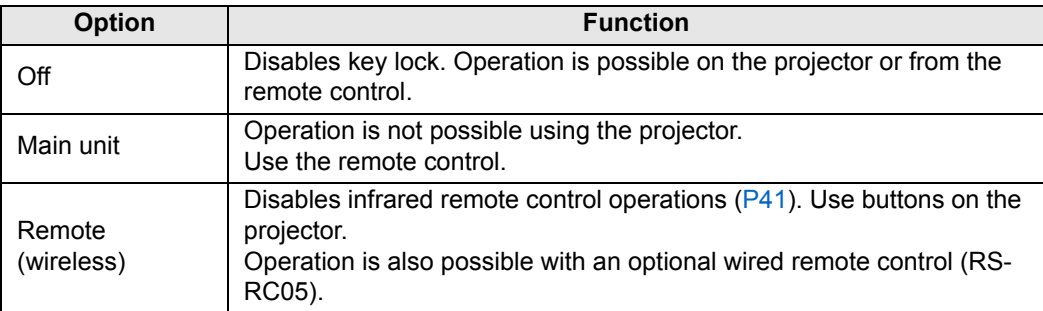

#### **To Unlock Key Lock Function**

Turn off the projector and unplug the power plug. Hold down the **OK** button on the projector and plug in the power cord, as you continue to hold down the **OK** button. In a moment, a beep will sound, and the controls will be unlocked.

When you access this setting from the projector's side controls, [Main unit] is not 围 available. Similarly, when you access the setting from the remote control, [Remote (wireless)] is not available.

### **IR receiver settings**

Select the infrared receiver of the projector.

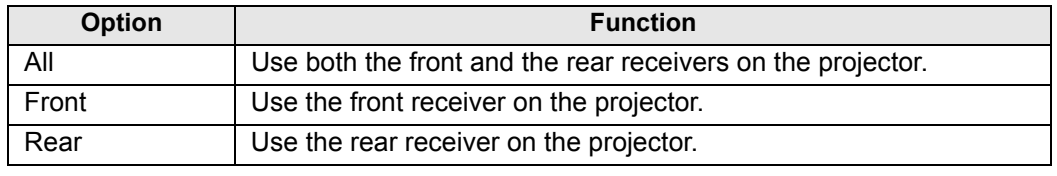

#### **Remote control channel**

Separate channels can be assigned to up to four projectors so that a single remote control can be used with each projector.

#### **Selecting the Projector Channel**

If a wired remote control is used, there is no need to set the remote control channel.

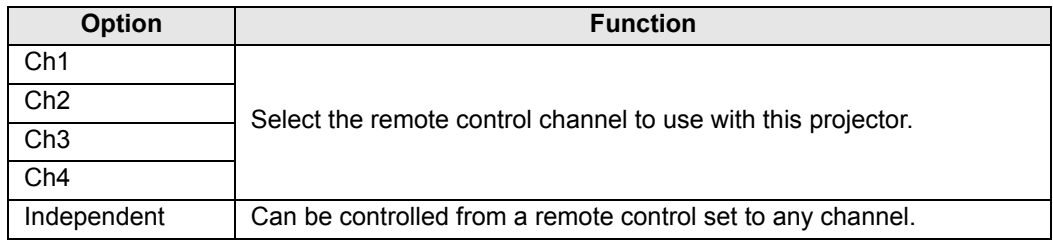

#### **Selecting a Channel on the Remote Control**

After changing the projector channel from the menu, always change the remote control channel accordingly.

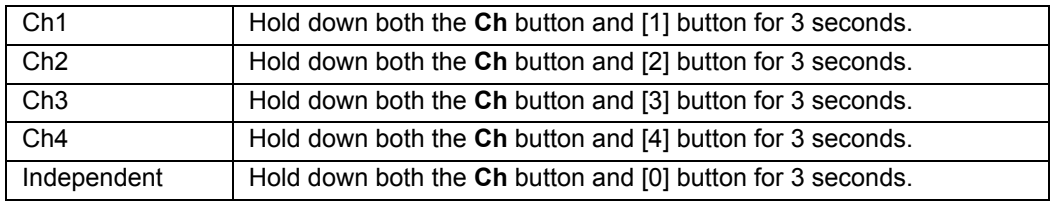

## **[INPUT A-C] button settings**

Select input signals to assign to **INPUT A-C** buttons on the remote control. This enables direct selection of the input signals.

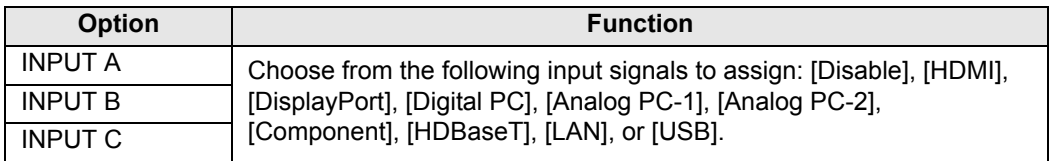

#### **[Fn] button settings**

You can select a function to assign to the **Fn** button on the remote control.

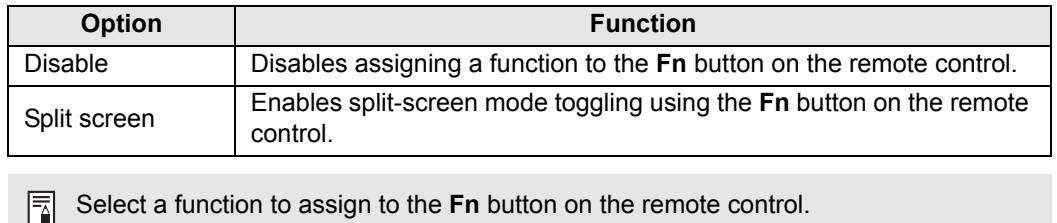

## <span id="page-168-0"></span>**Audio in terminal select**

> [System settings] > **[Audio in terminal select]**

Select the terminal for audio input used with various input signals.

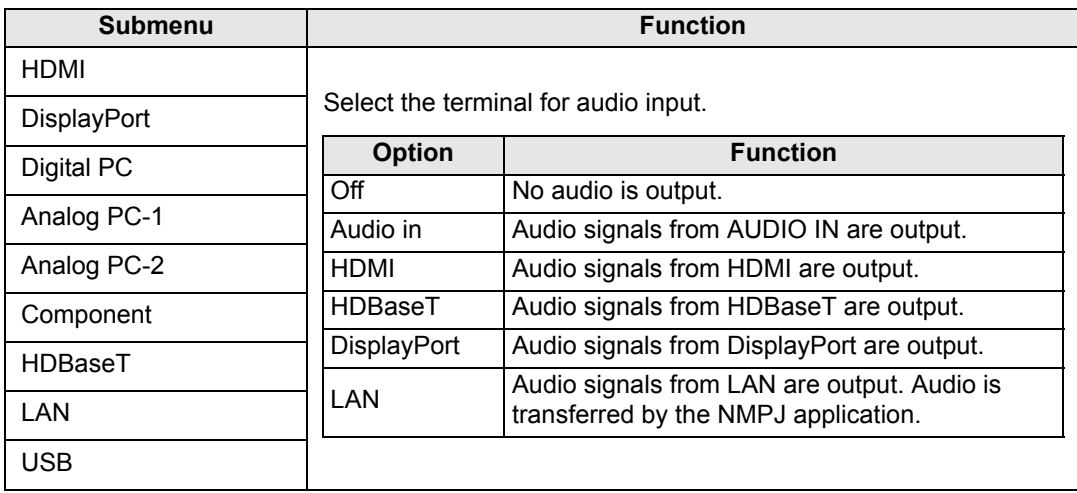

## <span id="page-168-1"></span>**HDBaseT signal quality**

#### > [System settings] > **[HDBaseT signal quality]**

Display the video signal quality of HDBaseT input. The HDBaseT input signal value received is indicated by a white line.

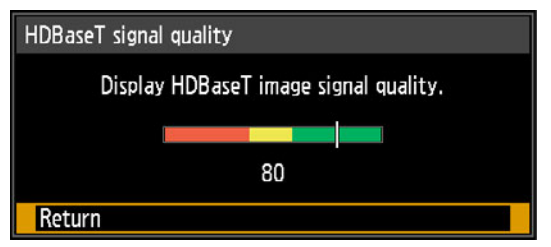

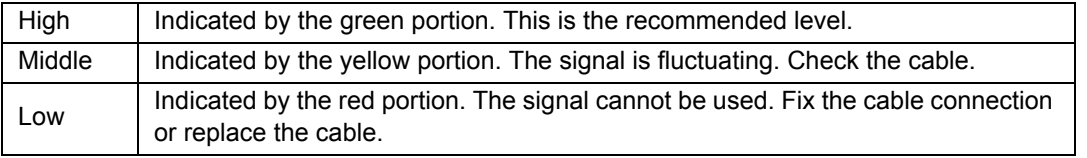

圖 Do not coil or bundle cables.

## <span id="page-169-2"></span>**Extron XTP**

> [System settings] > **[Extron XTP]**

Specify whether to connect to Extron XTP transmitters when connected via HDBaseT.

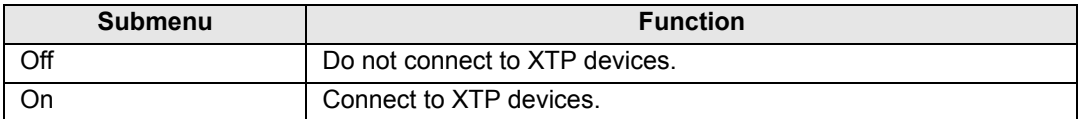

### <span id="page-169-1"></span>**Serial communication**

#### > [System settings] > **[Serial communication]**

Select ports used for serial communication. Otherwise, you can refer to this setting to check setting values for the port selected for serial communication.

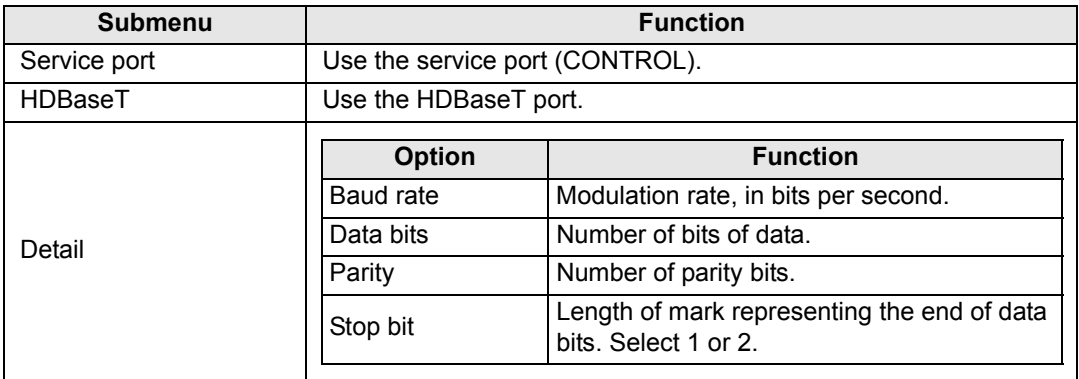

## <span id="page-169-0"></span>**Power supply settings**

> [System settings] > **[Power supply settings]**

Specify how power is managed at startup, in standby, and when no signal is supplied.

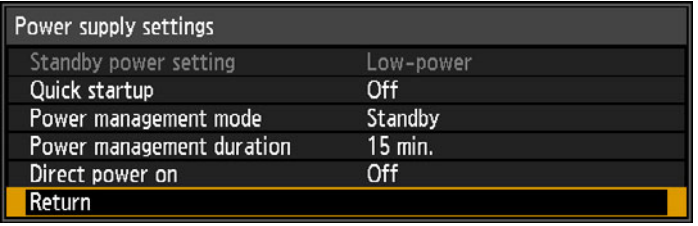

## <span id="page-170-0"></span>**Standby power setting**

Specify network function operating status in standby mode.

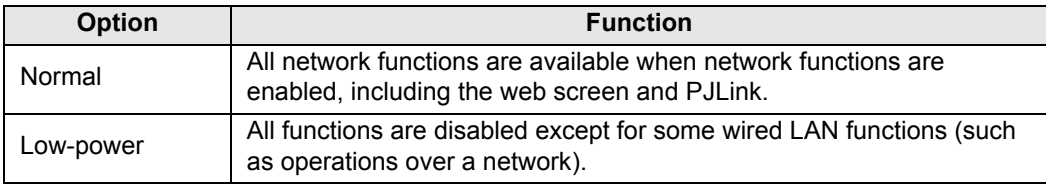

- [Standby power setting] is set to [Normal] and cannot be changed when scheduling 围 is enabled ([P176](#page-175-0)).
	- [Standby power setting] is set to [Normal] and cannot be changed when wireless LAN is enabled [\(P184](#page-183-0)).
	- [Standby power setting] is set to [Normal] and cannot be changed when IPsec function is enabled ([P214\)](#page-213-0).

## **Quick startup**

Enable faster startup next time by leaving some circuits on for 90 minutes after the projector is turned off. However, to avoid sudden surges in intensity, projection is delayed by at least approximately 1.7 seconds.

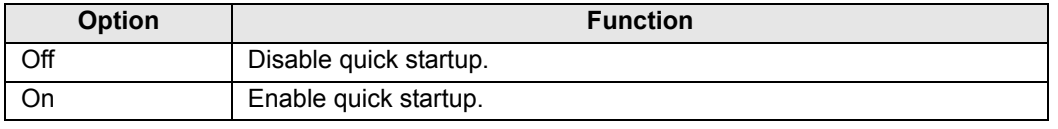

#### **Power management mode**

Specify to turn the light source off or enter standby if there is no input signal. This feature automatically turns off the light source or power after a certain period if the remote control or projector is not operated.

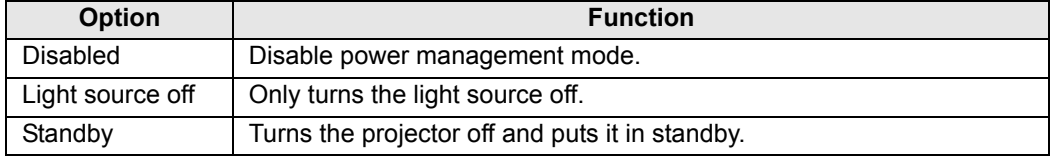

• Projection resumes when the same input signal is restored, when the remote control ħ or projector is operated, or when user commands are sent to turn the projector on.

- After the projector enters standby, restoring projection requires the same steps as when turning the projector on normally.
- When [Disabled] is selected, [Direct power on] is not available.

#### **Power management duration**

Specify how much time must pass before the light source goes off or the projector enters standby mode, depending on the [Power management mode] setting.

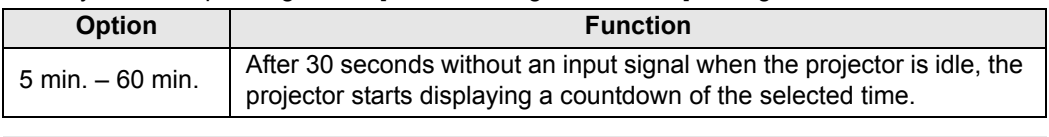

• If conditions that would start countdown are met while you are blanking projection, Ħ blanking is canceled.

• Once countdown begins, audio output stops.

#### **Direct power on**

You can turn on the projector by connecting the power cable without pressing the **POWER** button.

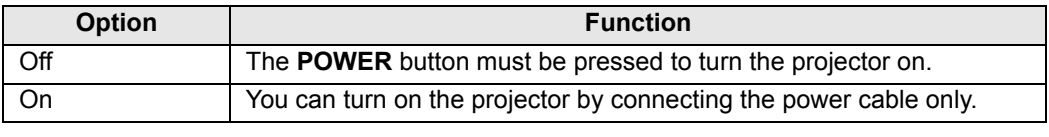

- Before enabling direct power on, be sure to set [Power management mode] to an ħ option other than [Disabled]. When [Disabled] is selected, [Direct power on] is not available.
	- The projector is also equipped with a Direct Power Off feature. No damage is caused to the projector even if it is unplugged during projection to turn it off without pressing the **POWER** button. However, setting adjustments made immediately before unplugging the projector may not be stored.

## <span id="page-171-0"></span>**Motion blur reduction**

#### > [System settings] > **[Motion blur reduction]**

Motion blur is blurring that occurs during video playback. Motion blur reduction can make this blurring less noticeable.

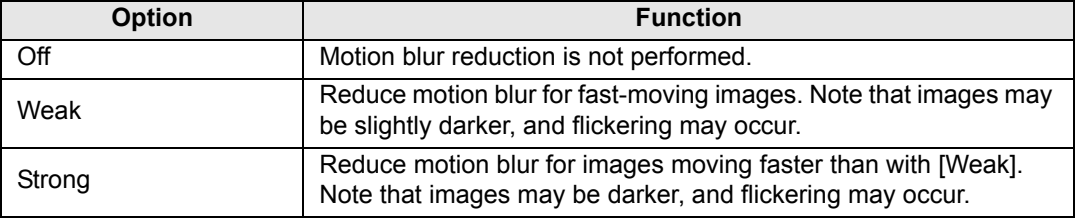

• If setting the projector to [Strong] or [Weak] produces distracting flickering, set it to [Off]. 围 • [Motion blur reduction] is not available in [DICOM SIM] image mode. The menu is grayed out.

### <span id="page-172-0"></span>**Language**

> [System settings] > **[Language]**

Select the menu display language.

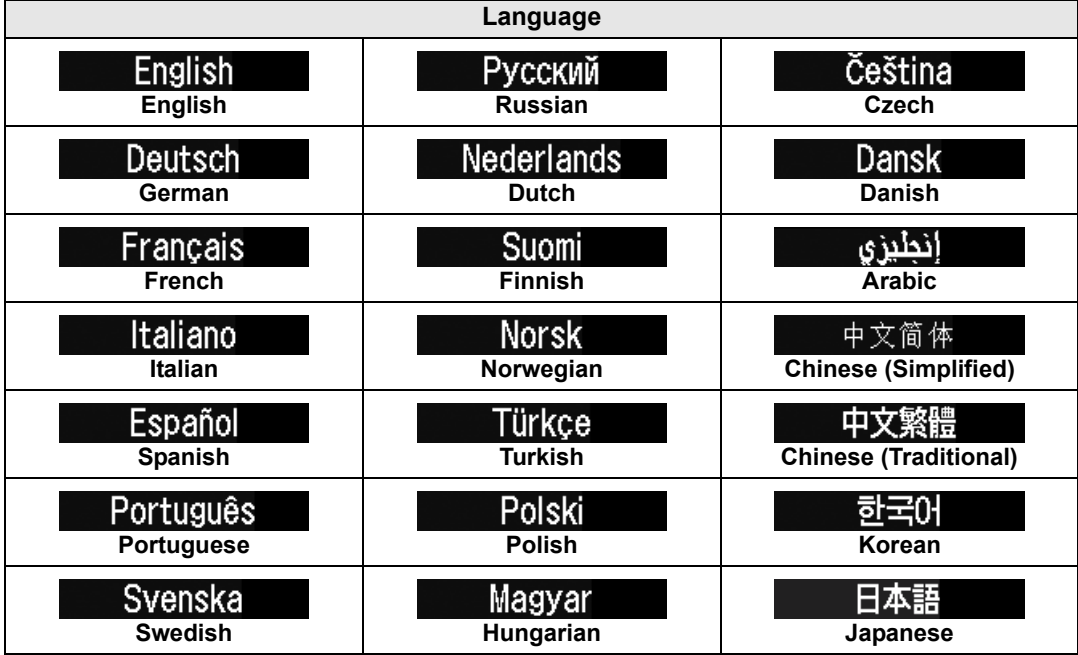

#### <span id="page-173-0"></span>**Other settings**

#### > [System settings] > **[Other settings]**

Register a password, set a password, reset the air filter counter, schedule operation, and access other settings and information.

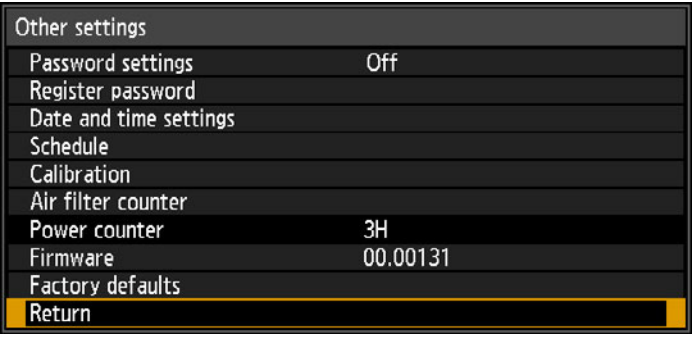

### **Password settings**

Disables the projector unless the correct password is entered.

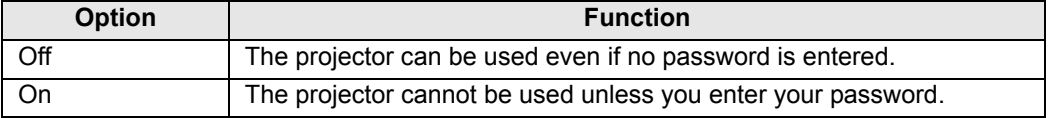

#### **To Cancel the Password**

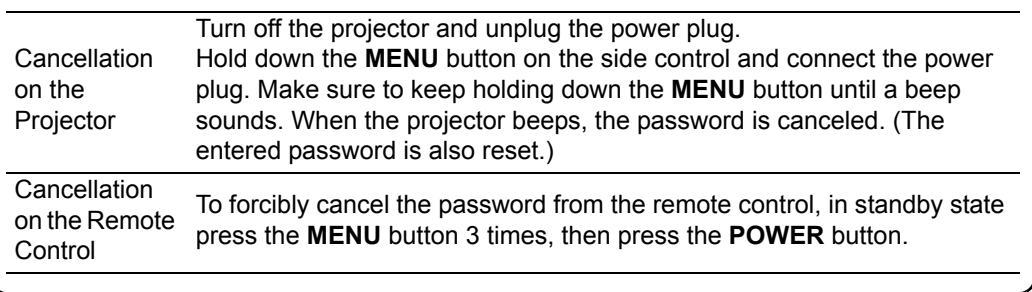

• You cannot set [On] unless you have completed [Register password]. Once you set a password, the password entry screen appears at power-on. Enter a 4 digit password. Enter the password using the  $[\triangle] / [\triangleright] / [\triangledown] / [\triangle]$  buttons or number buttons on the remote control. If the password is valid, the projection starts. If you enter a wrong password three times, the power will be turned off. • The projector also goes off after three minutes of inactivity on the password input screen.

#### **Register password**

You can register a password for starting projection.

Enter a 4 digit password.

Enter the password using the pointer buttons  $[\triangle]$  (1) /  $[\blacktriangleright]$  (2) /  $[\blacktriangledown]$  (3) /  $[\blacktriangle]$  (4) or the number buttons on the remote control.

The 4-digit password is entered from the left to right digits. When the final digit is entered, the password is automatically registered.

Press the **MENU** button to abort the registration.

#### **Date and time settings**

Set time settings such as the current date and time, date/time display format, daylight saving time, and time zone.

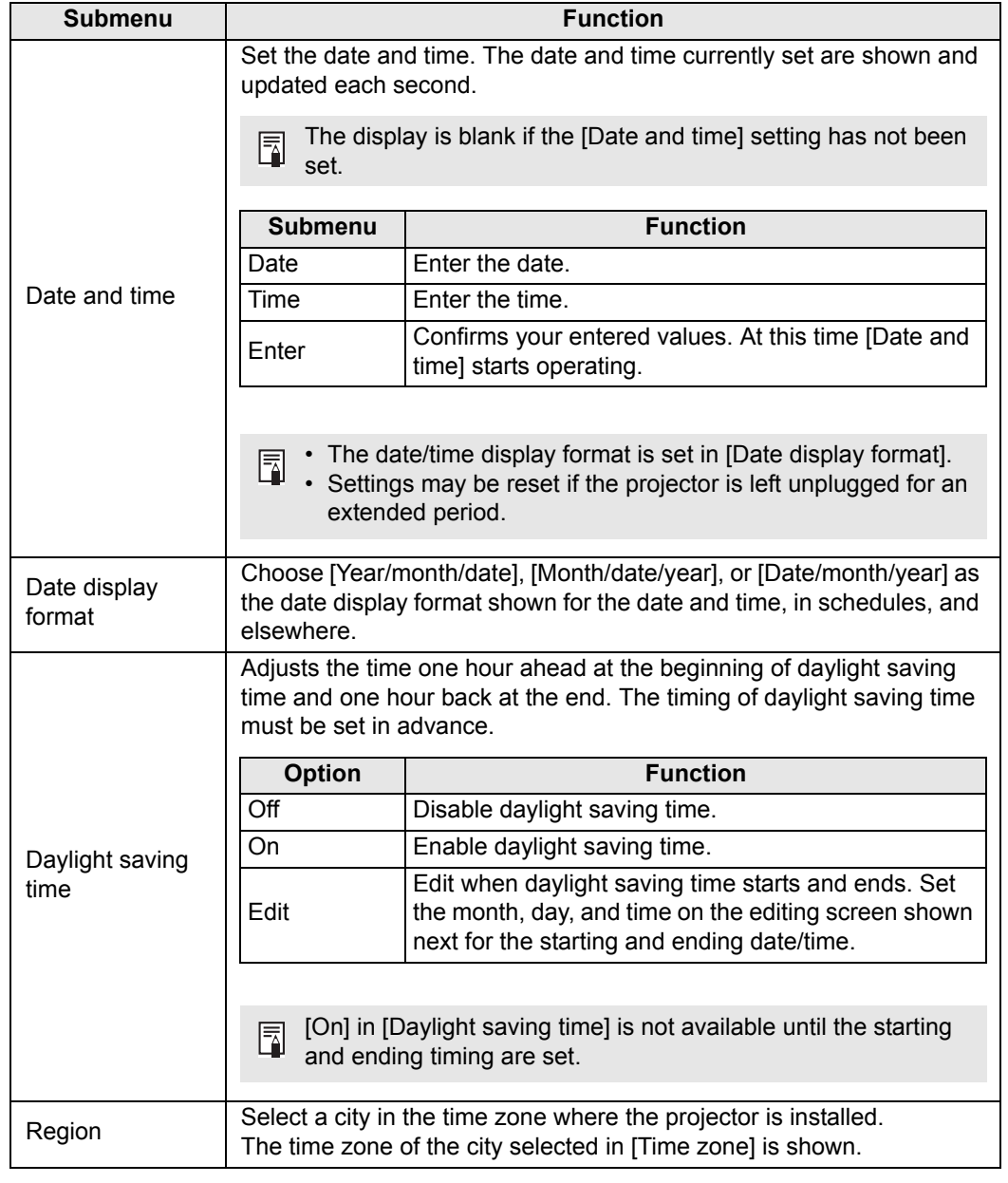

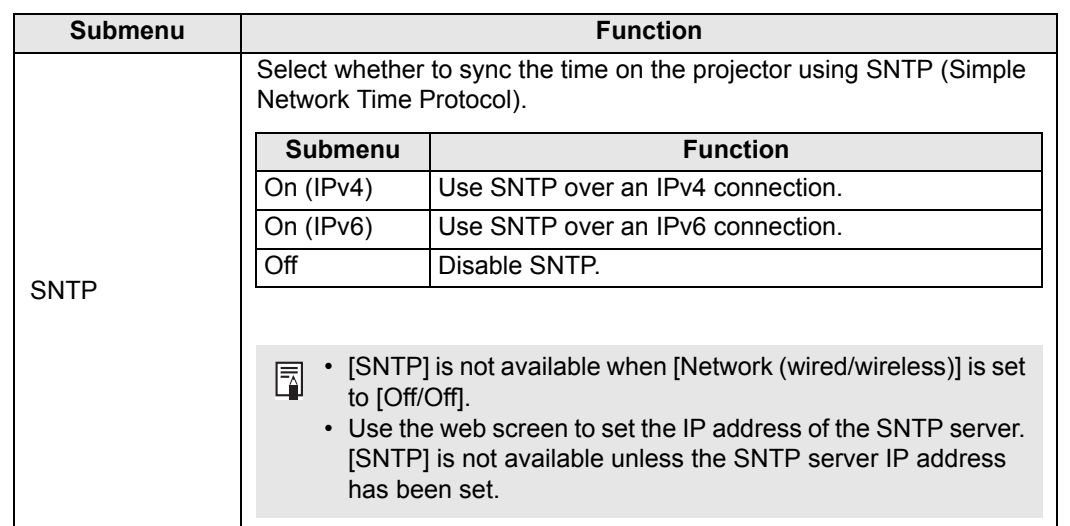

### <span id="page-175-0"></span>**Schedule**

Some projector tasks can be automated by scheduling them. As the timing of scheduled tasks, choose from [Default], which is not during a certain period, or one of five special period times that you set up.

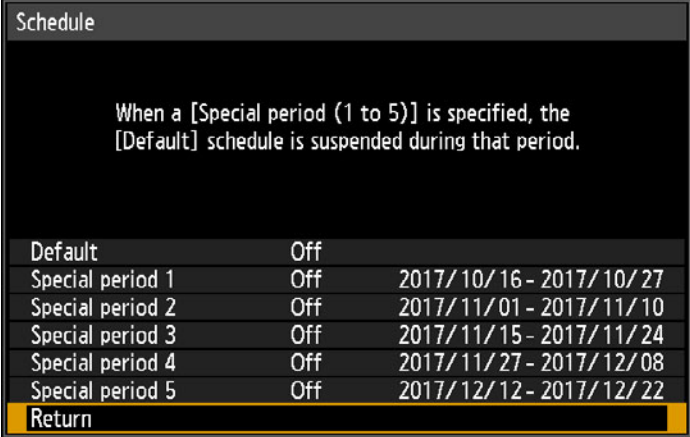

 $\boxed{5}$  The [Period] setting of a special period cannot be set to overlap with another period.

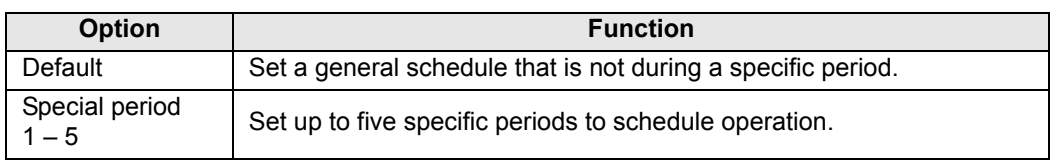

• [On] is grayed out until you set the period in [Special period 1] to [Special period 5].

• [On] and [Off] are grayed out for periods in [Special period 1] to [Special period 5] that have already passed.

- Setting any schedule to [On] changes [Standby power setting] ([P171\)](#page-170-0) to [Normal].
- Tasks scheduled under the [Default] setting are not executed while special period schedules are in effect.

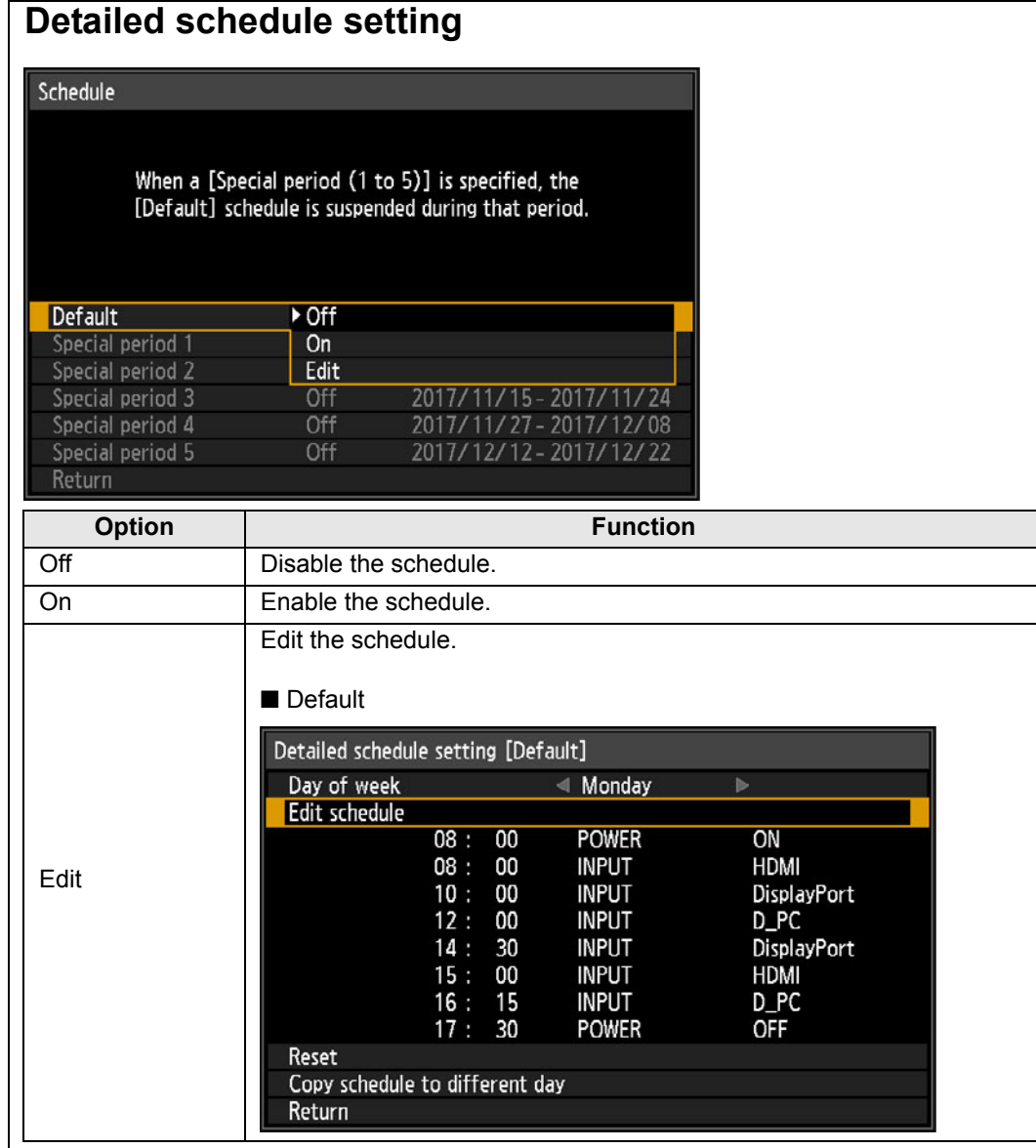

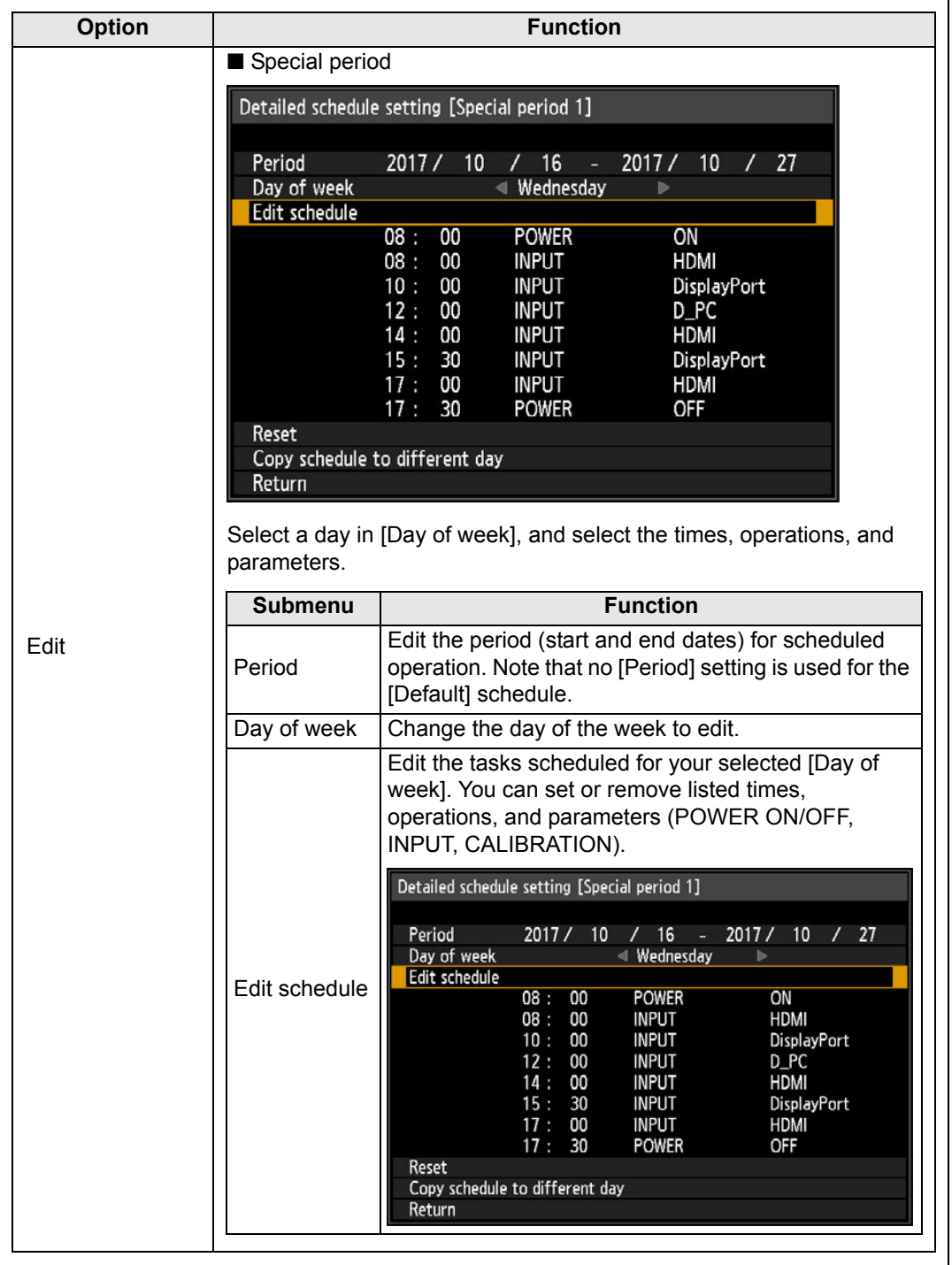

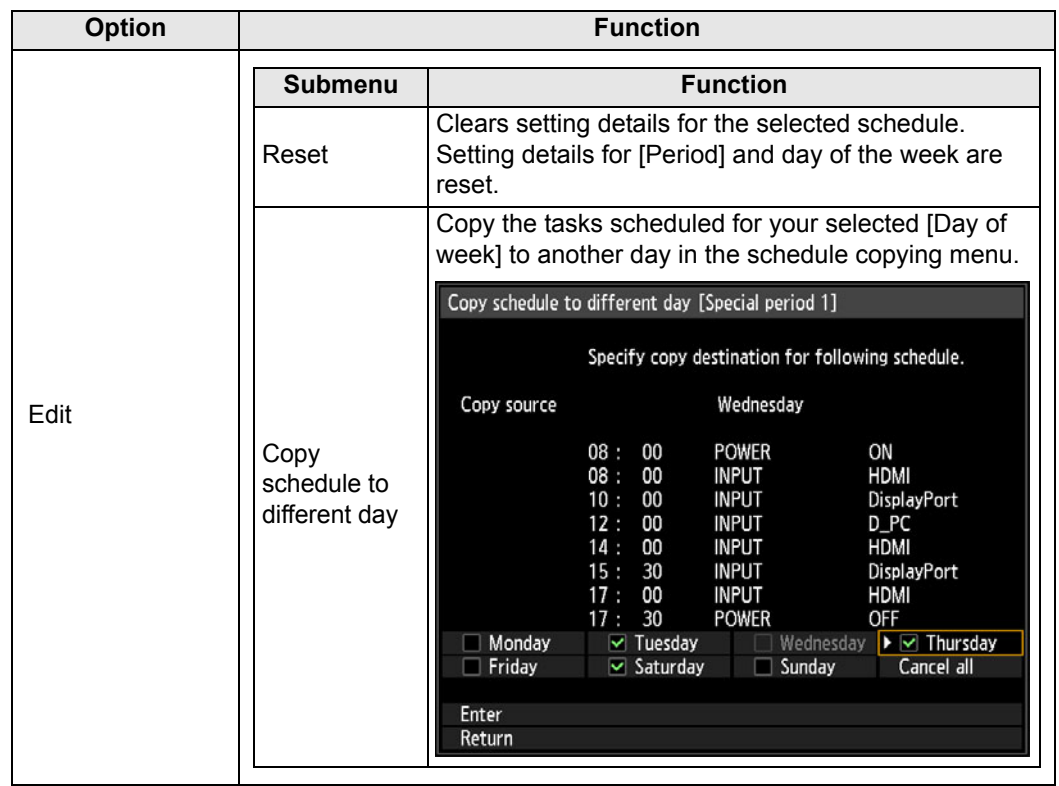

## <span id="page-178-0"></span>**Calibration**

Calibration adjusts the projector to compensate for changes in image quality from long-term use or differences in the environment of use.

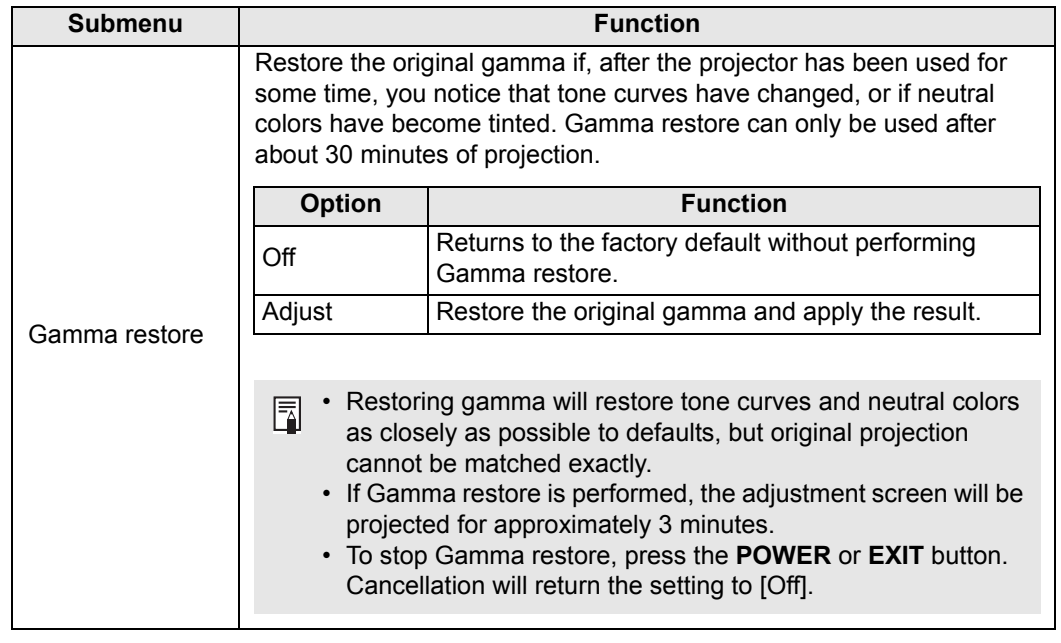

<span id="page-179-0"></span>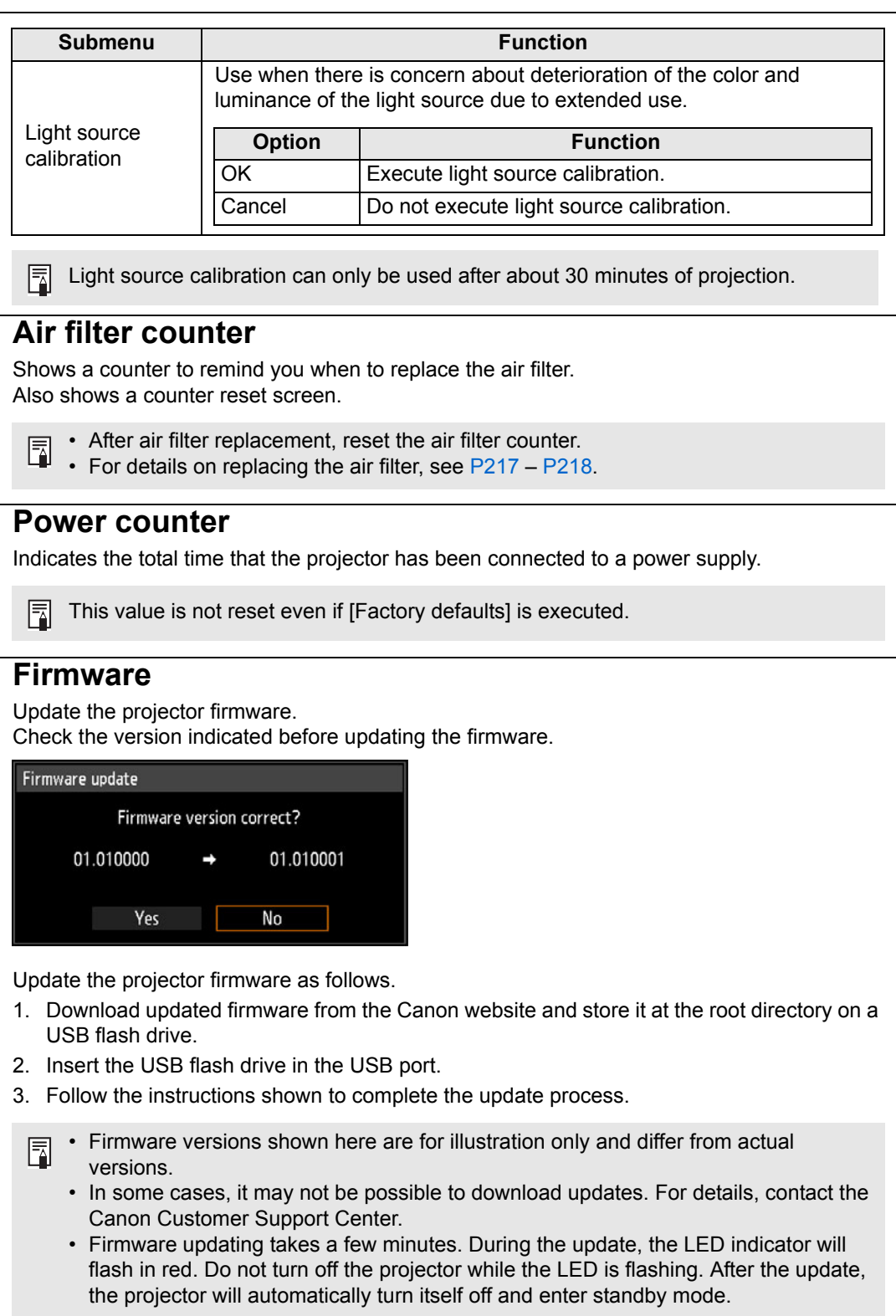
# **Factory defaults**

You can reset the menu item settings and restore the system settings to the factory defaults.

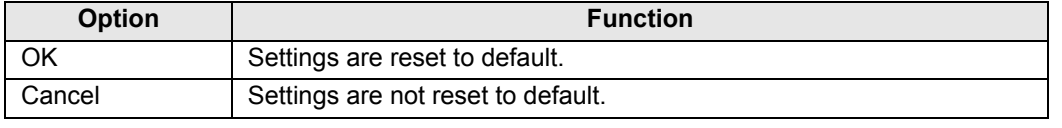

# **Network settings**

Settings described in this section apply to wired and wireless network connections, setting a network password, and other aspects of networked projection.

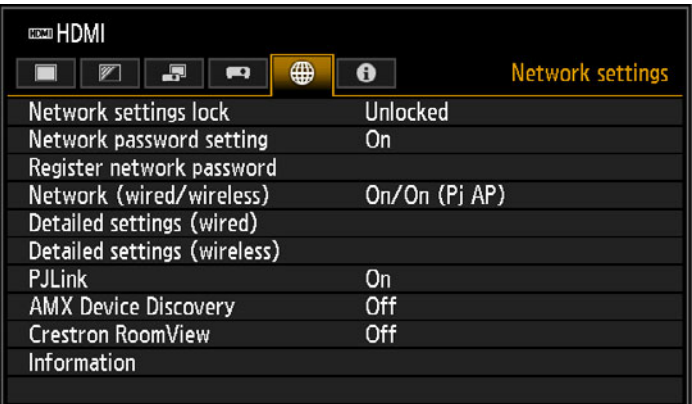

Menu screen when the input signal is HDMI

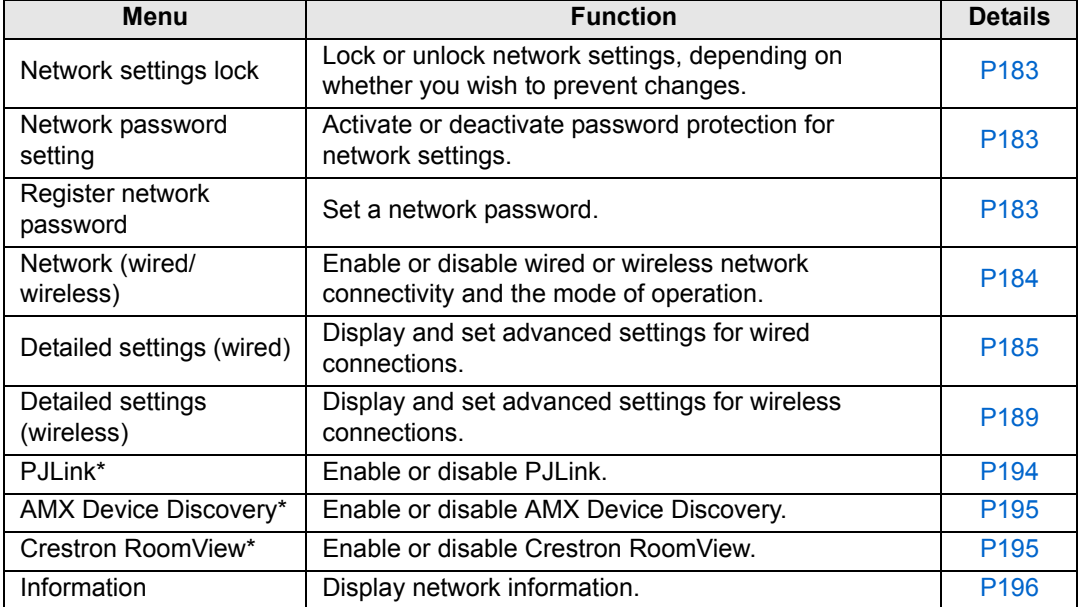

Menus that are not available are grayed out or hidden.

\* Only available for wired connections.

# <span id="page-182-0"></span>**Network settings lock**

> [Network settings] > **[Network settings lock]**

You can lock/unlock the network settings so that they cannot be changed.

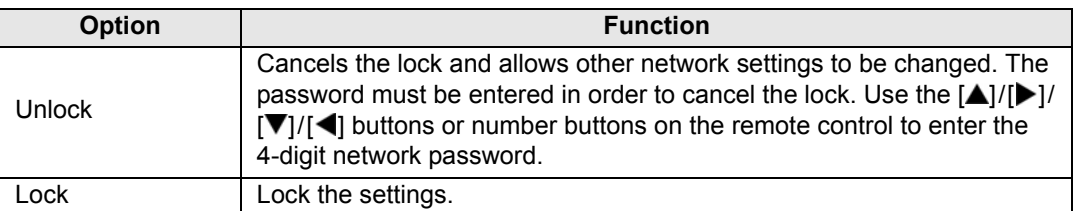

#### • **Forcibly canceling the network lock** 围

- Press these buttons in the following order to cancel the lock:  $[\triangle]$  [OK]  $[\triangleright]$  [OK]  $[\triangledown]$ [OK]. This operation resets the network password to  $[\triangle] [\triangle] [\triangle] [\triangle] [T]$  [1] [1] [1] [1]).
- Setting [Network password setting] to [Off] leaves network settings unlocked.

# <span id="page-182-1"></span>**Network password setting**

#### > [Network settings] > **[Network password setting]**

You can set whether or not a password is required in order to change the projector network settings.

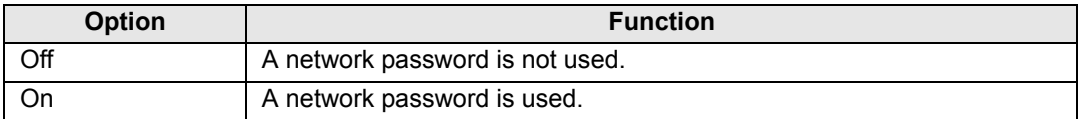

# <span id="page-182-2"></span>**Register network password**

> [Network settings] > **[Register network password]**

Use the  $[\triangle] / [\triangleright] / [\triangledown] / [\triangleleft]$  buttons or number buttons on the remote control to enter the projector network password.

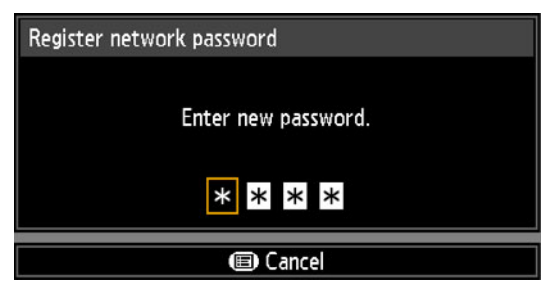

## <span id="page-183-0"></span>**Network (wired/wireless)**

> [Network settings] > **[Network (wired/wireless)]**

Enable or disable wired or wireless network connectivity and the mode of operation. Specifying [Off] can save energy.

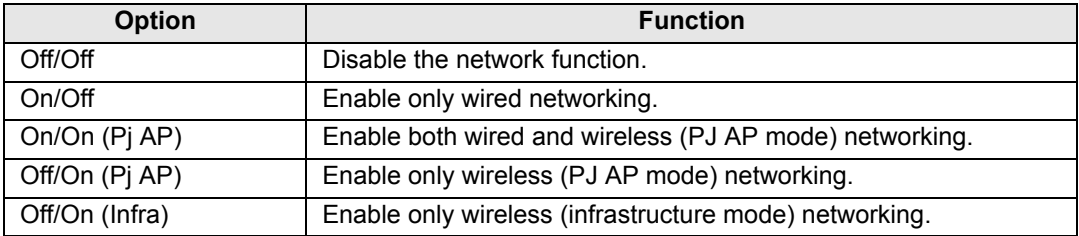

# **Notes When Connected Wirelessly**

- A message is displayed at the initial startup in PJ AP mode [\(P84](#page-83-0)) requesting that you check security key settings.
- The [Network (wired/wireless)] setting cannot be changed when the projector is set to [Primary] or [Secondary] in PC-free multi projection mode.

# <span id="page-184-0"></span>**Detailed settings (wired)**

> [Network settings] > **[Detailed settings (wired)]**

Display and manually change the wired IP address, gateway address, and other settings. Available only when wired networking is [On].

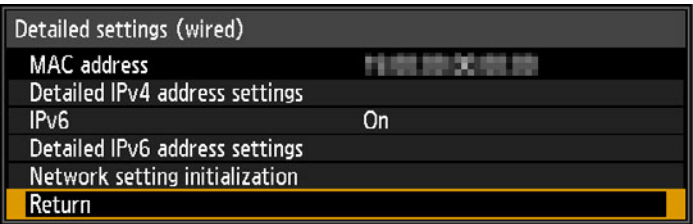

<span id="page-184-5"></span><span id="page-184-4"></span><span id="page-184-3"></span><span id="page-184-2"></span><span id="page-184-1"></span>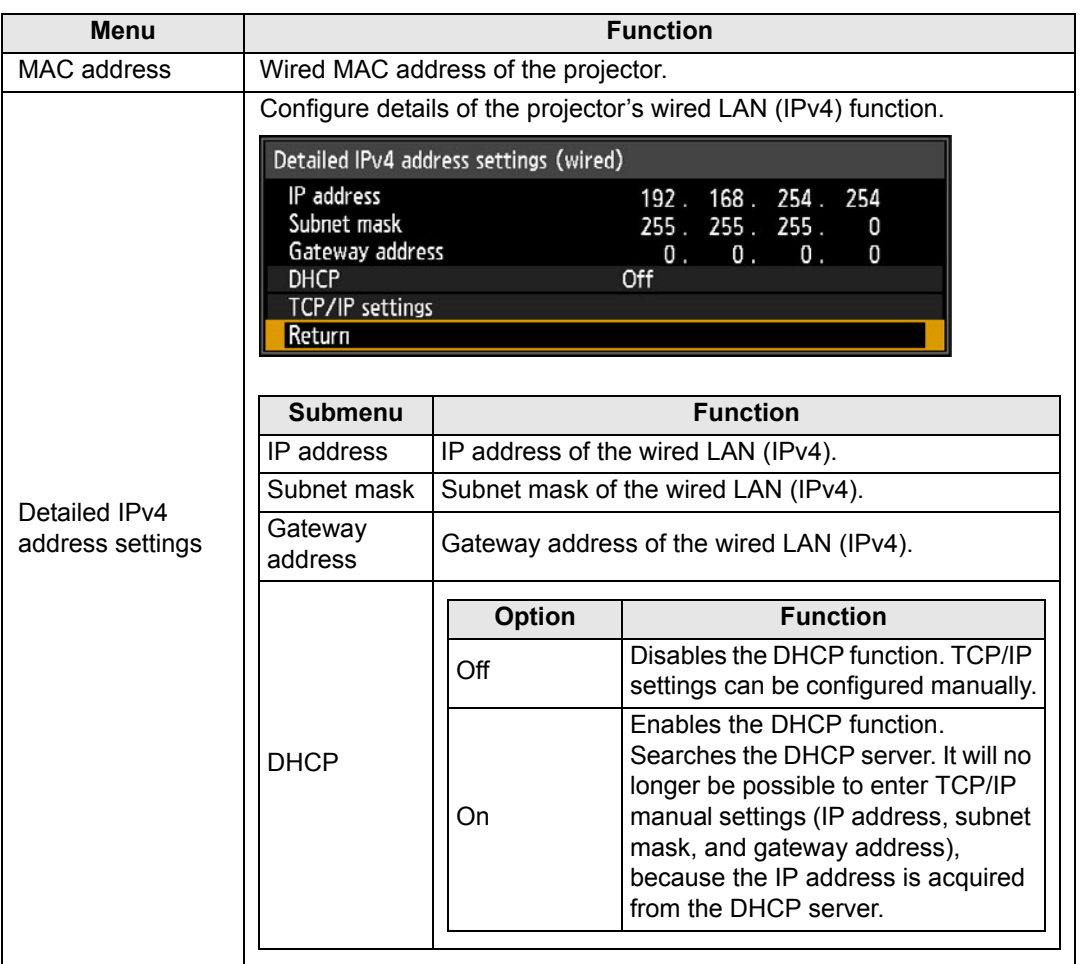

<span id="page-185-1"></span><span id="page-185-0"></span>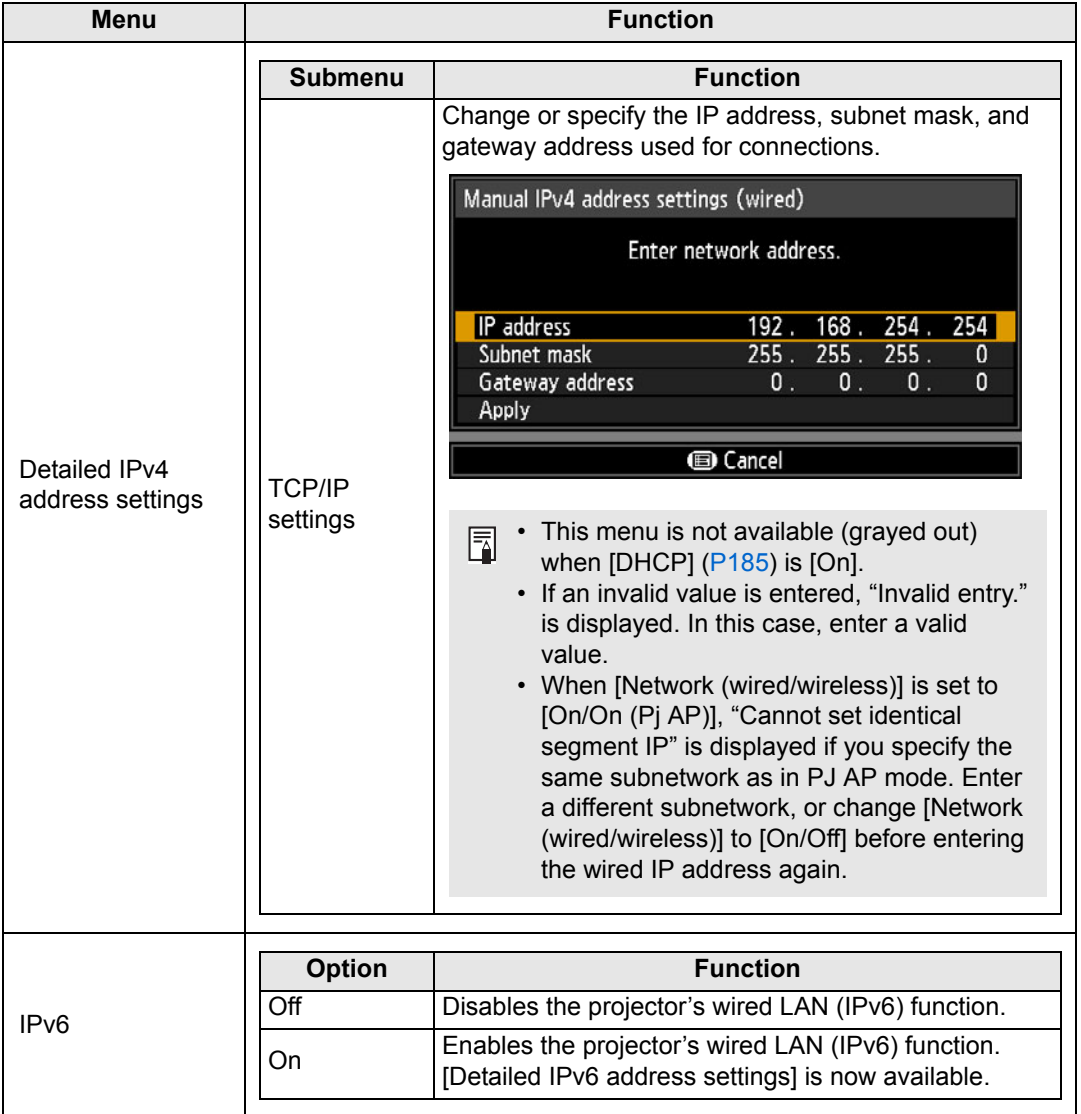

<span id="page-186-2"></span><span id="page-186-1"></span><span id="page-186-0"></span>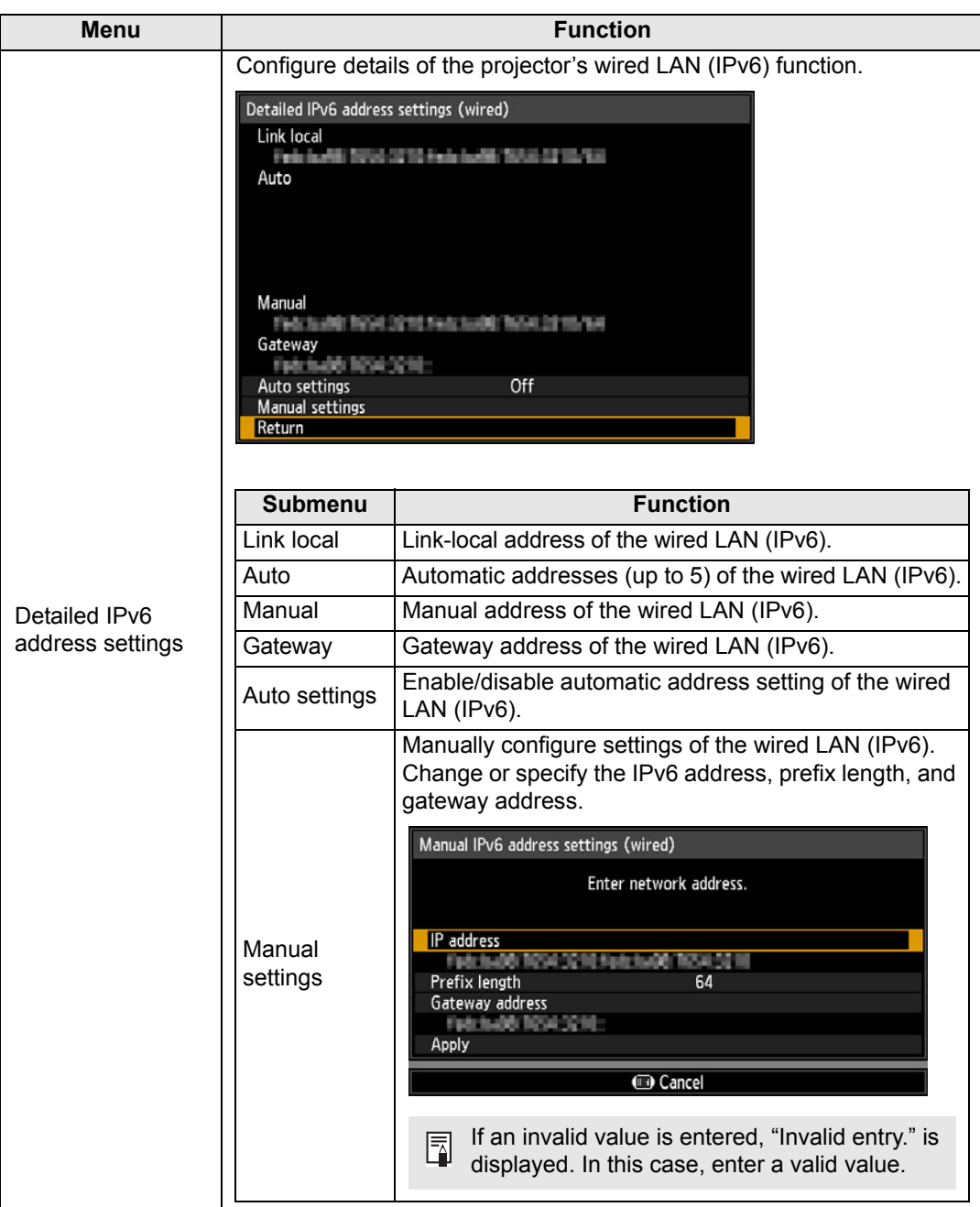

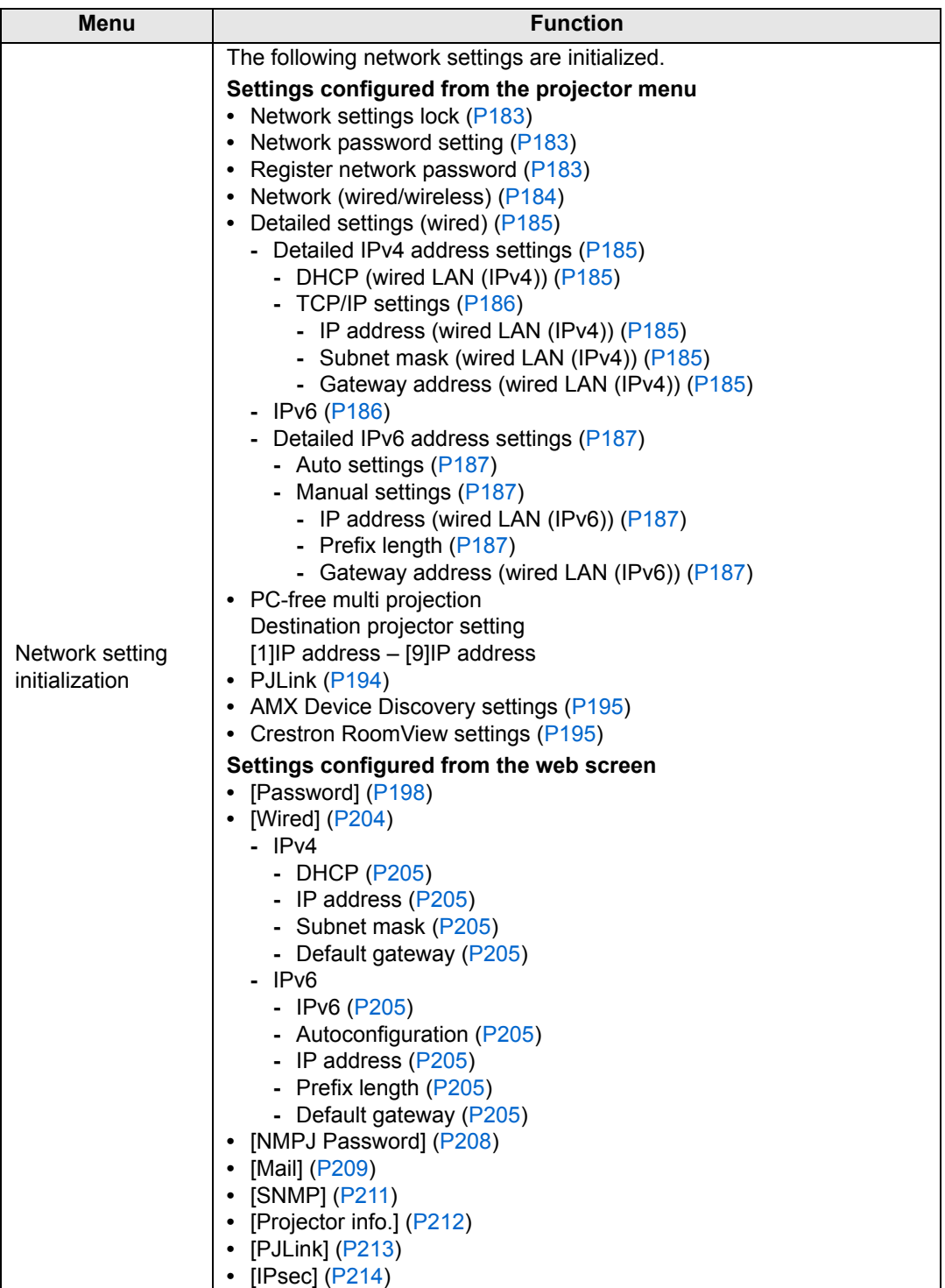

# <span id="page-188-0"></span>**Detailed settings (wireless)**

> [Network settings] > **[Detailed settings (wireless)]**

Display and manually change the wireless IP address, gateway address, and other settings. Available only when wireless networking is [On].

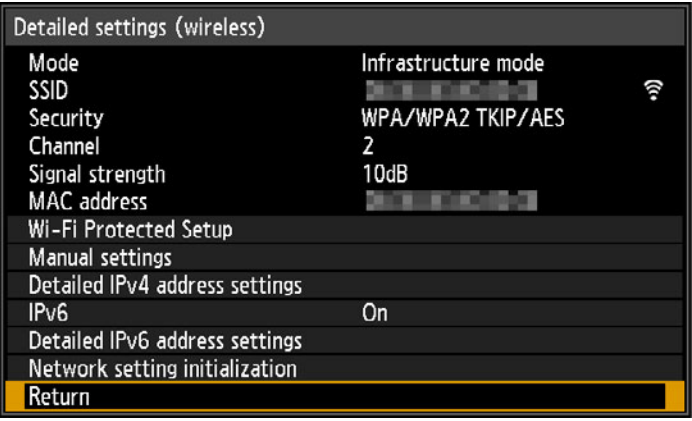

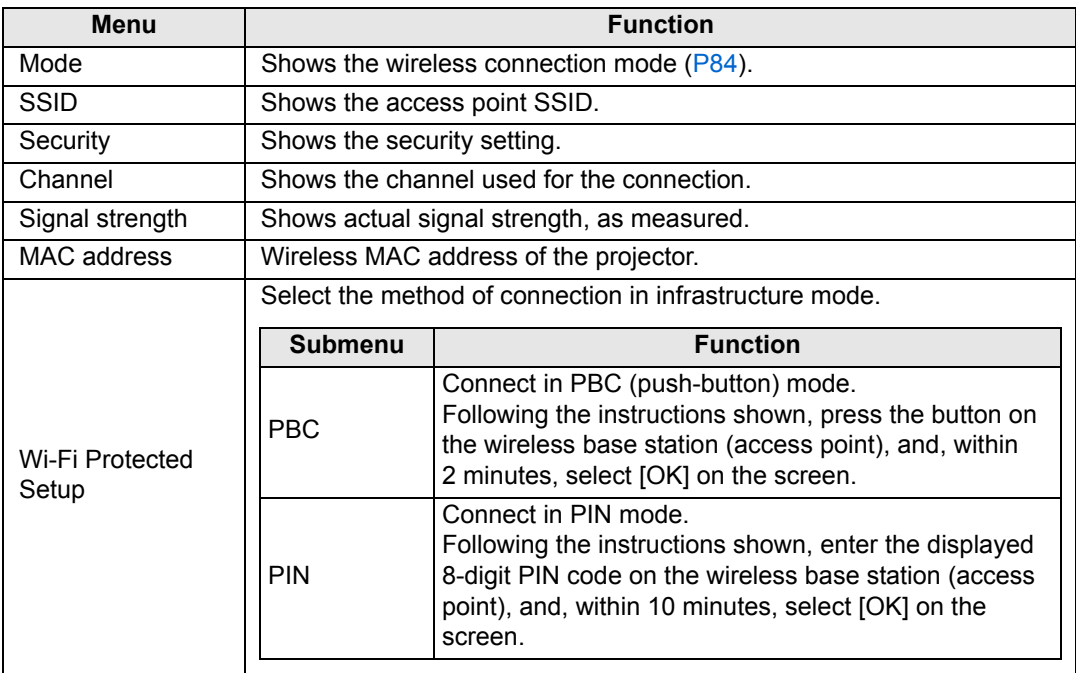

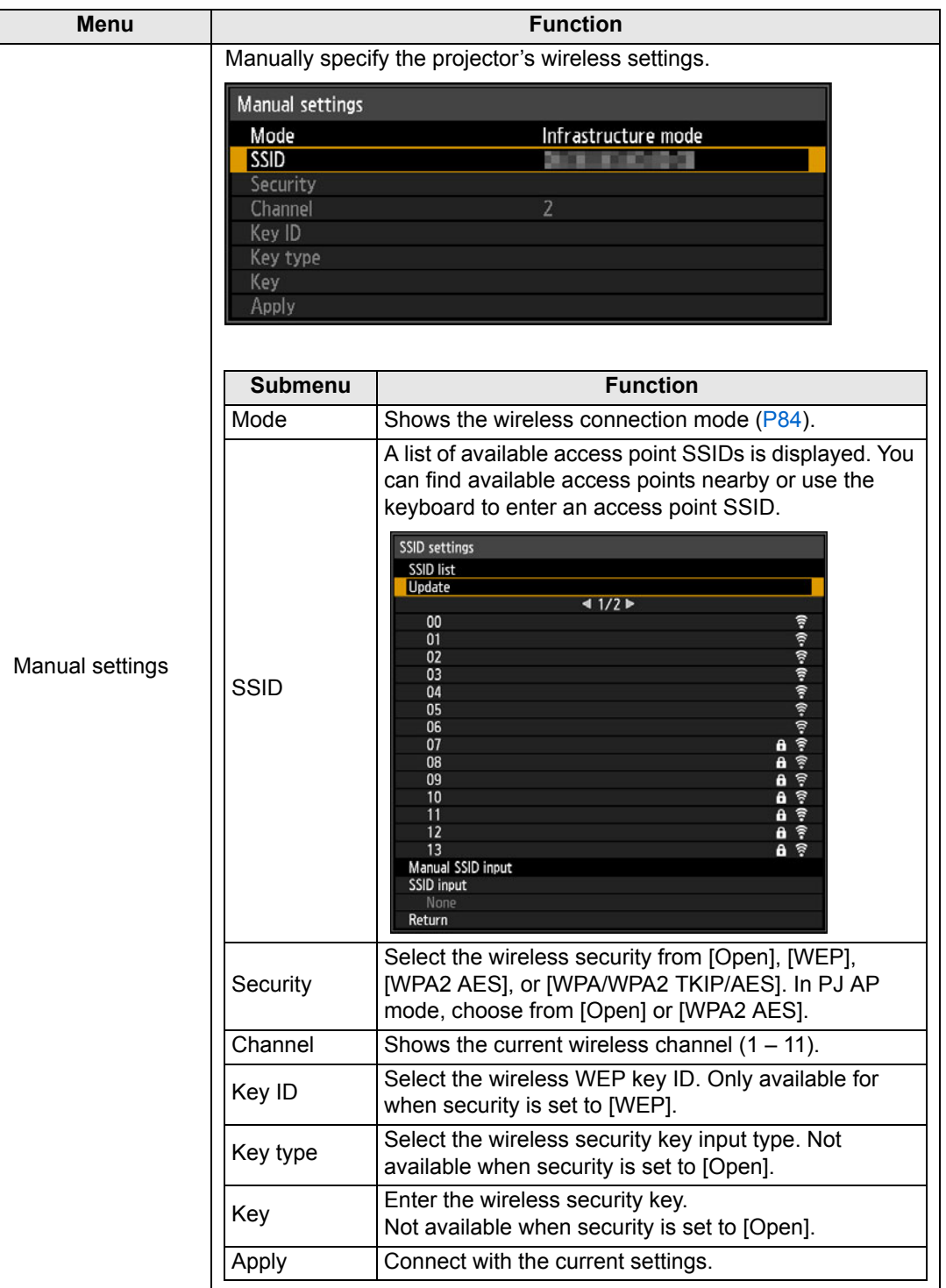

<span id="page-190-5"></span><span id="page-190-4"></span><span id="page-190-3"></span><span id="page-190-2"></span><span id="page-190-1"></span><span id="page-190-0"></span>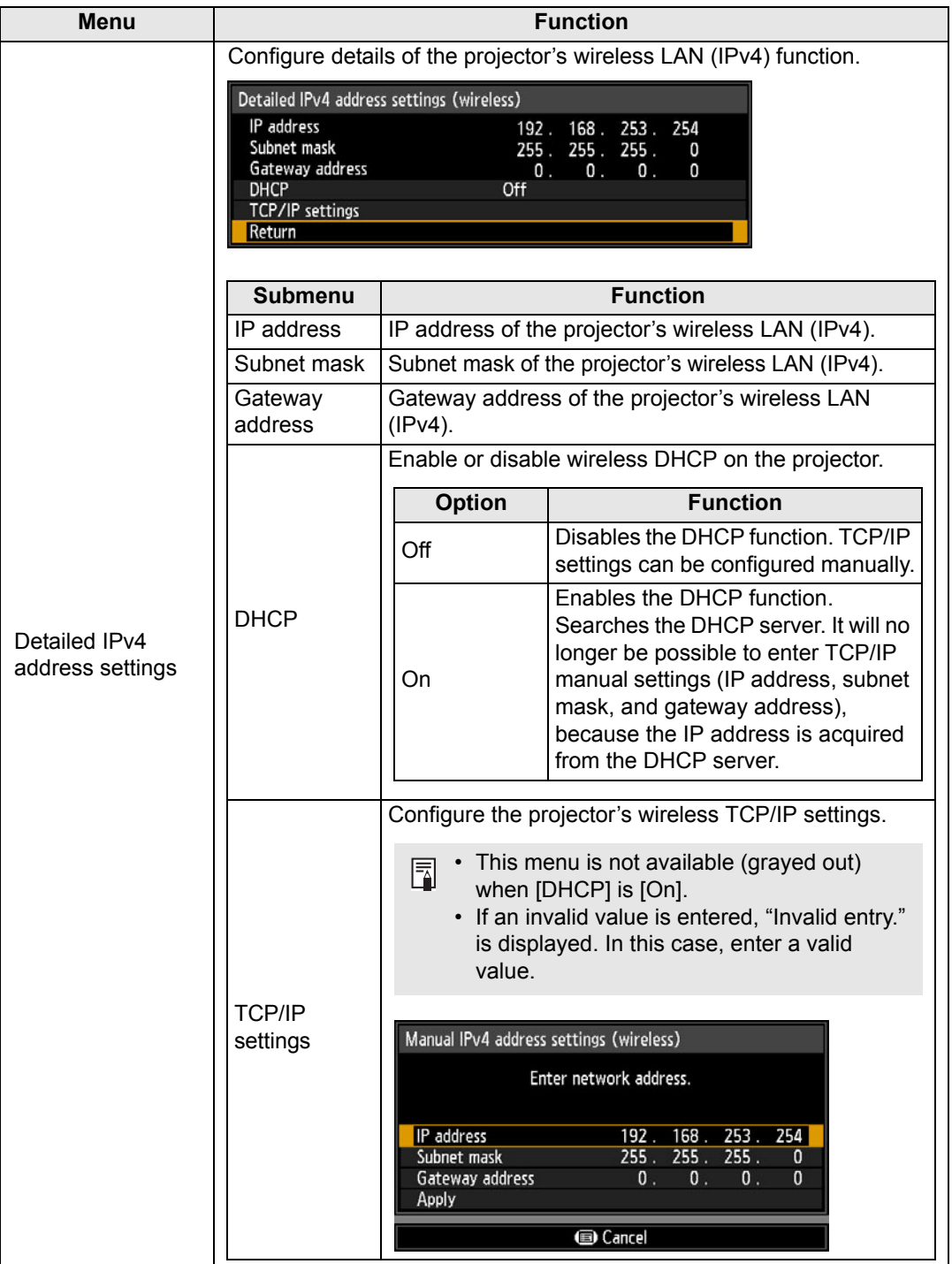

<span id="page-191-3"></span><span id="page-191-2"></span><span id="page-191-1"></span><span id="page-191-0"></span>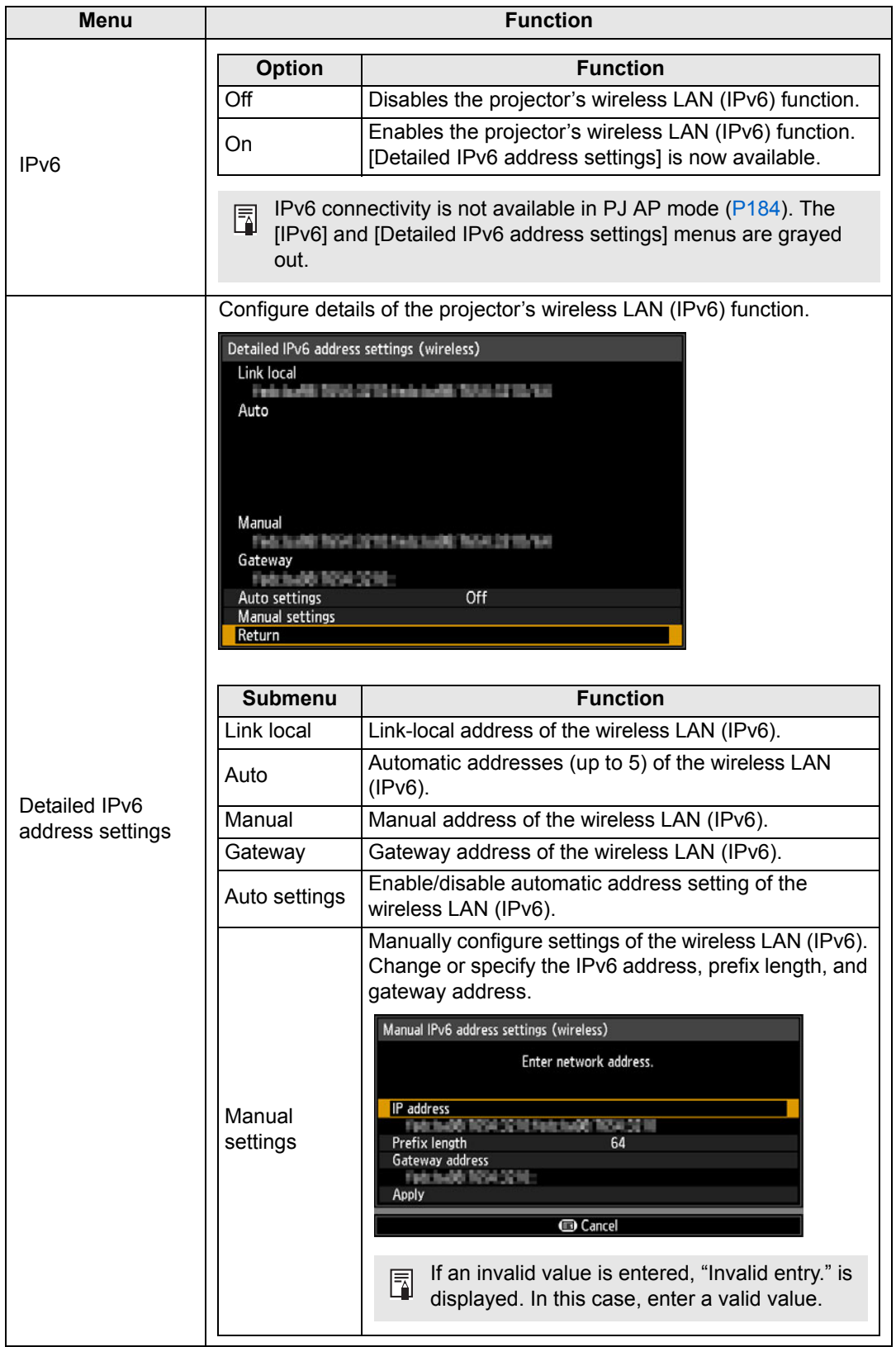

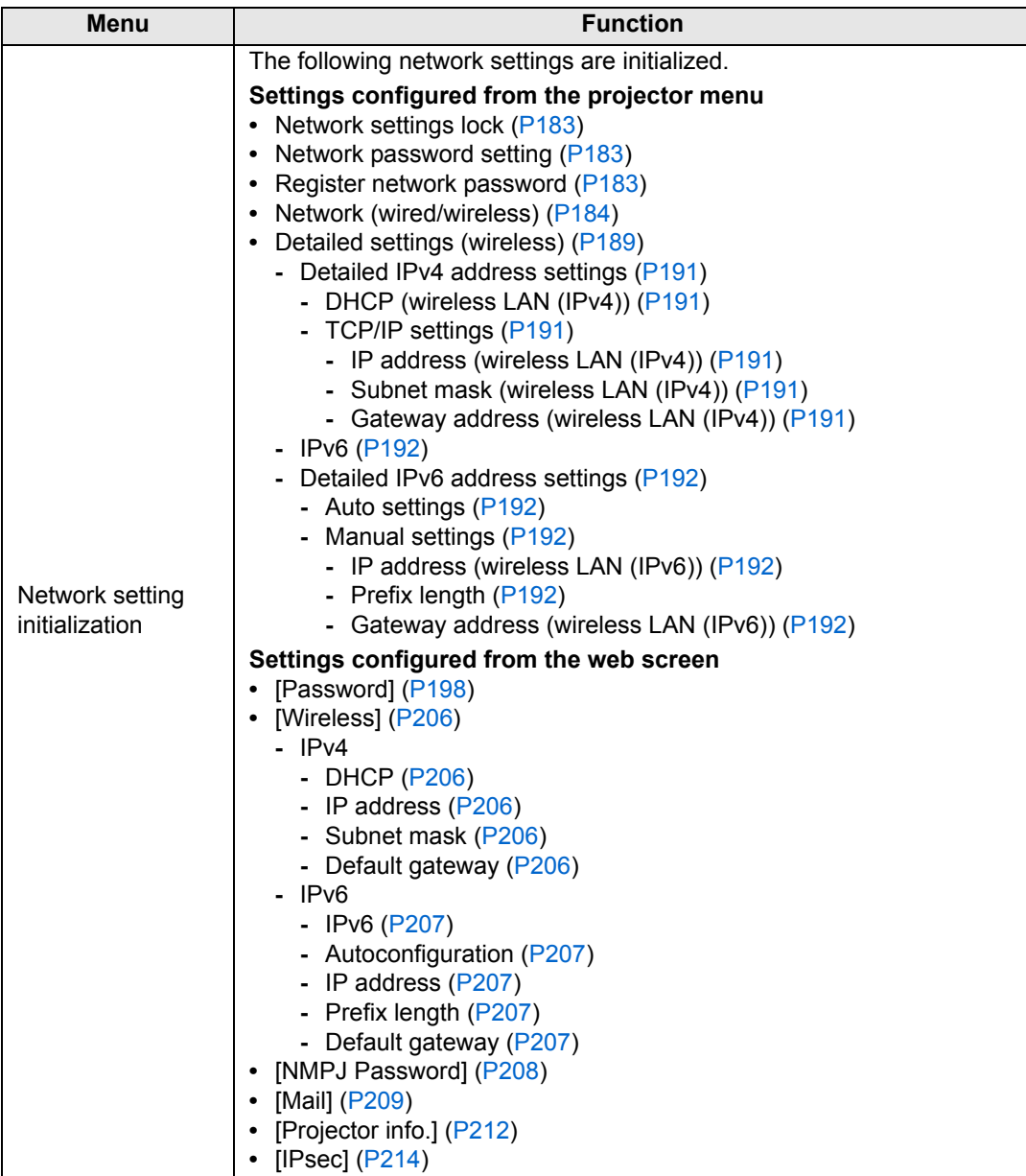

# <span id="page-193-0"></span>**PJLink**

> [Network settings] > **[PJLink]** 

You can enable or disable the PJLink network function of the projector. When the function is turned on, control is possible via the network using commands that meet PJLink standards.

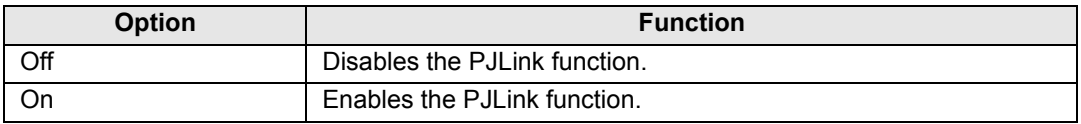

• The projector conforms to Class 2 as defined in PJLink standards established by the 凮 Japan Business Machine and Information System Industries Association (JBMIA). This projector supports all commands that are defined by PJLink Class 2, and PJLink compatibility has been verified.

**-** The port number for PJLink command transmission is 4352 (TCP).

- **-** The port number for PJLink device searching is 4352 (UDP).
- **-** For details on using PJLink, see ["Setting PJLink \[PJLink\]" \(P213\).](#page-212-0)

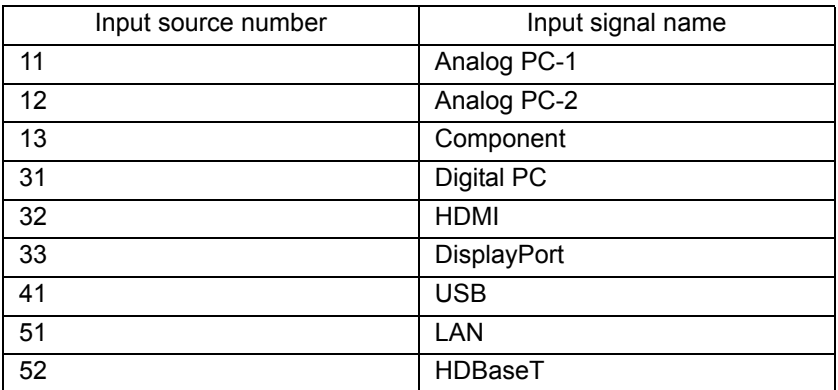

#### **Sources and corresponding input terminals**

#### <span id="page-193-1"></span>**What is PJLink?**

It allows centralized control of projectors and operation from a controller for all projectors regardless of manufacturer.

The objective is for JBMIA to improve convenience for users and expand the use of projectors through early systemization for network monitoring and control of projectors, which will become the mainstream in the future.

Class 1: Standardization of control and monitoring specifications for basic projector functions

Class 2: Standardizes commands added to Class 1, device searching, state notification, and IPv6 support.

For PJLink specifications, visit the Japan Business Machine and Information System Industries Association website.

PJLink website: http://pjlink.jbmia.or.jp/english/

## <span id="page-194-0"></span>**AMX Device Discovery**

> [Network settings] > **[AMX Device Discovery]**

This setting enables other equipment compatible with AMX Device Discovery to detect the projector over a network. For networks without AMX Device Discovery, select [Off].

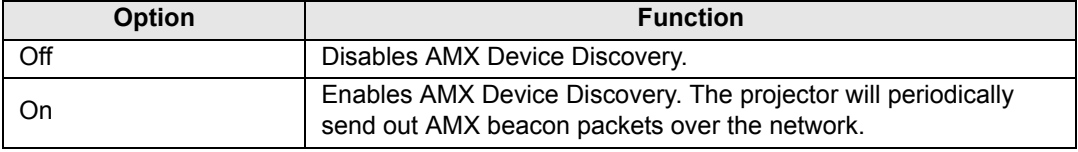

• For details on AMX Device Discovery, visit the AMX website. 围 http://www.amx.com

## <span id="page-194-1"></span>**Crestron RoomView**

围

> [Network settings] > **[Crestron RoomView]**

Crestron RoomView enables centralized management of multiple projectors over a network. Networked projectors can be remotely controlled to troubleshoot issues, or turn the projectors on or off. Specify whether to use Crestron RoomView.

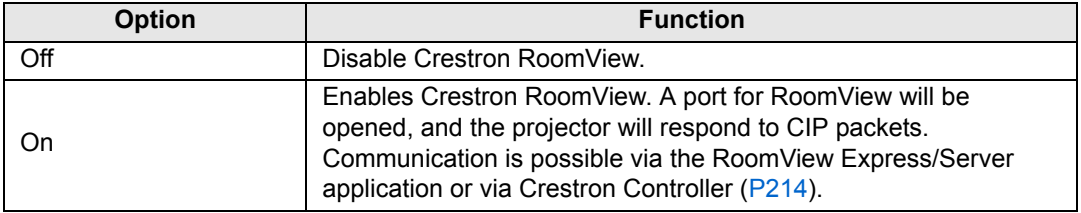

• For details on Crestron RoomView, visit the Crestron<sup>®</sup> website. http://www.crestron.com

## <span id="page-195-0"></span>**Information**

> [Network settings] > **[Information]** Shows network information.

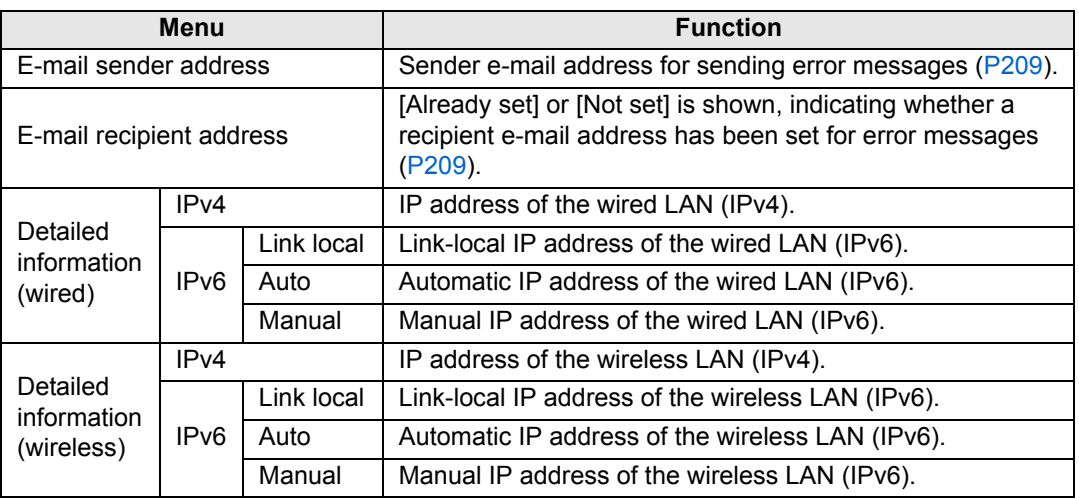

• [Detailed information (wired)] menu information is displayed when [Network (wired/ wireless)] is set to [On/\*].

• [Detailed information (wireless)] menu information is displayed when [Network (wired/ wireless)] is set to [\*/On].

# **Checking Projector Information**

You can check information about the signal types of the images projected and other information.

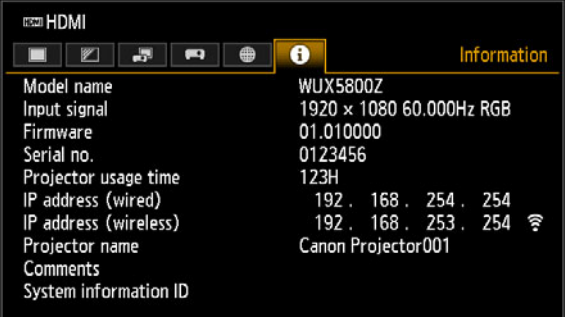

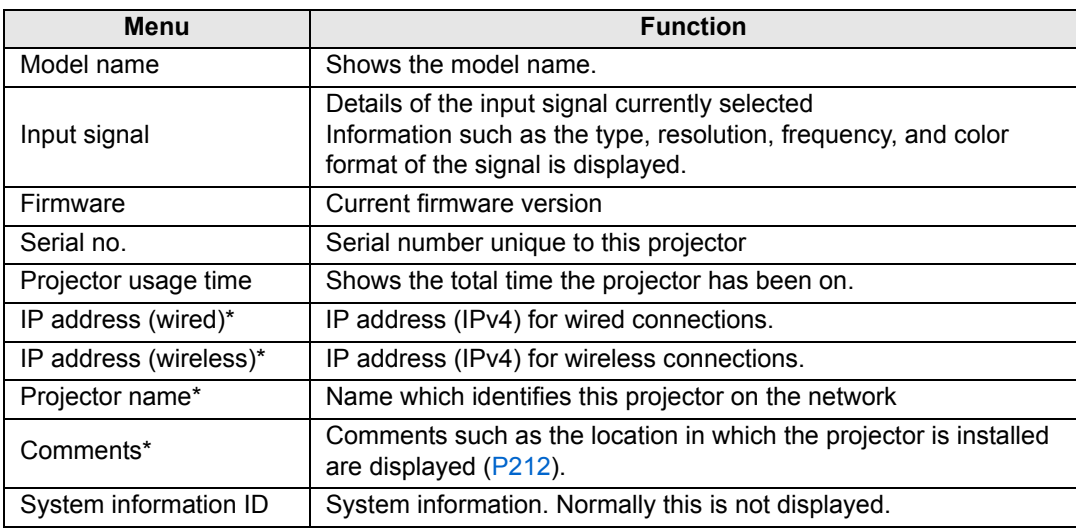

\* No value is displayed when [Network (wired/wireless)] is set to [Off/Off]. Some values may not be displayed, depending on [Network (wired/wireless)] settings.  $( \bigcirc$ : displayed,  $\longrightarrow$ : not displayed)

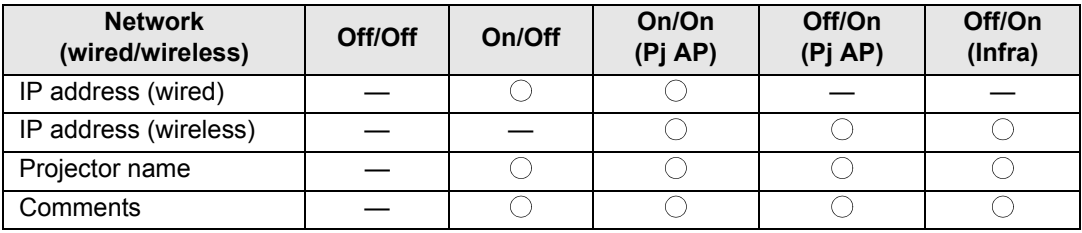

# **Projector Web Screen Menu**

This section describes the projector's web screen menu.

#### <span id="page-197-0"></span>**Setting a Password [Password]**

From [Password] in the settings screen, you can set a user name and password for web screen login. For the setting procedure, see ["Network Setting" \(P91\).](#page-90-0)

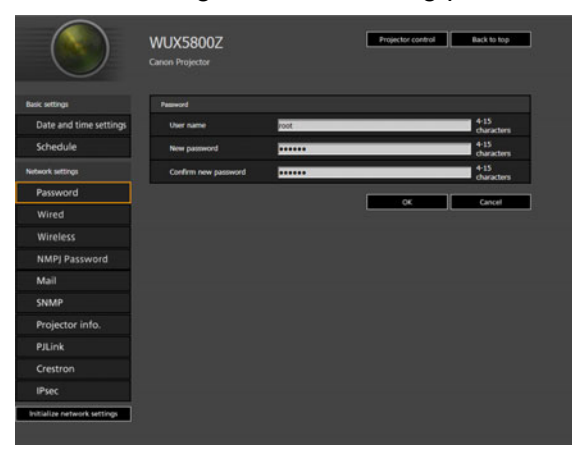

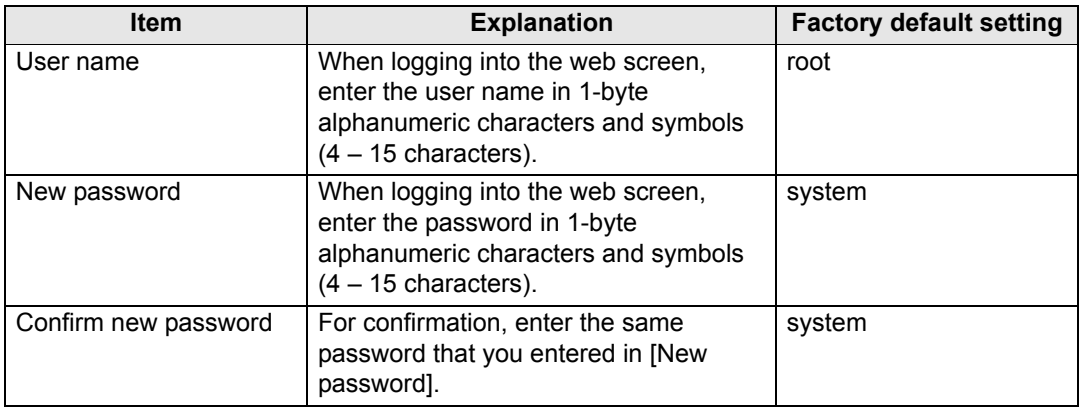

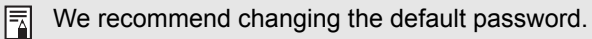

#### **Setting the Date and Time [Date and time settings]**

From [Date and time settings] in the settings screen, you can set time settings such as the current date and time, date/time display format, time zone, and daylight saving time. For the setting procedure, see ["Network Setting" \(P91\).](#page-90-0)

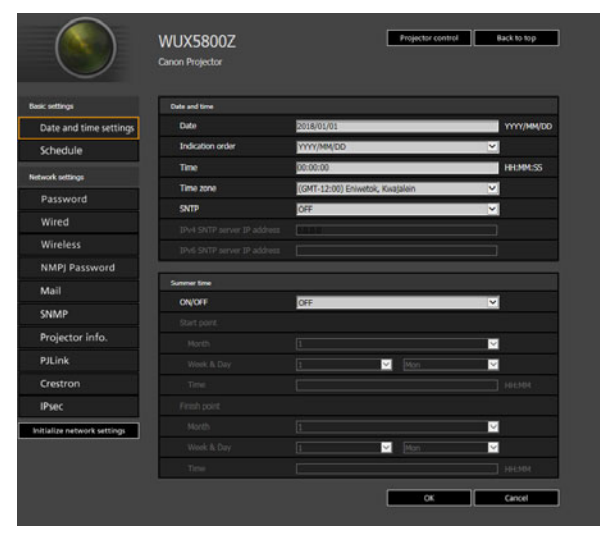

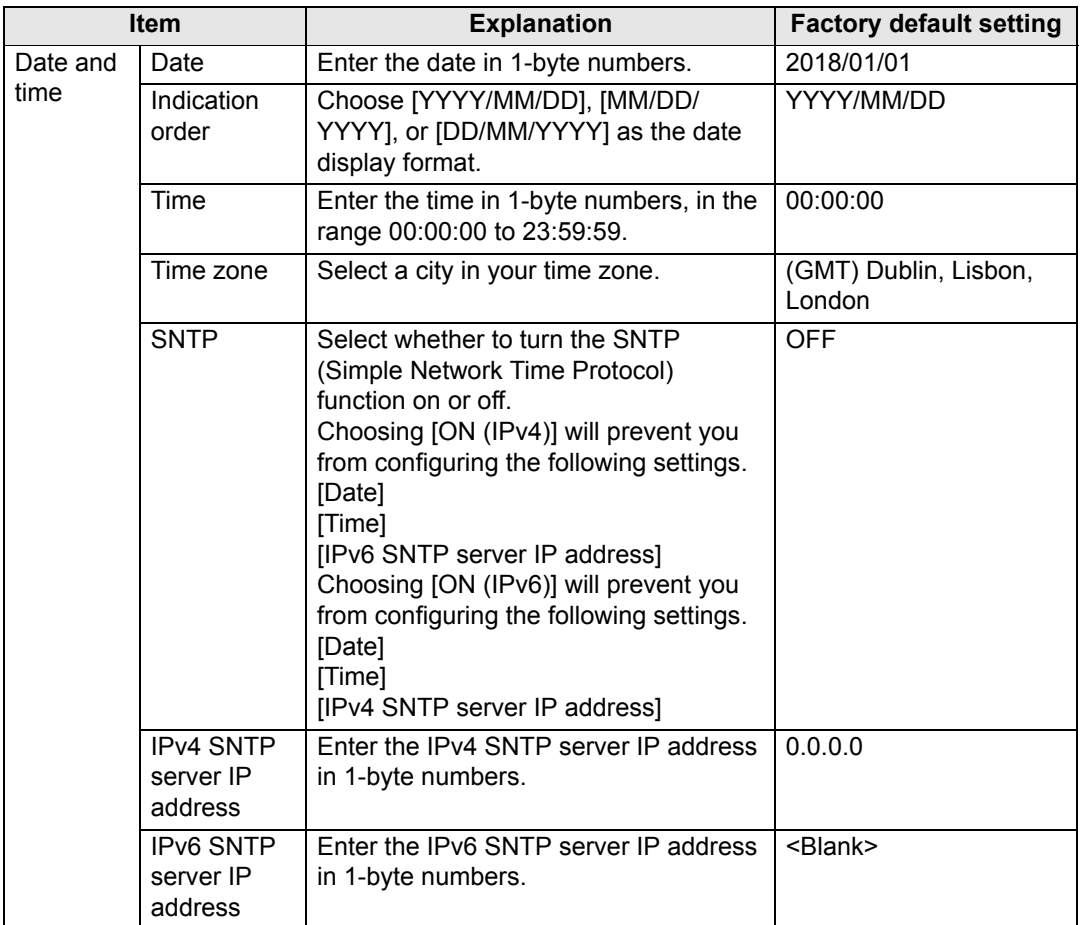

Menu Guide<br>
Projector<br>
Web Screen<br>
Menu Menu Guide Projector Web Screen Menu

### **Projector Web Screen Menu**

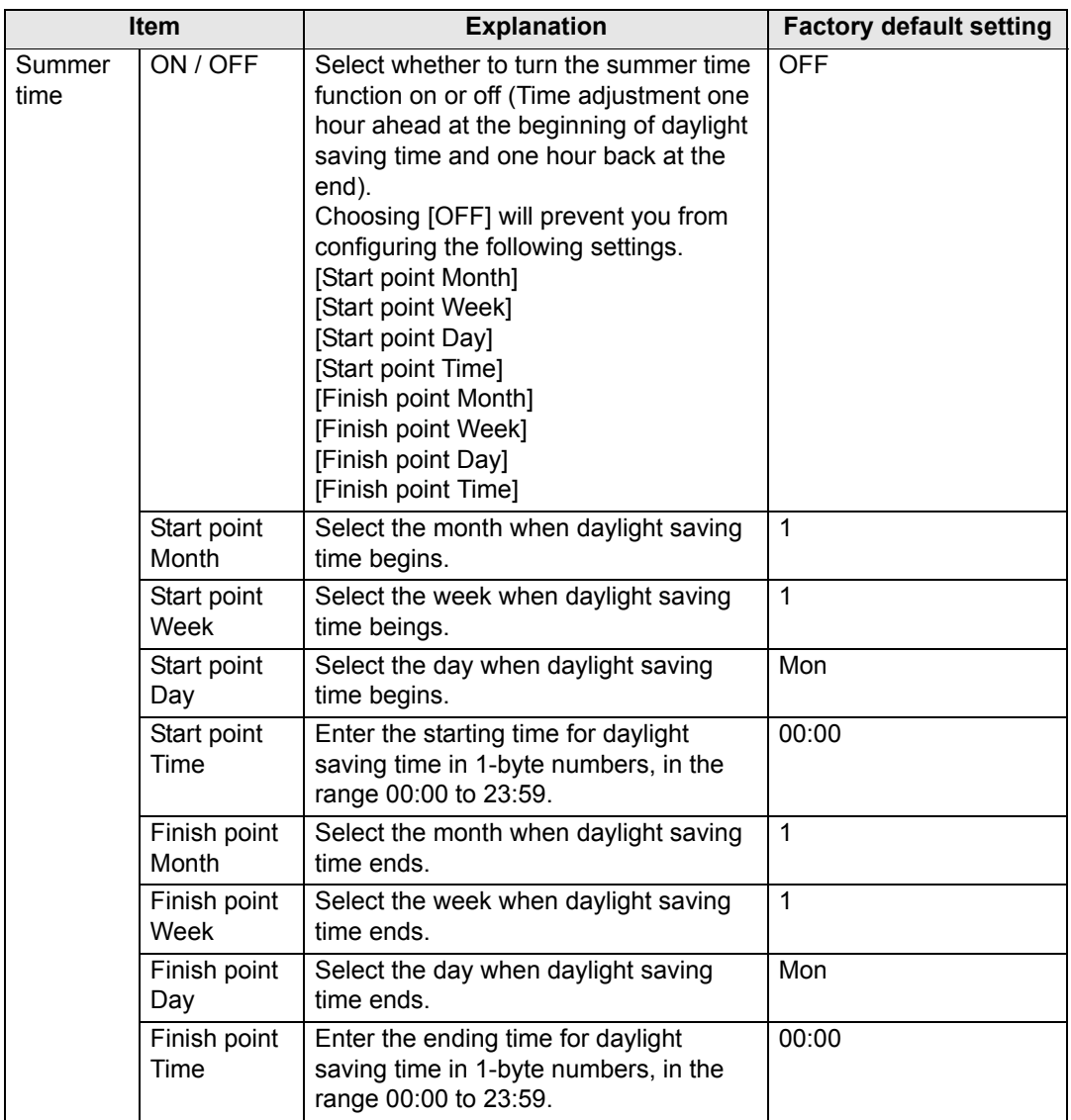

#### **Setting a Scheduling [Schedule]**

From [Schedule] in the settings screen, you can automate some projector tasks by scheduling them. As the timing of scheduled operation, choose from [Usually], which is not during a certain period, or one of five special period times (Period.1 – Period.5) that you set up. For the setting procedure, see ["Network Setting" \(P91\).](#page-90-0)

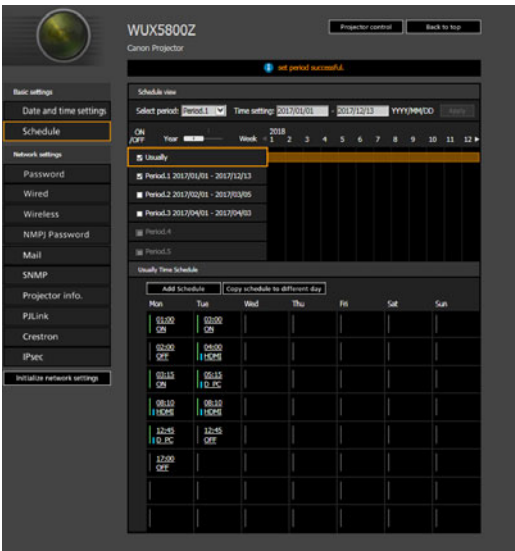

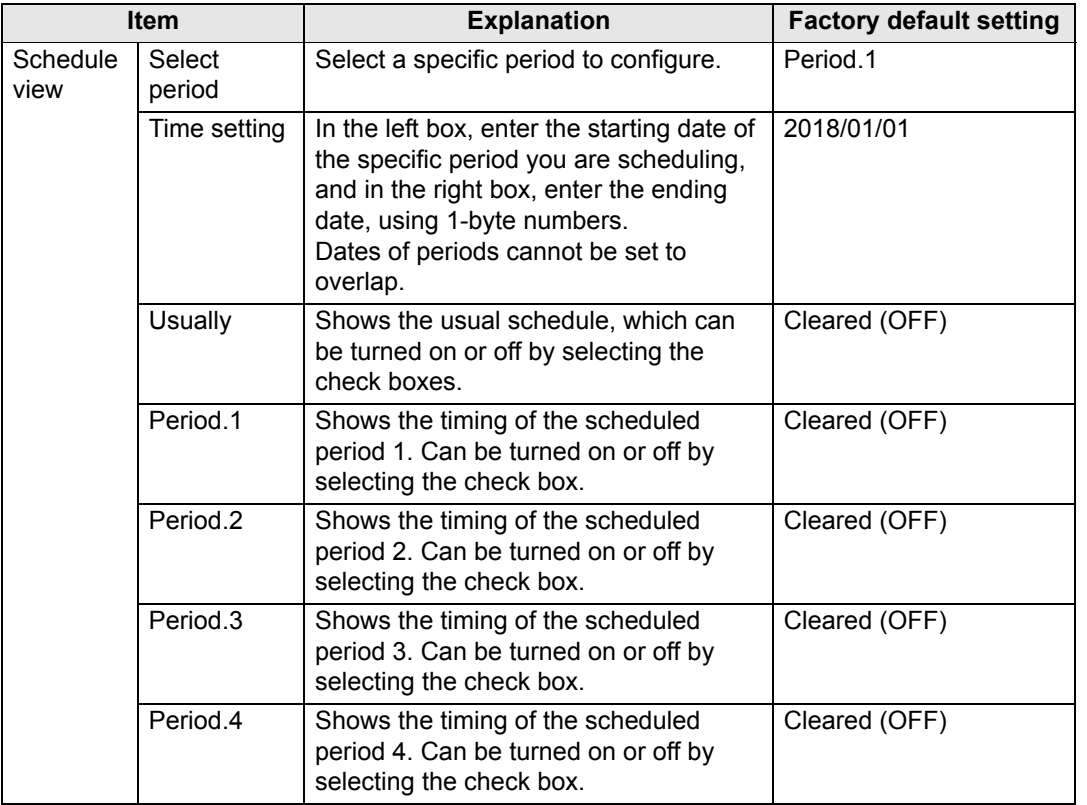

#### **Projector Web Screen Menu**

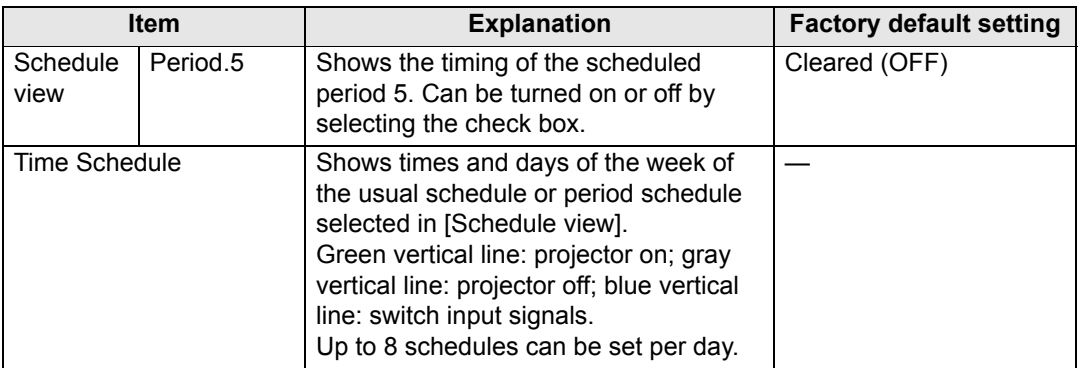

Clicking an item in [Time Schedule] displays the [Edit schedule] screen, enabling you to edit the schedule of the selected day or time.

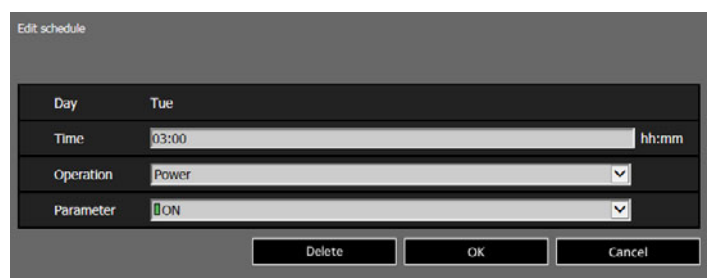

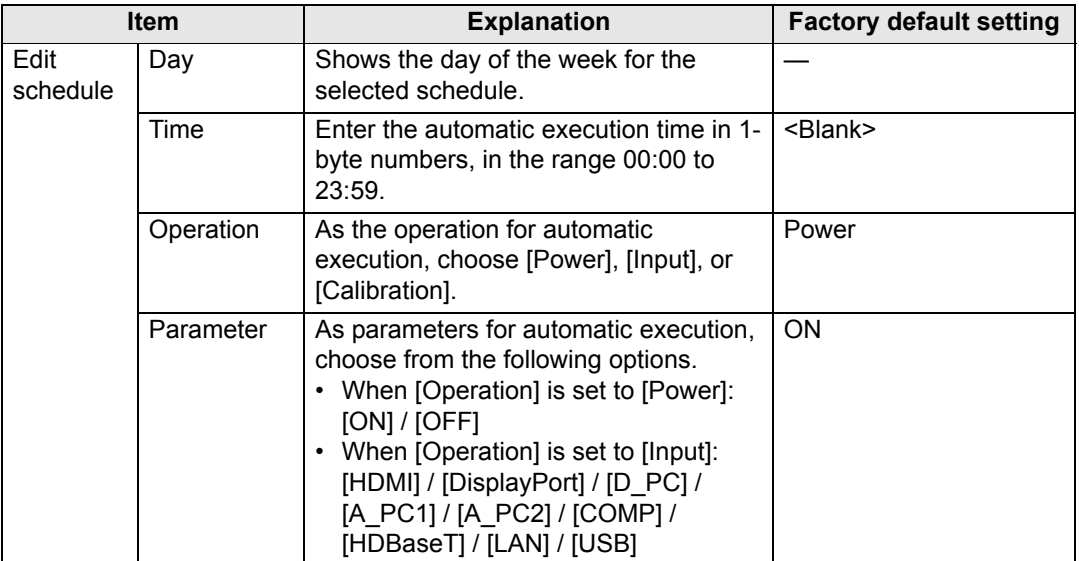

Clicking [Add schedule] in [Time Schedule] displays the [Add schedule] screen, enabling you to add a new schedule to the selected usual schedule or period schedule.

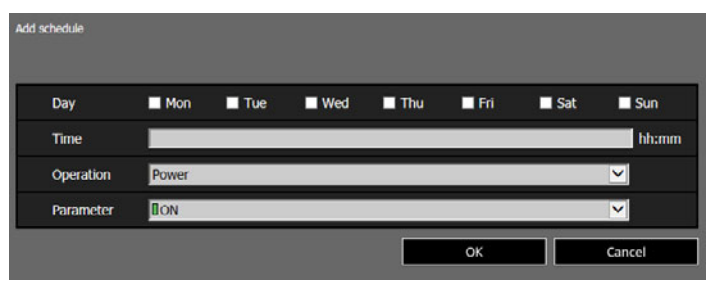

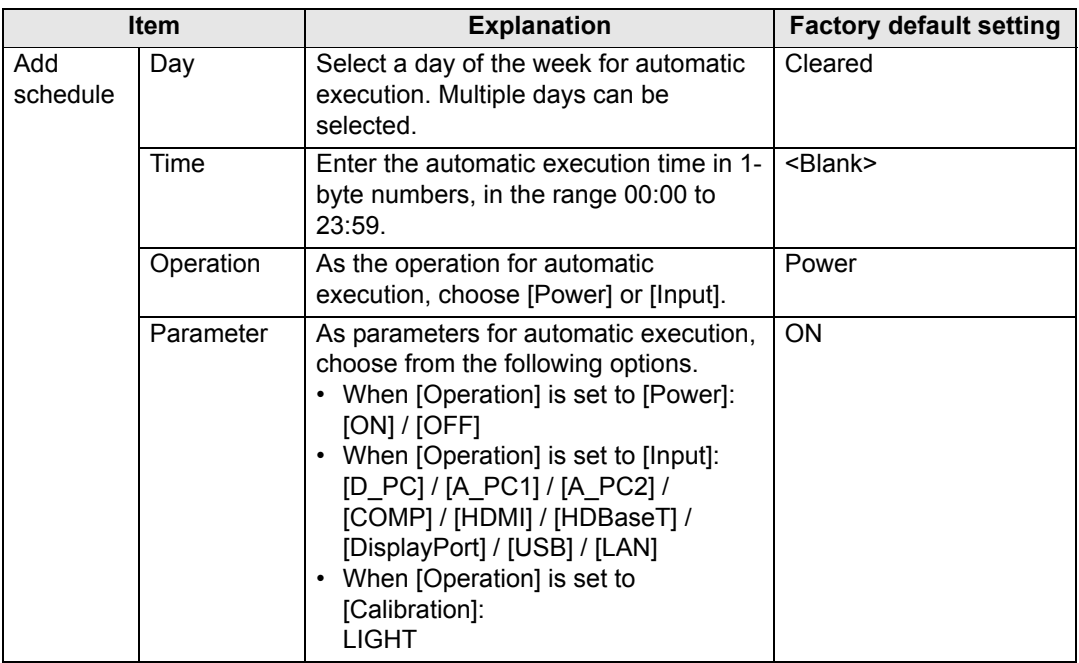

Clicking [Copy schedule to different day] in [Time Schedule] displays the [Schedule copy] screen, enabling you to copy a schedule to any day for the selected usual schedule or period schedule.

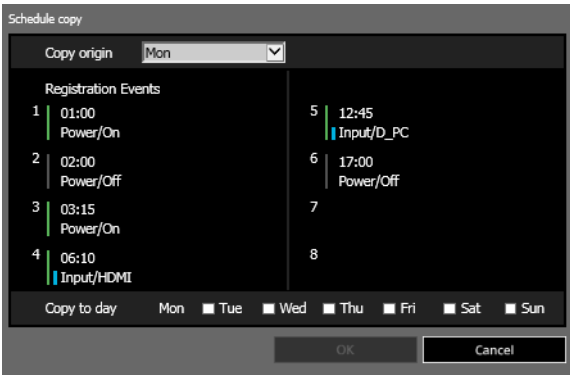

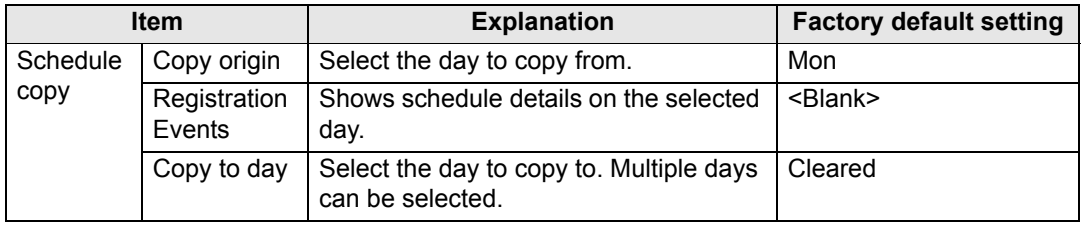

#### <span id="page-203-0"></span>**Basic Wired Network Settings [Wired]**

From [Wired] on the settings screen, you can complete basic network information for wired connections. For the setting procedure, see ["Network Setting" \(P91\).](#page-90-0)

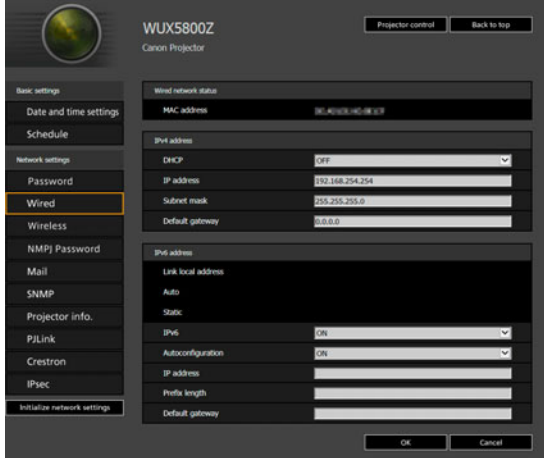

#### **Projector Web Screen Menu**

<span id="page-204-4"></span><span id="page-204-3"></span><span id="page-204-2"></span><span id="page-204-1"></span><span id="page-204-0"></span>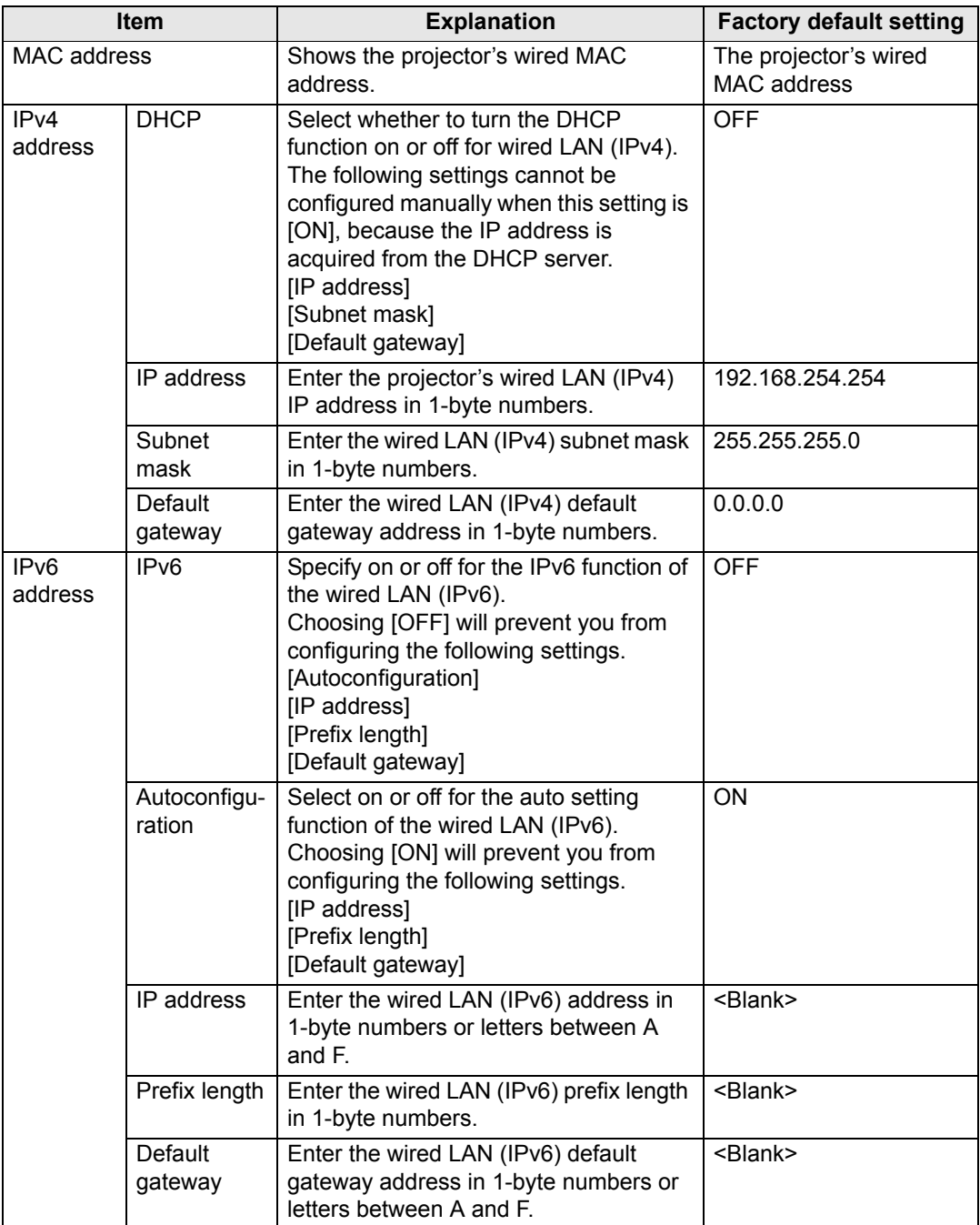

<span id="page-204-8"></span><span id="page-204-7"></span><span id="page-204-6"></span><span id="page-204-5"></span>If settings related to TCP/IP were changed, it is necessary to disconnect and reconnect to  $\overline{\mathbb{F}}$ the network.

If the network subnet mask was changed, select [Subnet mask] in the above screen and set the new subnet mask.

#### <span id="page-205-0"></span>**Basic Wireless Network Settings [Wireless]**

From [Wireless] on the settings screen, you can complete basic network information for wireless connections. For the setting procedure, see ["Network](#page-90-0)  [Setting" \(P91\)](#page-90-0).

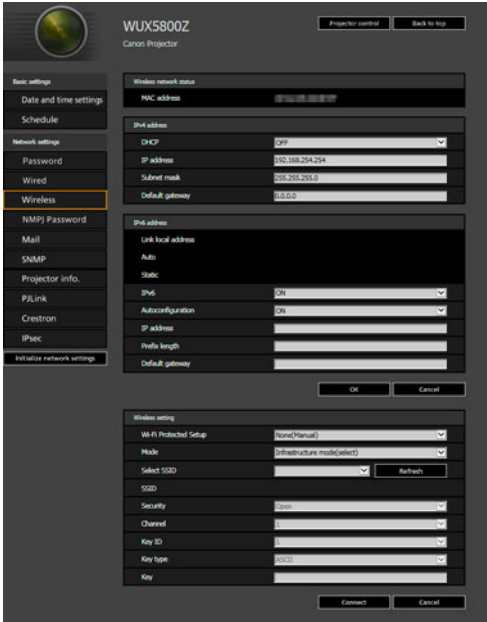

<span id="page-205-4"></span><span id="page-205-3"></span><span id="page-205-2"></span><span id="page-205-1"></span>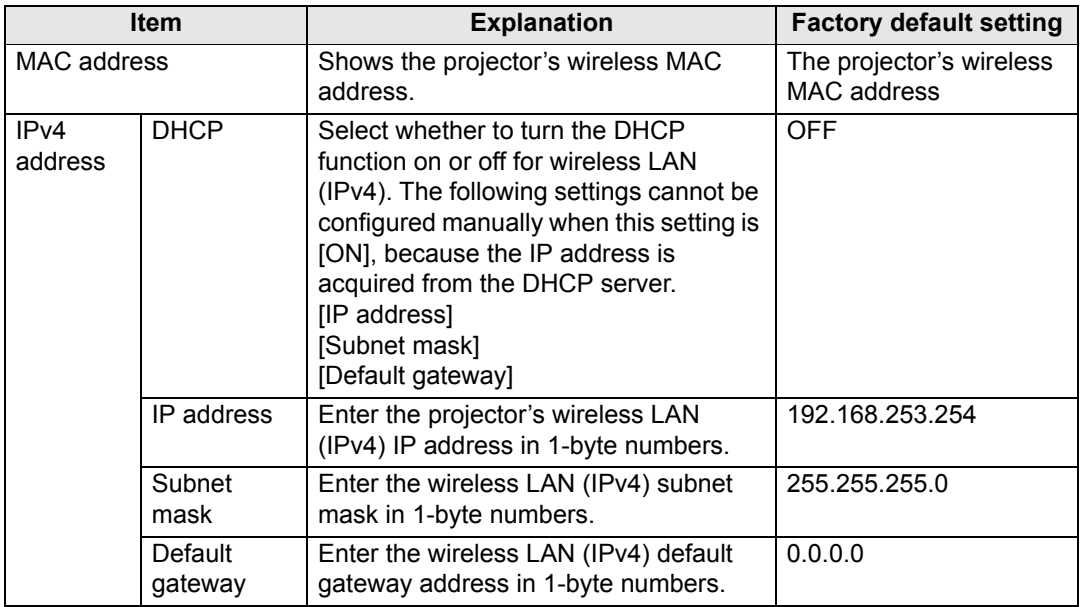

<span id="page-206-4"></span><span id="page-206-3"></span><span id="page-206-2"></span><span id="page-206-1"></span><span id="page-206-0"></span>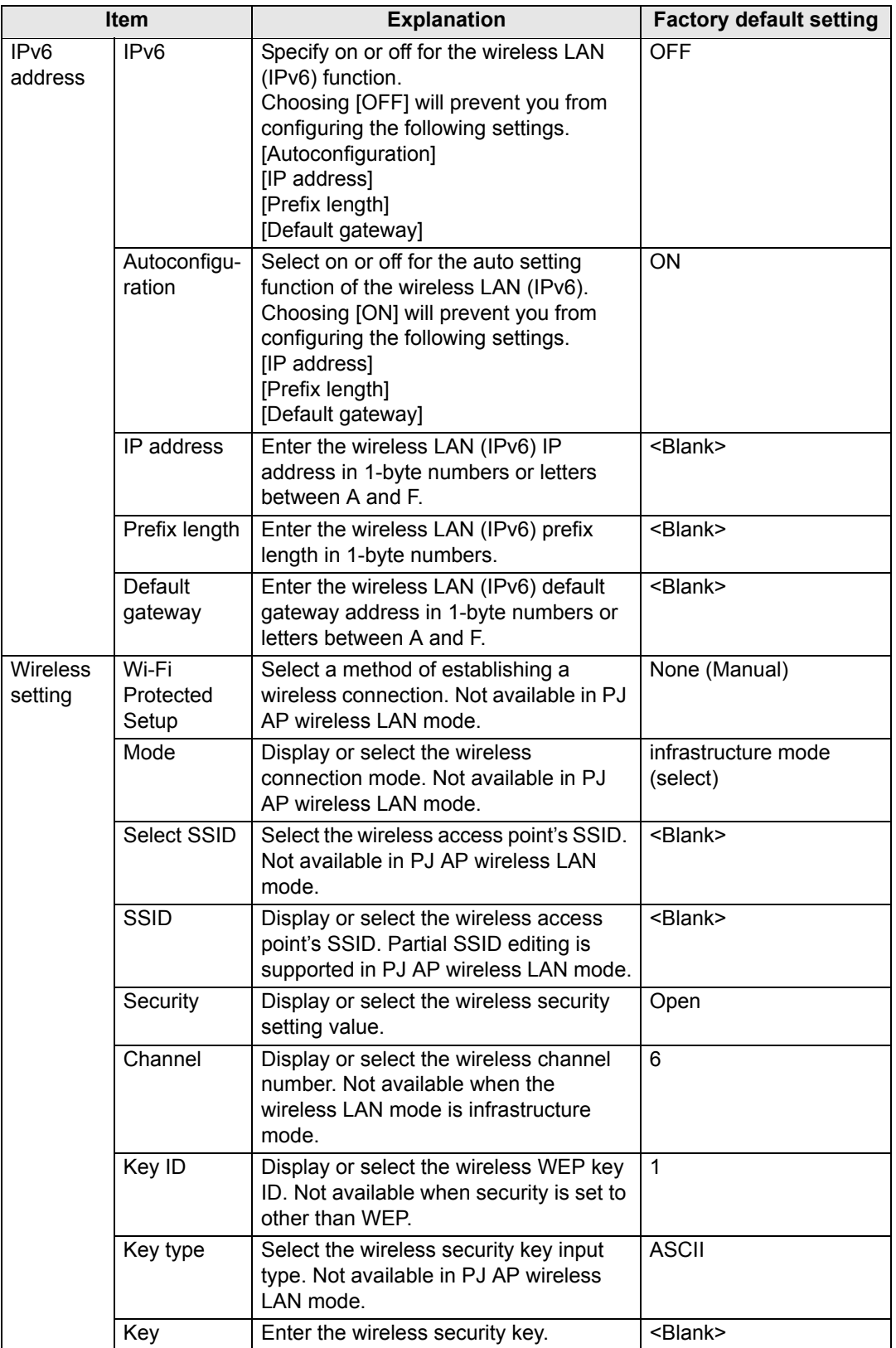

- If settings related to TCP/IP were changed, it is necessary to disconnect and reconnect 围 to the network. If the network subnet mask was changed, select [Subnet mask] in the above screen and set the new subnet mask.
	- IPv6 connectivity is not available in PJ AP mode [\(P84\)](#page-83-0). [IPv6 address] is grayed out.
	- For partial SSID editing when connected in PJ AP wireless LAN mode [\(P84](#page-83-0)), you can edit the portion between PJ- and \_Canon0D. Enter 1-byte alphanumeric characters, including hyphens and underscores (1 – 15 characters).

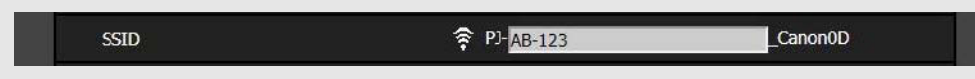

## <span id="page-207-0"></span>**Specifying Networked Multi-Projection Settings [NMPJ Password]**

From [NMPJ Password] in the settings screen, you can specify the items needed for NMPJ authentication. For the setting procedure, see ["Network Setting" \(P91\)](#page-90-0).

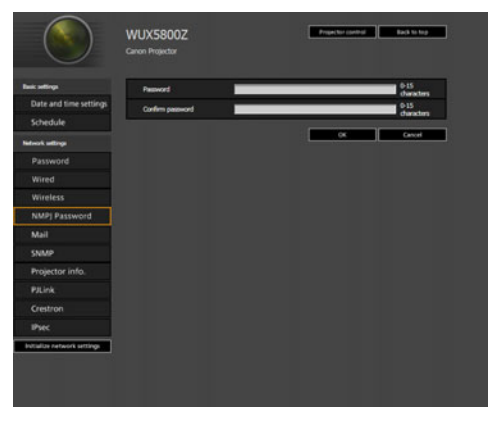

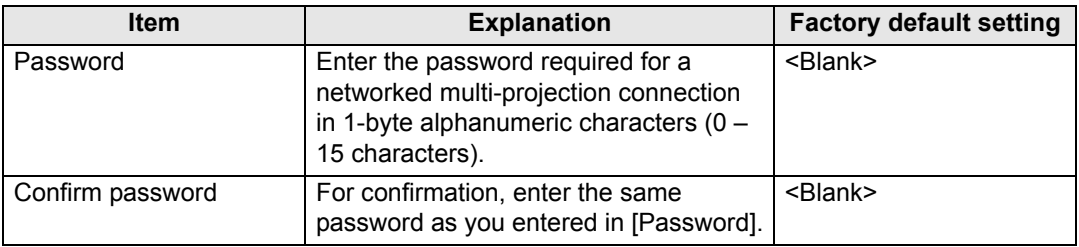

For details on Networked Multi-Projection (NMPJ), refer to the NMPJ user's manual. User's manual download site: http://www.canon.com/iprj/

#### <span id="page-208-0"></span>**Setting Up Email [Mail]**

From [Mail] in the settings screen, you can set the items necessary to send error mails and test mails. For the setting procedure, see ["Network Setting" \(P91\).](#page-90-0)

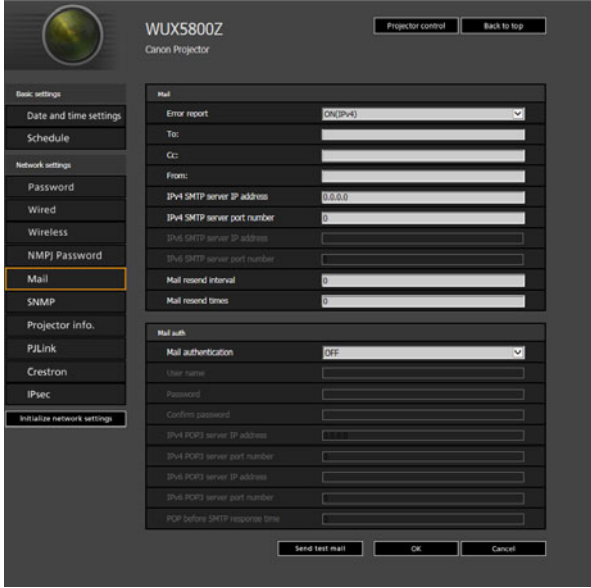

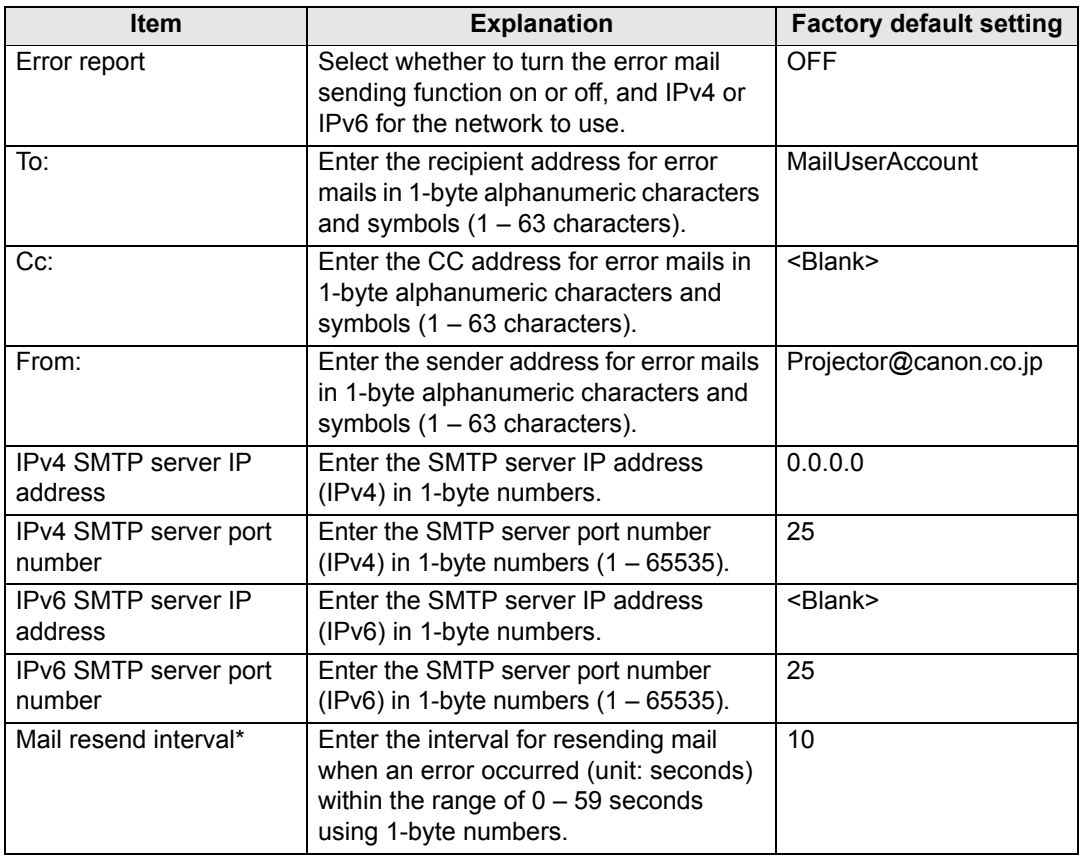

#### **Projector Web Screen Menu**

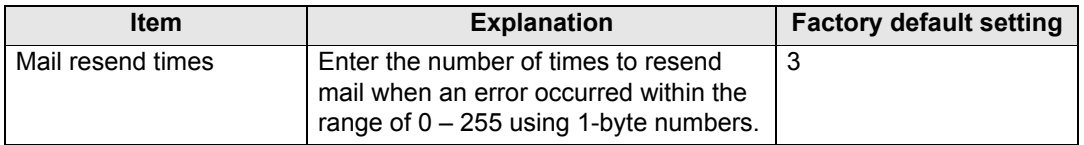

\* When the interval is set to 0 seconds, repeated attempts to send mail are made (as set in [Mail resend times]) without pausing between attempts.

#### **Mail Authentication Settings**

From [Mail auth] under [Mail] in the settings screen, you can configure the settings for authentication of mail that is sent when an error occurs. For the setting procedure, see ["Network Setting" \(P91\).](#page-90-0)

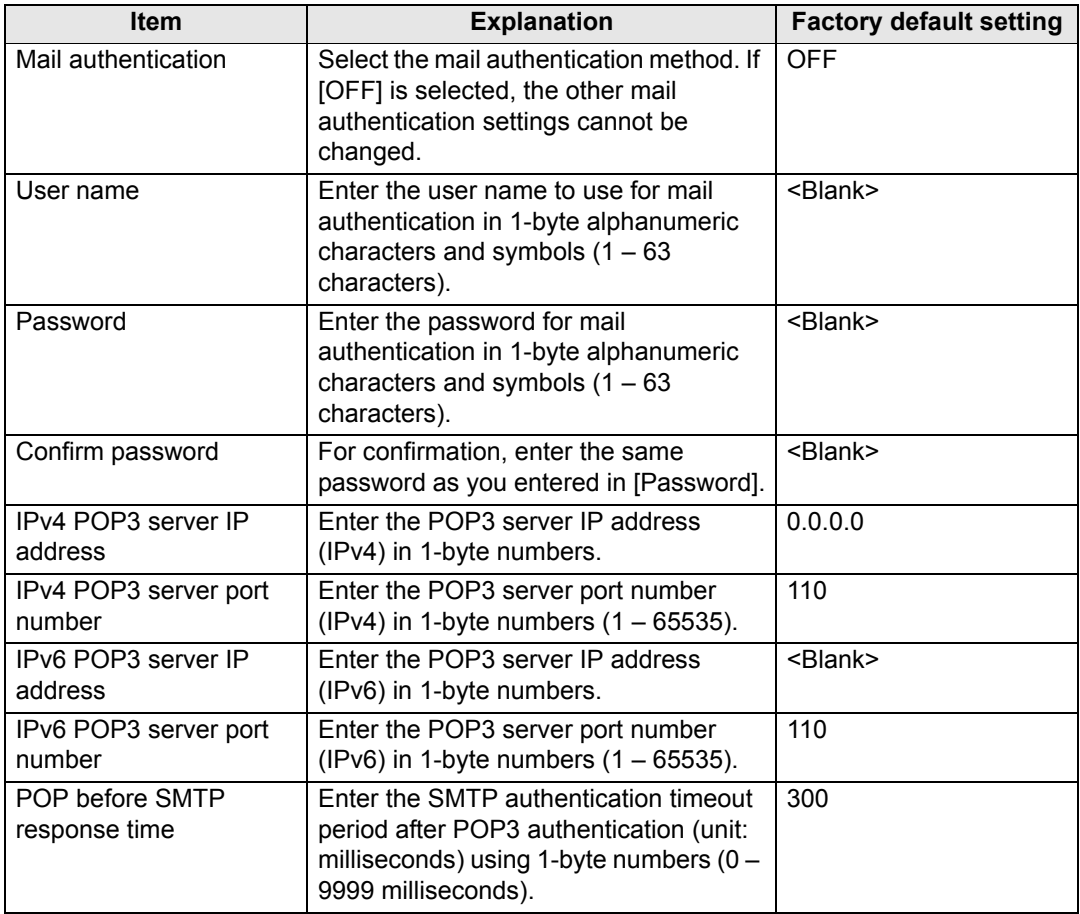

#### **Sending a Test Mail**

You can send a test mail to the mail address specified in [Mail] under [Mail] in the settings screen by clicking [Send test mail] at the bottom of the screen.

#### <span id="page-210-0"></span>**SNMP Settings [SNMP]**

From [SNMP] in the settings screen, you can configure the settings related to control of projectors which use SNMP (Simple Network Management Protocol). For the setting procedure, see ["Network Setting" \(P91\).](#page-90-0)

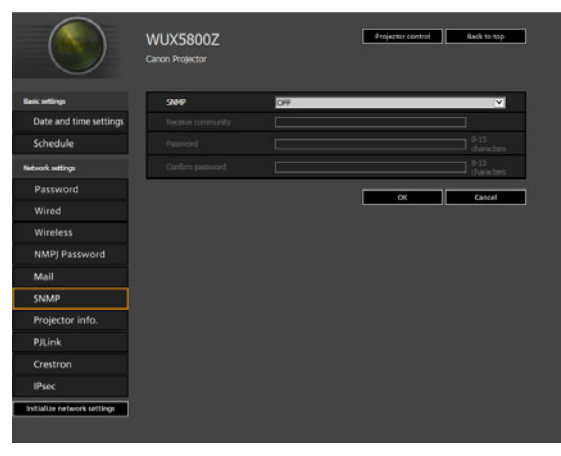

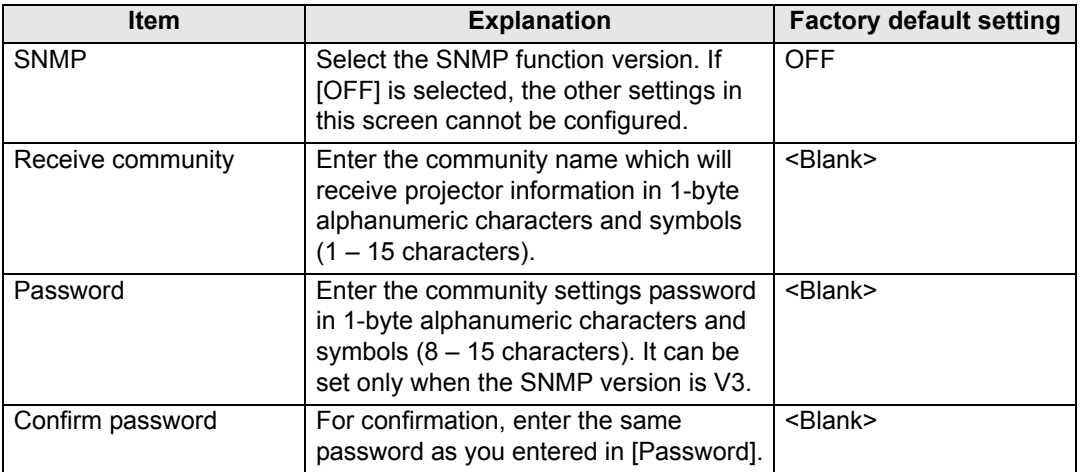

#### <span id="page-211-0"></span>**Setting Projector Information [Projector info.]**

From [Projector info.] in the settings screen, you can enter relevant comments such as projector names and locations where projectors are installed so that the information can be used to identify projectors when multiple projectors are installed on the network. For the setting procedure, see ["Network Setting" \(P91\)](#page-90-0).

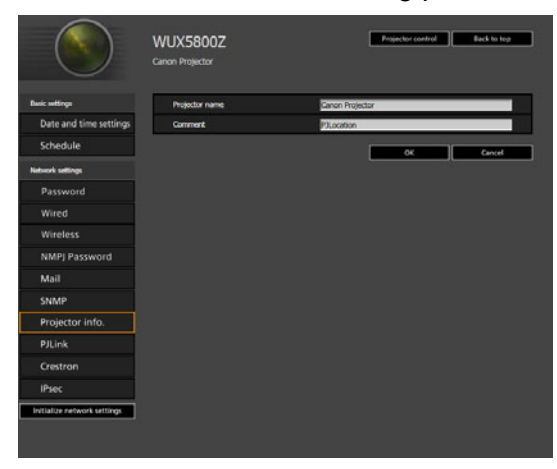

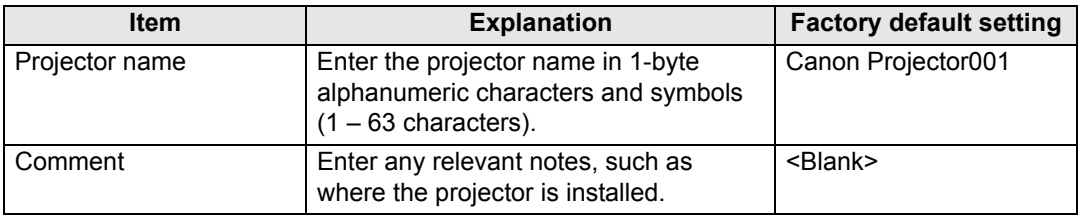

Some characters such as  $\#$  cannot be used for [Projector name] and [Comment].

#### <span id="page-212-0"></span>**Setting PJLink [PJLink]**

From [PJLink] in the settings screen, you can set the PJLink functions which are the standard for projector management on a network. For the setting procedure, see ["Network Setting" \(P91\)](#page-90-0). For information about PJLink, see ["What is PJLink?"](#page-193-1)  [\(P194\).](#page-193-1)

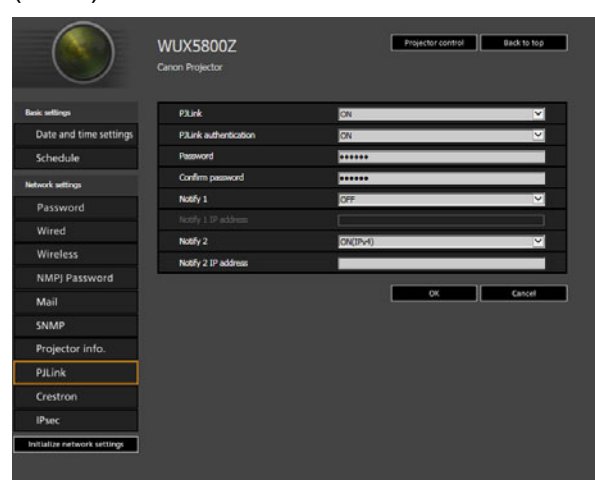

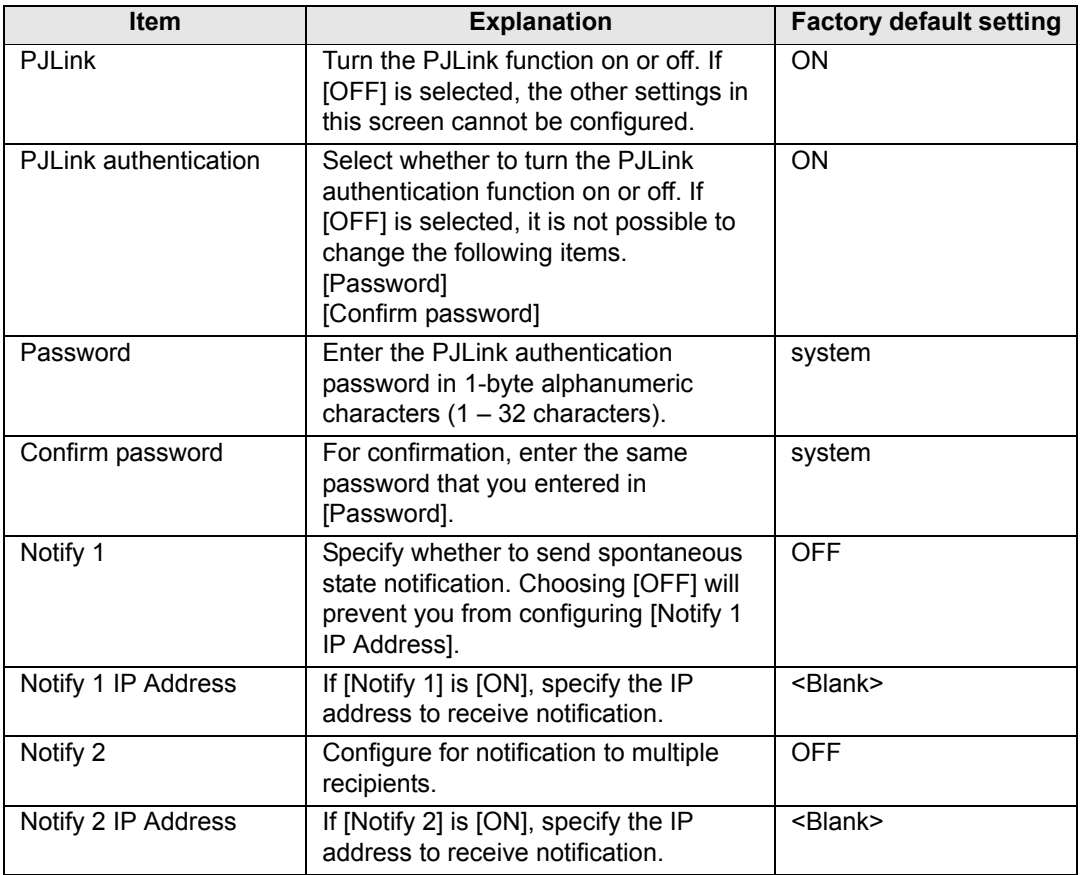

#### <span id="page-213-1"></span>**Setting Up a Controller Manufactured by Crestron Electronics [Crestron]**

The [Crestron e-Control] screen will open. For details on the Crestron Controller, visit the Crestron website.

http://www.crestron.com

#### <span id="page-213-0"></span>**Setting Up IPsec [IPsec]**

IPsec is a set of protocols designed to prevent the IP packets sent and received over a network from being intercepted, tampered with, or otherwise compromised. Because IPsec adds security to a basic Internet layer, it is intended to ensure security without relying on applications or network configurations.

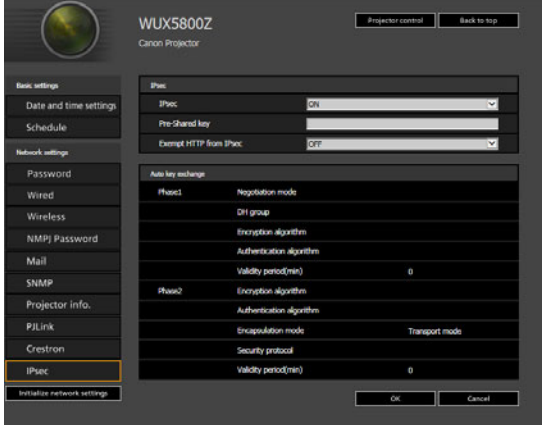

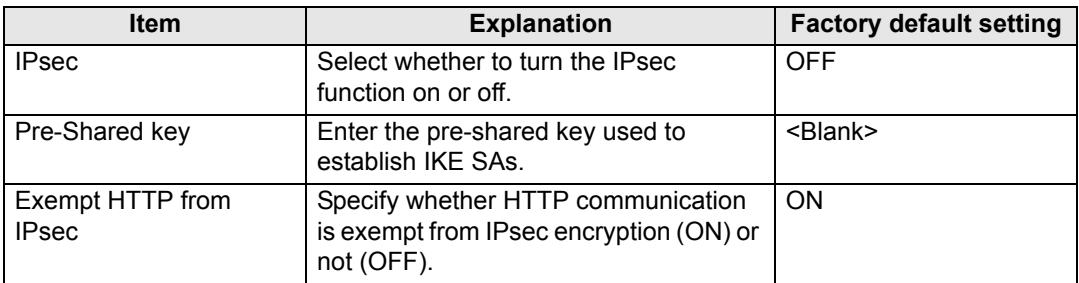

- When IPsec is used, the projector must be configured to match the IPsec operating 围 conditions set on other devices that will communicate with the projector.
	- IPsec operating conditions supported by the projector can be checked on the projector's web screen.
	- Setting [Exempt HTTP from IPsec] to [OFF] will prevent access to the projector's web screen if IPsec is accidentally enabled on other devices used for communication with the projector.

To avoid blocking access, you can configure this setting to exclude HTTP communication from IPsec.

- [Standby power setting] is set to [Normal] and cannot be changed when IPsec is enabled.
- Enabling IPsec will require correct IPsec settings on other devices connected to the projector, such as computers.
- IPsec settings cannot be changed when [DHCP] (IPv4) is enabled.
- When IPsec is enabled, [DHCP] (IPv4) and [Auto settings] (IPv6) cannot be changed.
- When IPsec is enabled, [TCP/IP] (IPv4) and [Manual settings] (IPv6) cannot be changed.

# **Maintenance / Product Specifications / Troubleshooting**
Maintenance

# <span id="page-216-1"></span>**Cleaning the Projector**

Clean the projector frequently to prevent dust from settling on the surface. A dirty lens may ruin the quality of the projected image.

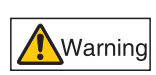

**Do not use adhesives, lubricants, oils, or alkaline detergents for maintenance of the projector. They could adhere to the cabinet and damage it, possibly resulting in the projector falling from its mounting and causing an accident or personal injury.**

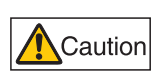

**Before cleaning the projector, always turn it off, unplug it after the cooling fan stops, and wait at least one hour. Otherwise, you may get burned because the main unit is very hot immediately after the projector is turned off.** 

Wipe the projector's main unit softly with a soft cloth.

If the projector is heavily soiled, soak the cloth in water with a small amount of detergent in it, squeeze the cloth thoroughly, and then wipe the projector with it. After cleaning, wipe the projector with a dry cloth.

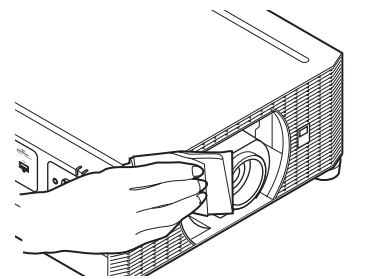

- 
- Never use volatile cleaning liquid or benzine, as these may damage the finish of the projector.
	- Do not use a chemical dust cloth.
- Caution The lens surface is easily damaged, so do not use a hard cloth or tissues.

# <span id="page-216-0"></span>**Replacing the Air Filter**

Follow the procedure below when replacing the air filter.

- *1* **Turn off the projector power and remove the power plug.**
- *2* **Place your finger on the notch under the filter unit on the side of the projector and pull the filter unit out.** Air filter Air filter frame handle

217

#### **Maintenance**

*3* **Press up on the air filter from below and remove it from the air filter frame.**

*4* **Install a new air filter in the air filter frame.**

- *5* **Securely insert the frame holding the air filter, all the way into the projector.**
- Air filter Air filter frame
- After air filter replacement, reset [Air filter counter] [\(P180](#page-179-0)).
- Handle the air filter carefully. If damaged, the air filter will not work properly.
- To purchase an air filter (part no: RS-FL05), contact the Canon Customer Support Center.

## <span id="page-218-1"></span><span id="page-218-0"></span>■ Supported Signal Types

This projector supports the following signal types.

If your computer or AV equipment is compatible with any one of these signal types, the projector's Auto PC function selects the input signal type to project an image appropriately.

### **Analog PC**

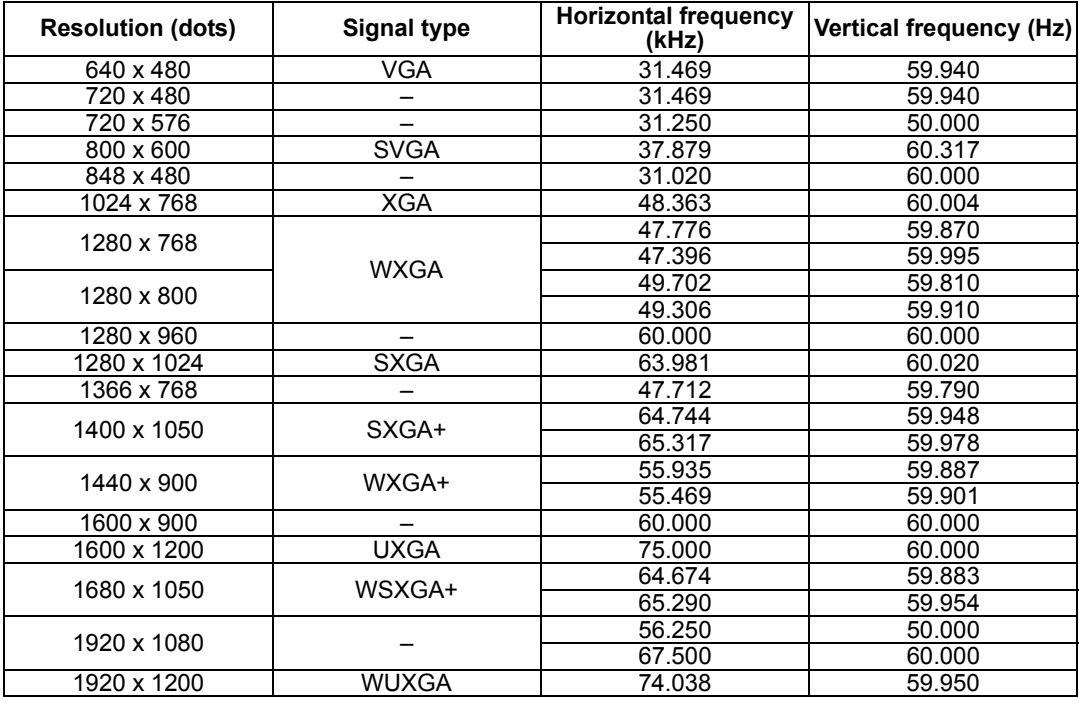

#### **Digital PC**

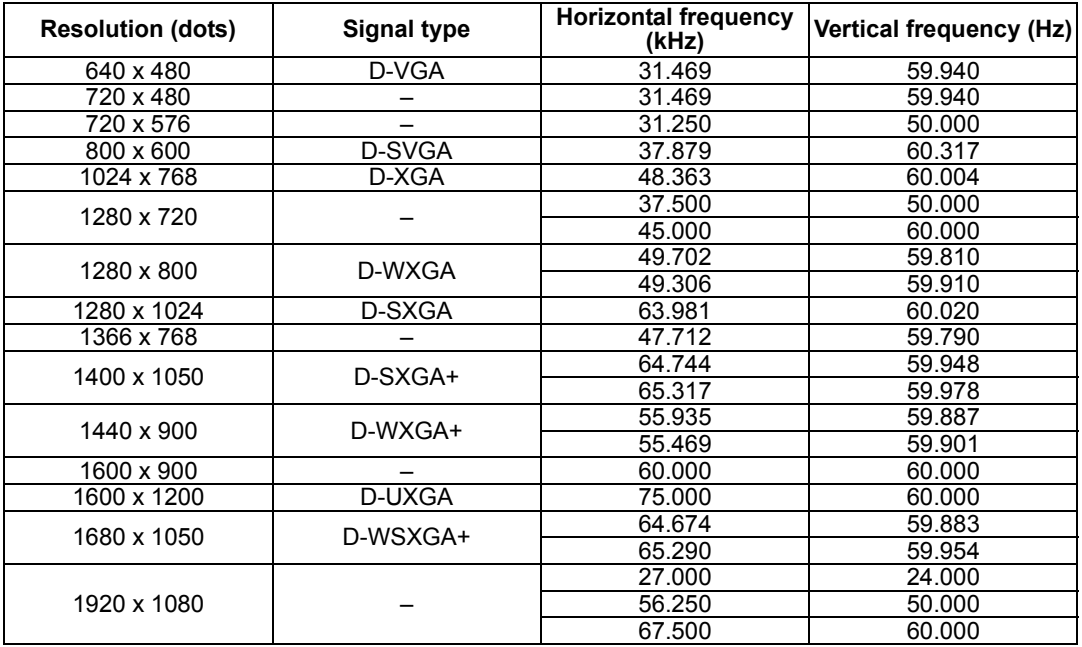

### **Product Specifications**

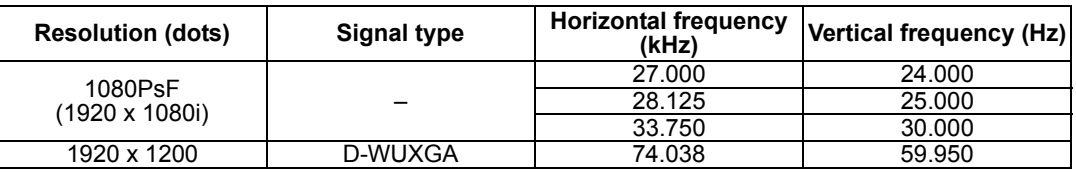

#### **HDMI/DisplayPort/HDBaseT**

Connecting to a computer

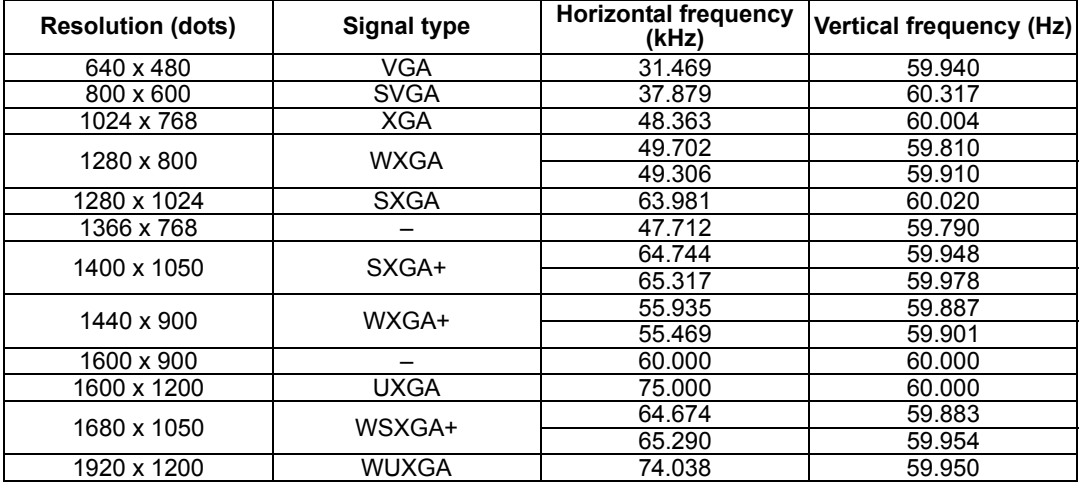

#### Connecting with AV equipment

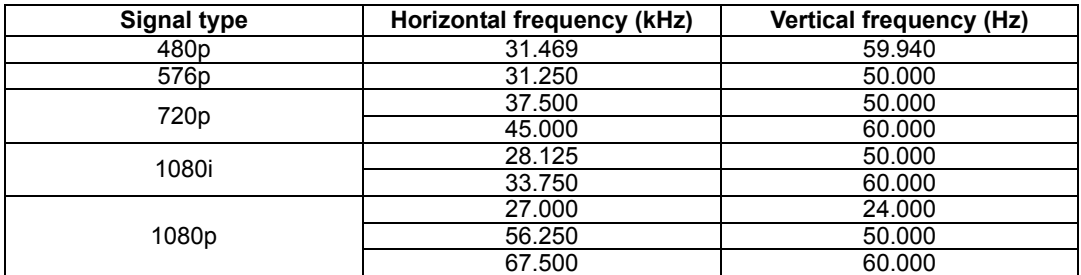

#### **Component**

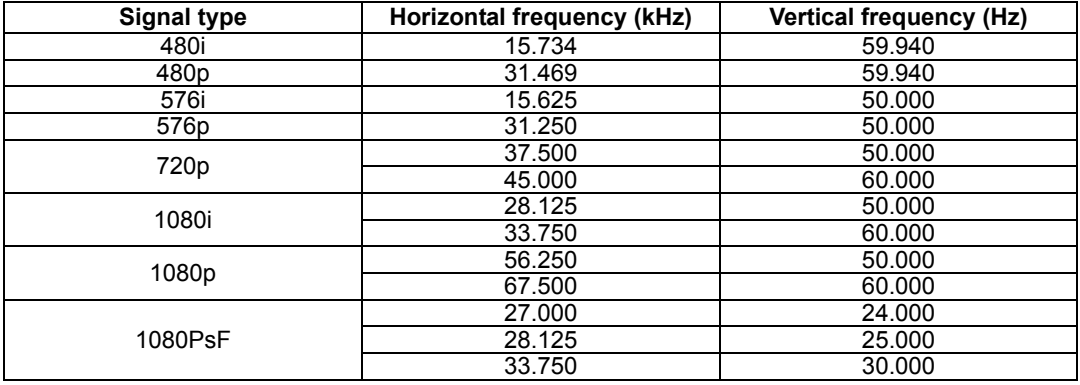

\* The specifications in the table above are subject to change without notice.<br>\* This projector does not support any computer output signal with a dot clock of

This projector does not support any computer output signal with a dot clock of higher than 162 MHz.

<span id="page-219-0"></span>\* Use a computer cable in which all pins are connected. If the cable is a type in which all pins are not connected, the image may not be correctly displayed.

## ■ **Projector**

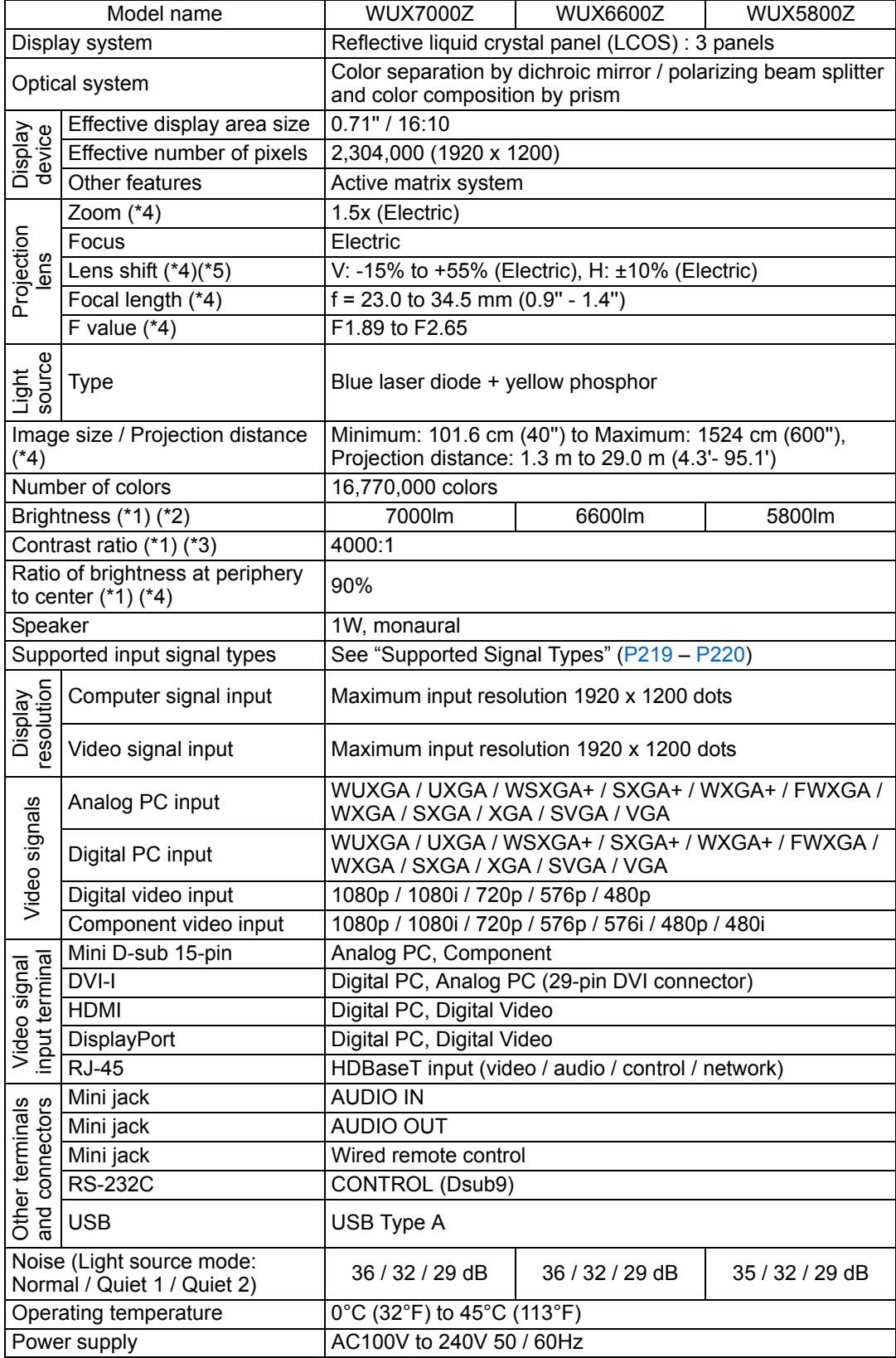

### **Product Specifications**

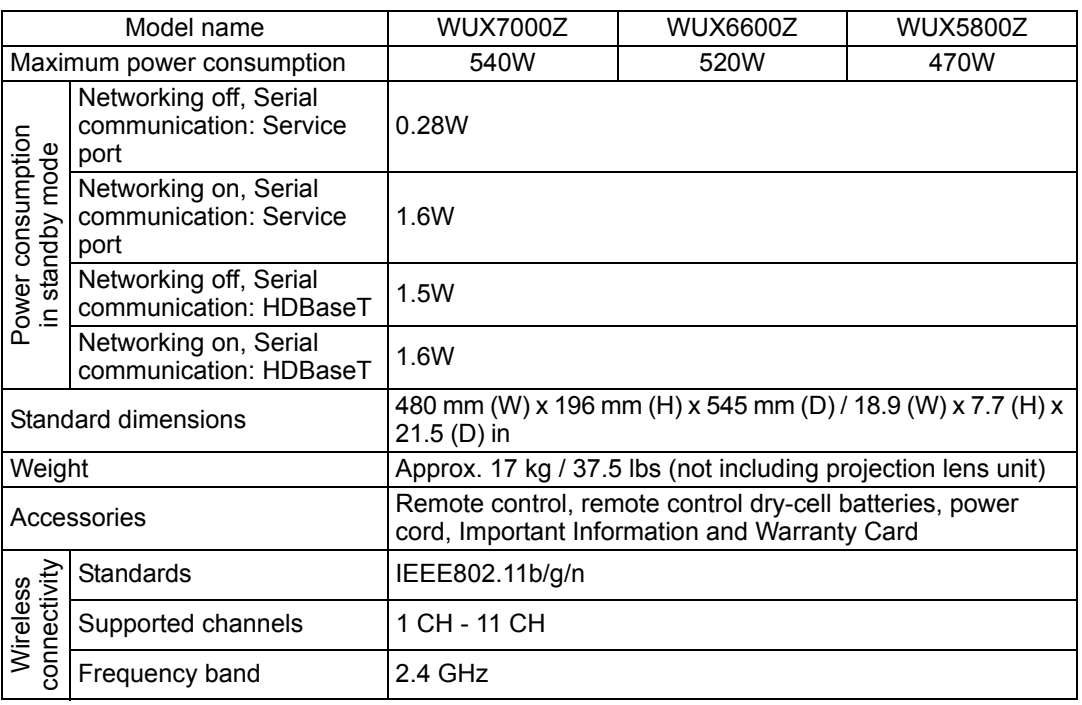

(\*1) Compliance with ISO21118-2012

(\*2) When using a Standard Zoom Lens (RS-SL01ST) under the following conditions: [Image mode] > [Presentation], [Motion blur reduction] > [Off], [Light source mode] > [Normal] To protect the projector, light output may be lowered as the ambient temperature rises.

- (\*3) When using a Standard Zoom Lens (RS-SL01ST) under the following conditions: [Image mode] > [Presentation], [Motion blur reduction] > [Off], [Light source mode] > [Normal],  $[Iris]$  >  $[Close 9]$
- (\*4) When using a Standard Zoom Lens (RS-SL01ST).
- (\*5) In [Normal] lens shift mode

\* 99.99% or more of the LCD panel pixels are effective. During projection, 0.01% or less of pixels may stay lit or unlit due to the characteristics of the LCD panel.

\* Using the projector continuously for an extended period of time may accelerate the deterioration of optical parts.

\* Product specifications and appearance are subject to change without prior notice.

### ■ **Remote Control**

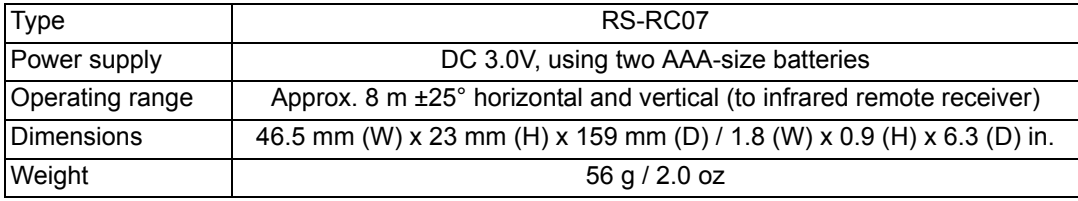

### ■ **Specification of Each Lens Unit (Option)**

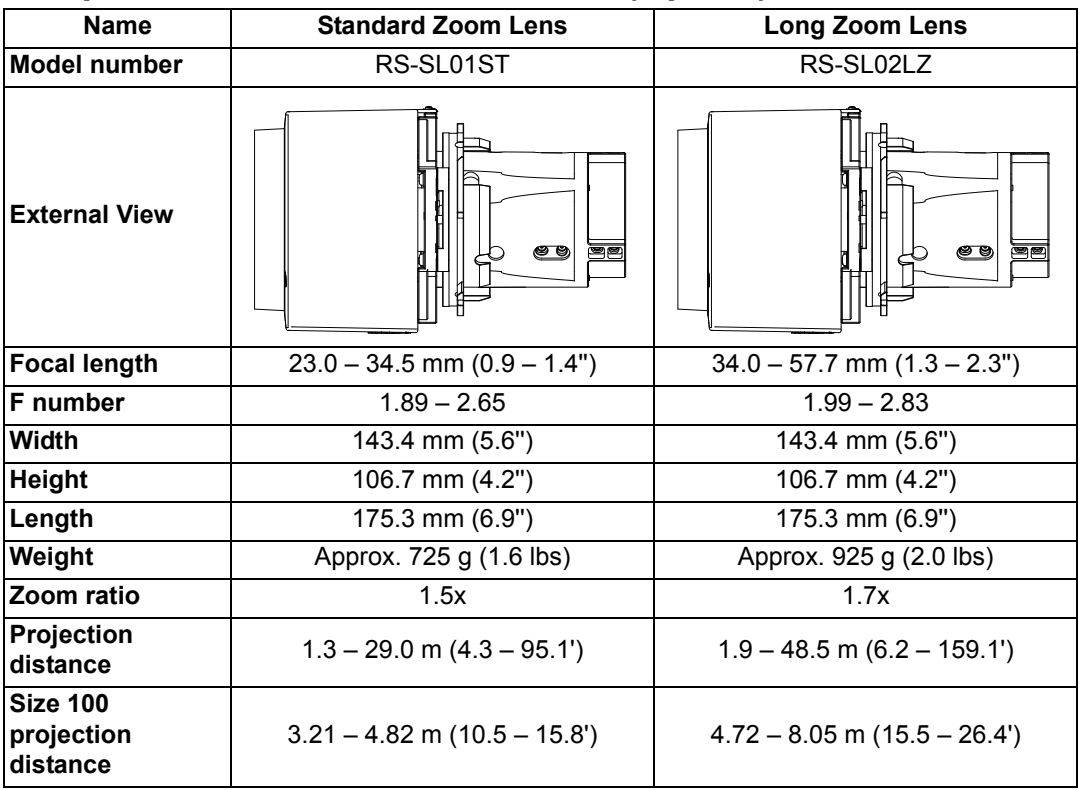

For details about the amount of lens shift, see ["Adjustment Using Lens Shift" \(P72\)](#page-71-0).

### **Product Specifications**

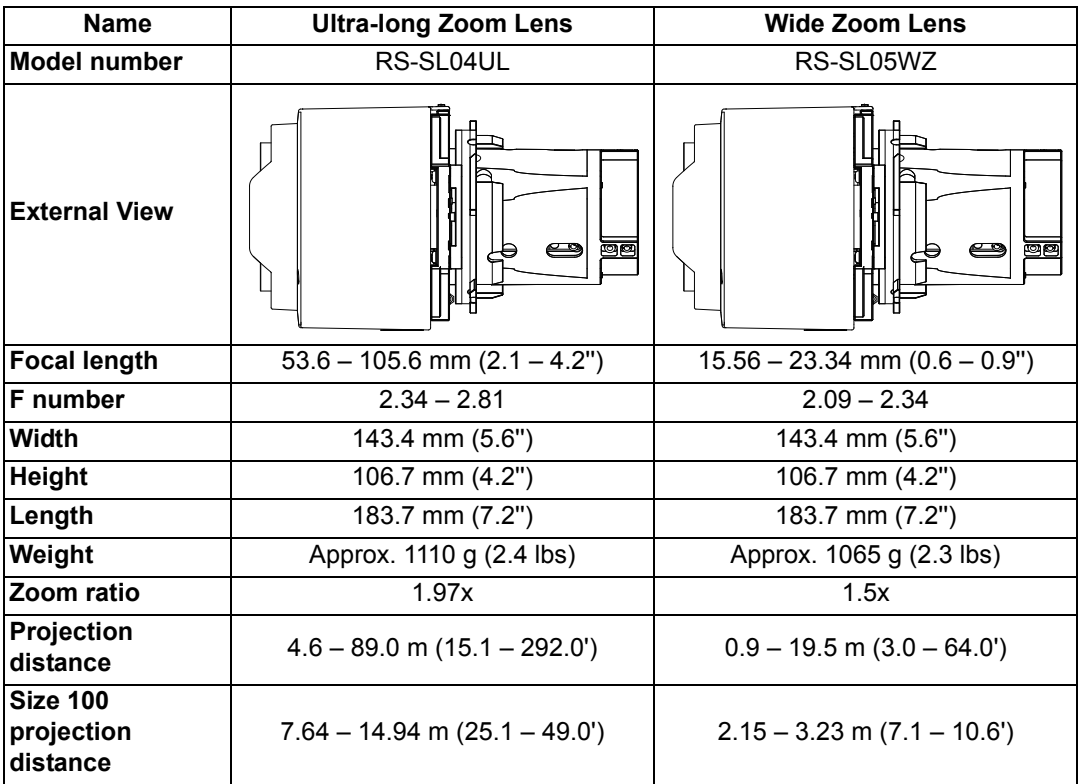

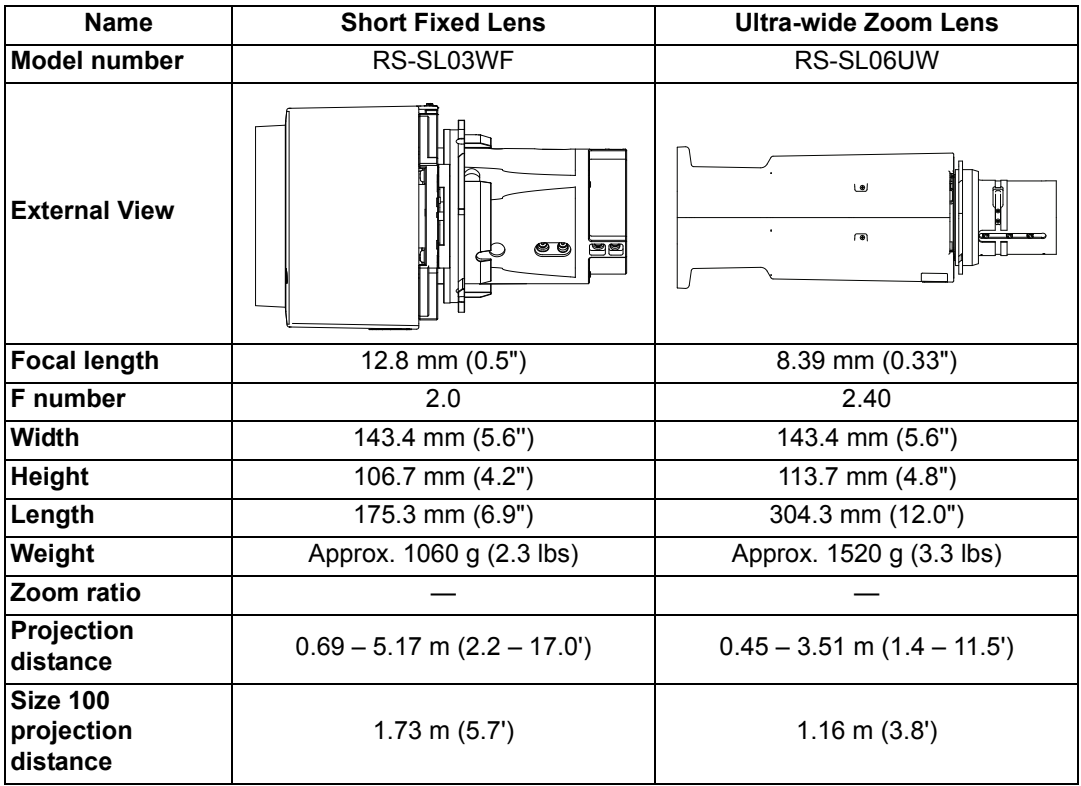

For details about the amount of lens shift, see ["Adjustment Using Lens Shift" \(P72\)](#page-71-0).

### ■ **External View**

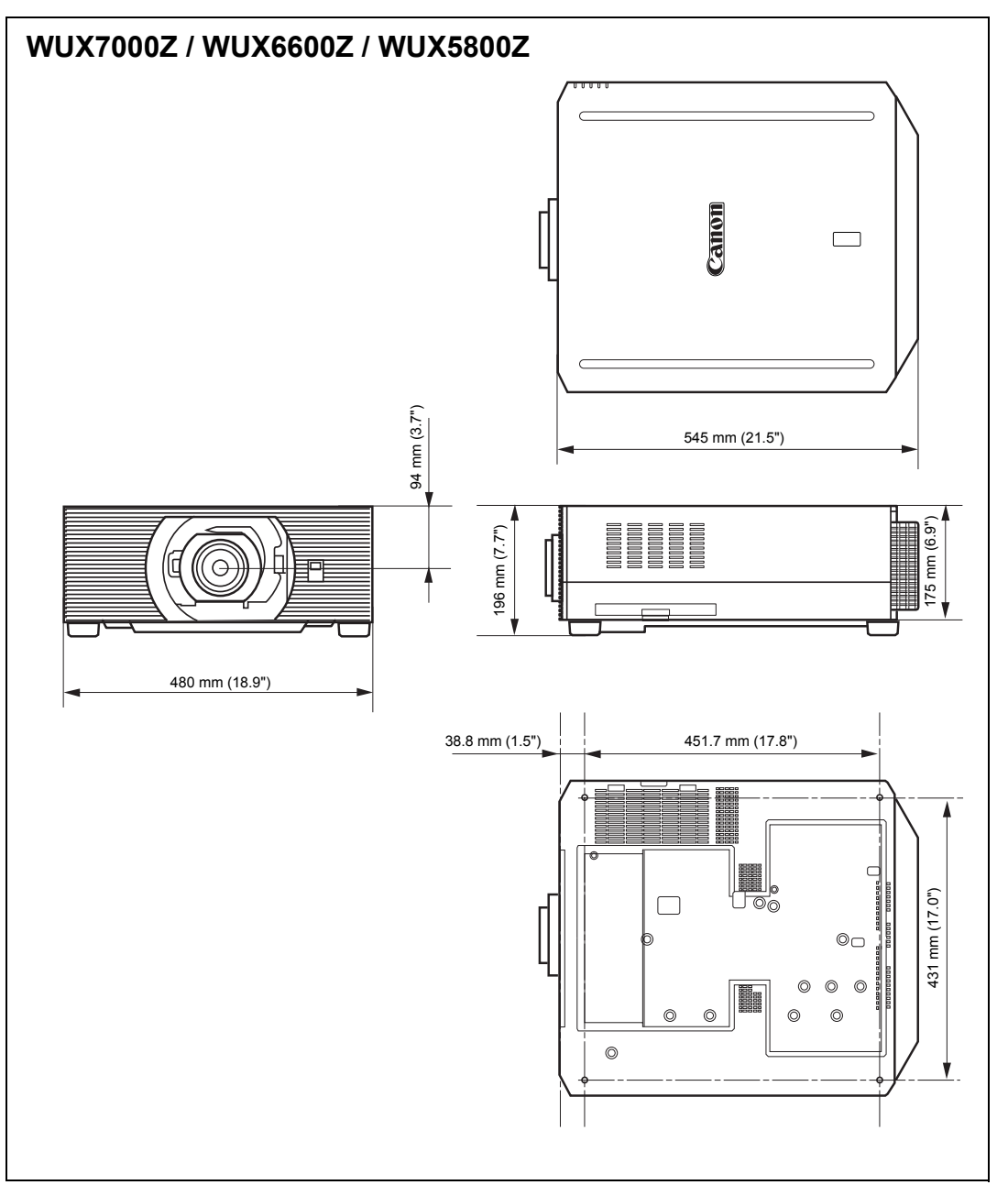

### ■ **Analog PC-2 / COMPONENT Terminal**

This terminal is used as a computer ANALOG PC input or COMPONENT input terminal. Use a D-sub computer cable.

The terminal specifications for the ANALOG PC input and COMPONENT input are the same.

### **Mini D-sub 15-pin**

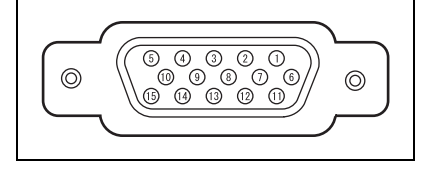

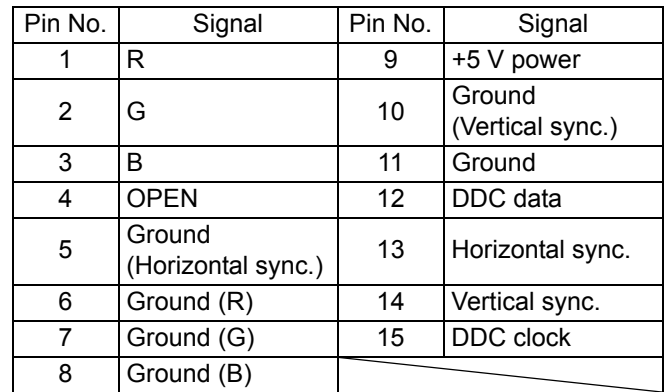

### ■ **Service Port (CONTROL)**

#### **Pin assignment**

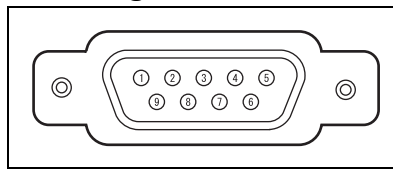

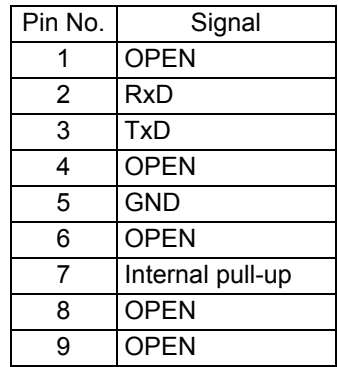

### **Communication format**

Communication mode : RS-232C, asynchronous, half-duplex communication Communication speed : 19200bps

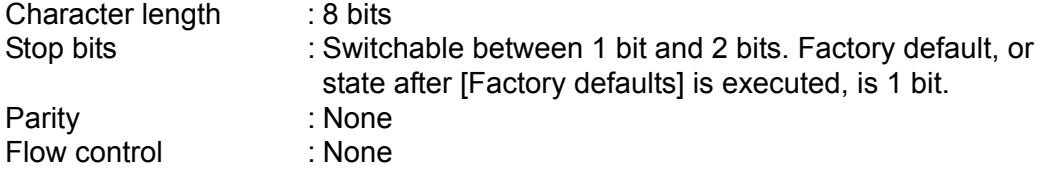

### **User commands**

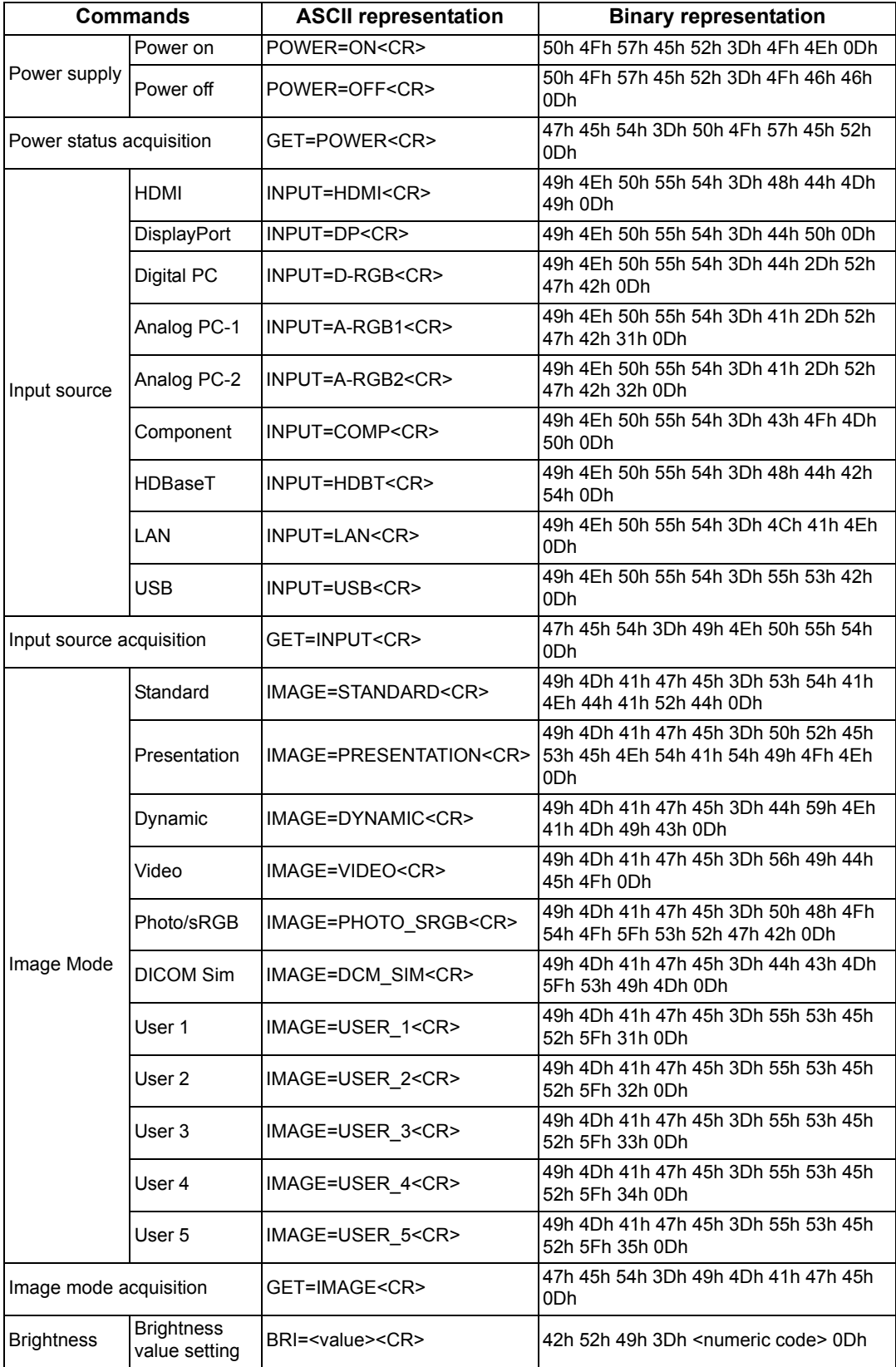

### **Product Specifications**

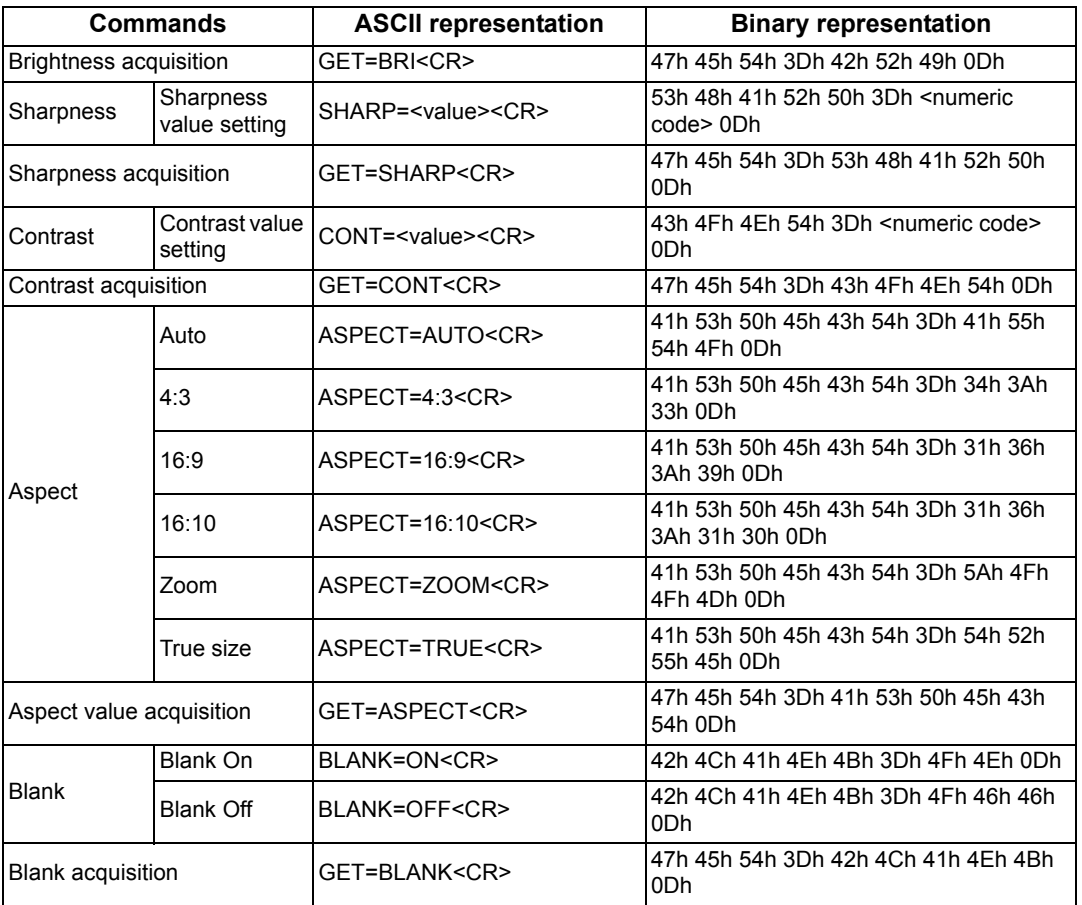

# <span id="page-228-0"></span>**LED Indicator Details**

When there is a problem with the projector, the LED indicator on the side of the projector illuminates or flashes continuously after the projector is turned off.

• Wait until the cooling fan stops and disconnect the power plug from the power outlet before dealing with the problem.

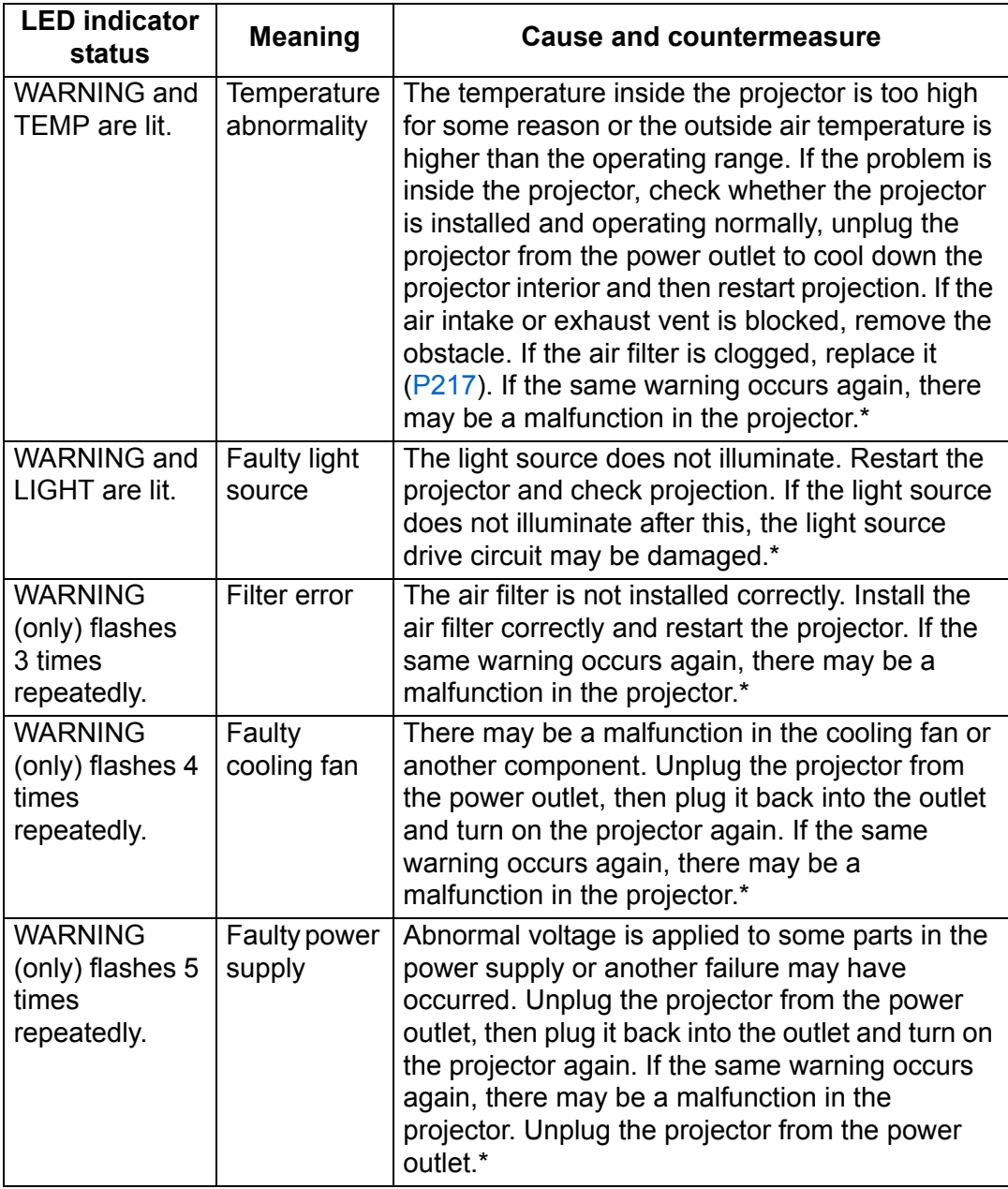

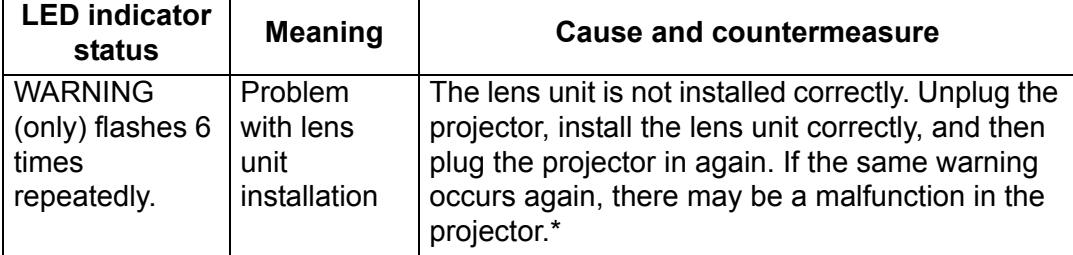

**\*** Contact the Canon Customer Support Center.

# **Symptoms and Solutions**

### ■ **You Cannot Turn on the Projector**

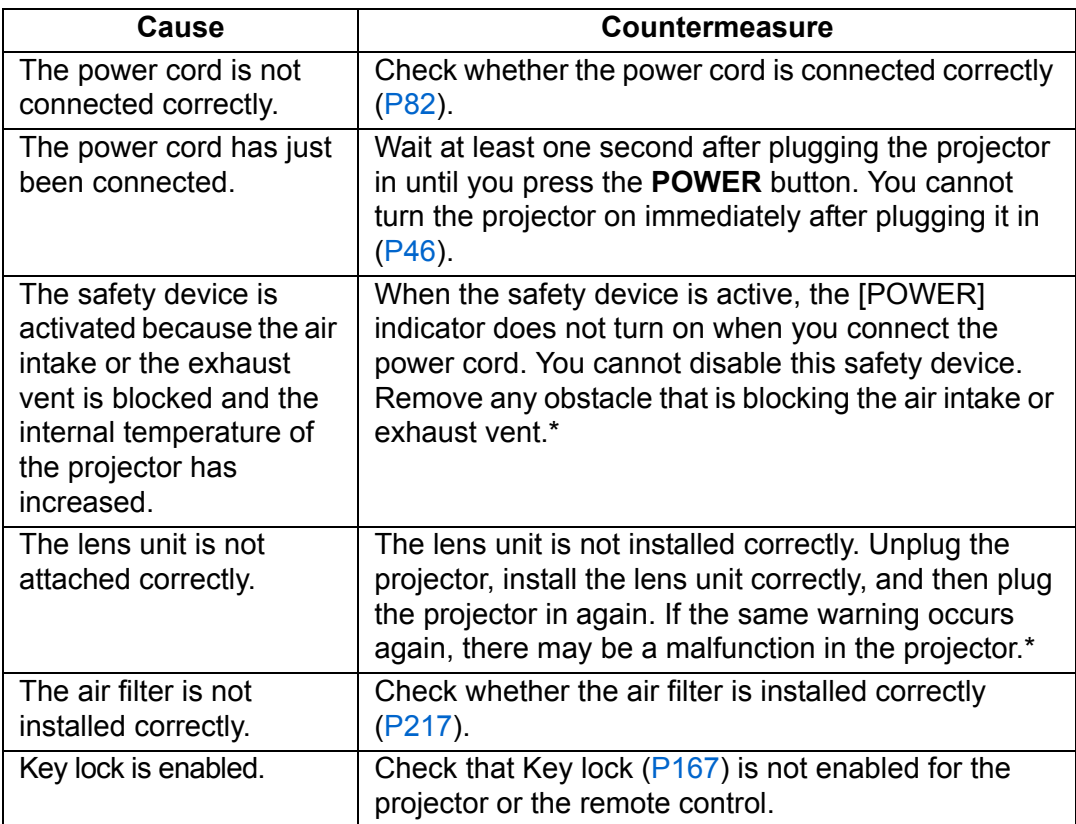

**\*** Contact the Canon Customer Support Center.

## ■ You Cannot Project an Image from the Projector

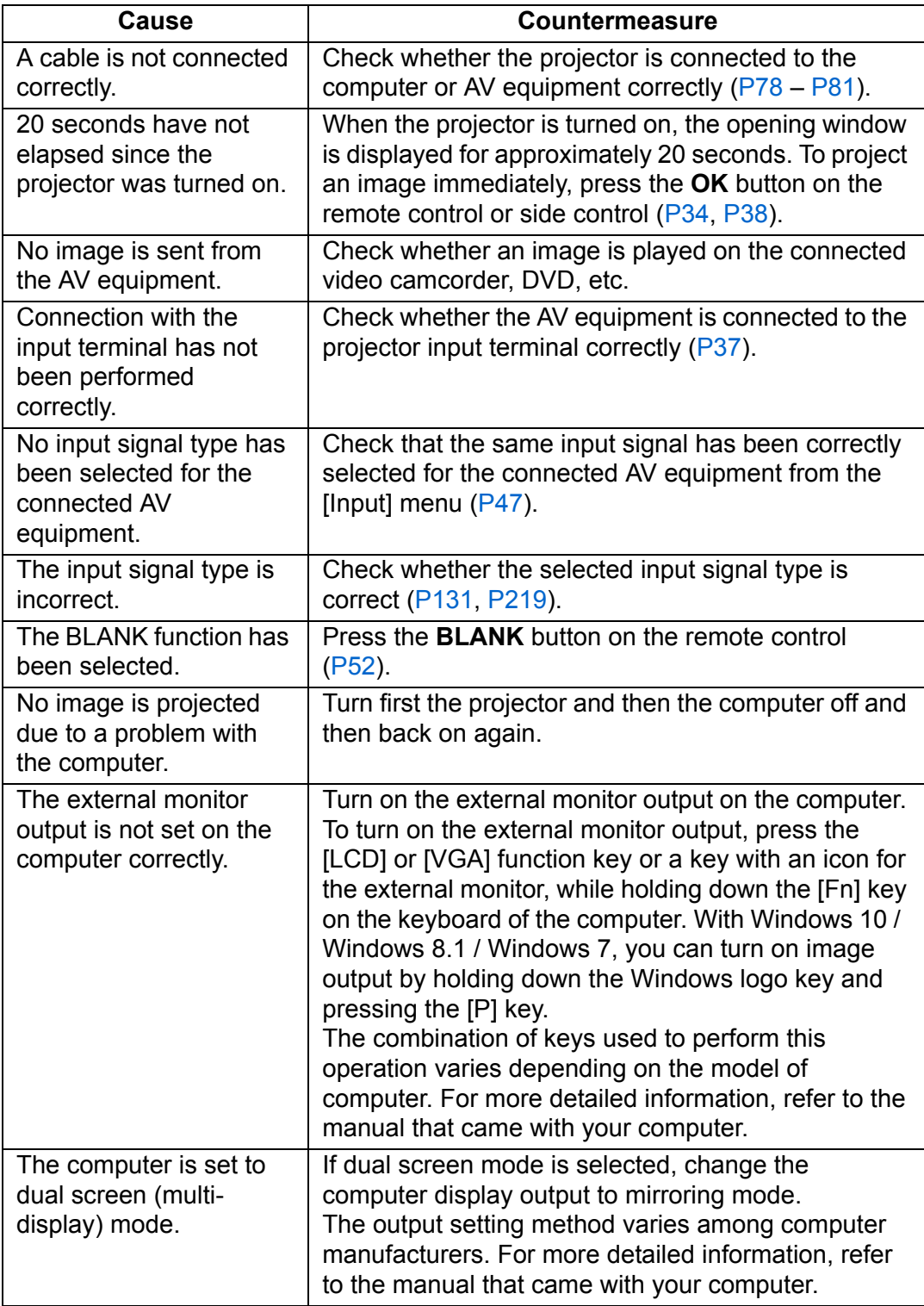

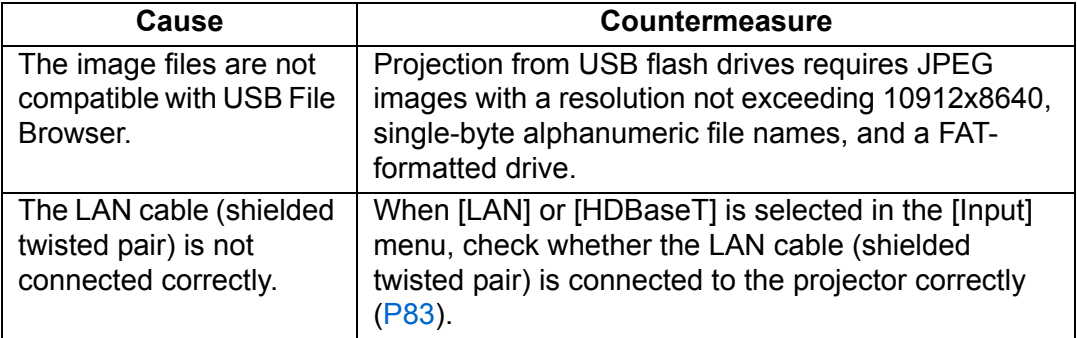

### ■ **There is no Sound**

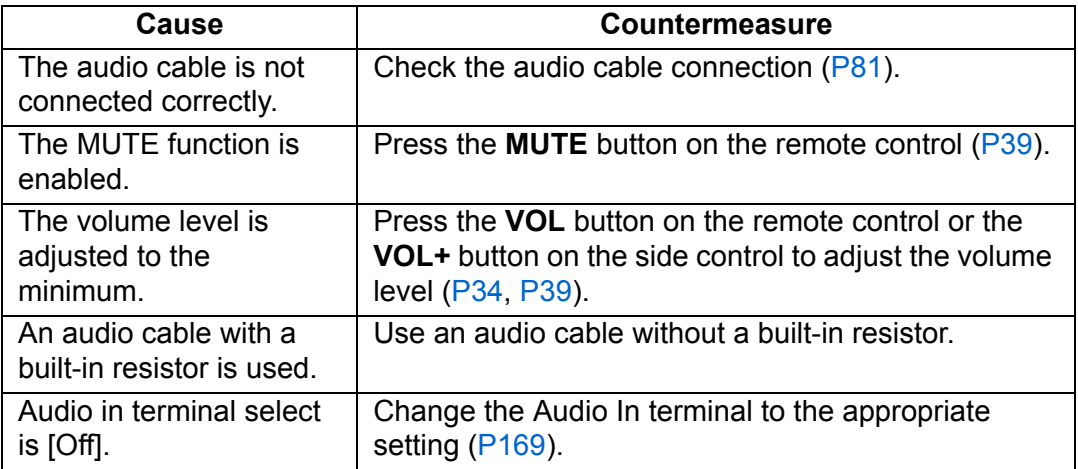

## ■ The Projected Image Is Blurred

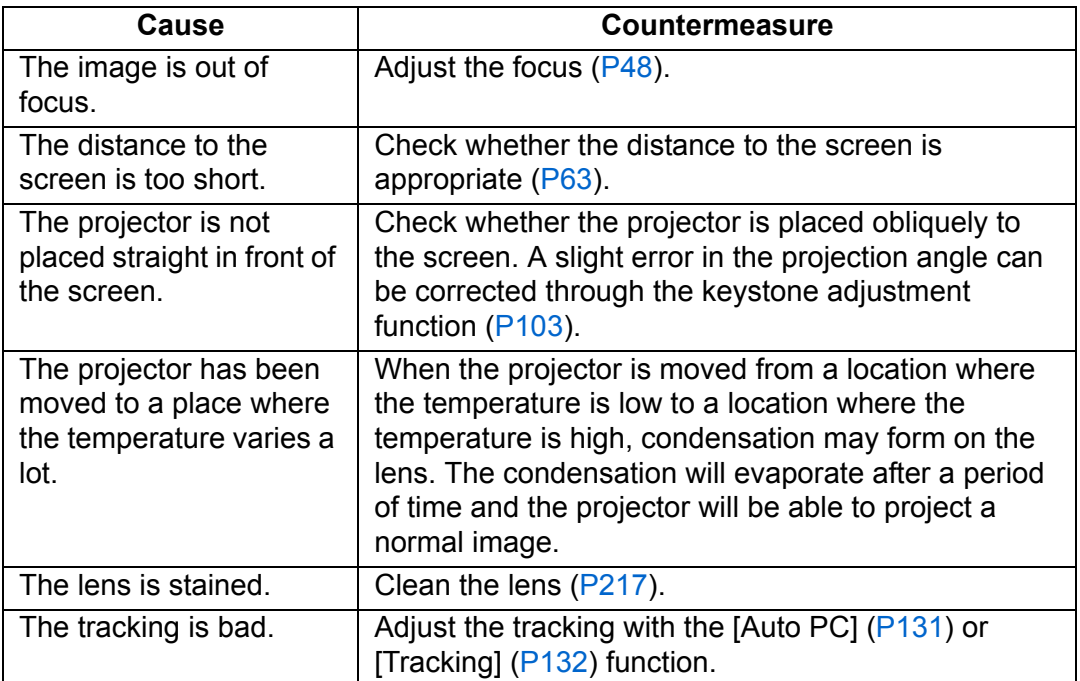

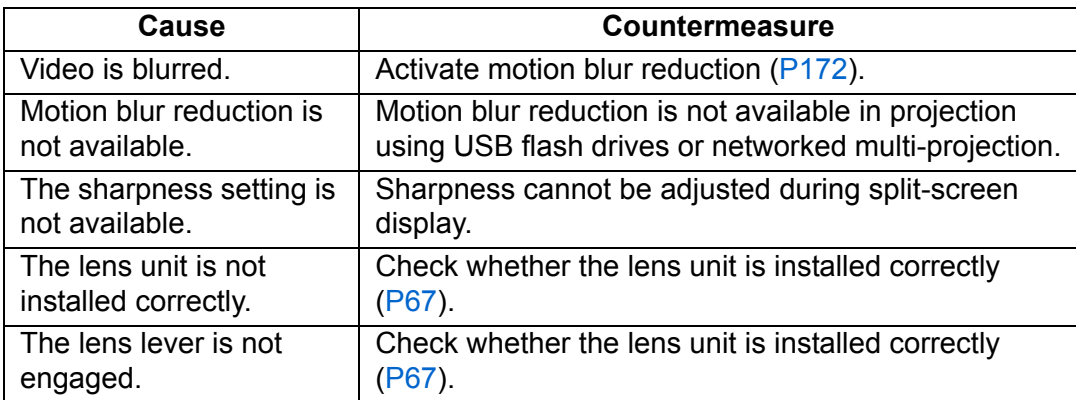

### ■ You Cannot Project an Image Appropriately

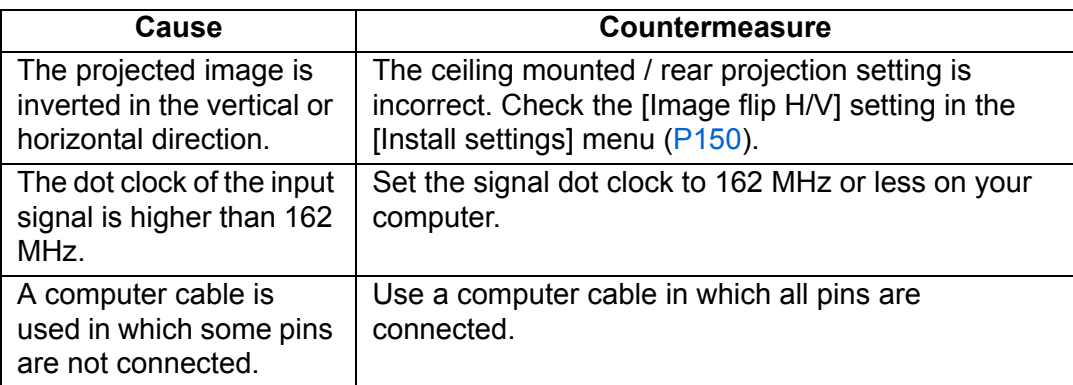

### ■ The Projector Power Turns Off

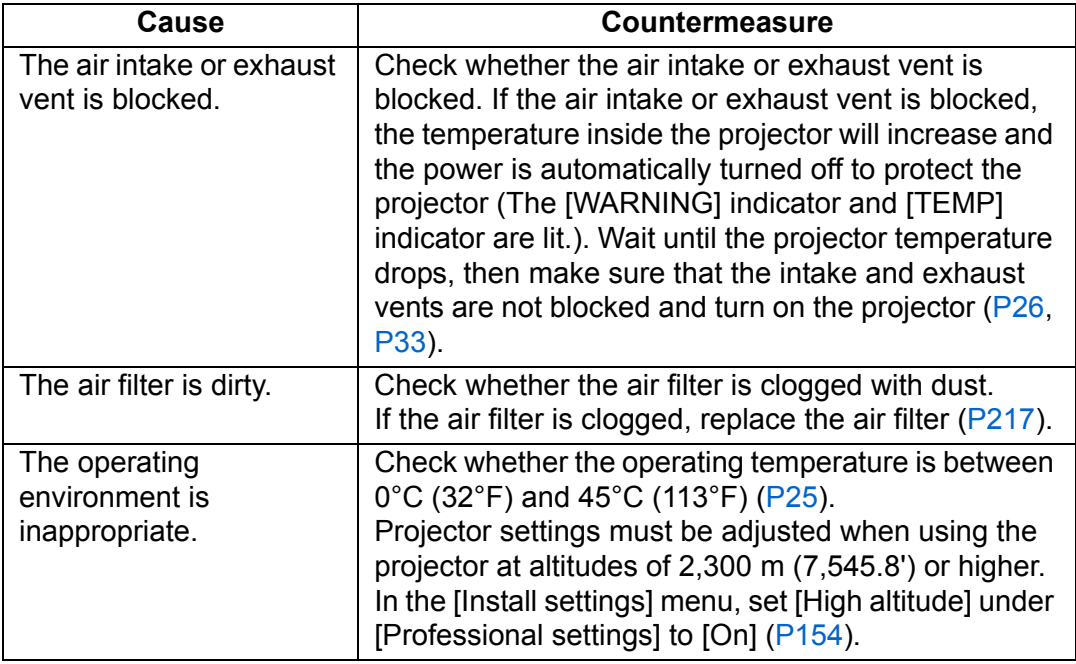

## ■ **The Projector Cannot Join the Network**

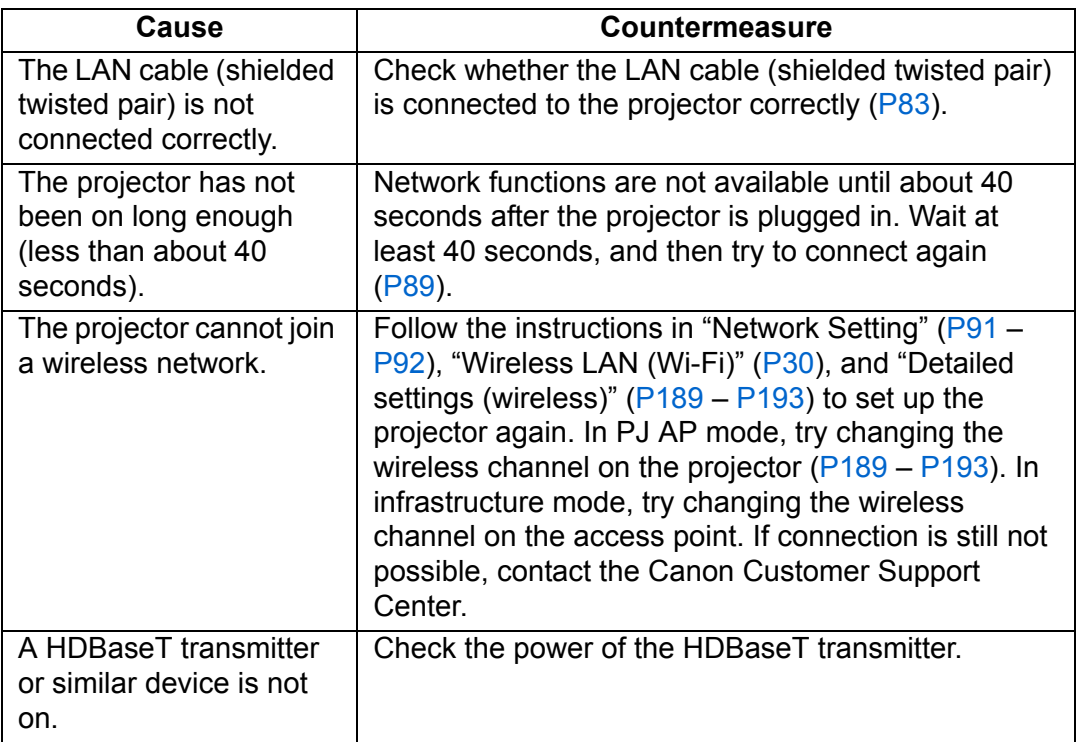

### ■ **You Cannot Operate the Remote Control**

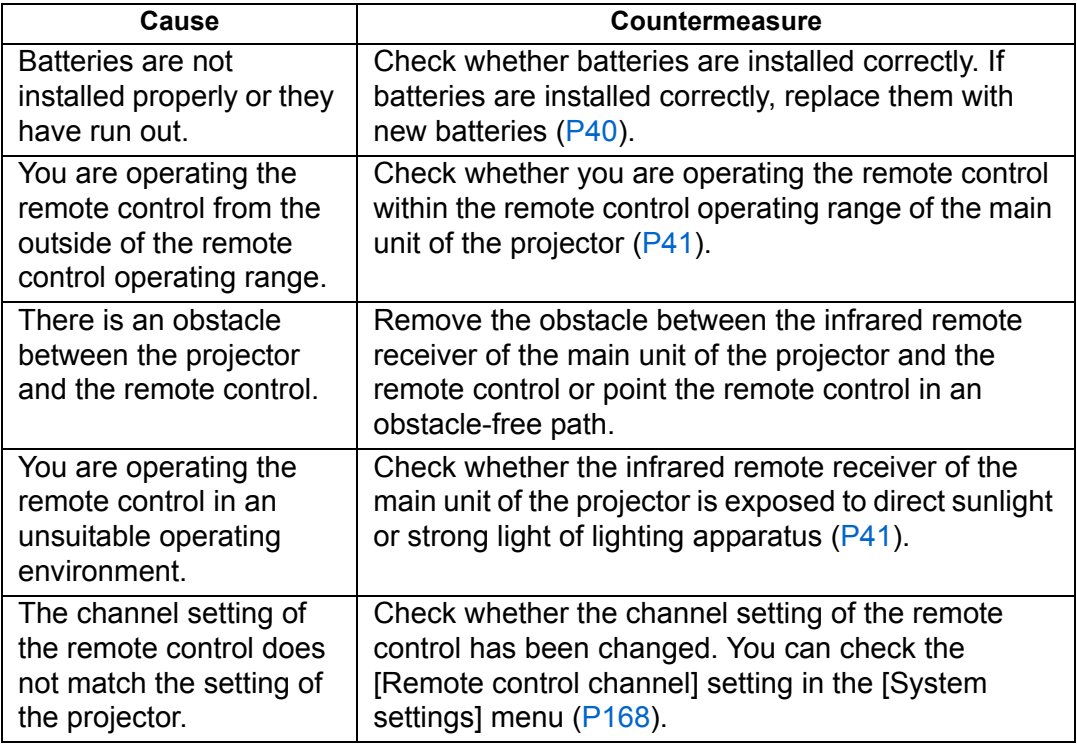

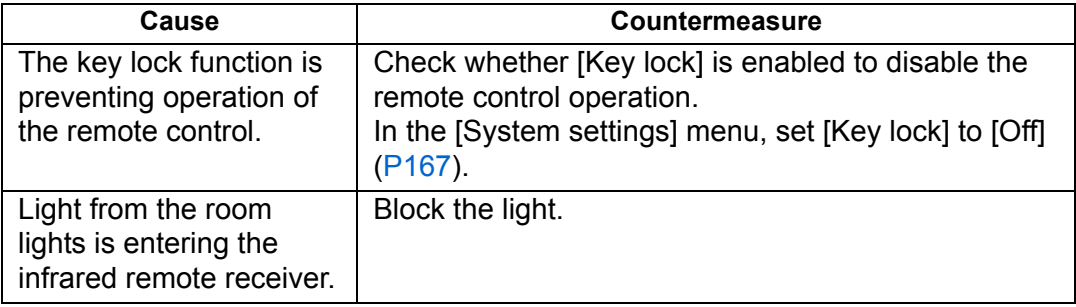

### **Safety-Related Symbols on the Product**

Any of these symbols on the product have the following meanings.

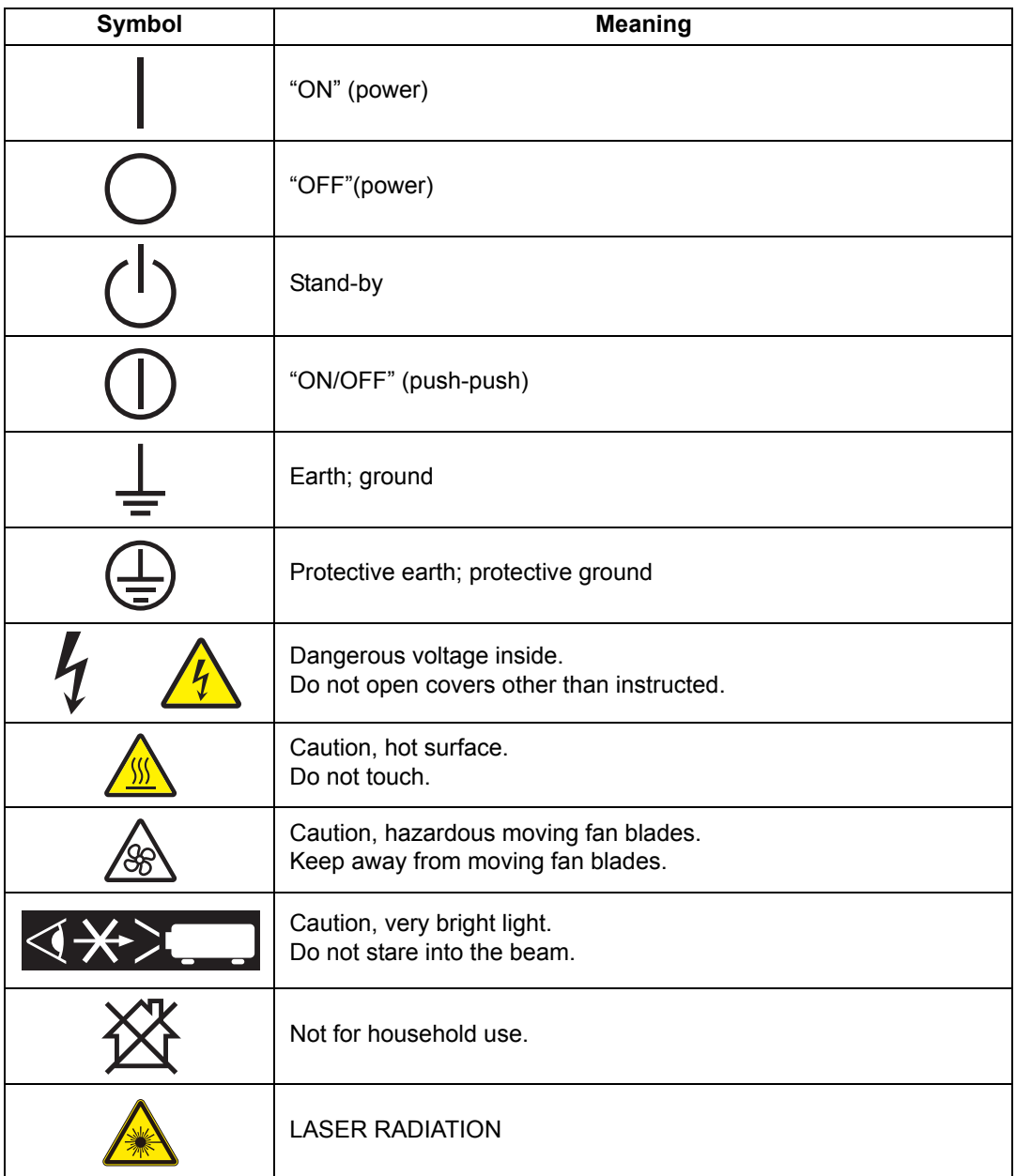

# **Index**

## **Numerics**

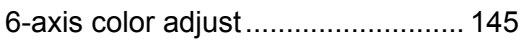

### **A**

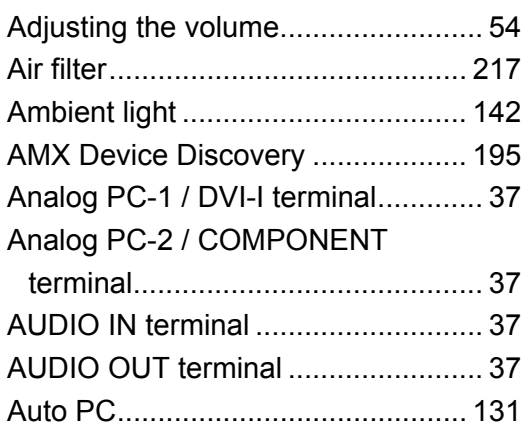

### **B**

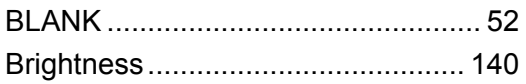

### **C**

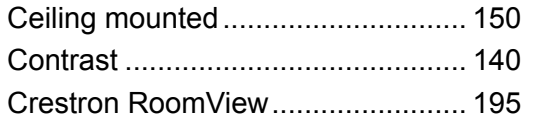

## **D**

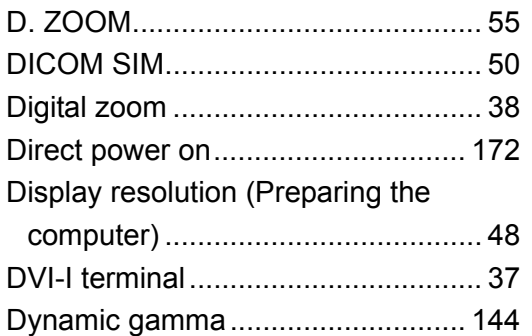

### **E**

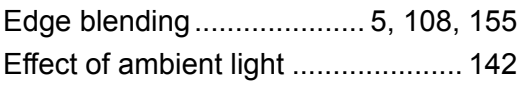

### **F** [FREEZE ............................................52](#page-51-1)

## **G**

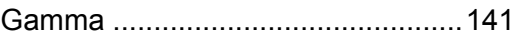

### **H**

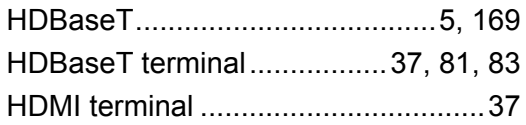

### **I**

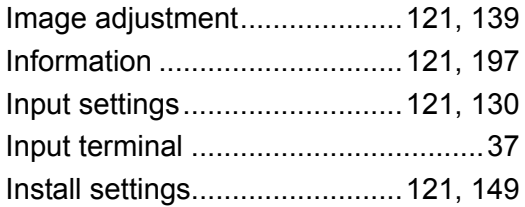

# **K**

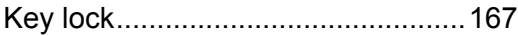

### **L**

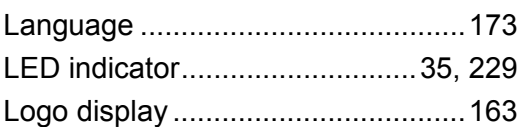

### **M**

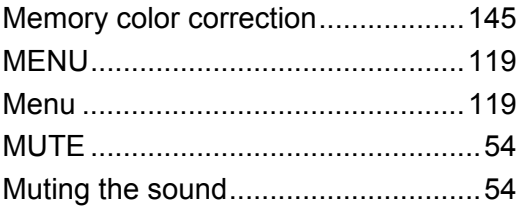

### **N**

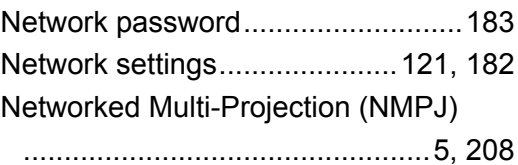

### **Index**

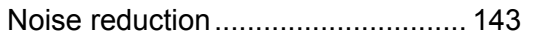

### **O**

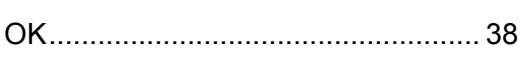

### **P**

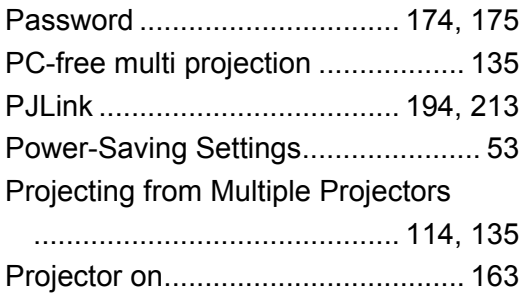

### **R**

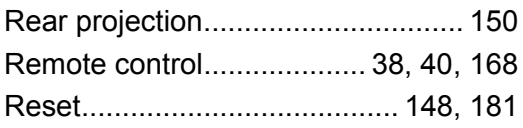

## **S**

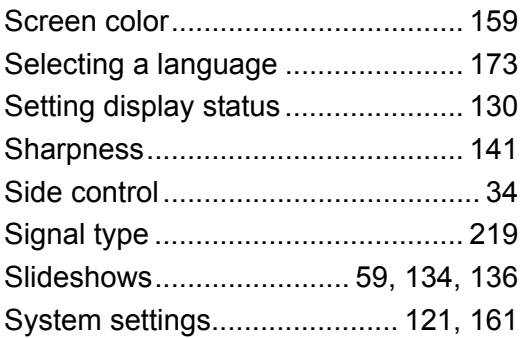

### **T**

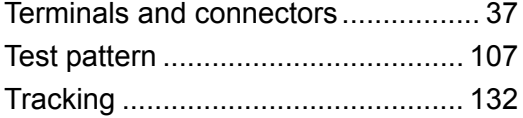

### **U**

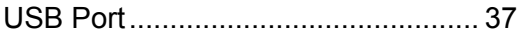

## [VOL ...................................................54](#page-53-0)

### **W**

**V**

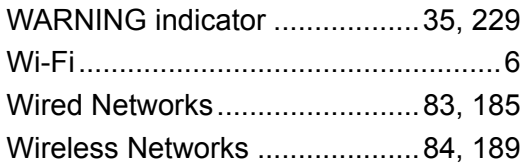

### **Z**

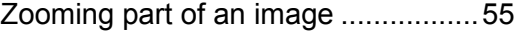

# **Option**

- **•** Ceiling attachment Part No.: RS-CL15<sup>\*1</sup>
- **•** Ceiling-mount arm Part No.: RS-CL17<sup>\*1</sup>
- **•** Ceiling-mount pipe  $(350 - 550$  mm /  $13.8 - 21.7$  in) Part No.: RS-CL08<sup>\*2</sup>
- **•** Ceiling-mount pipe (550 – 950 mm / 21.7 – 37.4 in) Part No.: RS-CL09<sup>\*2</sup>
- **•** Air filter
	- Part No.: RS-FL05
- **•** Remote control Part No.: RS-RC07
- **•** Remote control Part No.: RS-RC05
- \*1 When mounting the projector on the ceiling, both ceiling attachment (RS-CL15) and ceilingmount arm (RS-CL17) are required.
- \*2 Use the above materials to hang the projector from the ceiling.

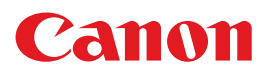

**CANON INC.** 30-2, Shimomaruko 3-chome, Ohta-ku, Tokyo 146-8501, Japan

**CANON U.S.A. INC.** One Canon Park, Melville, New York 11747, U.S.A. For all inquires concerning this product, call toll free in the U.S. 1-800-OK-CANON

**CANON EUROPE LTD.** 3 The Square, Stockley Park, Uxbridge, Middlesex, UB11 1ET United Kingdom

#### **CANON EUROPA N.V.**

Bovenkerkerweg 59, 1185 XB Amstelveen, The Netherlands